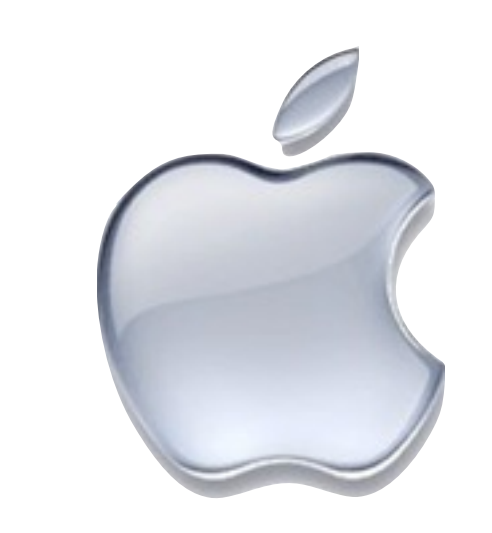

### Apple User Group April 25, 2016 Episode 63\*

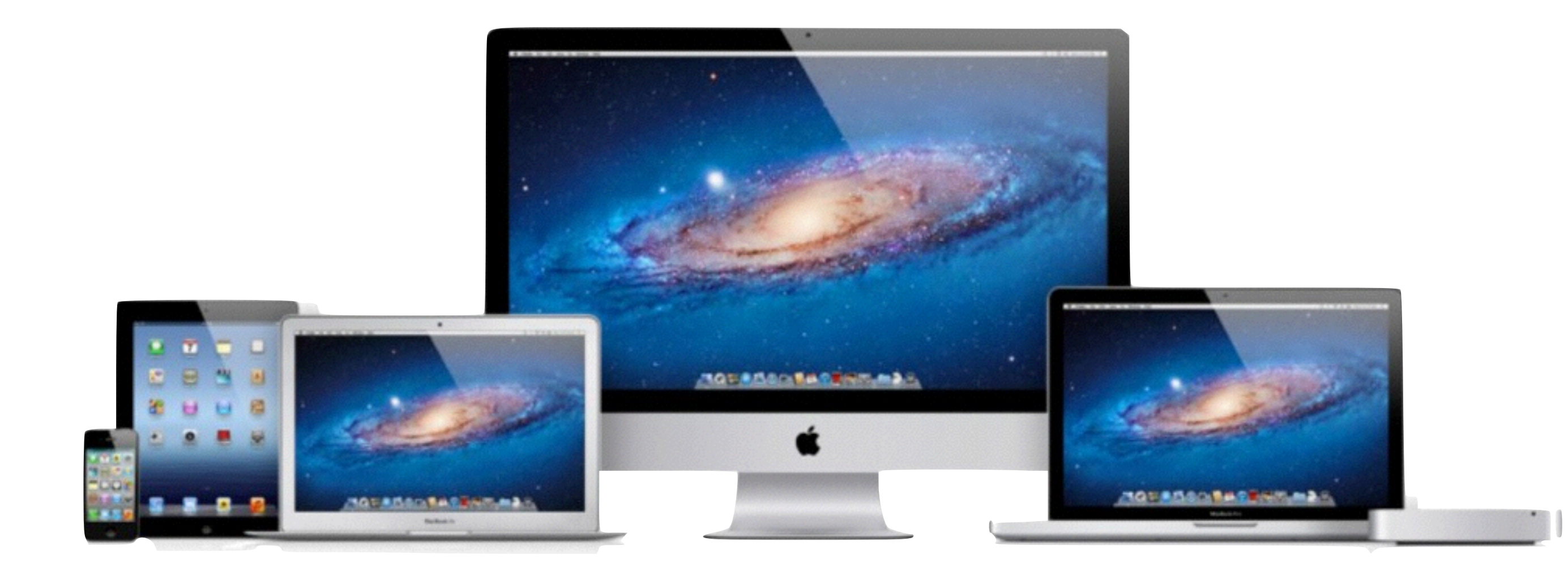

\*Since Jan 2010

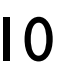

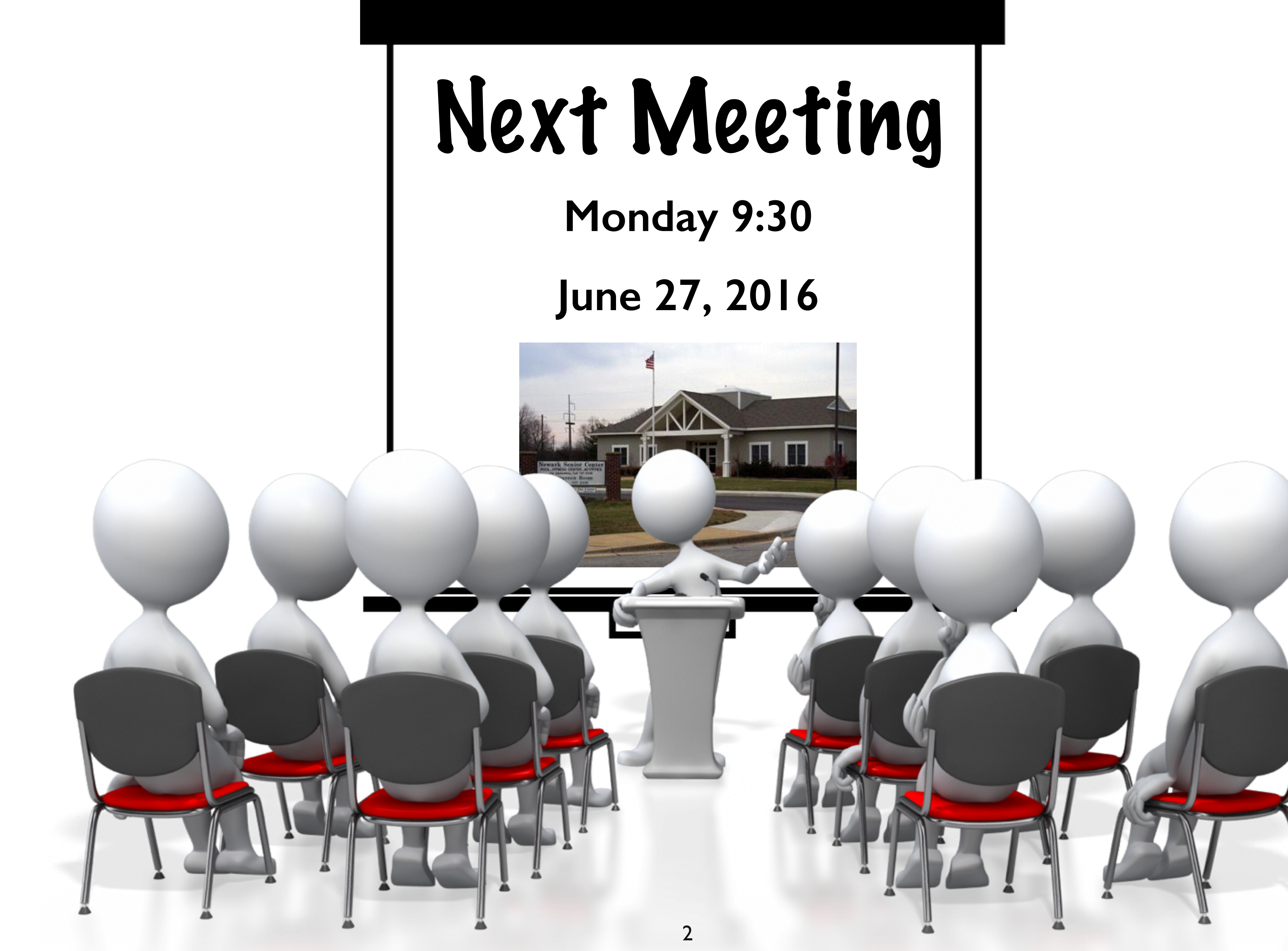

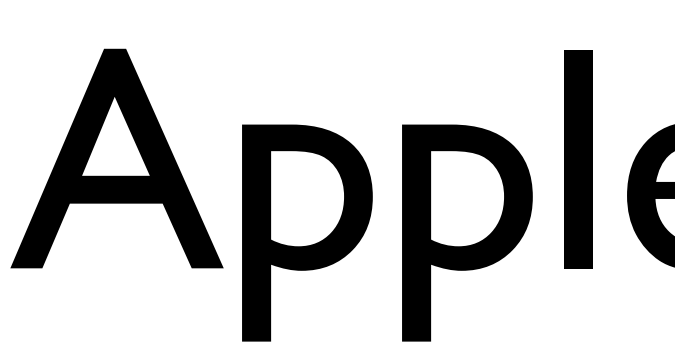

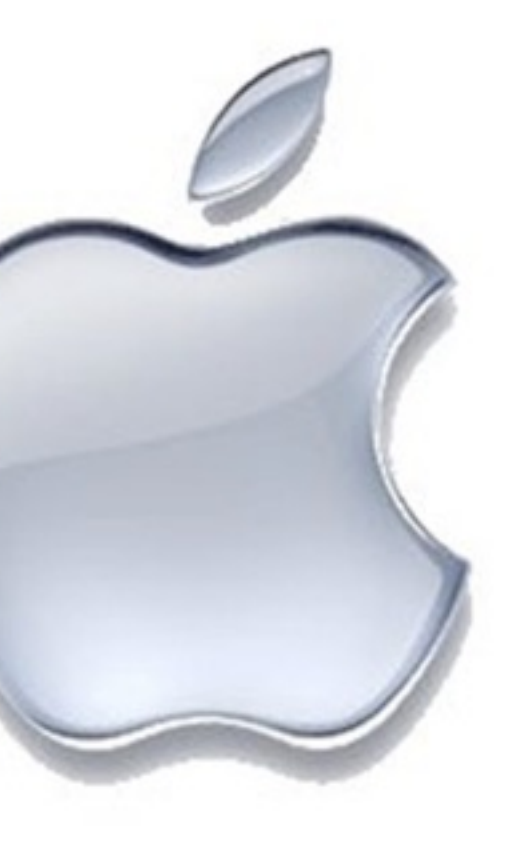

### Apple News!

## Apple News

- There's speculation that Apple may rename OS X to MacOS. This would be consistent with iOS, WatchOS, and tvOS.
- Apple is shutting down iTunes allowance for kids. (Most people's response: "What is iTunes allowance?")
- Apple reported that the average iPhone user unlocks their device 80 times per day, & 89% use Touch ID

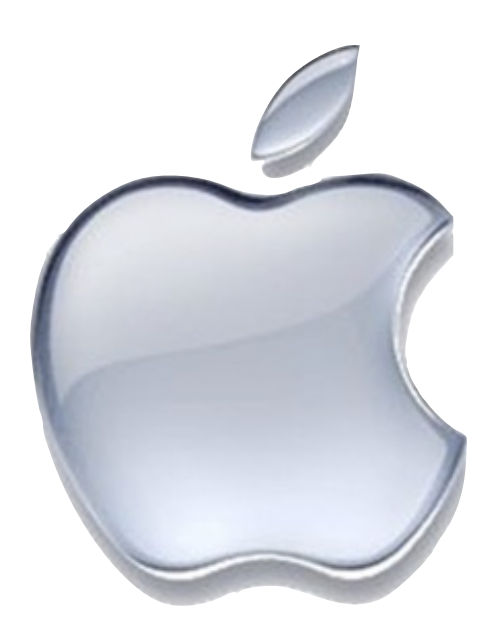

## Apple News

• Apple announced a new version of it's 12-inch Retina MacBook. It has 15% to 18% faster CPU Performance, 25% faster graphics, one hour longer battery life, and a new Rose Gold color option. It

- costs the same as the previous model.
- Apple also increased the memory on it's MacBook Air to 8GB
- You might want to hold off on any Apple purchases until after the June WWDC conference.
- Apple has patented an ultra-compact folding telephoto lens for mobile devices. We might see this on future iPhones.

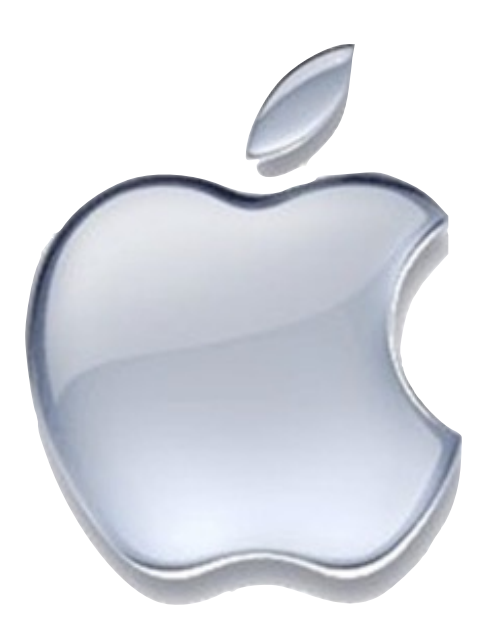

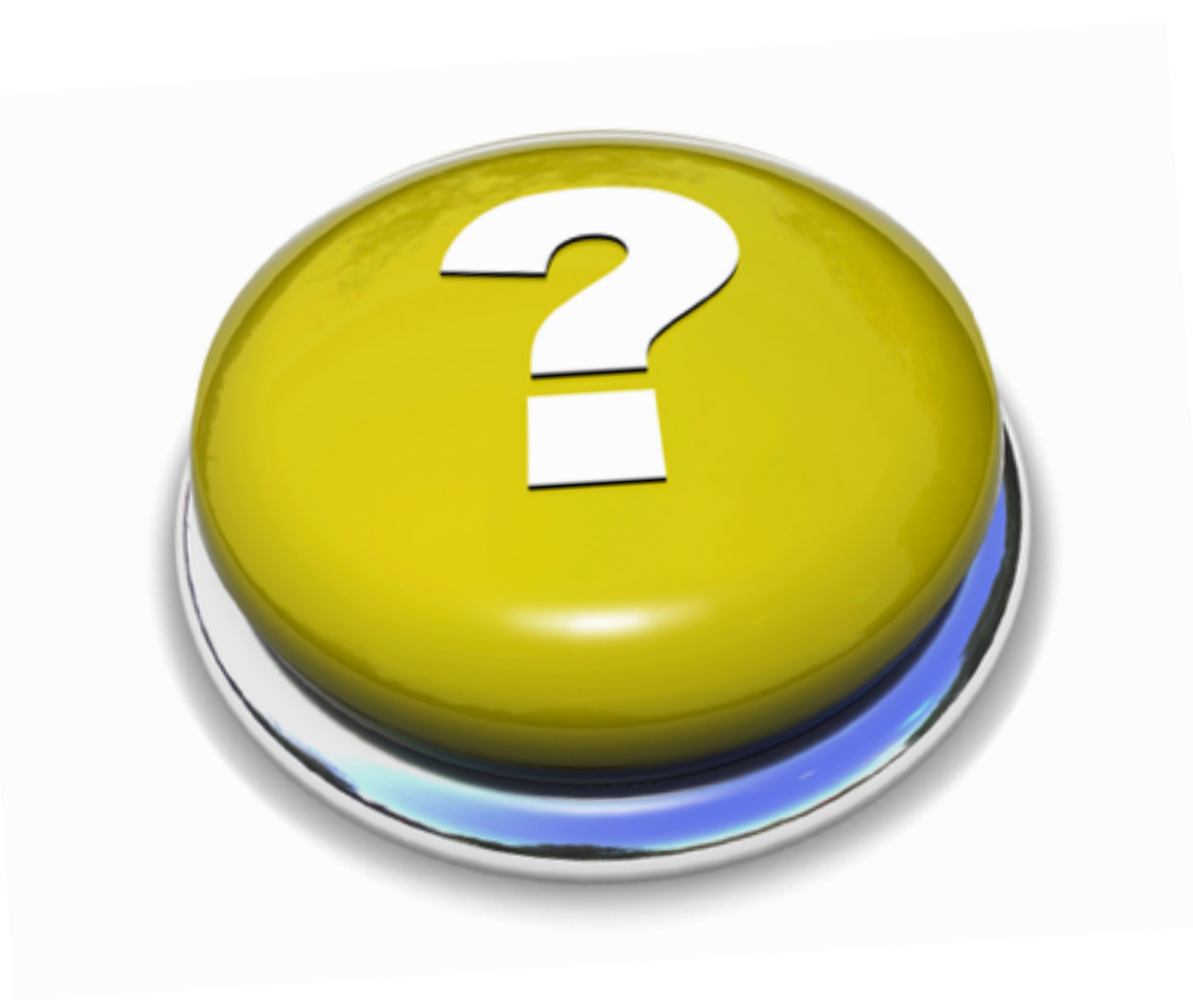

### Your Questions

### Question

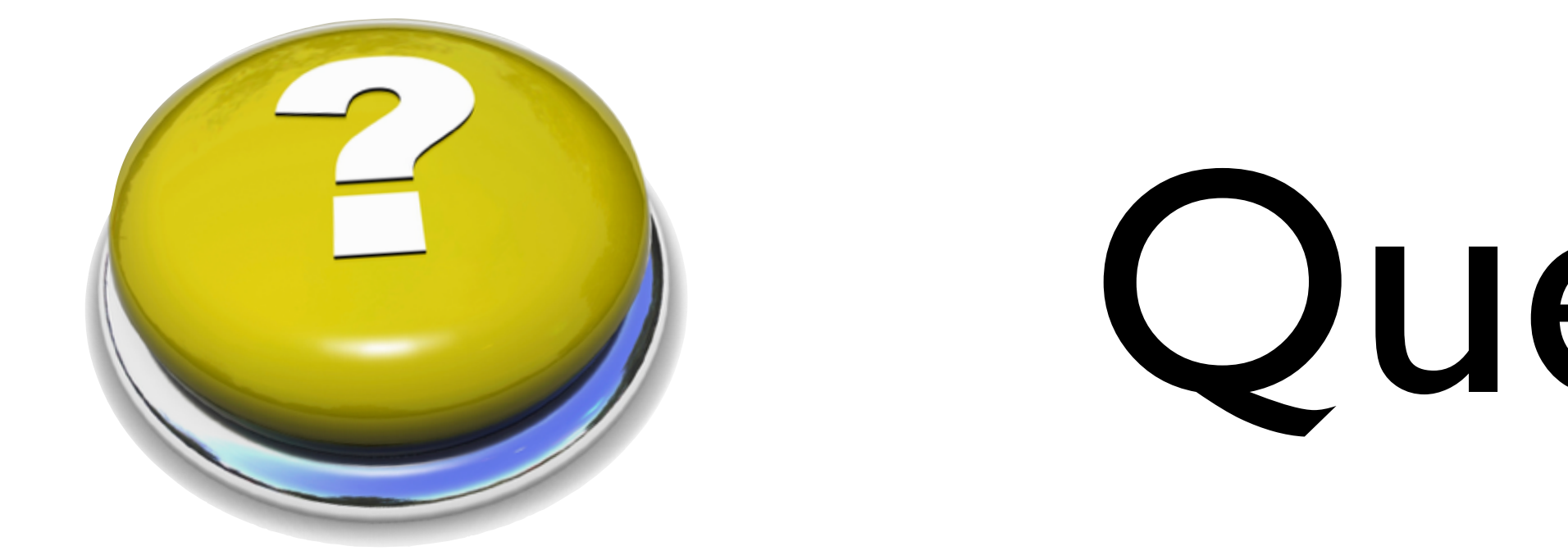

### • How do you organize photos within the Photos app on the Mac?

## Organization in Photos

• Photos automatically organizes your photos and videos by time and

- location using the Moments, Collections, and Years views
- A Moment is a group of photos and videos taken around the same time and in the same place — a walk in Eugene, Oregon
- A Collection is a group of related moments my entire week in Oregon
- photos individually to find a specific group of photos.

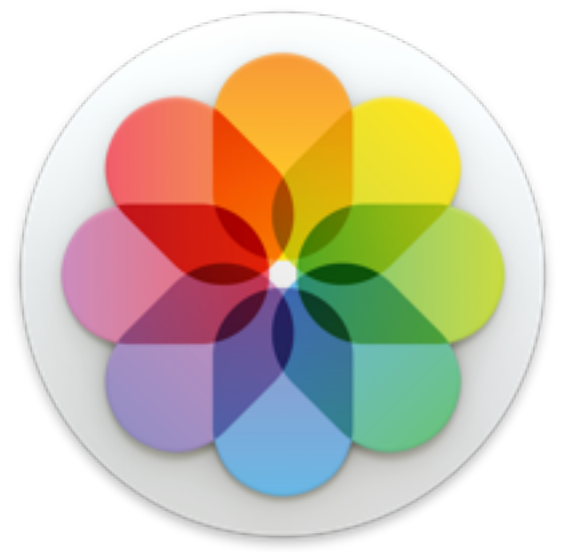

• The Years view groups all of your photos taken in the same year. You can see your entire library at a glance. You can then drill down into your

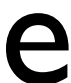

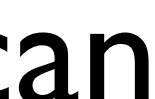

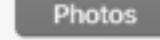

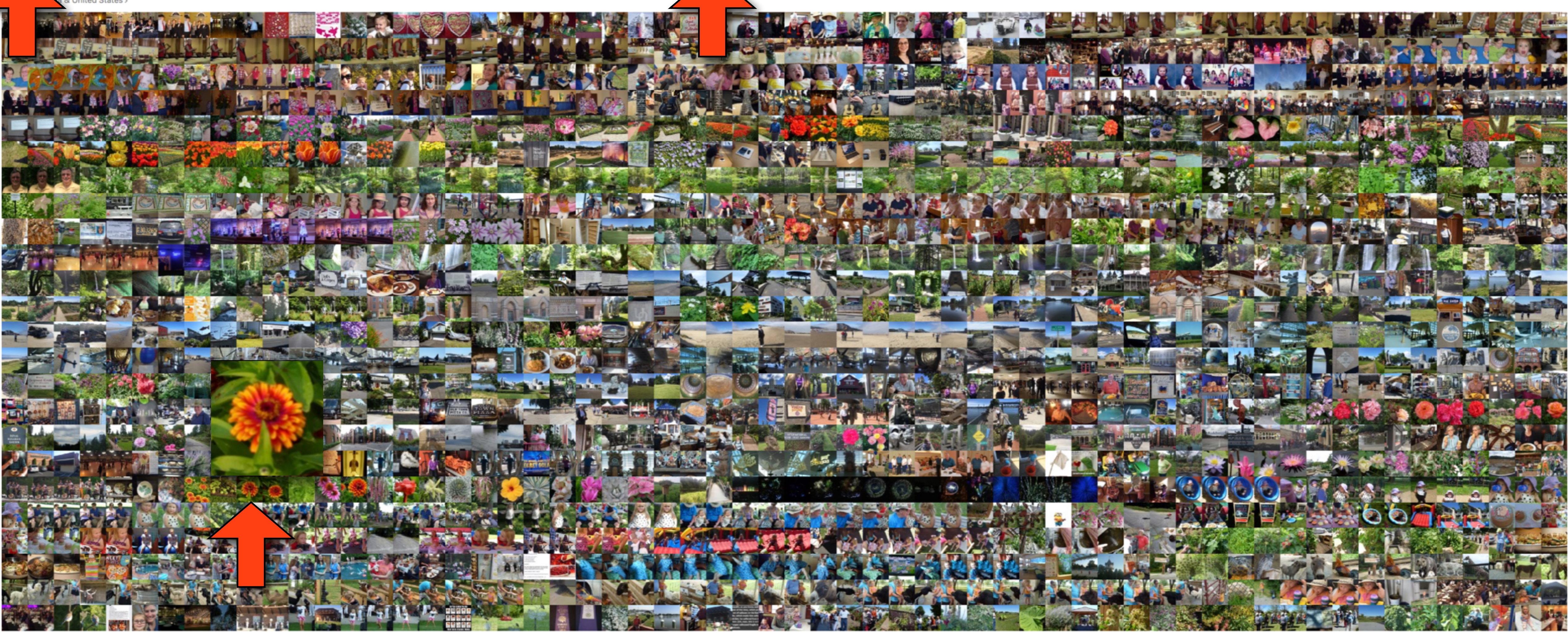

Delaware & Pennsylvania:

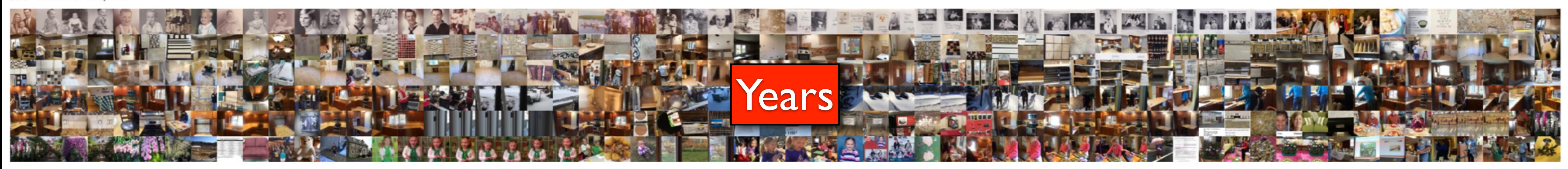

Albums Shared Projects

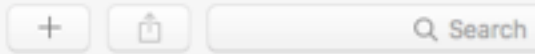

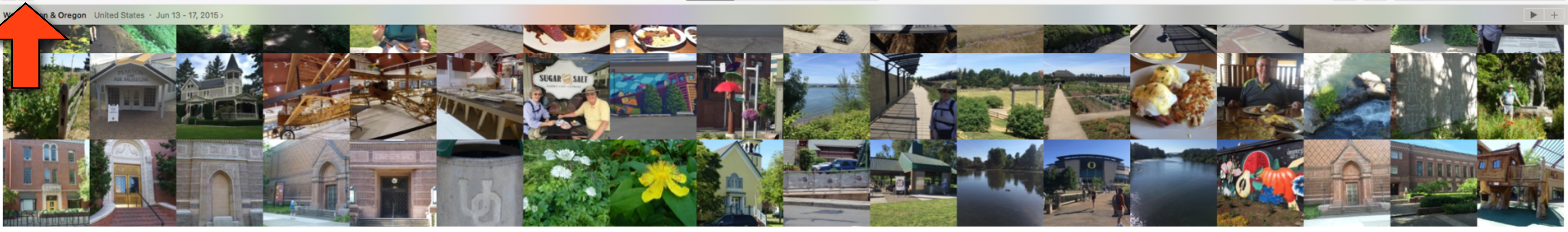

Oregon United States · Jun 18 - 23, 2015 >

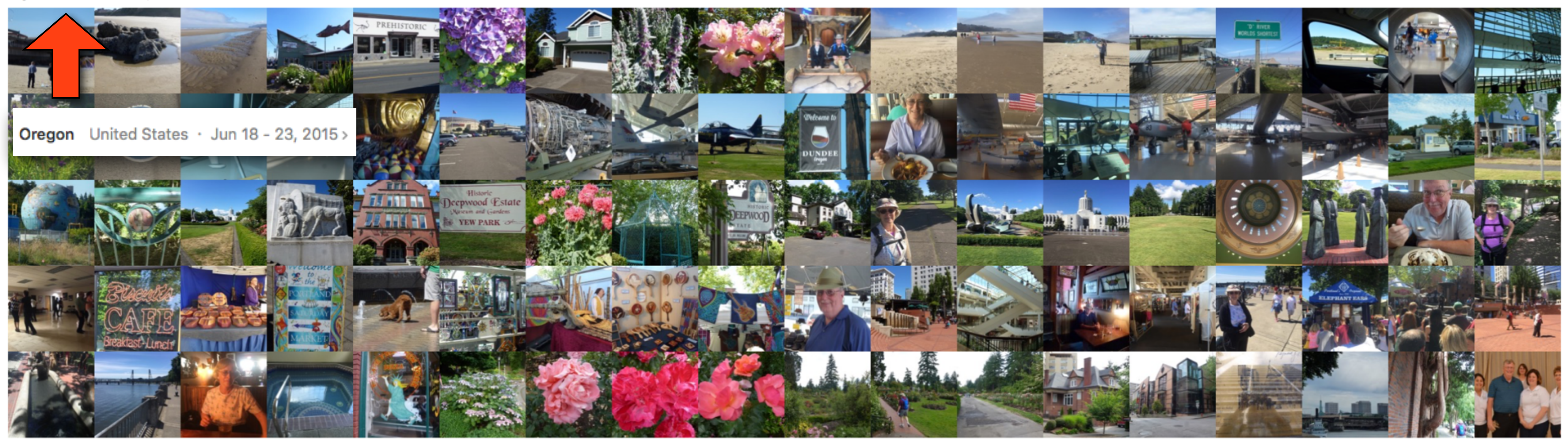

ongwood Gardens & Brandywine Springs Elem School Marshallton, North Star, Middle...borough · Jun 24 - Jul 13, 2015 >

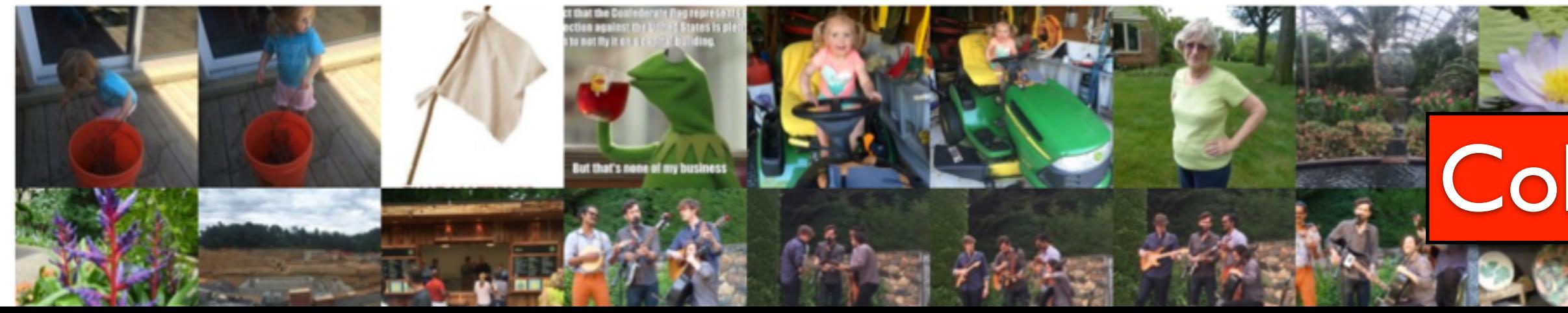

### Collections

Q Search

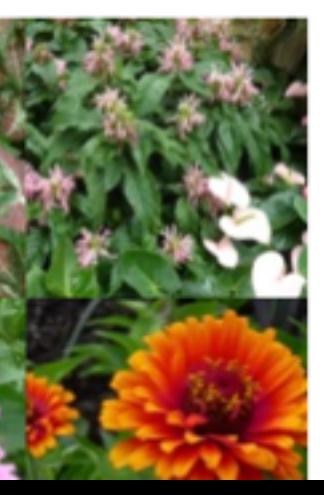

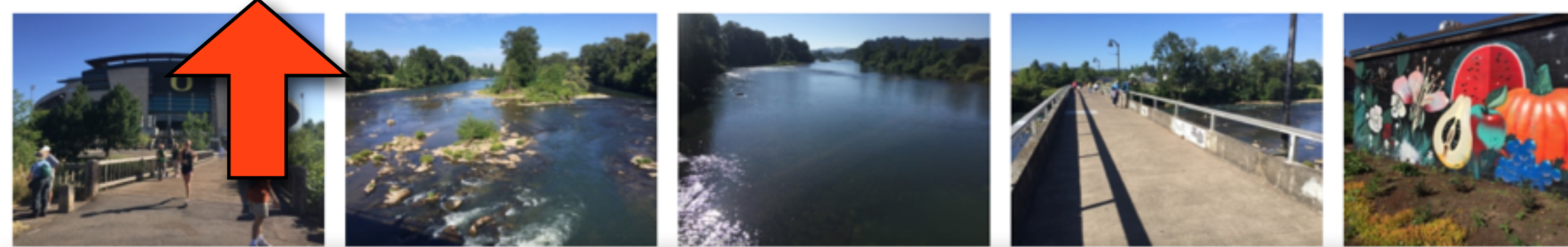

### Alton Baker Park, Hendricks Park & University of Oregon Eugene, OR · Jun 17, 2015>

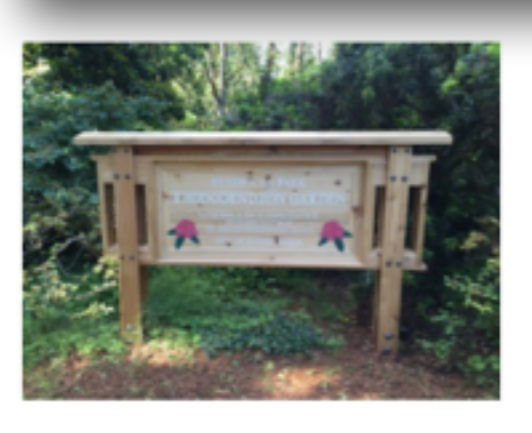

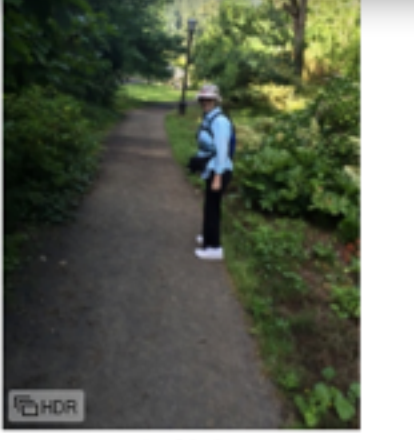

Untitled

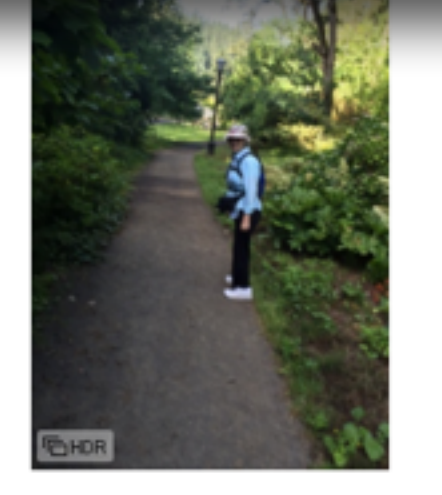

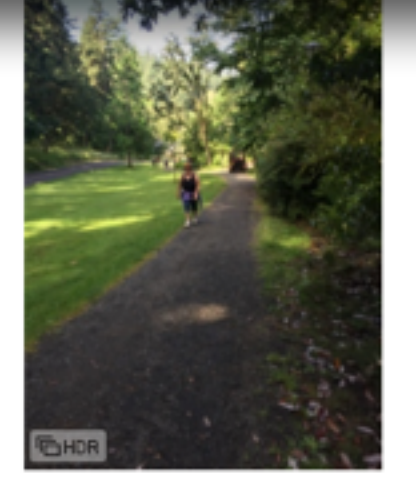

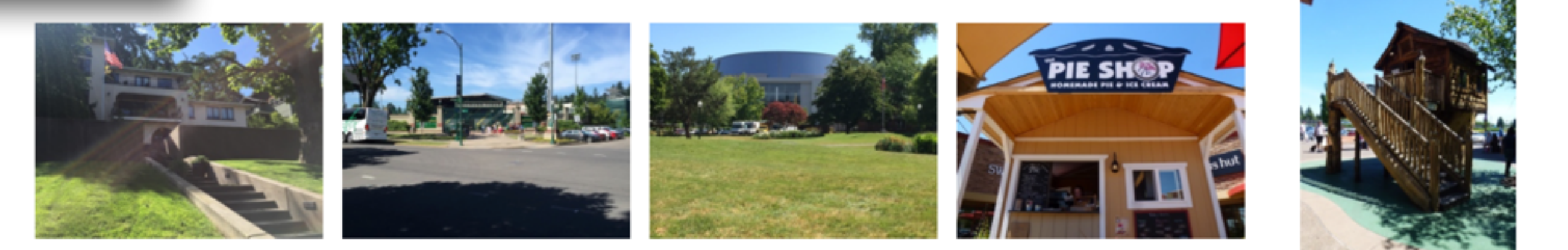

Lincoln City, McMinnville & Portland Oregon · Jun 18, 2015>

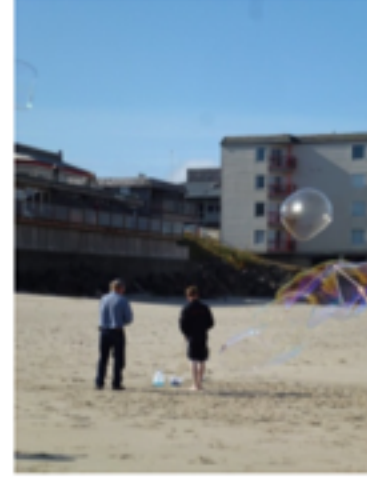

**Lincoln City** 

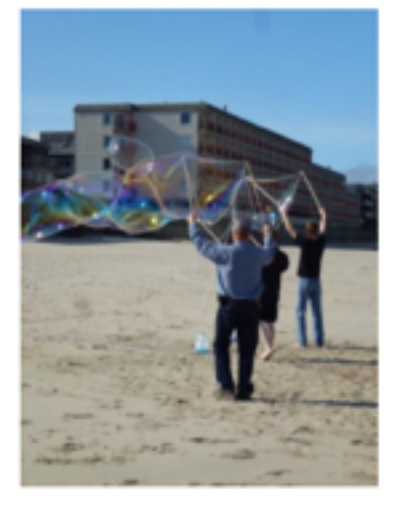

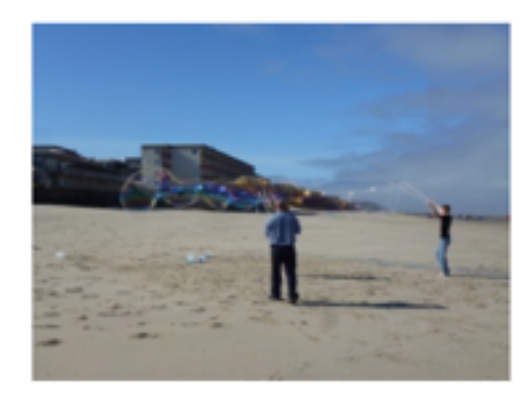

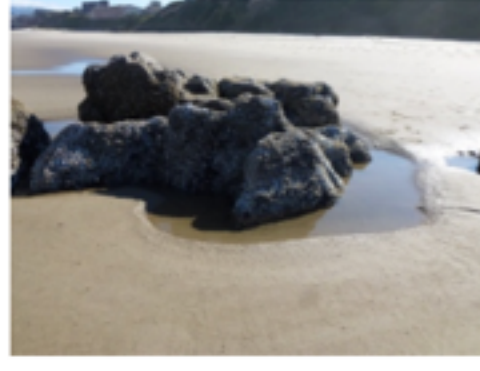

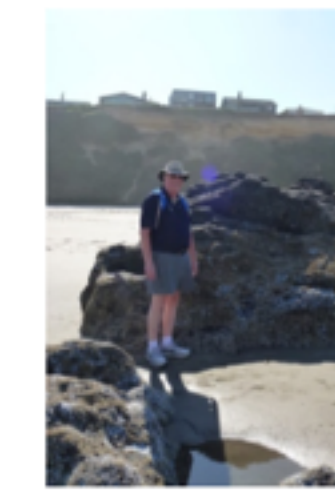

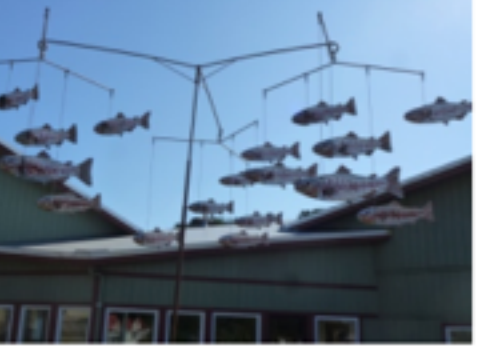

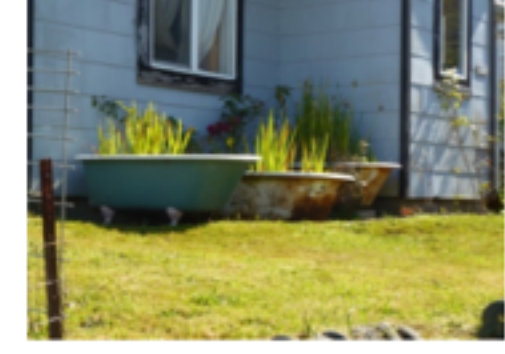

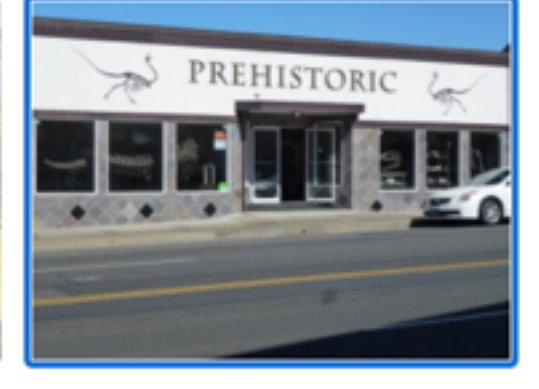

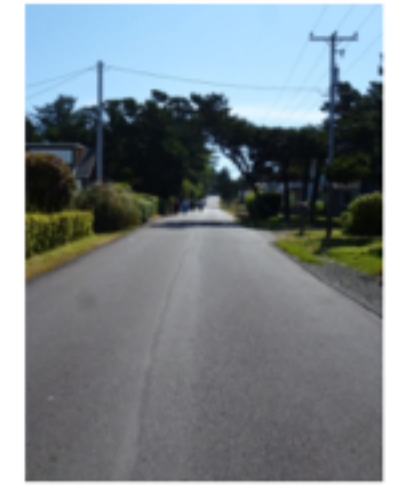

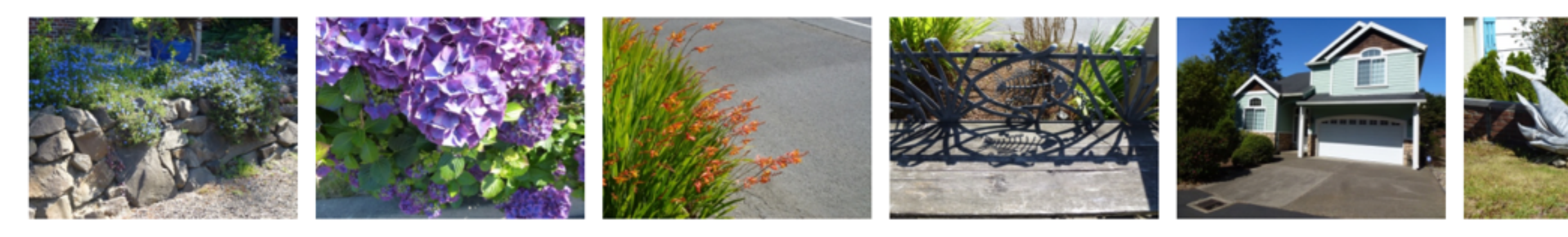

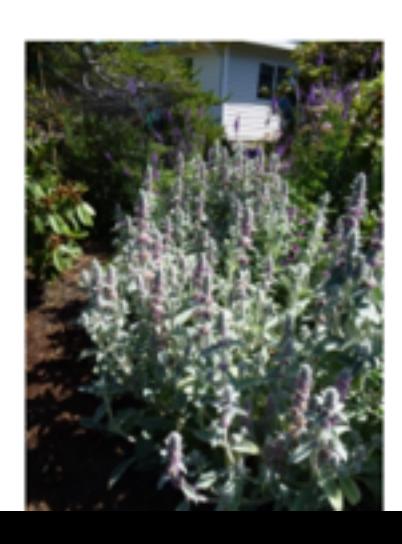

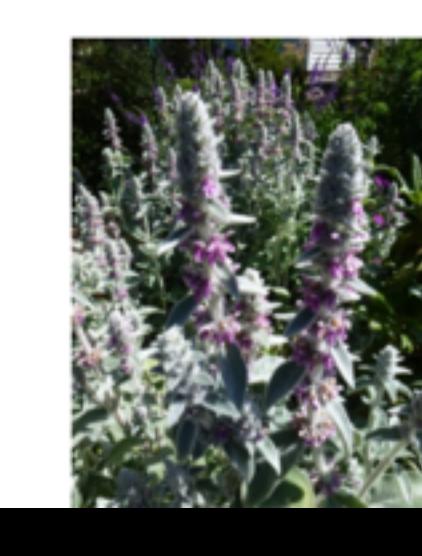

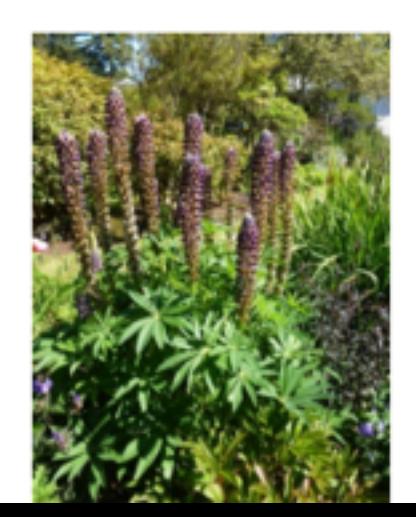

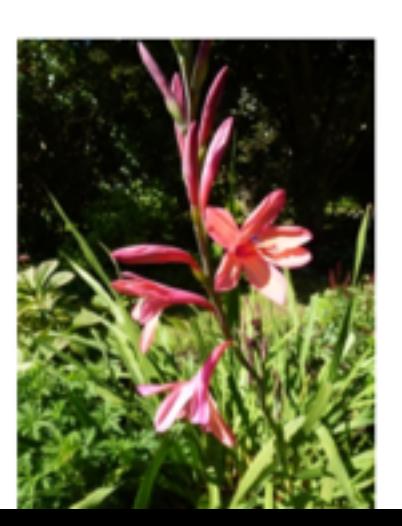

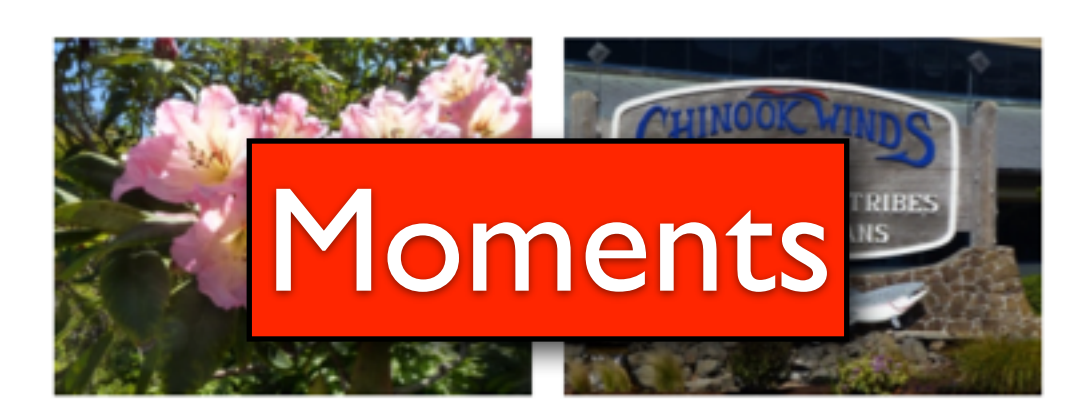

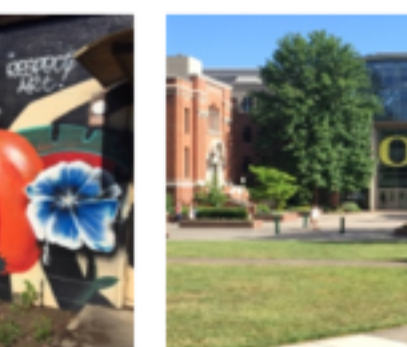

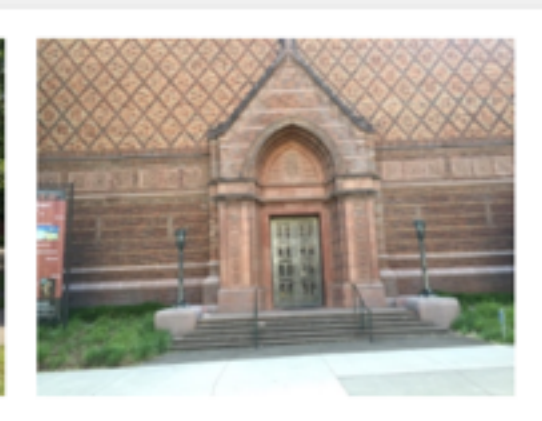

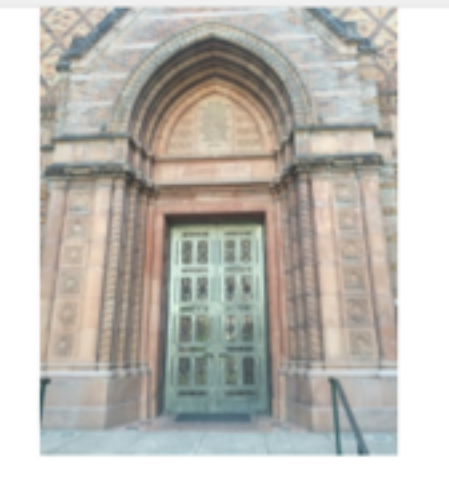

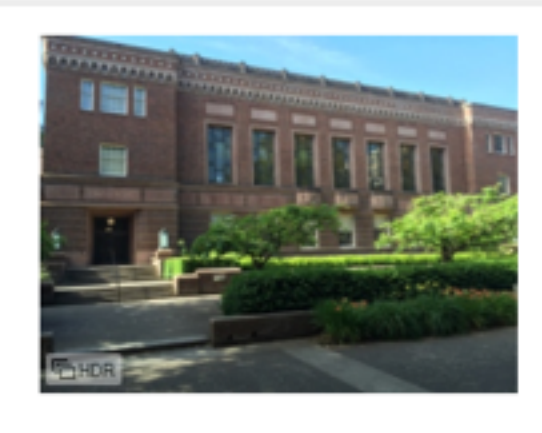

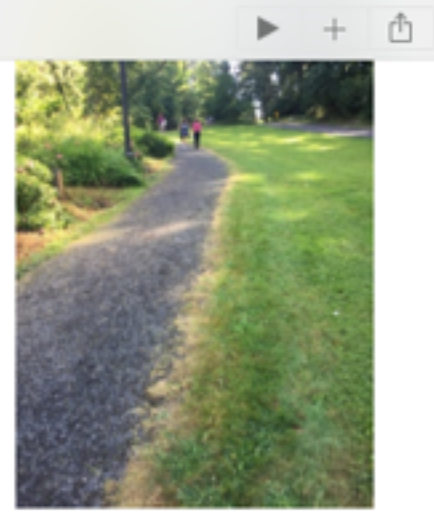

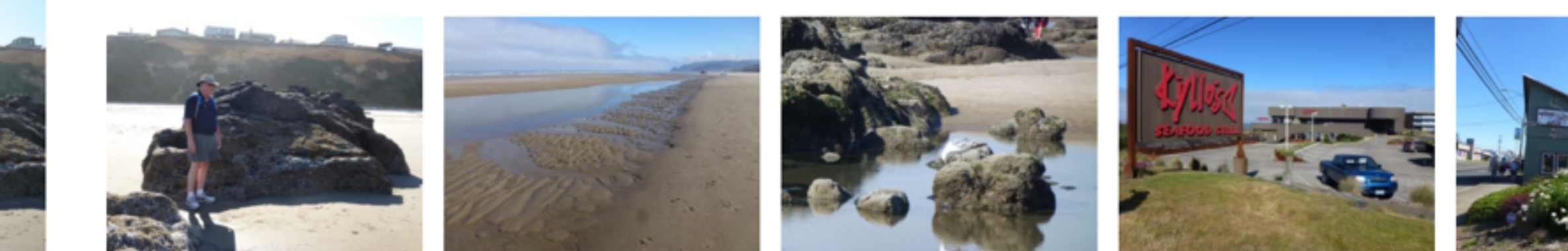

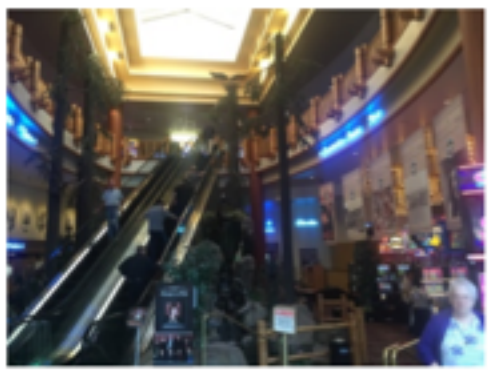

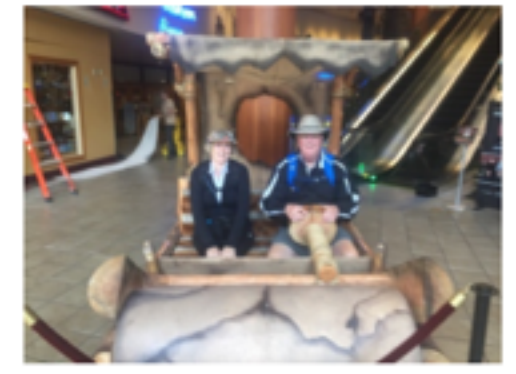

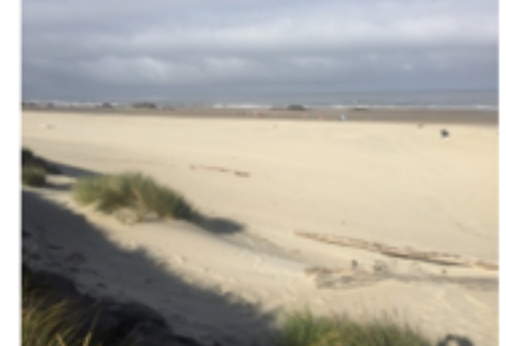

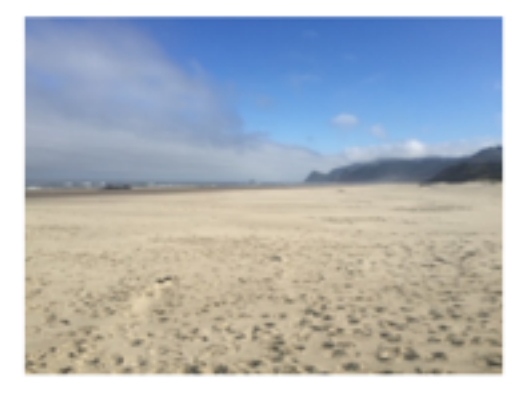

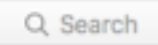

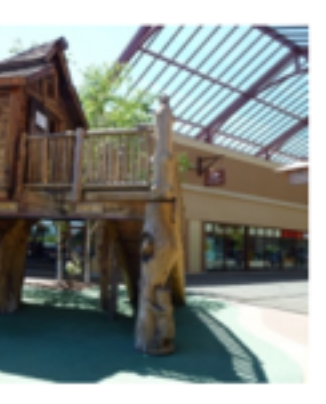

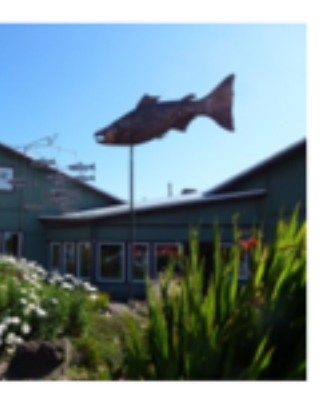

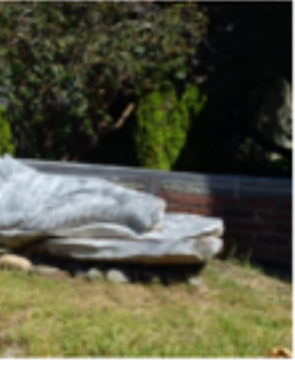

### Organization in Photos

### • Apple also provides some pre-designed albums in the Albums

- tab:
	- All Photos
	- Faces
	- PhotoStream
	- Last Import, Favorites, Selfies,
	- Screenshots, Panoramas, Videos, etc…

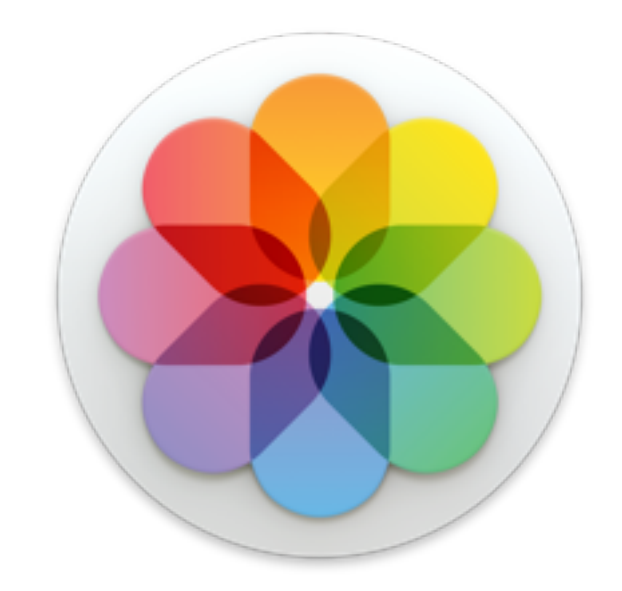

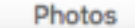

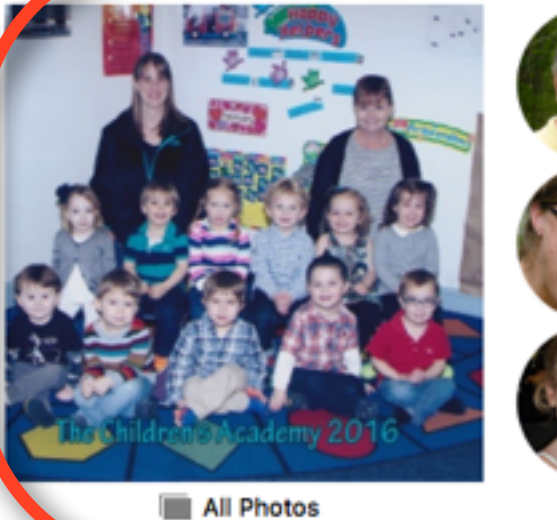

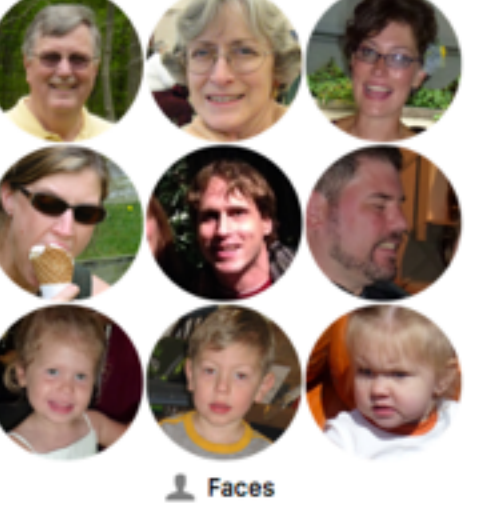

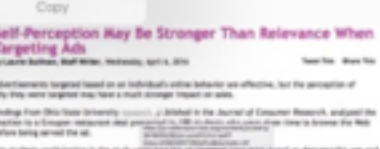

see the actual URL in both 05

Safari in OS X. If you have Safari > View > Show Status Bar enabled, you'll a bar at the bottom of Safari that reveals the actual URL. In the link below lang string of text, starting with "dark-matter..." Nou can see that

Open

My Photo Stream

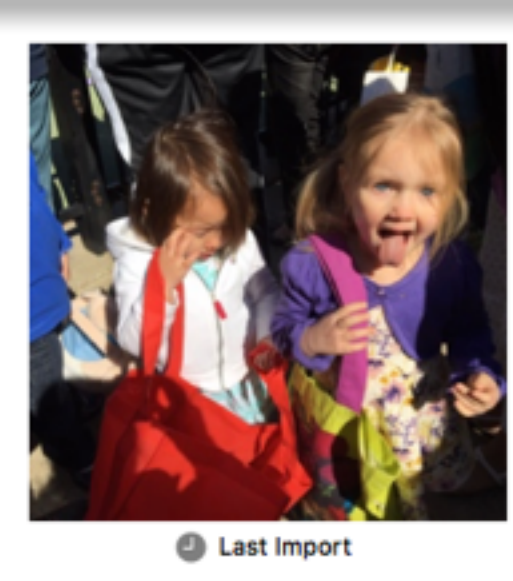

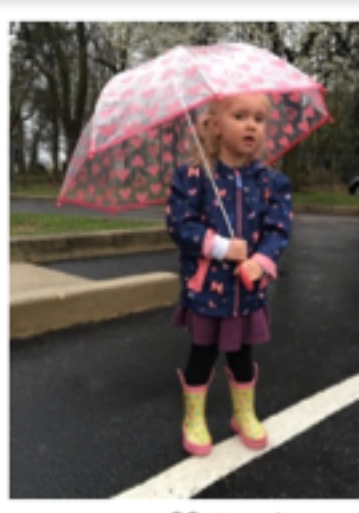

**W** Favorites

### My Albums

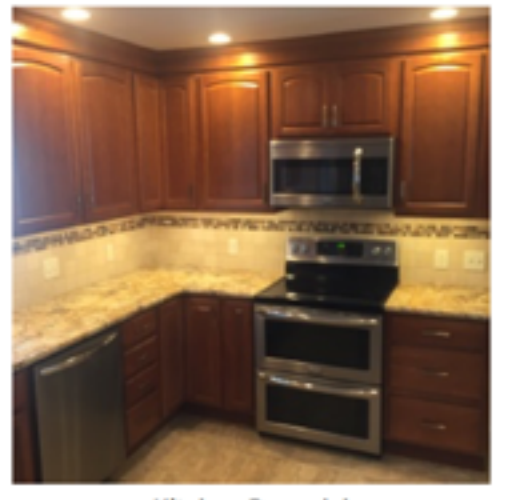

Kitchen Remodel

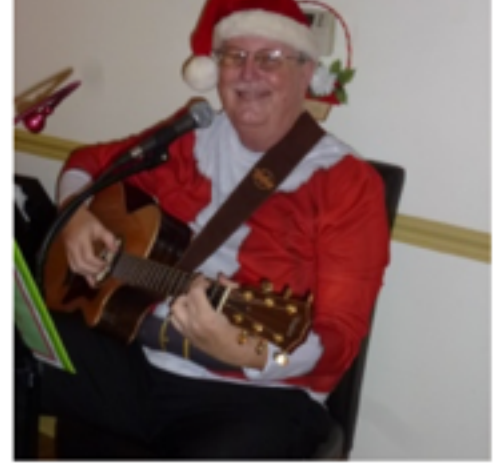

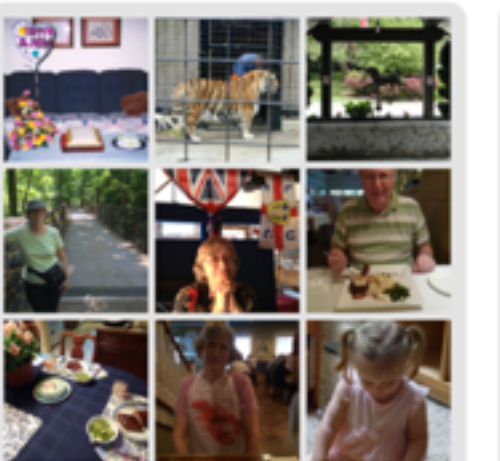

Doug and Peg Events

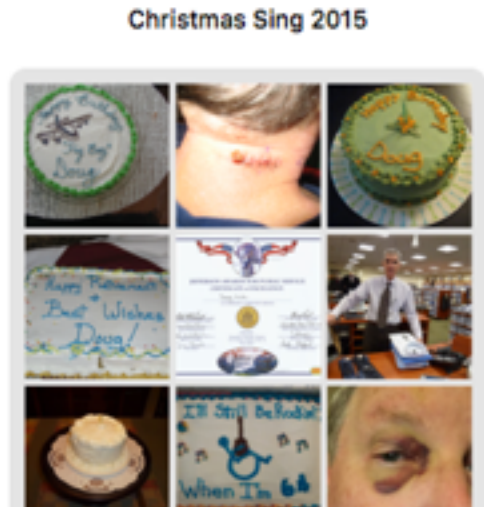

Doug's Events

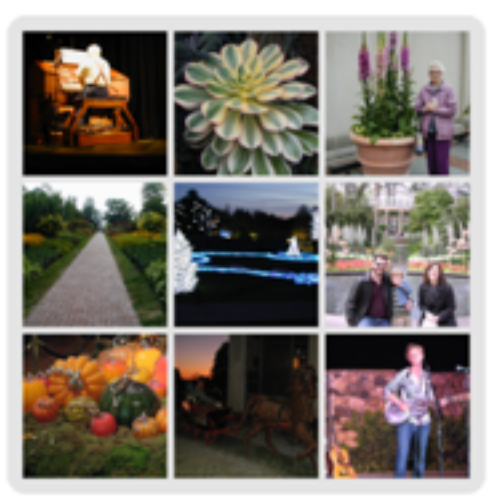

Longwood

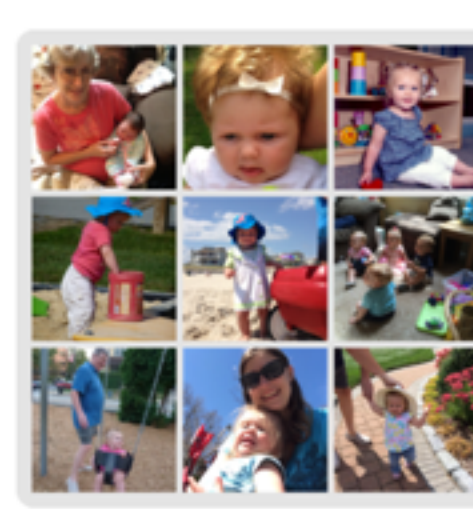

Lyra

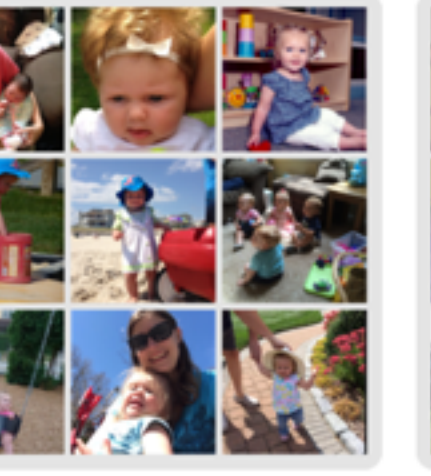

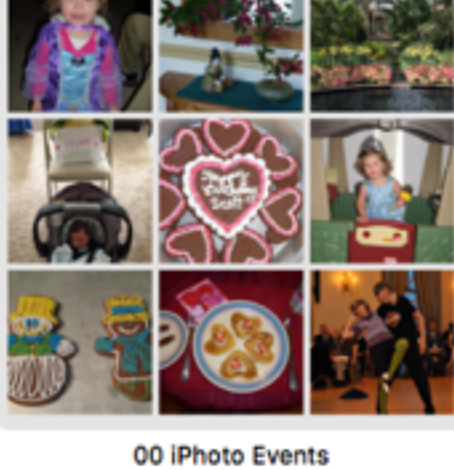

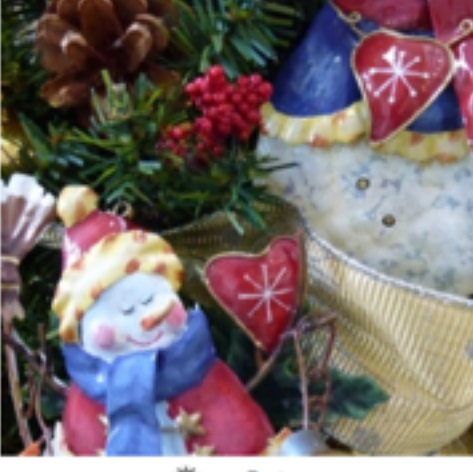

aa Date

**Garden Club** 

5U)

Ö,

**Contract** 

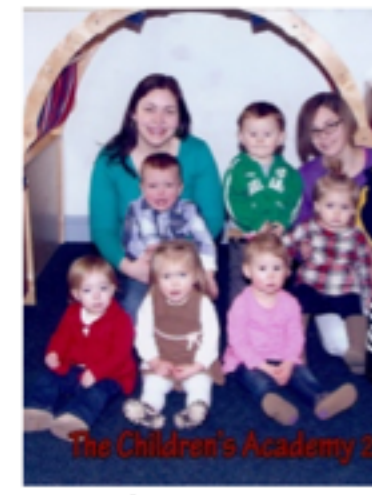

AA Last Two Months

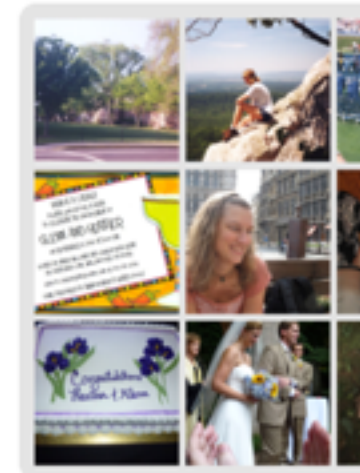

**Heather's Events** 

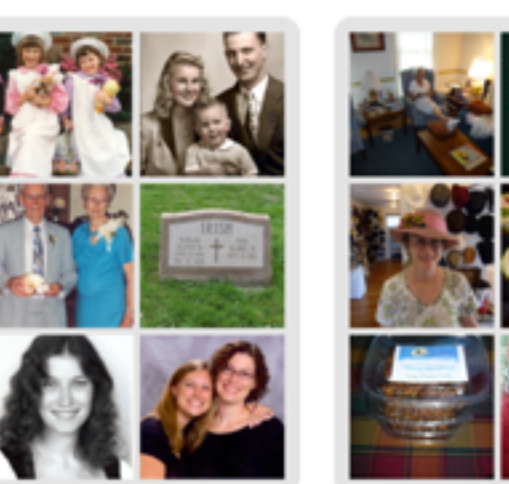

Old Family Photos

Peg's Events

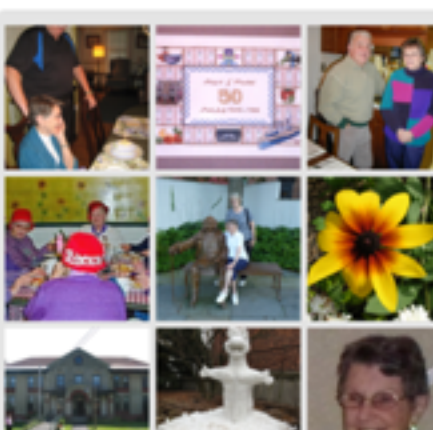

Mabel

**Flowers** 

Shared Albums Projects

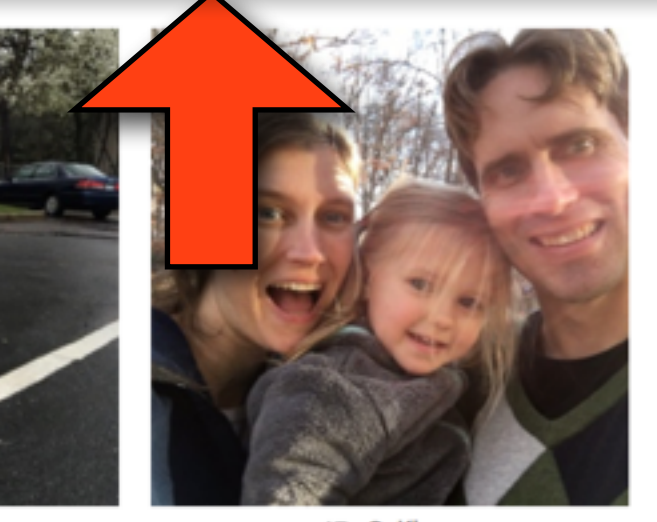

**Selfies** 

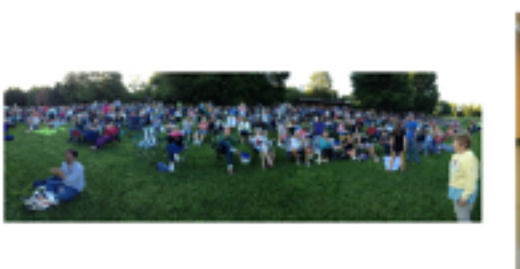

**ICC** Panoramas

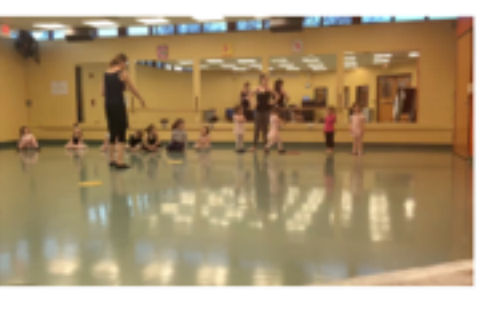

**Next Videos** 

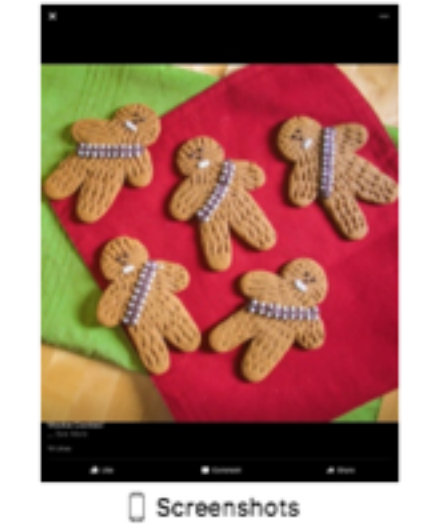

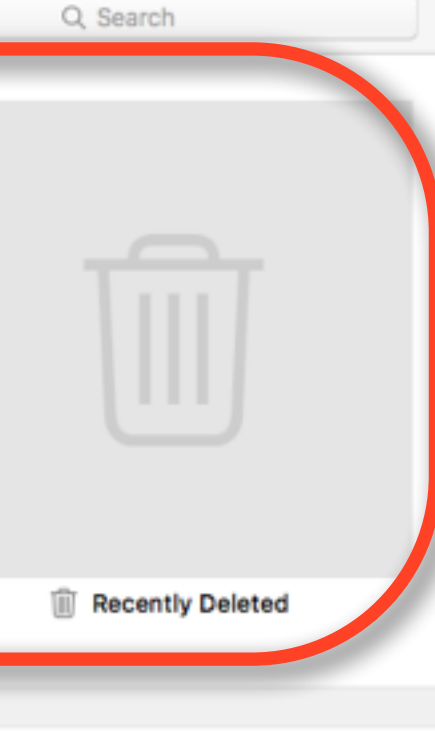

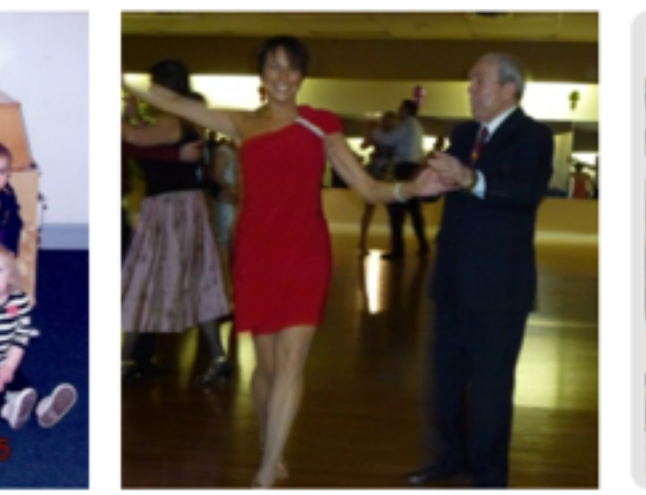

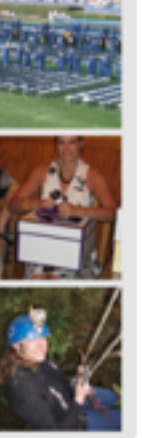

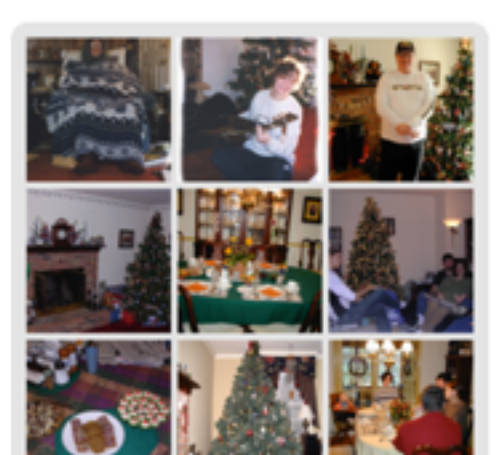

AA Use to Select Date

Holidays

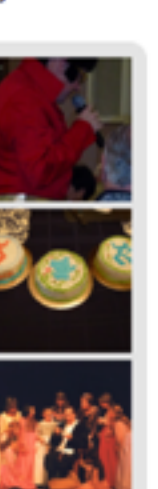

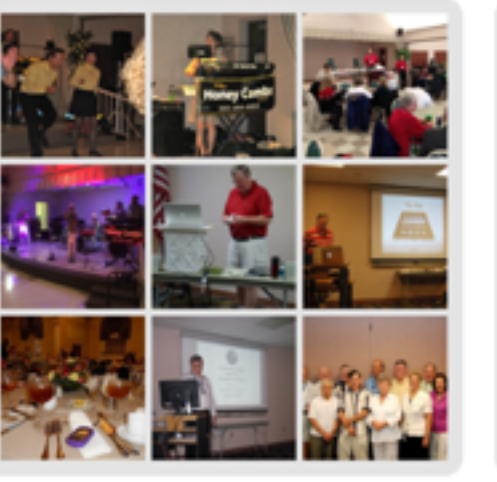

**Senior Center** 

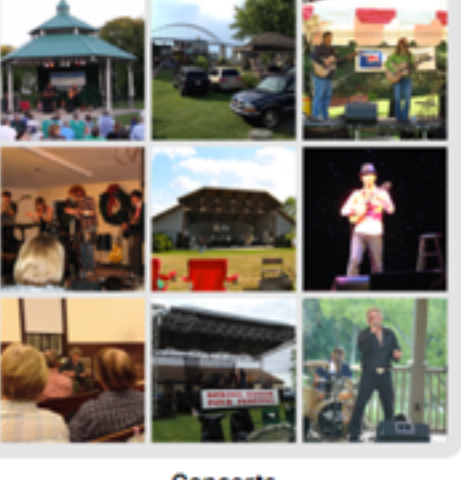

Concerts

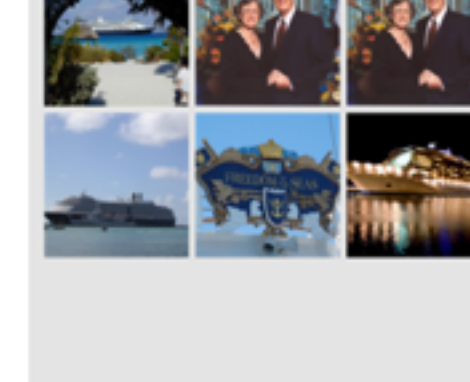

**Cruises** 

¦≹<br>¦an

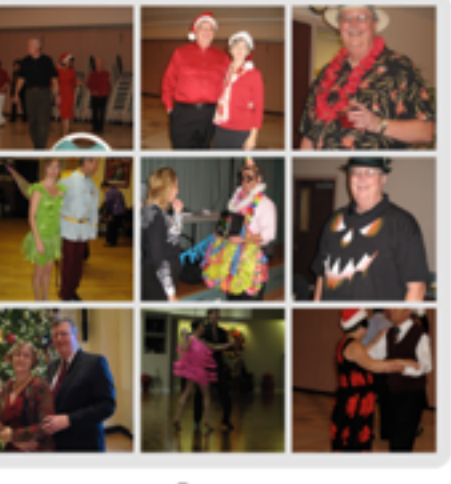

Dance

r,

**SAU 68.0** 

**Dance Friends Events** 

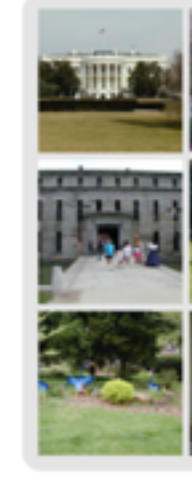

**Lauren's Events** 

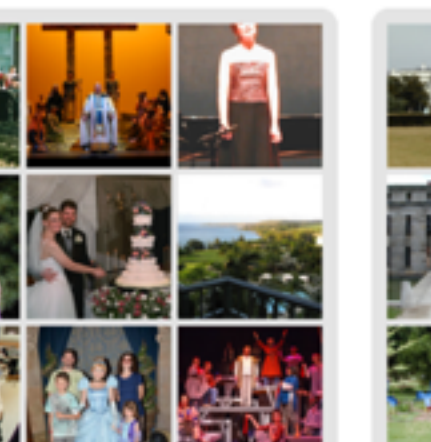

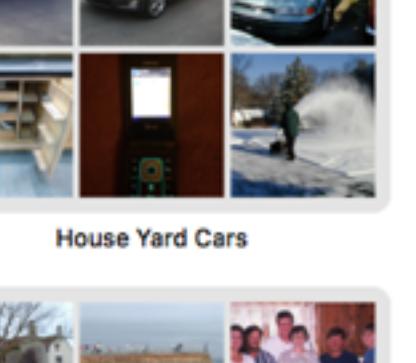

**Trips** 

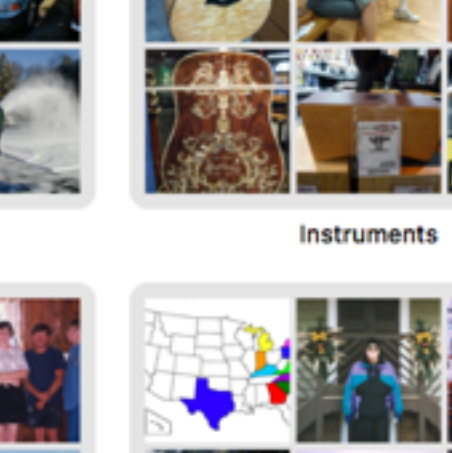

w

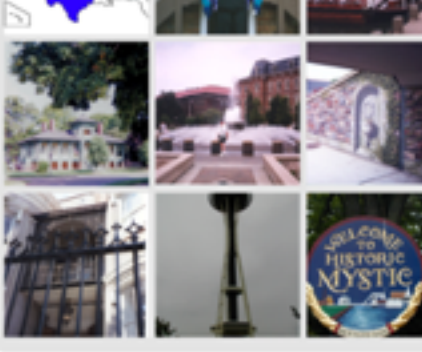

Volksmarch

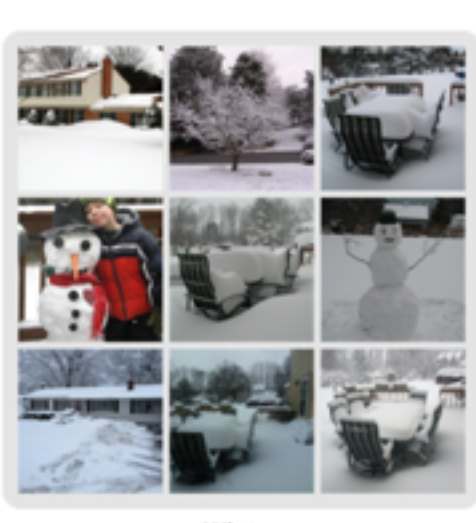

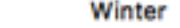

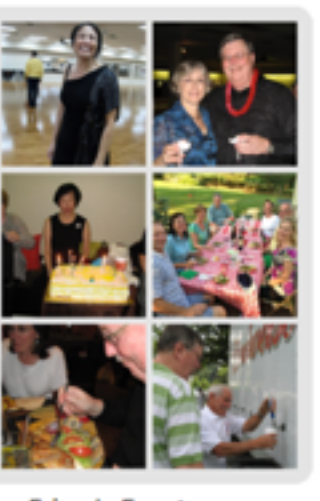

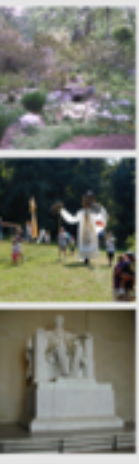

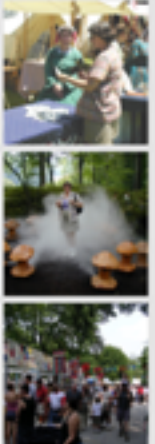

Local events and day trips

### Organization in Photos

- You can also manually organize your photos into Albums that you create
- Note: Albums do not actually contain the photos, just a pointer to the photos. Therefore:
	- You can include the same photo in multiple albums
	- •If you edit a photo in one album, it's edited in all albums
	- You can delete photos in an album without deleting the actual photos.
- To create an album, first select the photo's you wish to include

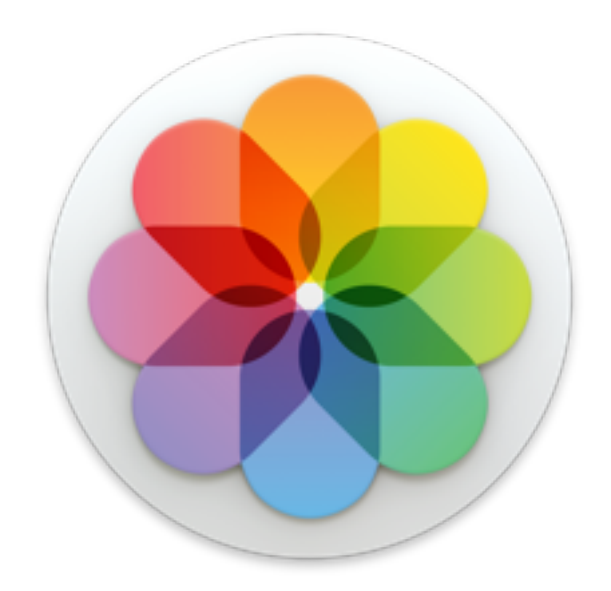

### How to select Photos

- Select a single photo: Click the photo or press the arrow keys to quickly navigate to and select the photo.
- Select a group of adjacent photos: Click the first photo, then hold down the Shift key while you click the last photo.
- Select photos that are not adjacent to each other: Hold down the Command key as you click each photo.
- Select all the photos: Press Command-A or choose Edit > Select All.
- You can also click and drag your cursor over a group of photos

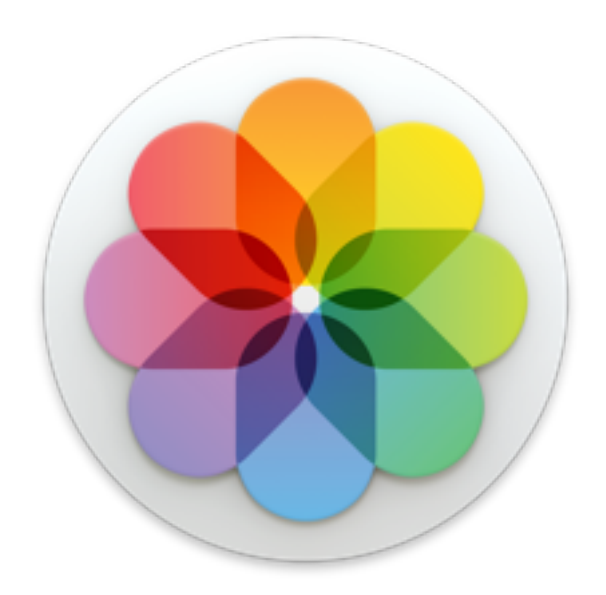

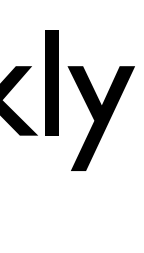

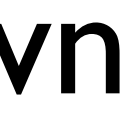

## Organization in Photos

- Once you've selected the photos you wish to include
- Click "+" in the upper right hand corner of the toolbar and choose Album
- In the next screen, if it's a new album, just type in the name you wish to use for the album
- If you wish to add the photos to an existing album use the pull down menu and select the existing album you wish to use.

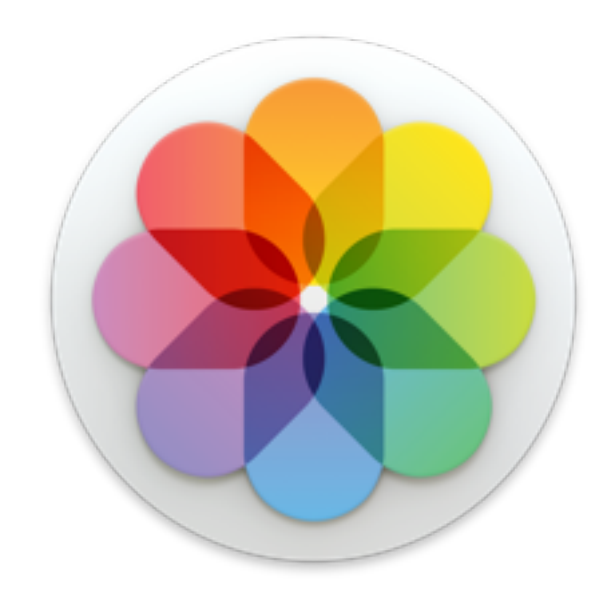

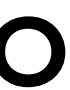

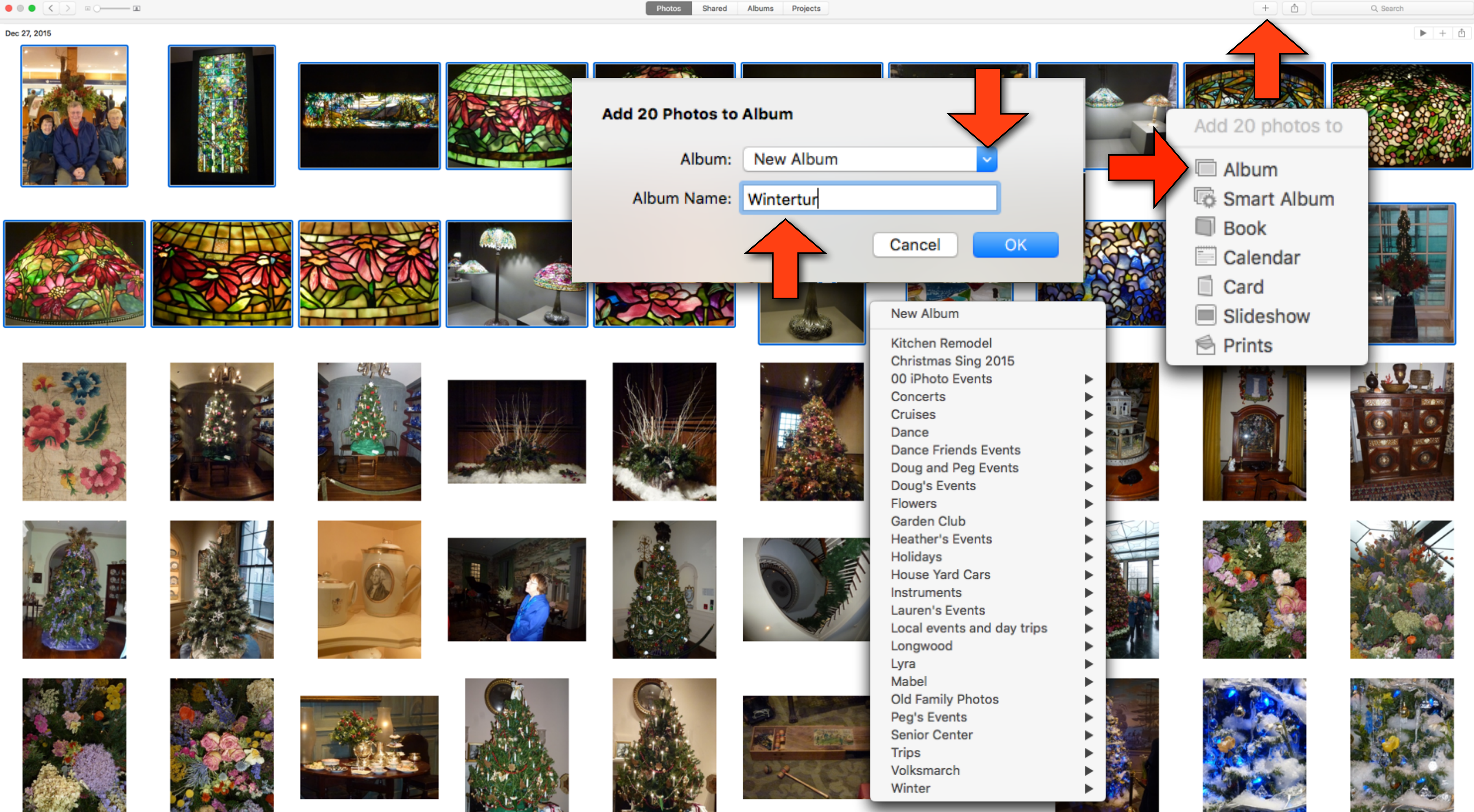

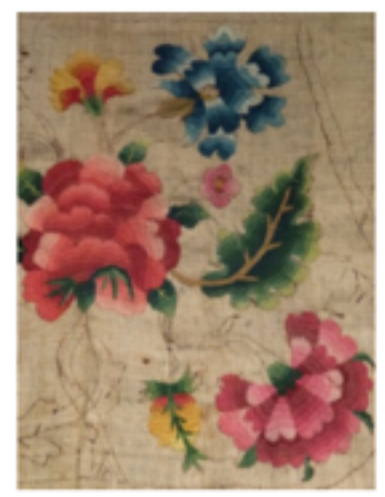

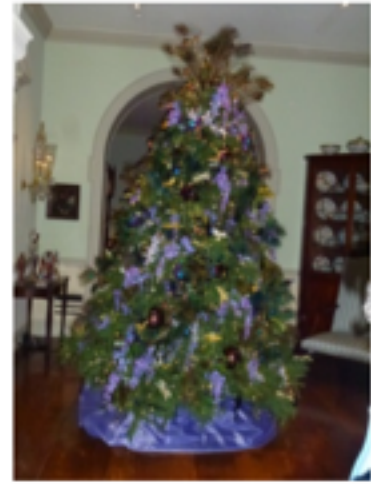

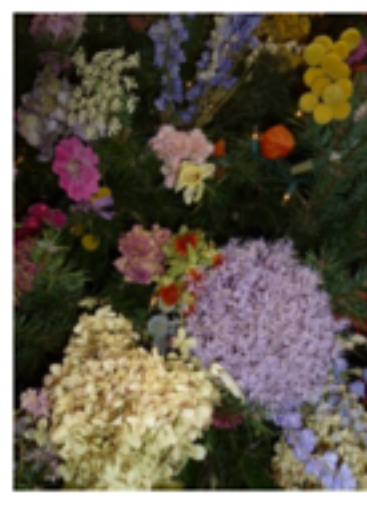

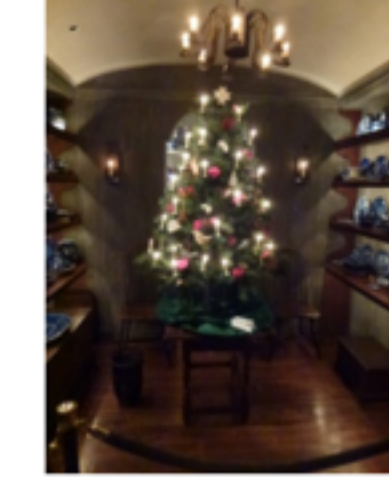

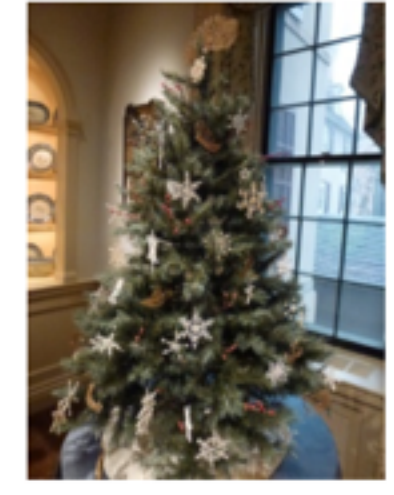

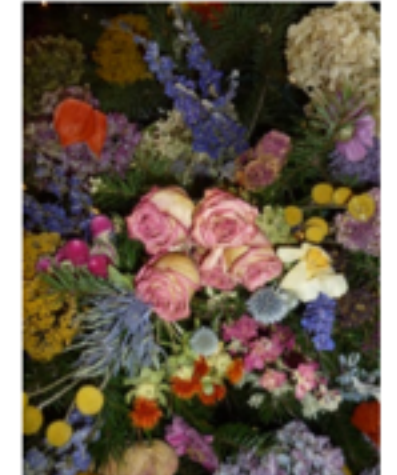

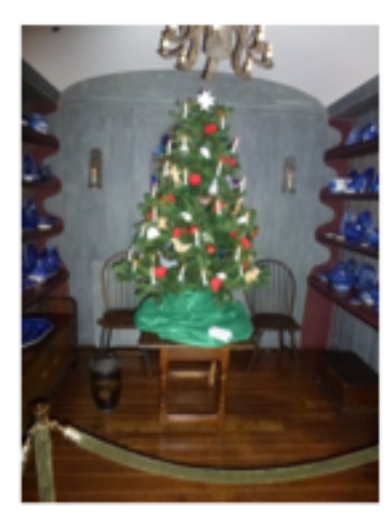

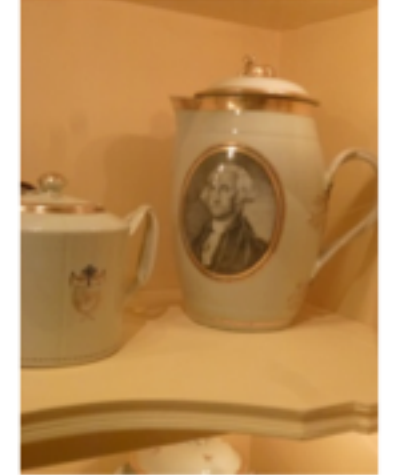

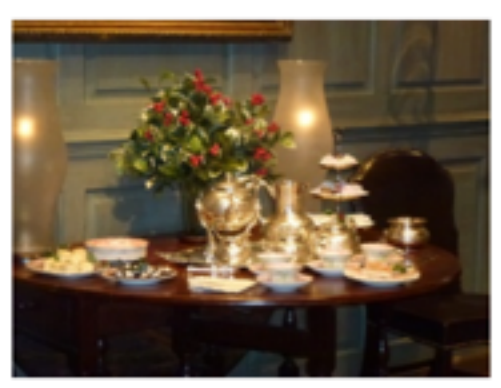

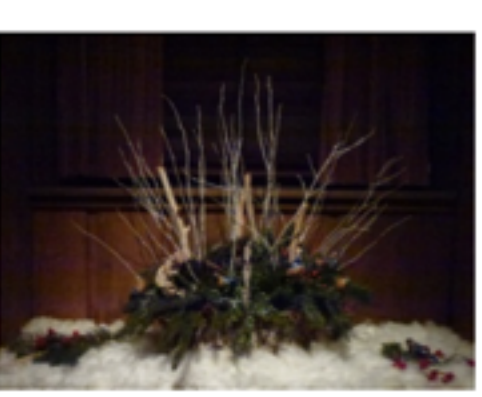

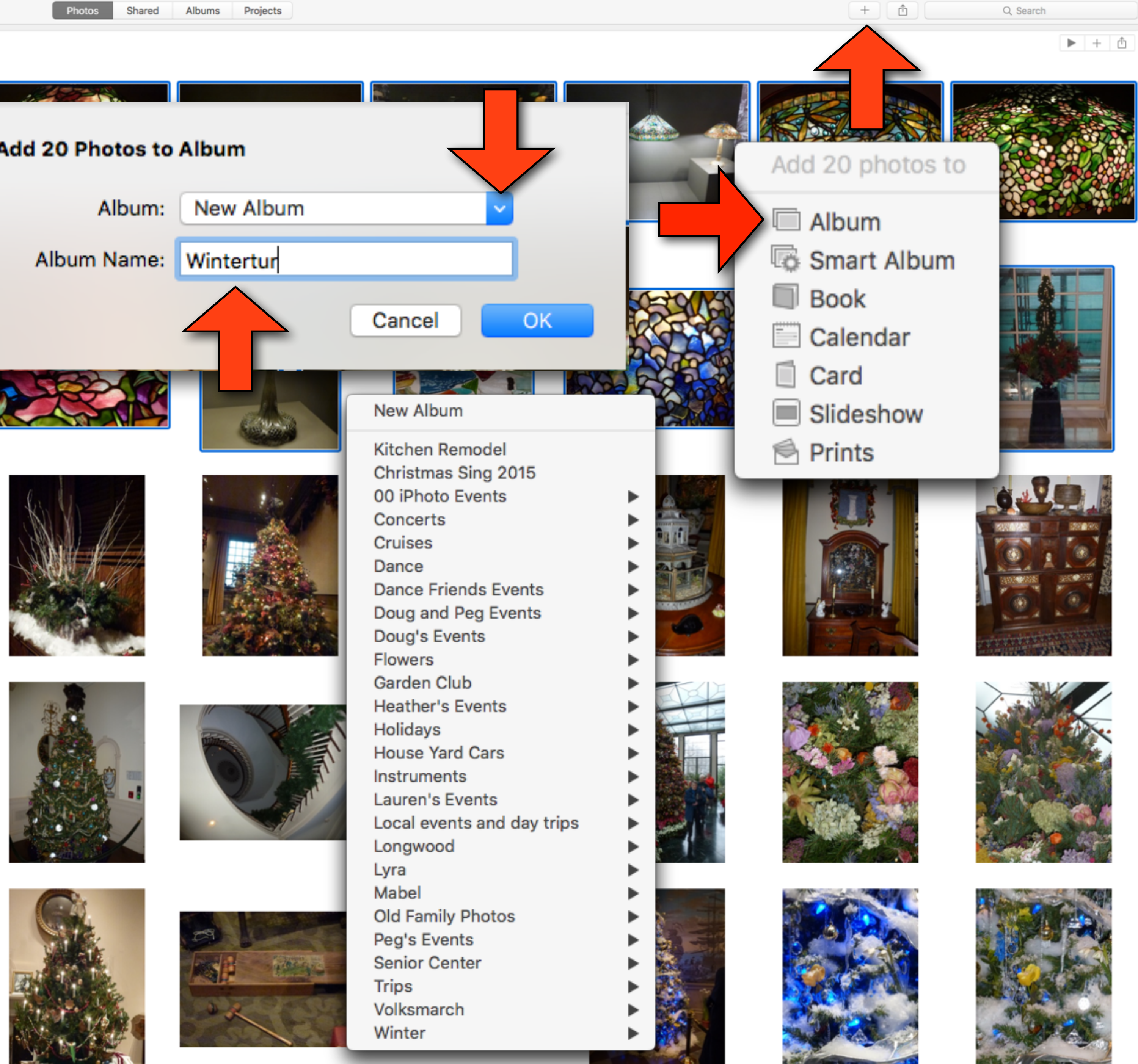

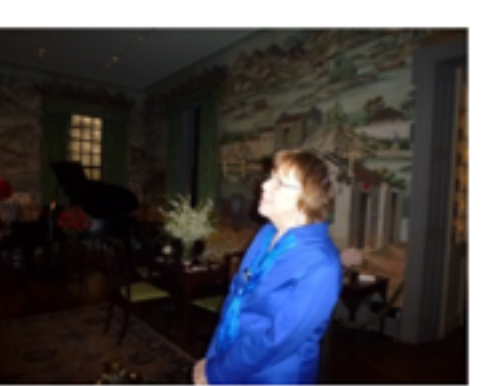

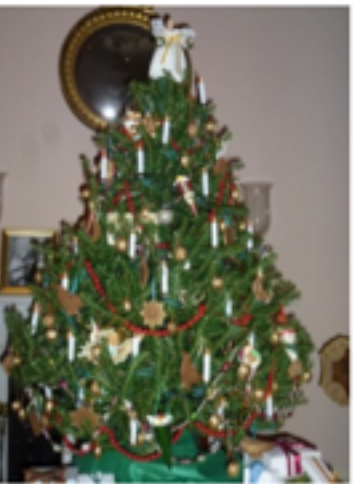

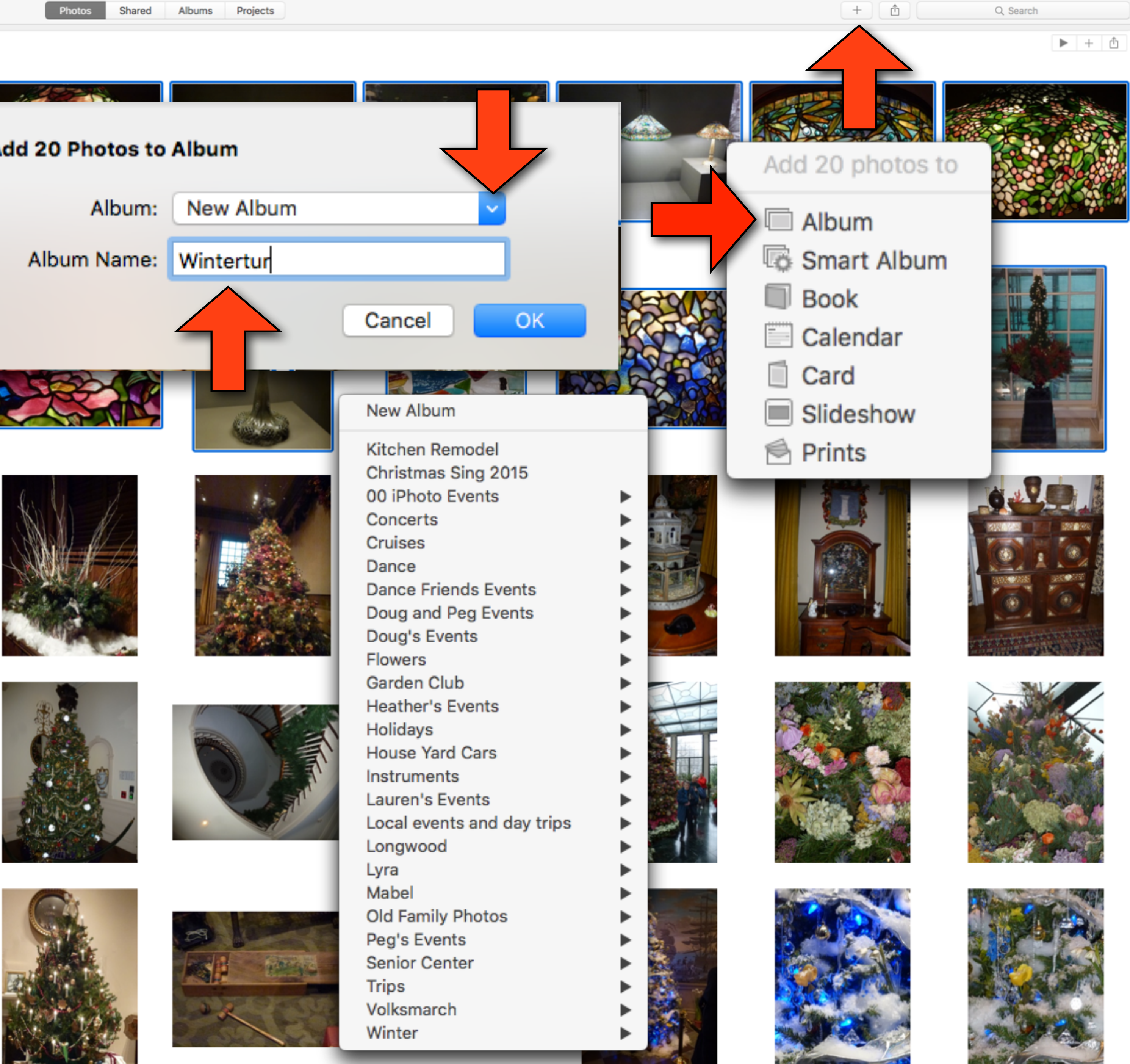

## Organization in Photos

- You can also organize your albums in groups by placing them in folders.
- For example, you might have several albums from cruises you've taken. You can create a cruise folder to contain all the individual albums
- To create a folder, go to the Albums view in the toolbar.
	- In the File menu, choose New Folder
	- Type a name for the folder
	- Drag the albums you wish to include into the folder
- To remove an item from a folder, Right-click the item, then choose Move Album Out Of [folder name]

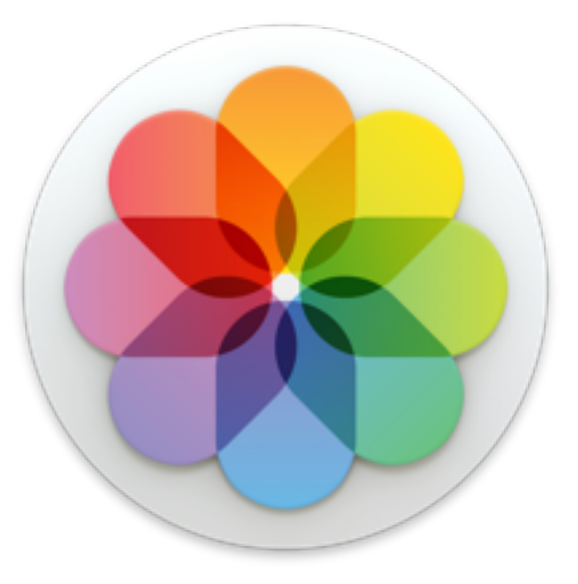

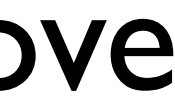

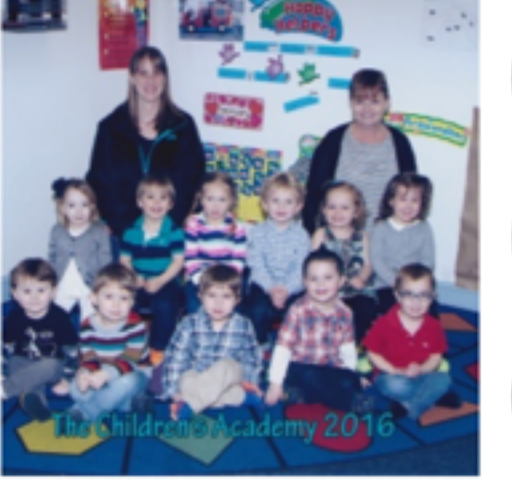

All Photos

**Kitchen Remodel** 

My Albums

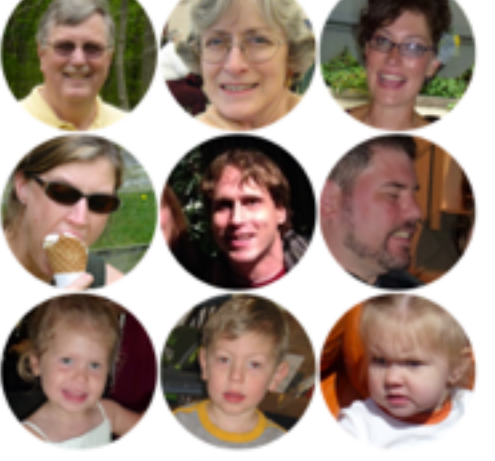

 $\perp$  Faces

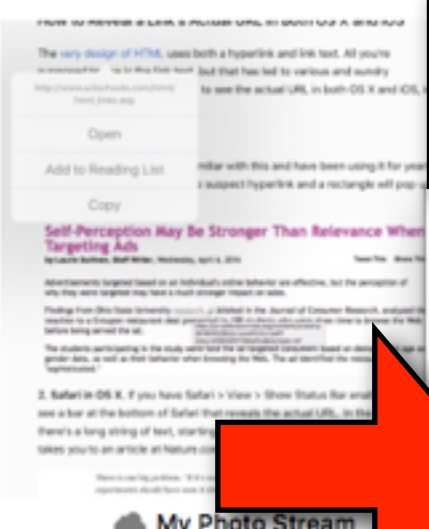

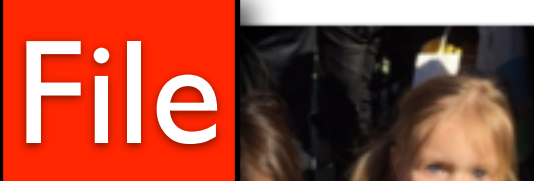

New Album... New Empty Album... New Smart Album... New Folder Edit Smart Album...

**Create Book Create Card Create Calendar** 

Create Slideshow...

**Order Prints** 

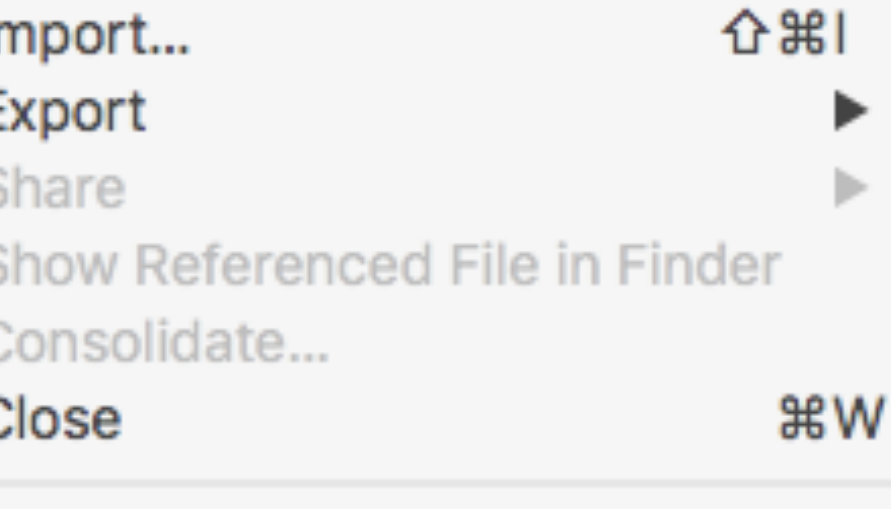

 $B$ 

 $\blacktriangleright$ 

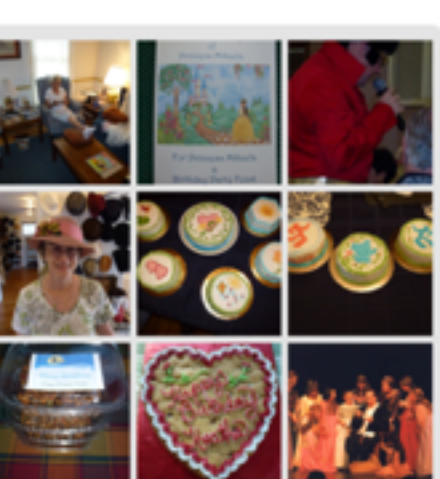

Peg's Events

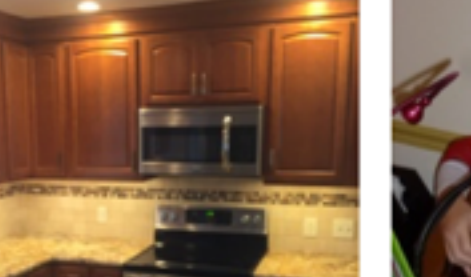

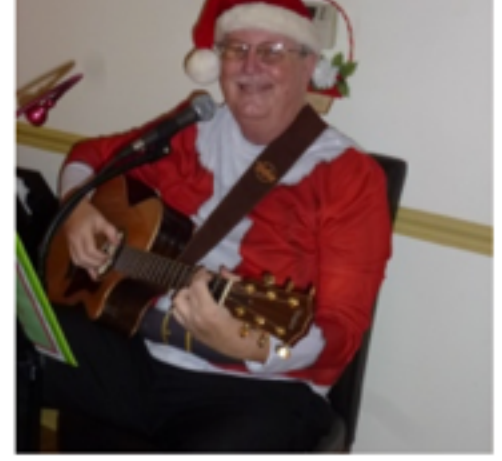

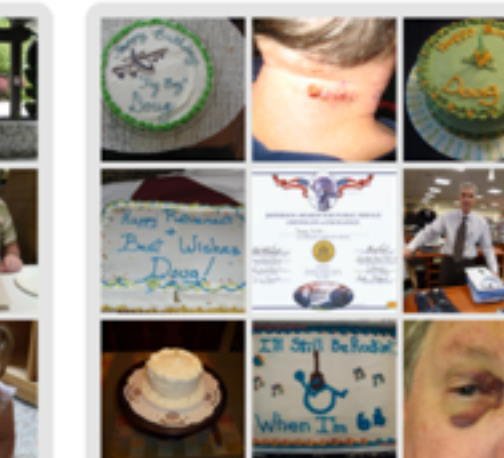

Doug's Events

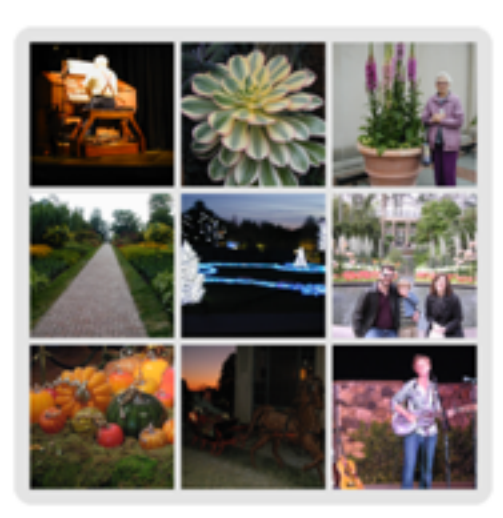

Doug and Peg Events

Longwood

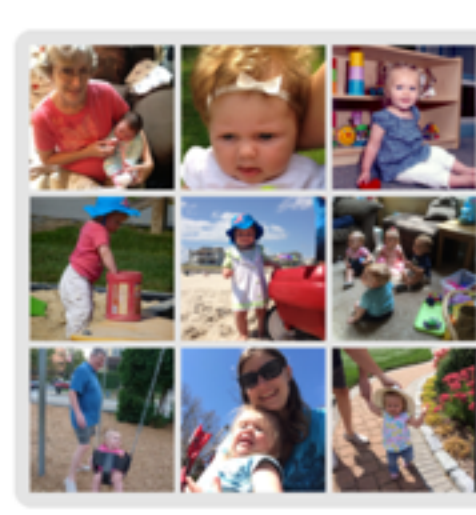

Lyra

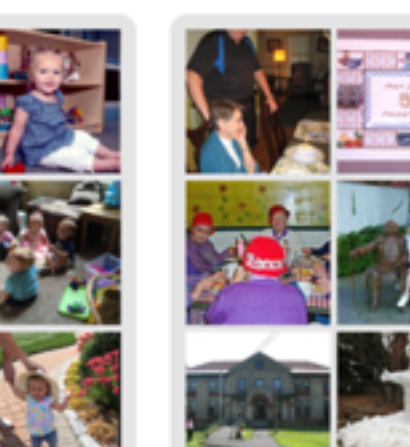

Mabel

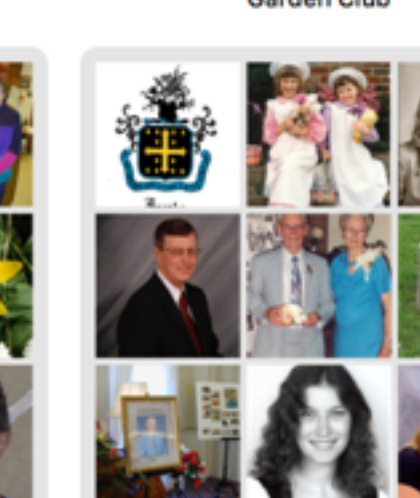

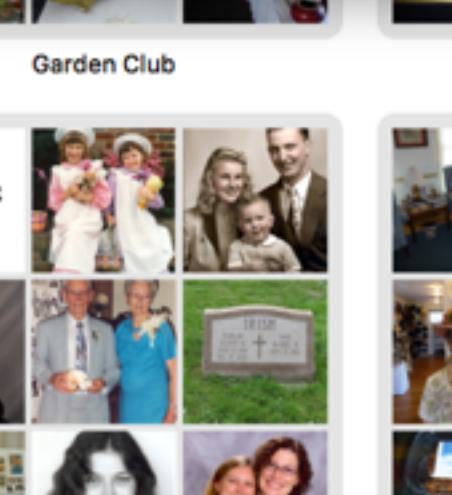

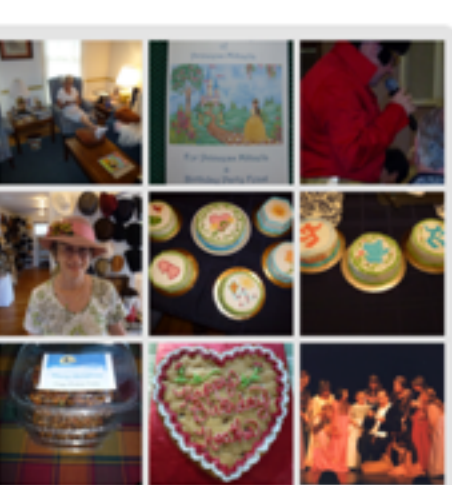

**Heather's Events** 

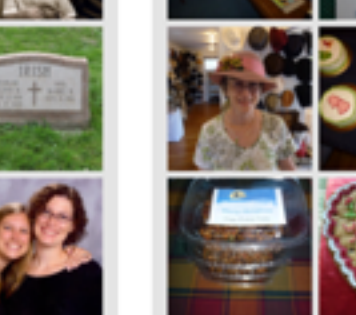

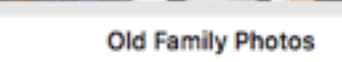

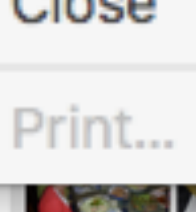

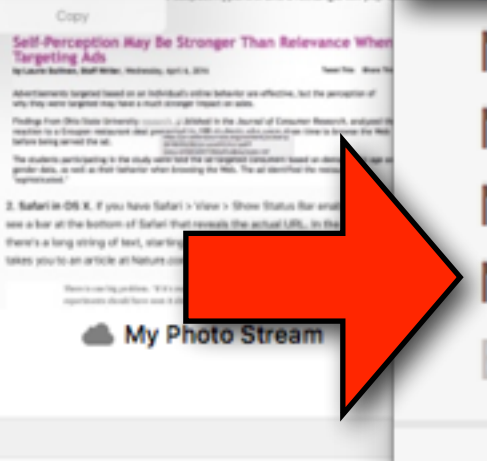

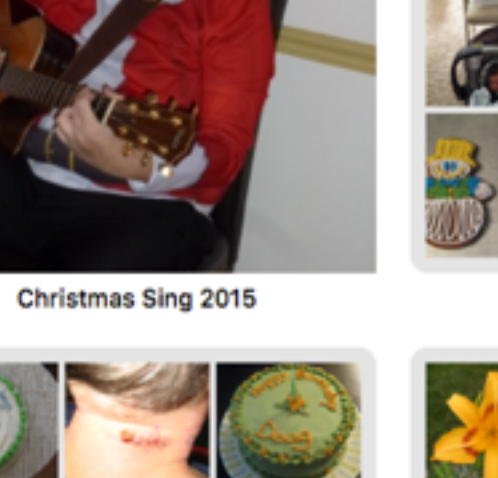

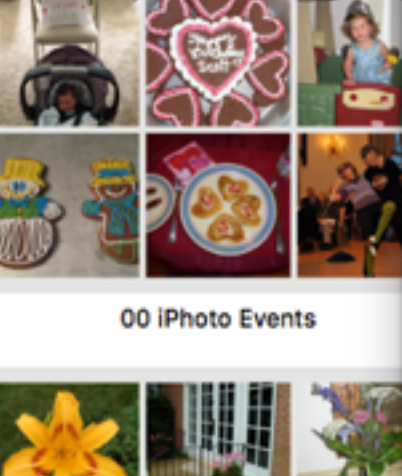

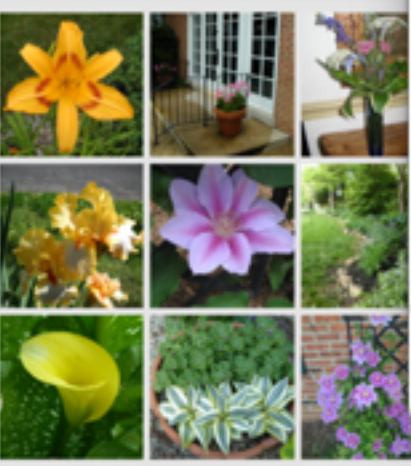

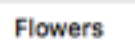

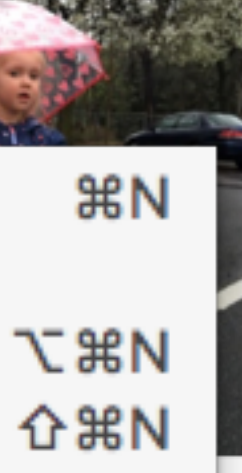

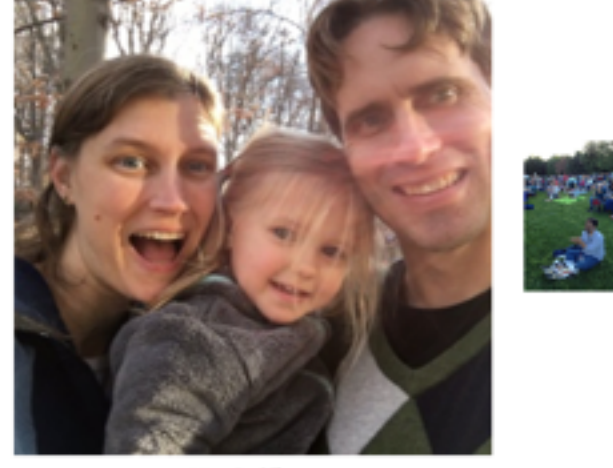

**Selfies** 

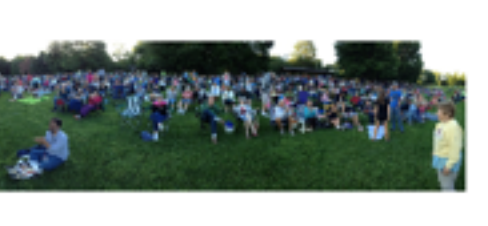

**IMI Panoramas** 

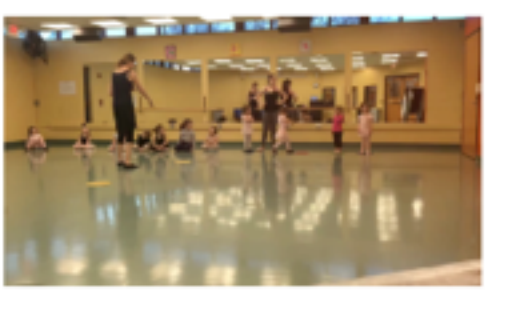

**E**<sup>{</sup> Videos

**Cruises** 

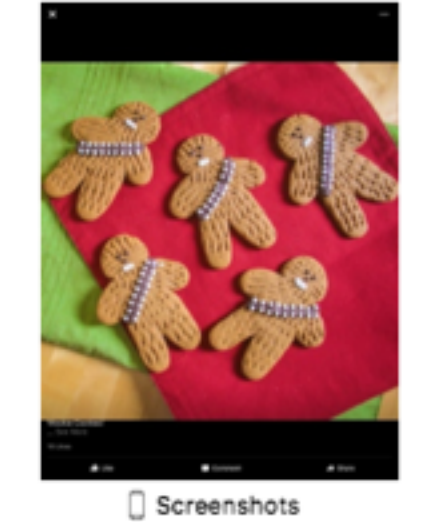

 $\blacktriangleright$   $+$   $\alpha$ 

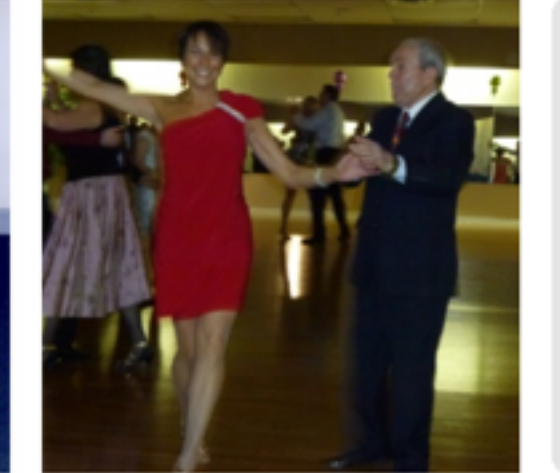

AA Use to Select Date

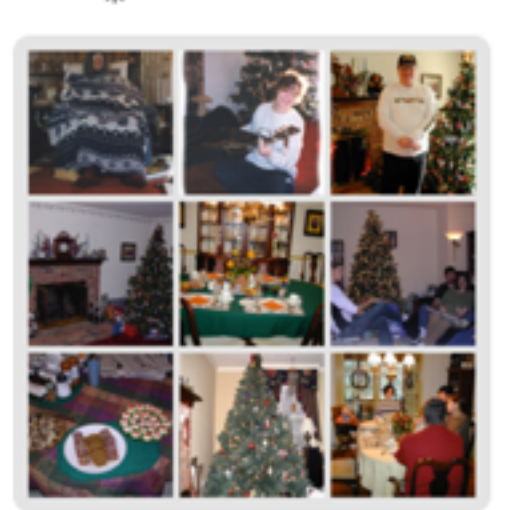

Holidays

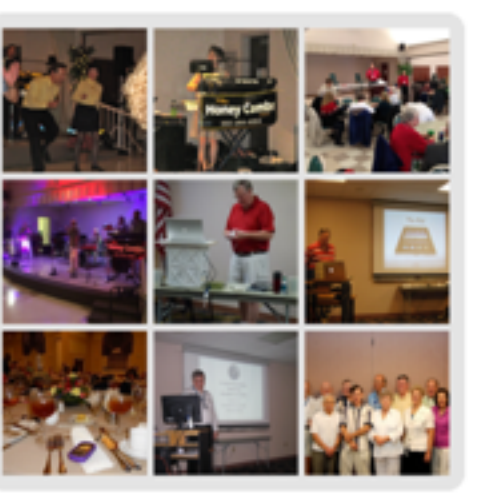

**Senior Center** 

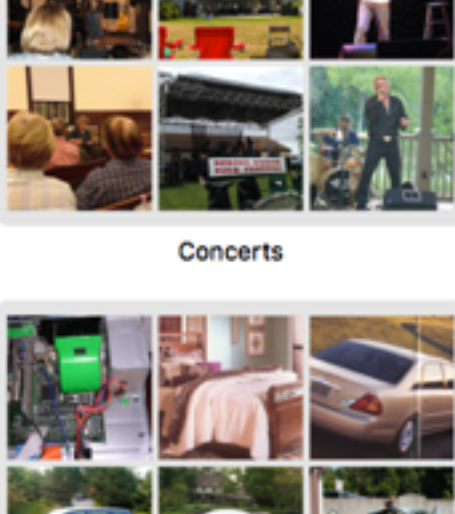

**House Yard Cars** 

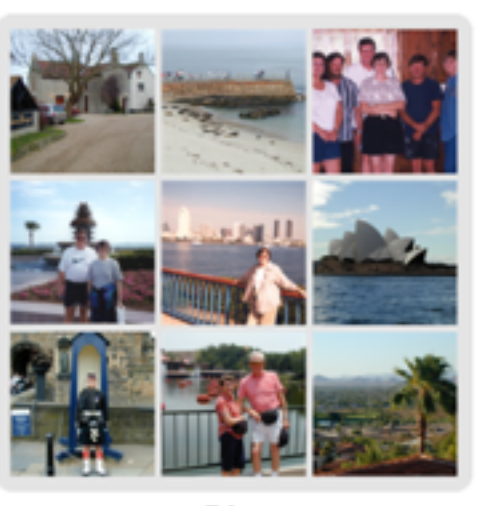

**Trips** 

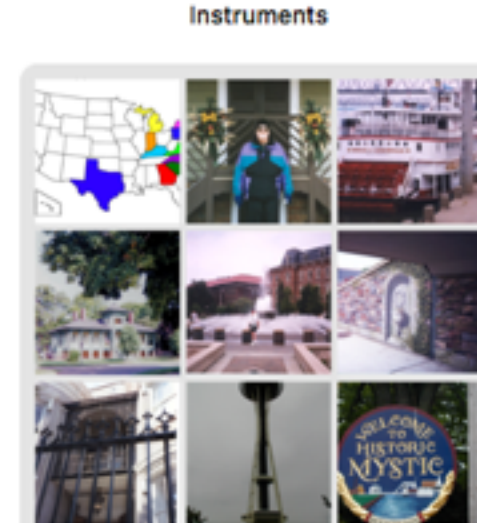

Volksmarch

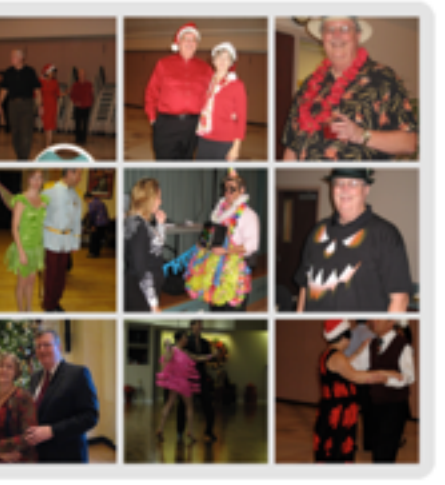

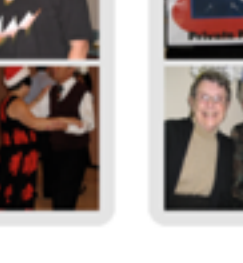

Dance

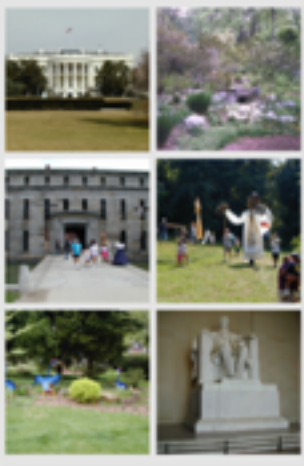

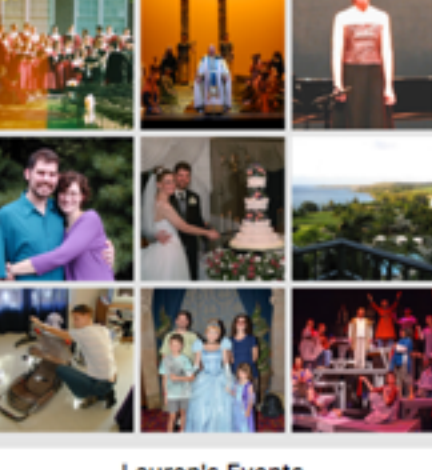

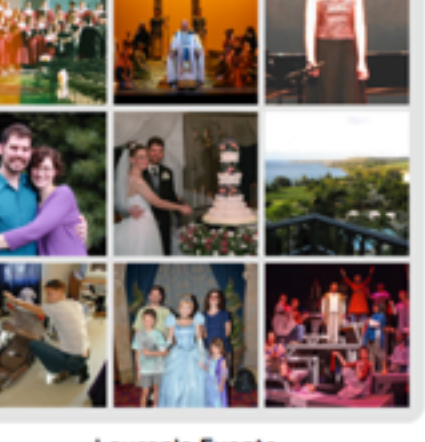

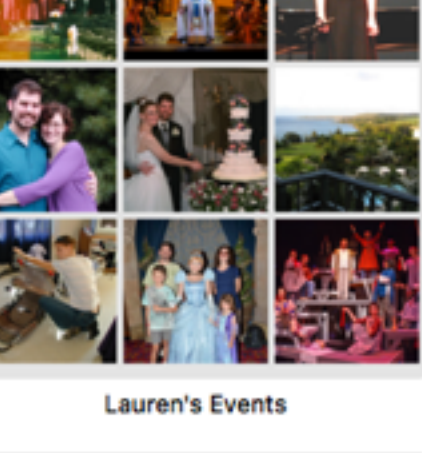

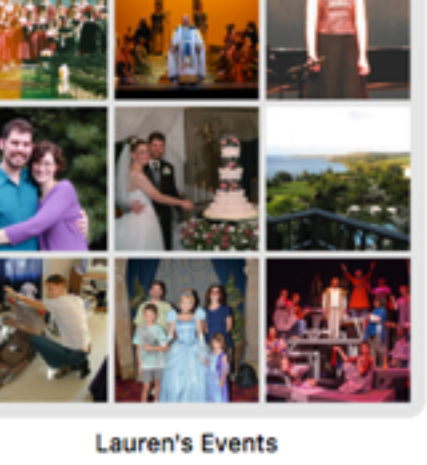

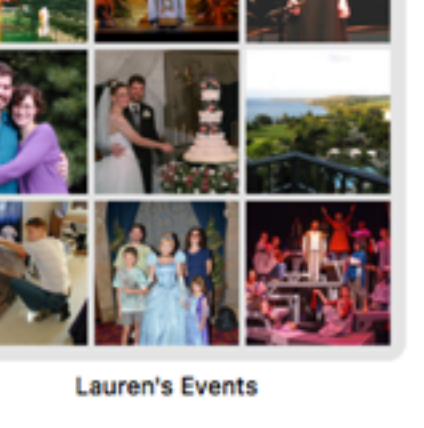

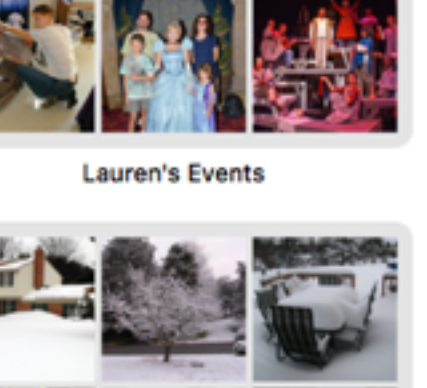

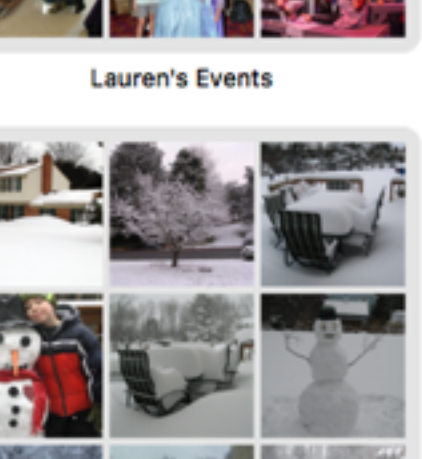

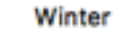

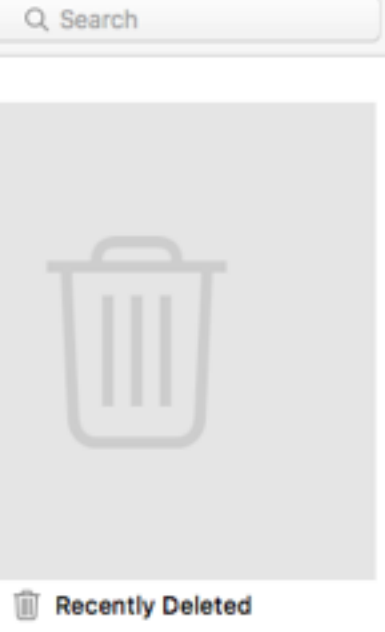

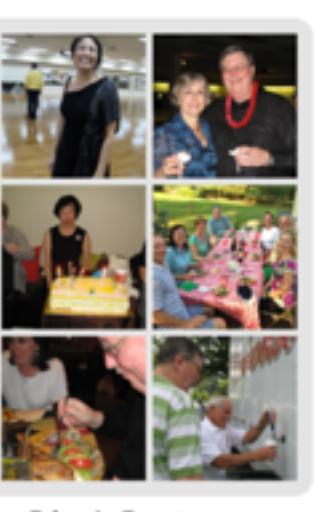

**Dance Friends Events** 

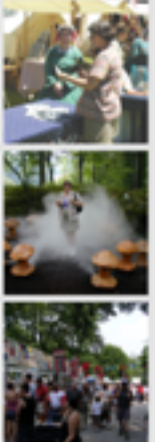

Local events and day trips

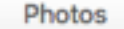

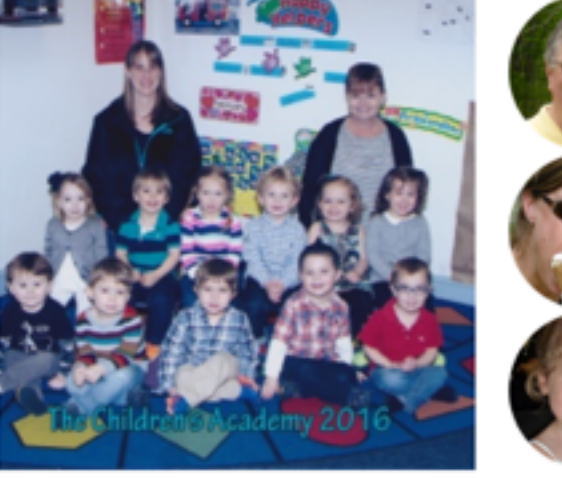

All Photos

 $\perp$  Faces

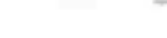

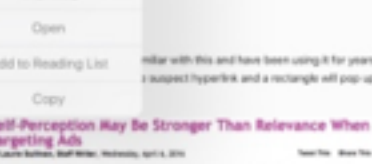

s see the actual URL in both DS X

heaths downloa

Safari in OS X. If you have Safari > View > Show Status Bar enabled, you'll a bar at the bottom of Safari that reveals the actual URL. In the link below lang string of text, starting with "dark-matter..." Nou can see that

My Photo Stream

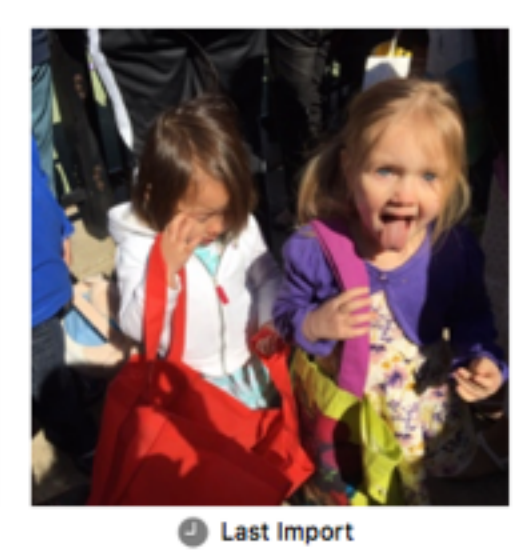

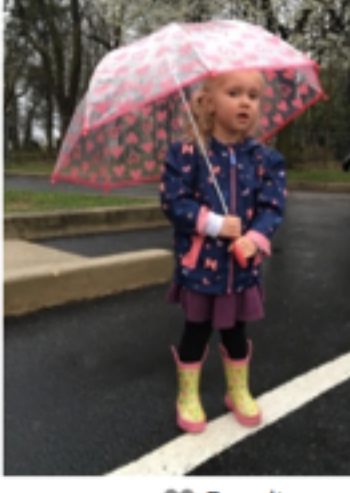

**W** Favorites

### My Albums

TI.

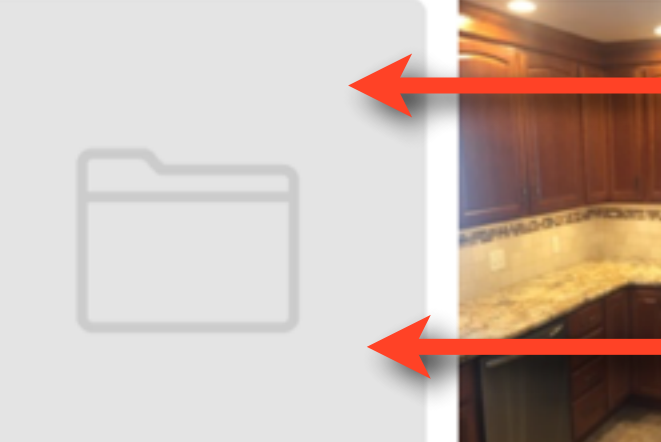

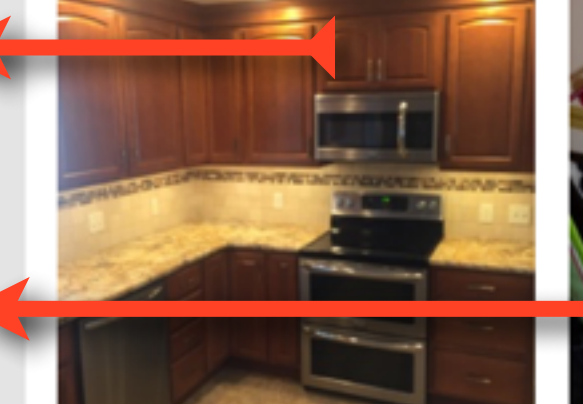

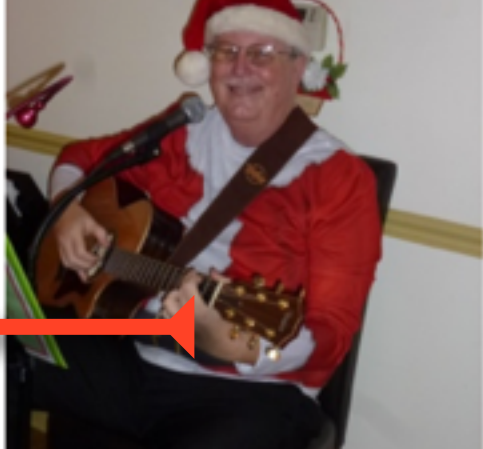

Christmas Sing 2015

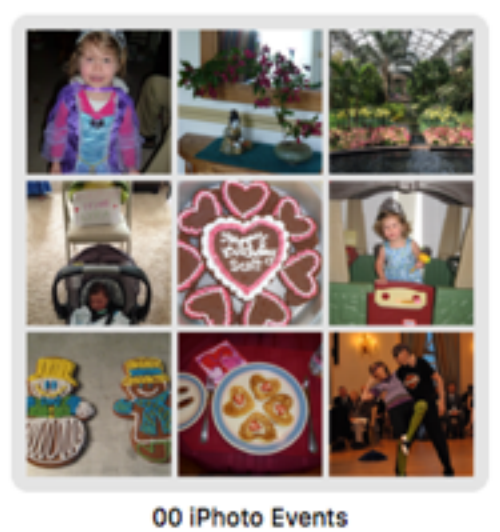

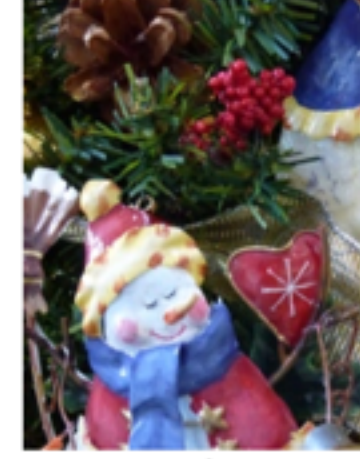

aa Date

**Test Folder** 

**Kitchen Remodel** 

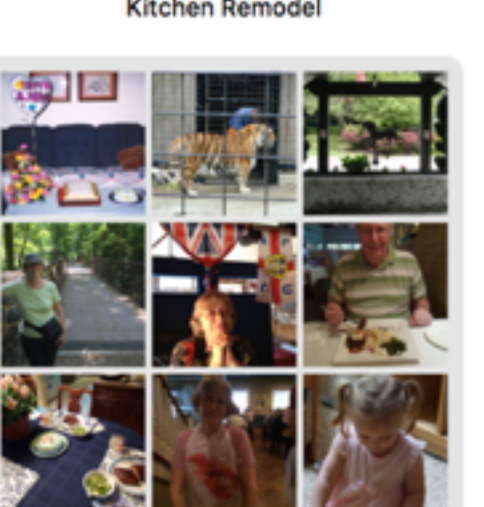

Doug and Peg Events

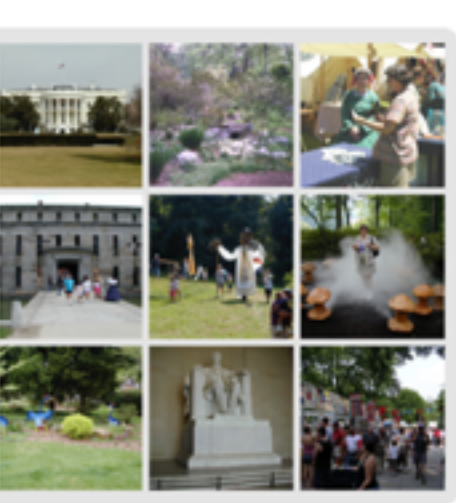

**Dance Friends Events** 

Local events and day trips

Longwood

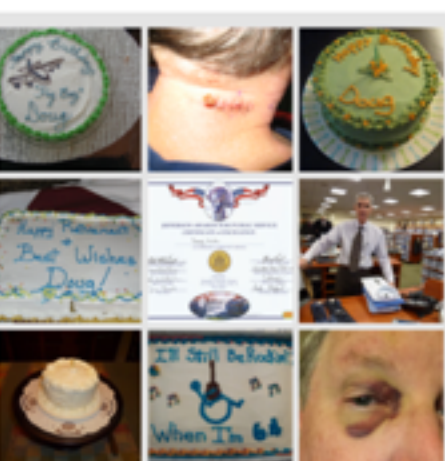

Doug's Events

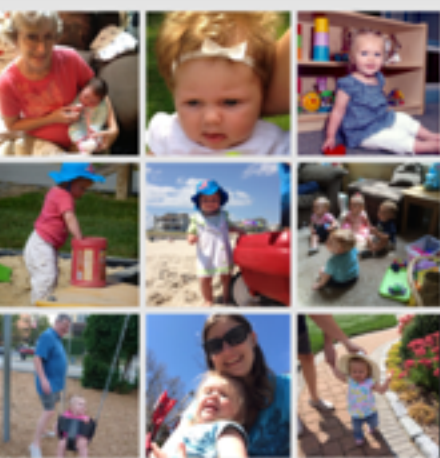

Lyra

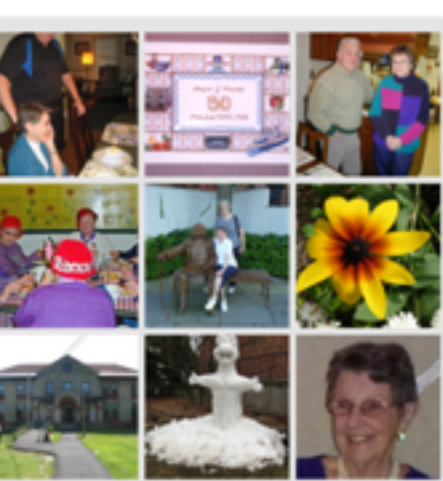

Mabel

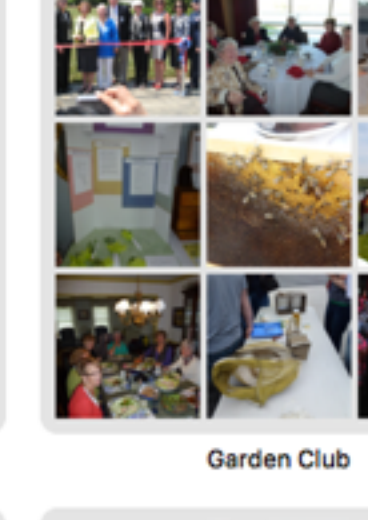

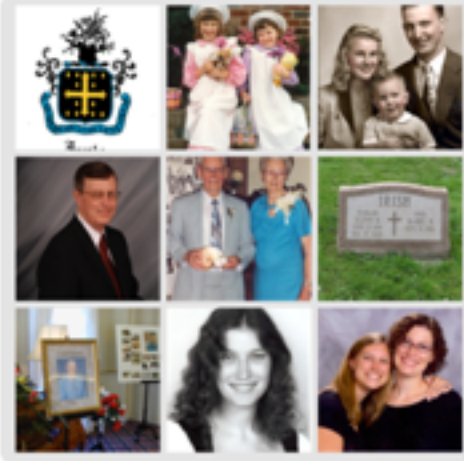

Old Family Photos

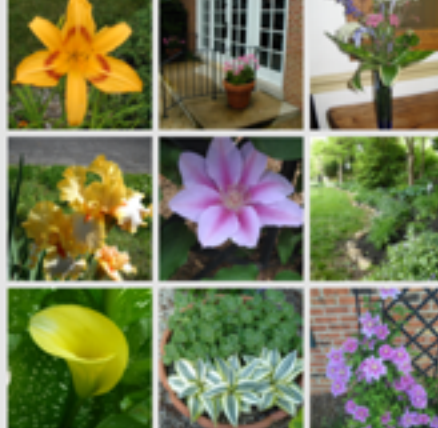

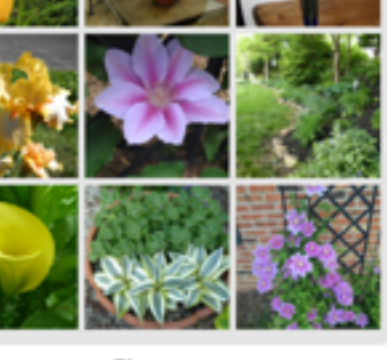

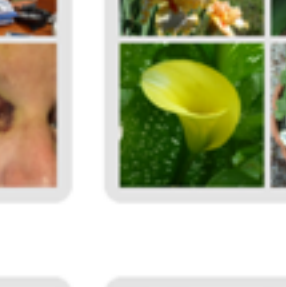

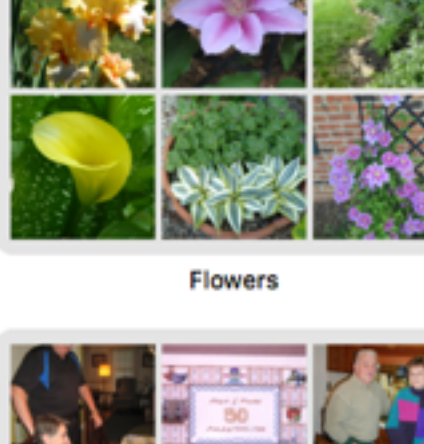

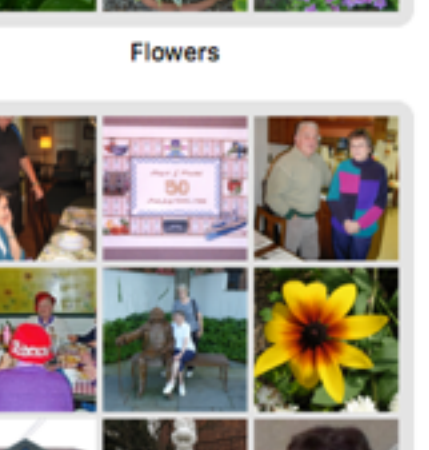

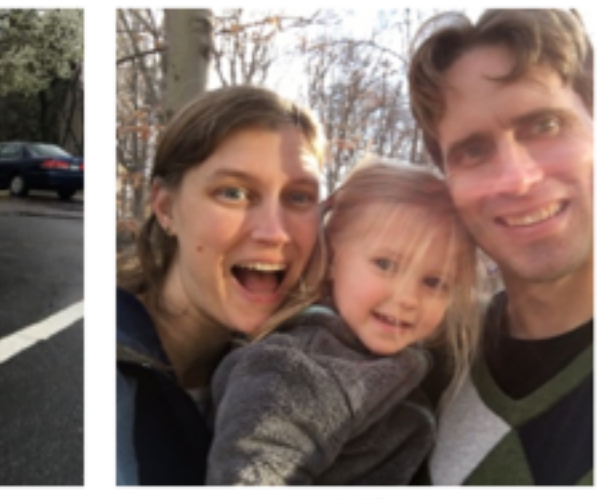

**Selfies** 

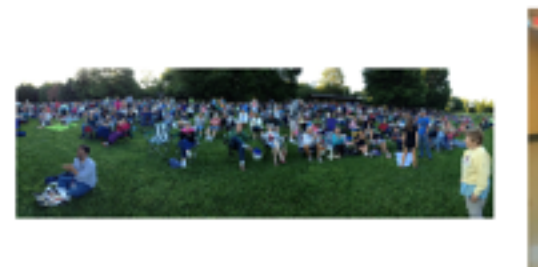

**IMI Panoramas** 

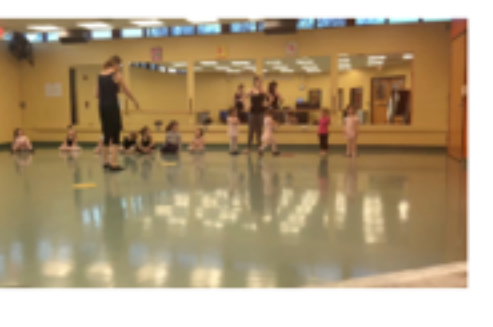

■ Videos

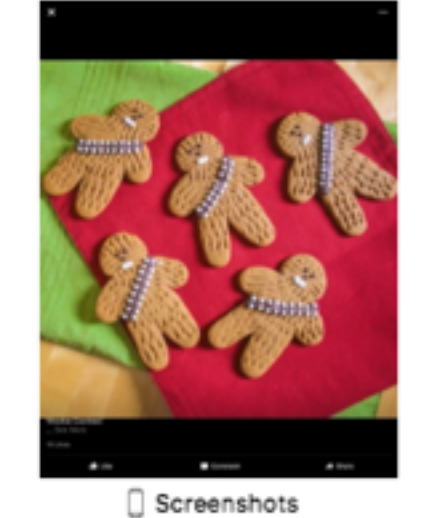

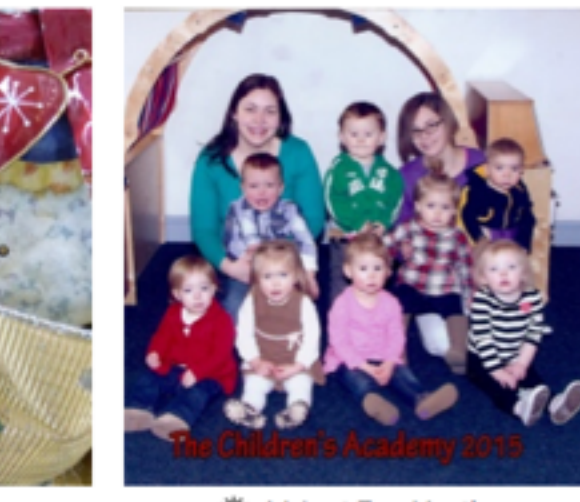

AA Last Two Months

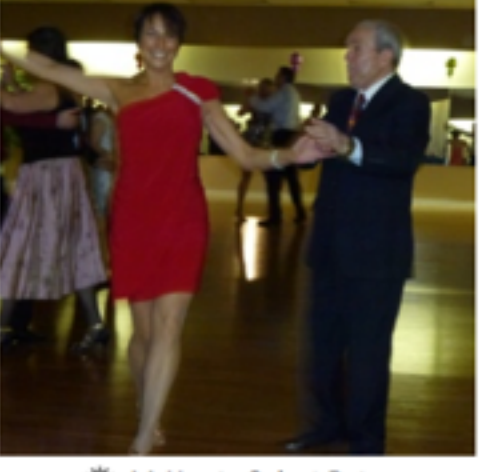

AA Use to Select Date

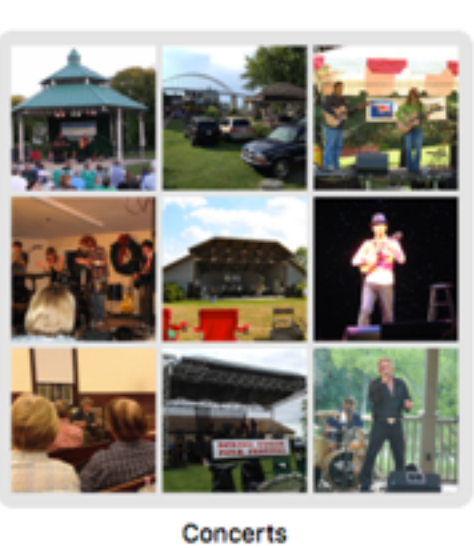

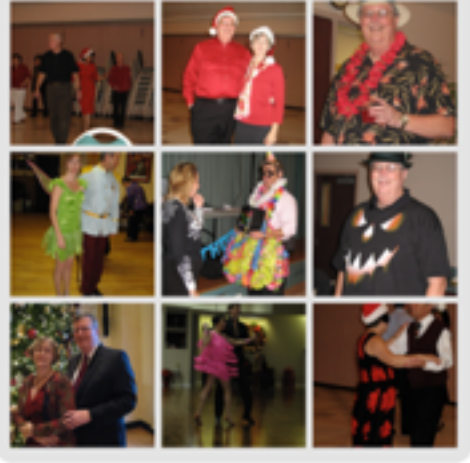

Cruises

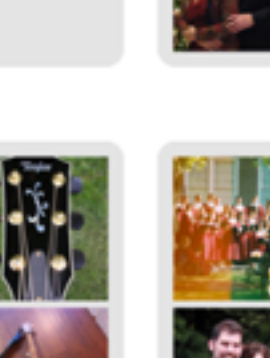

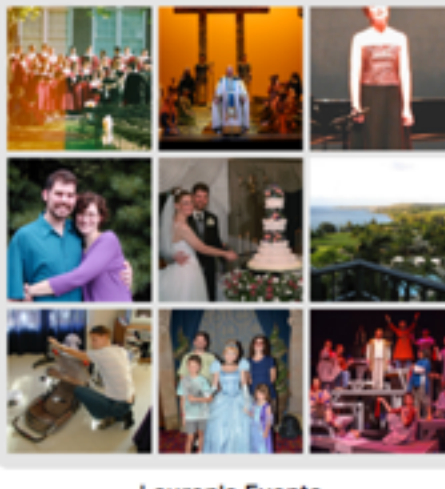

Instruments

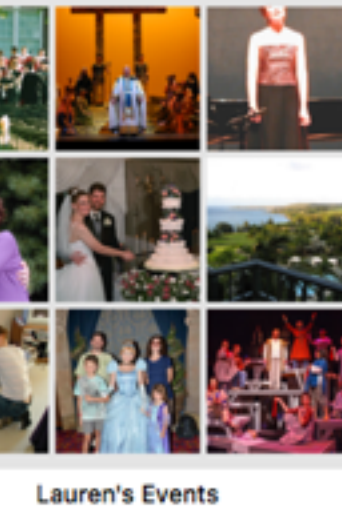

**Heather's Events** 

Peg's Events

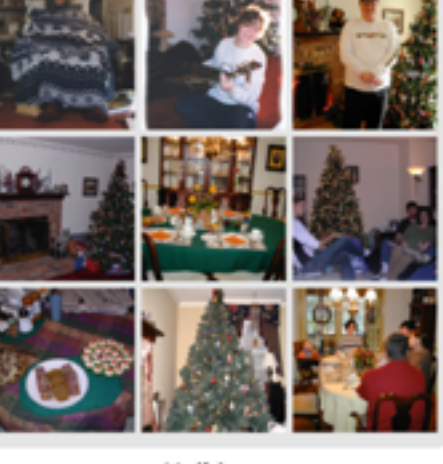

Holidays

ī,

Senior Center

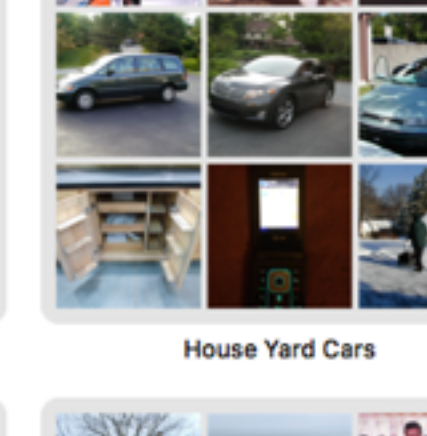

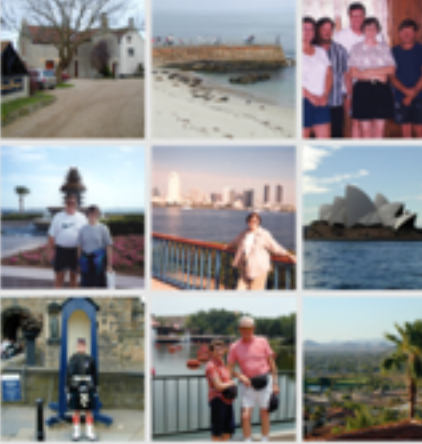

**Trips** 

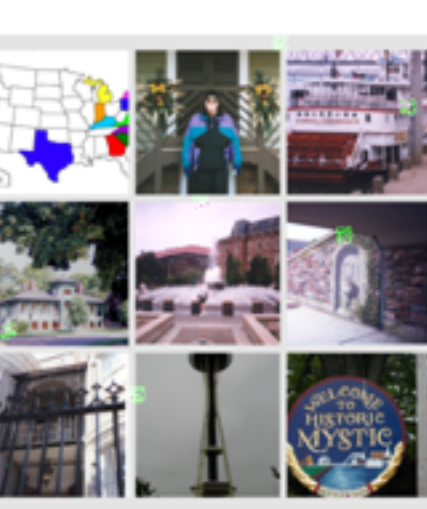

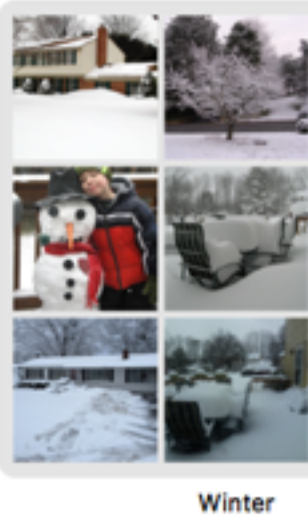

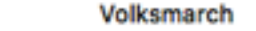

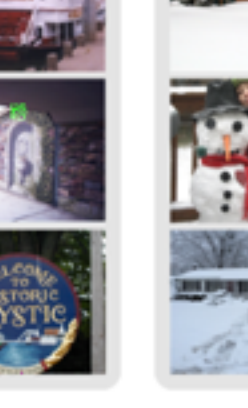

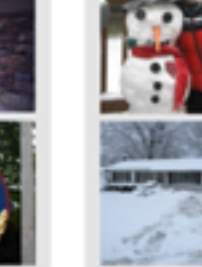

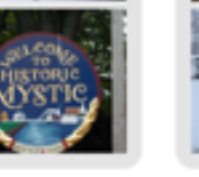

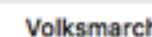

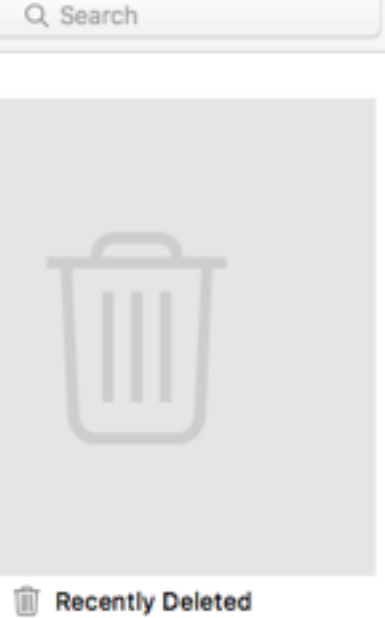

Dance

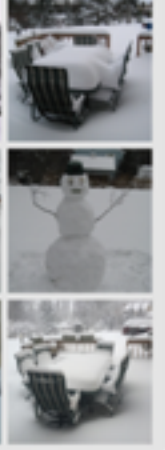

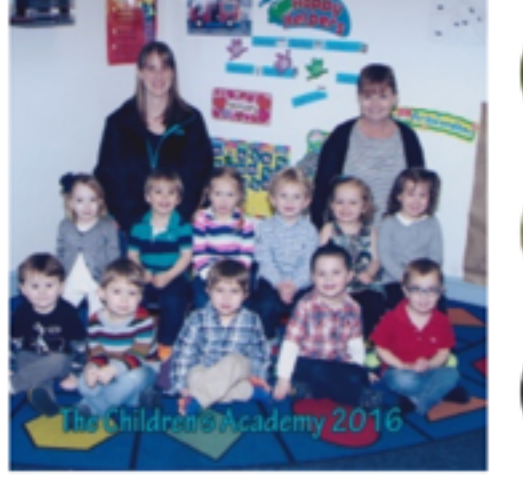

All Photos

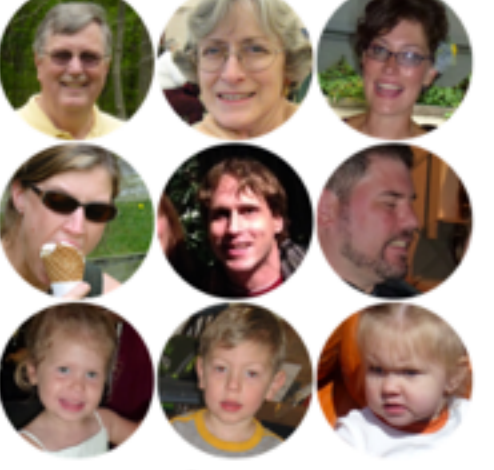

 $<sup>1</sup>$  Faces</sup>

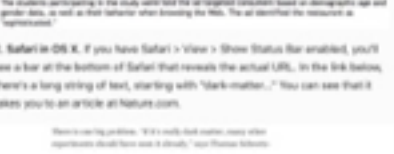

ed link text. All you're but that has led to various and sundry<br>to see the actual URL in both 05 X and

17yperfek and a rectangle will pop-up

### My Photo Stream

elf-Perception Hay De Stronger Than Relevance When<br>Impeting Ads<br>Jambous Millen Home, prison

co., y announce in the Jeannal of East<br>Maria San Montana and company

Open

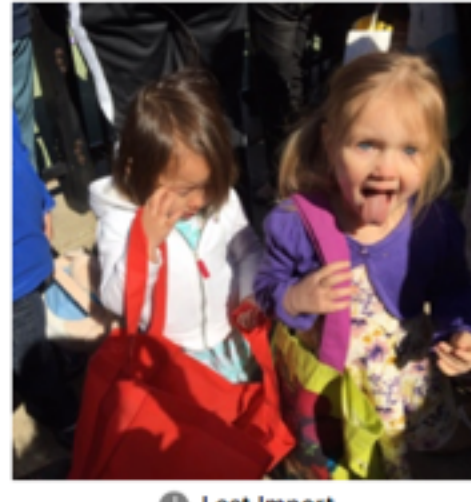

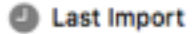

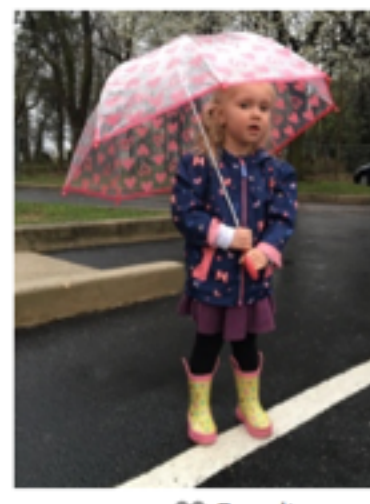

**W** Favorites

### My Albums

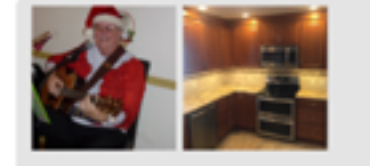

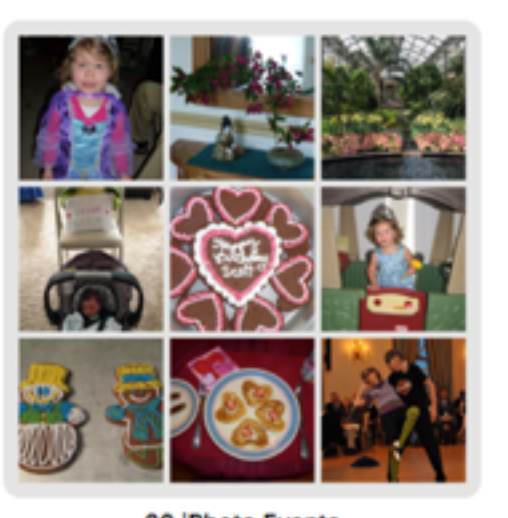

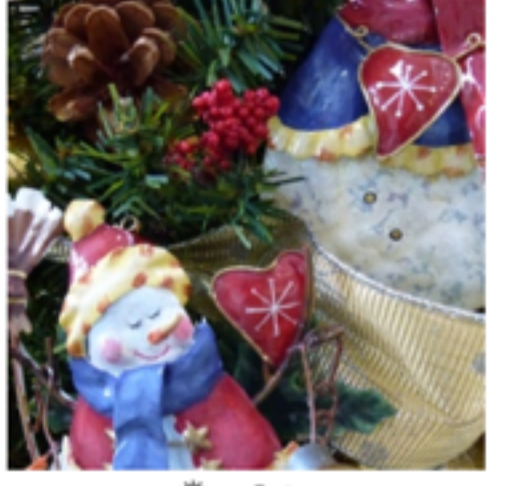

aa Date

**START OF** 

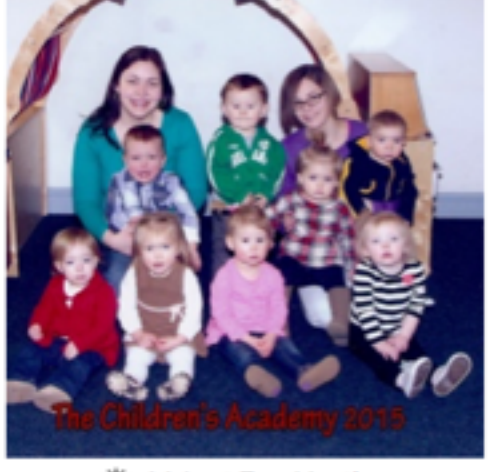

AA Last Two Months

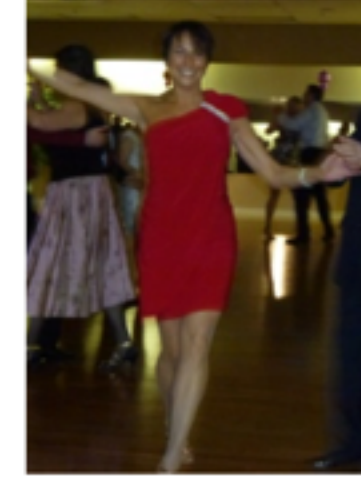

AA Use to Select Date

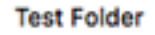

00 iPhoto Events

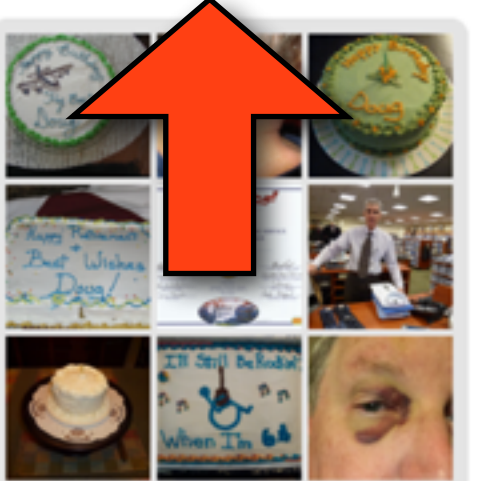

**Doug's Events** 

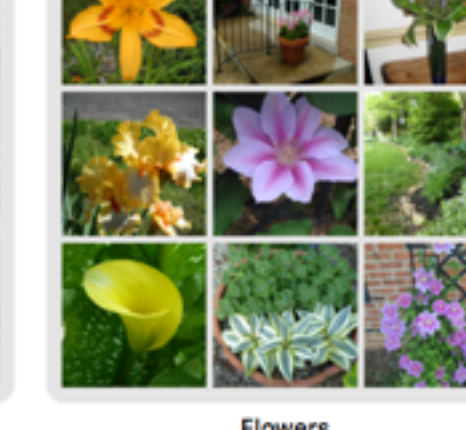

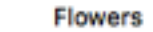

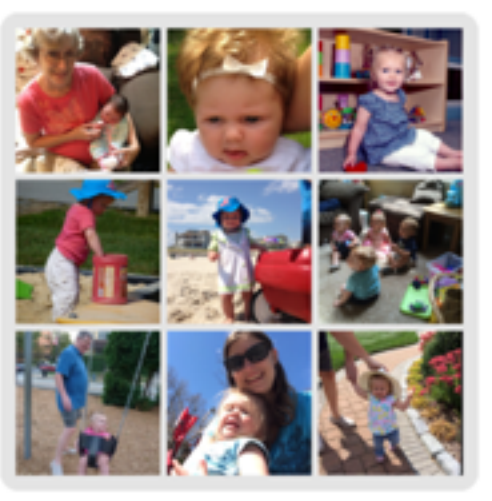

Lyra

a la c

Mabel

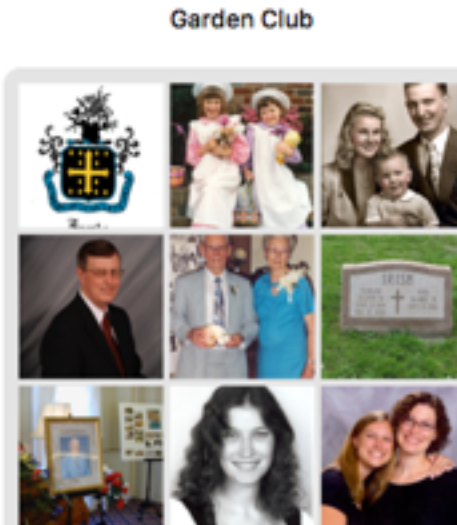

**Old Family Photos** 

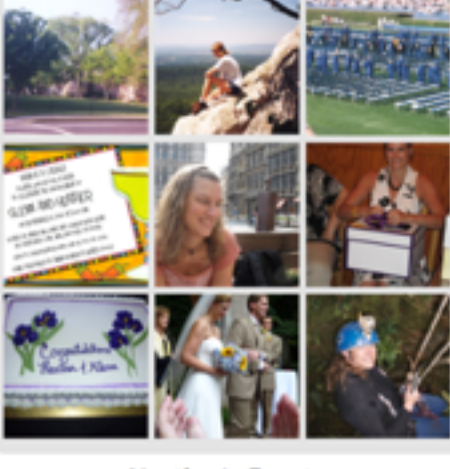

**Heather's Events** 

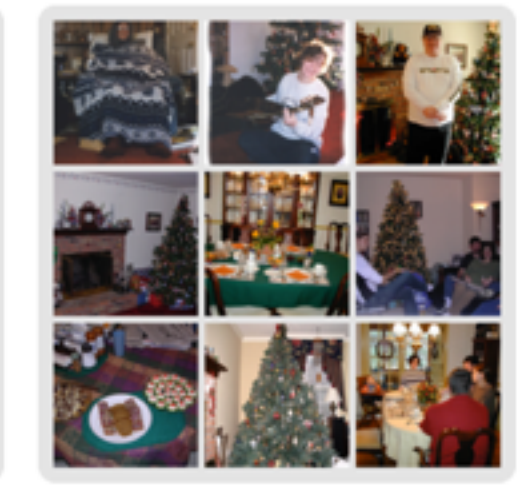

Holidays

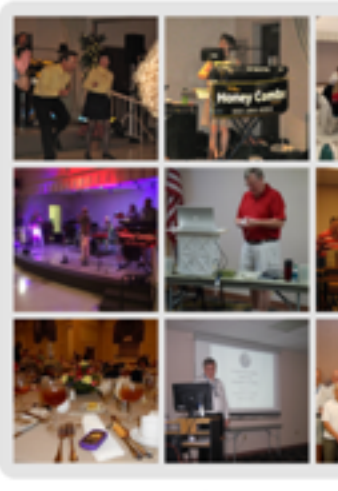

**Senior Center** 

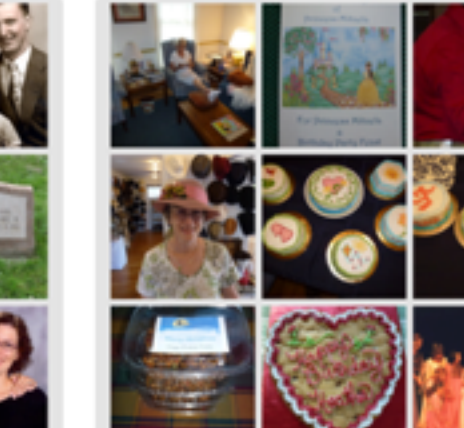

Peg's Events

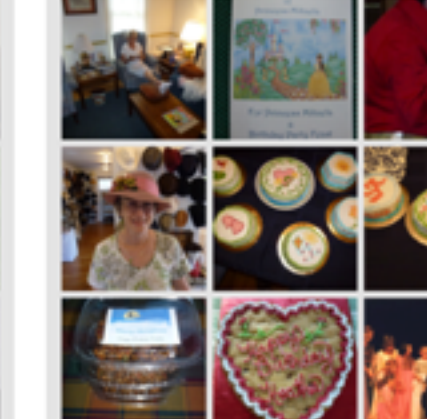

Shared Albums Projects

 $\left| \begin{array}{c} + \end{array} \right|$  .  $\hat{\mathbb{D}}$ 

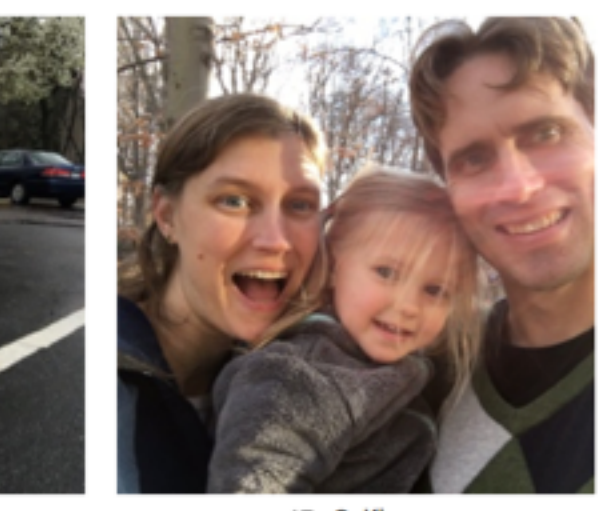

**Selfies** 

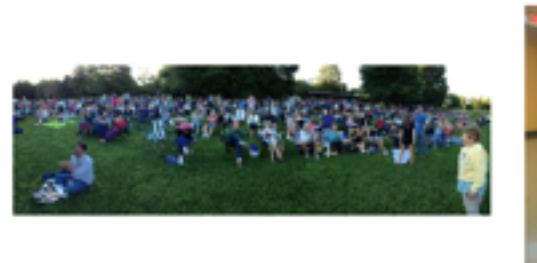

**Imil Panoramas** 

**Next Videos** 

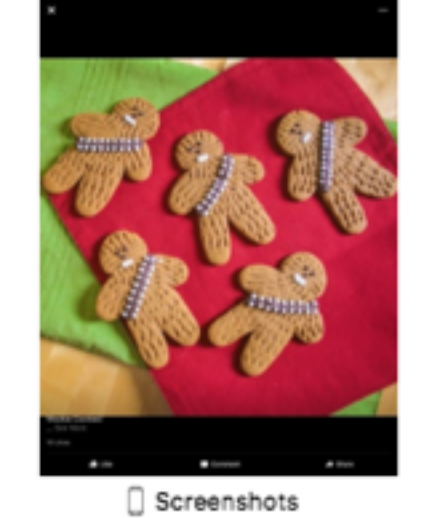

Þ.

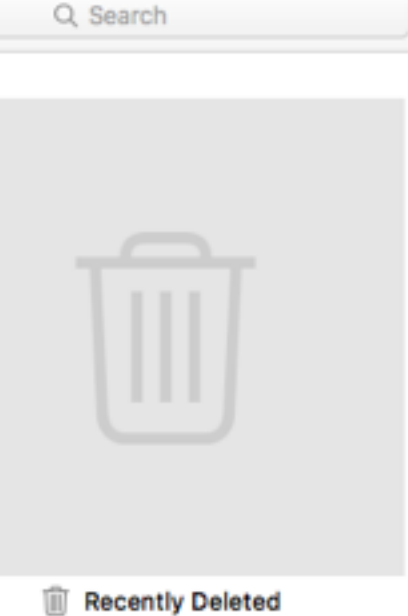

**RELIGI** 

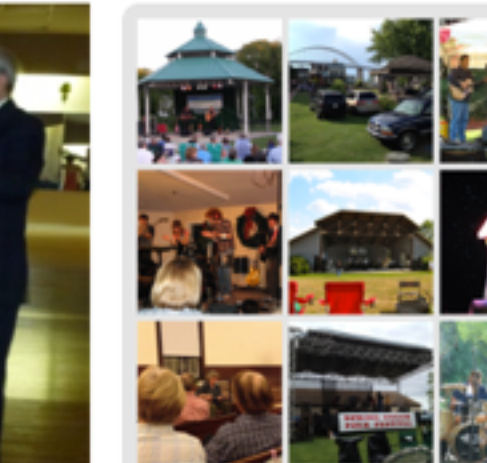

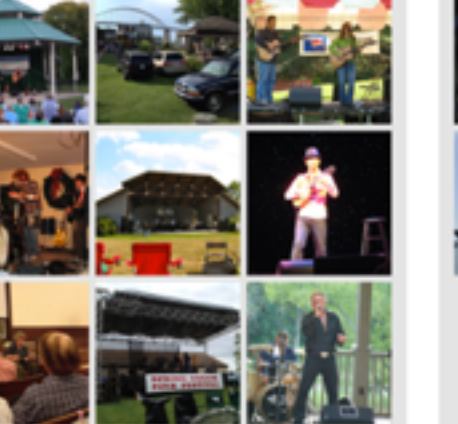

 $\ddot{\phantom{1}}$ 

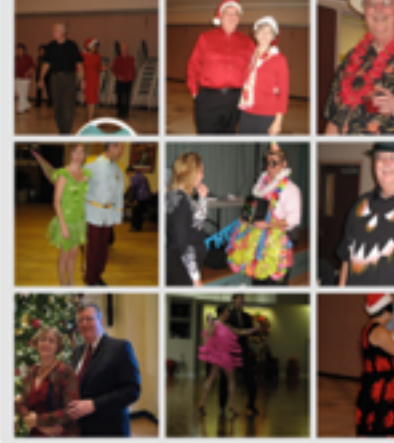

٠. Dance

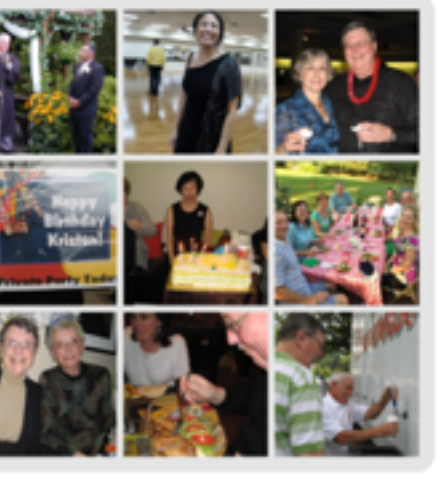

n Ξ

Concerts

**House Yard Cars** 

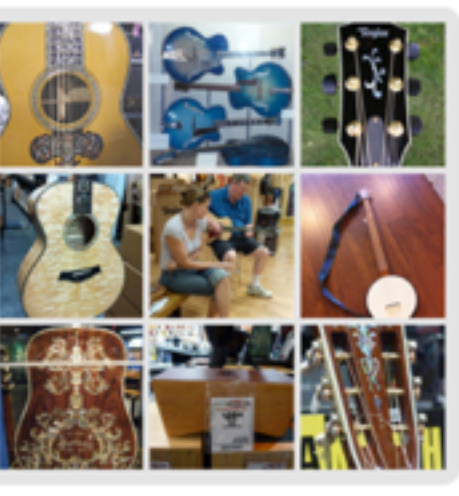

**Cruises** 

Instruments

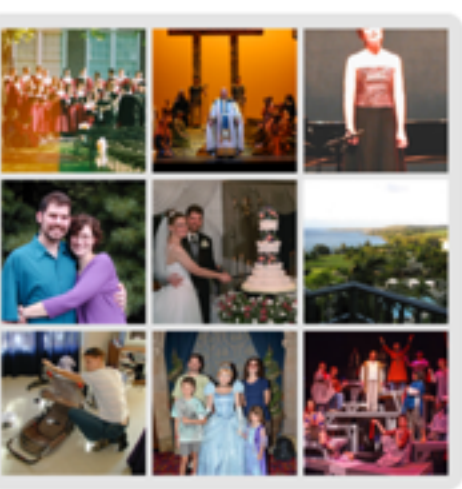

**Lauren's Events** 

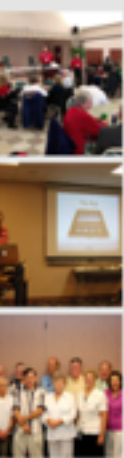

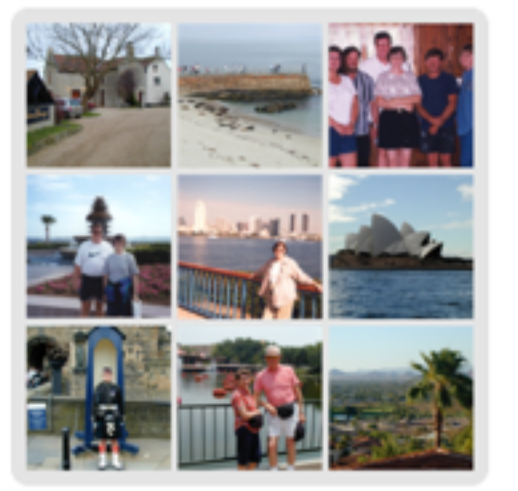

**Trips** 

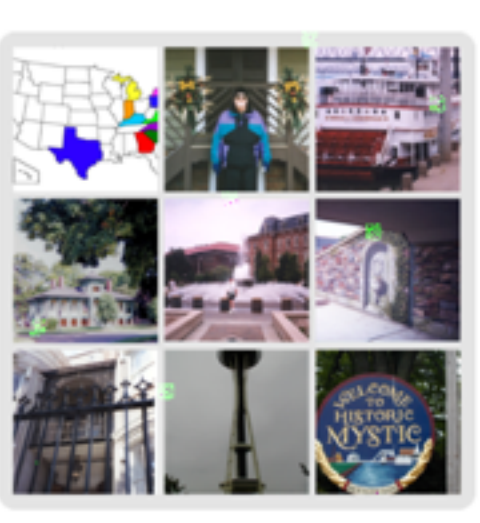

Volksmarch

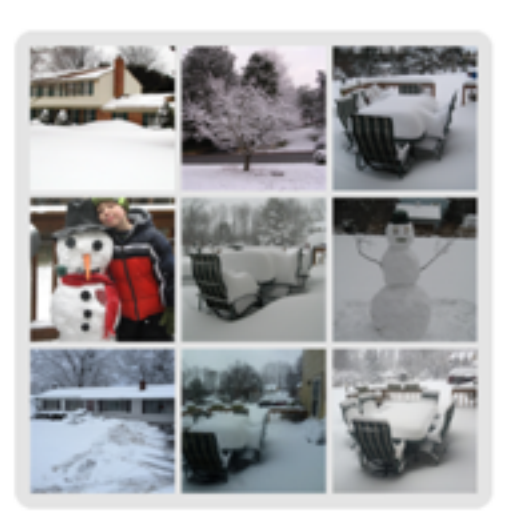

Winter

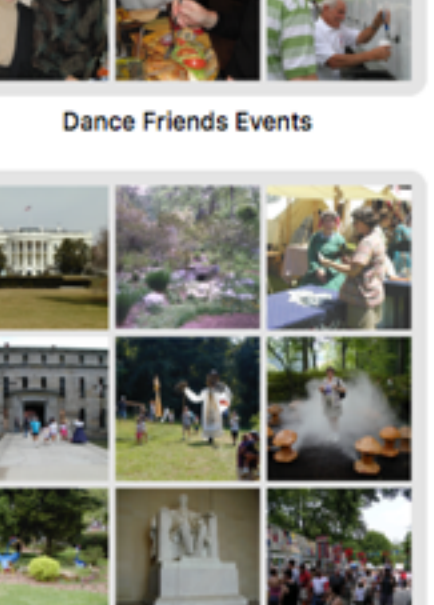

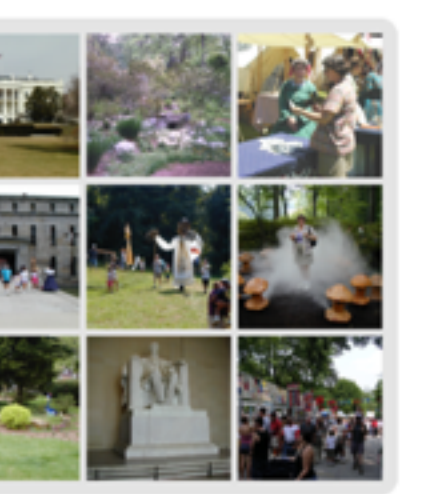

Local events and day trips

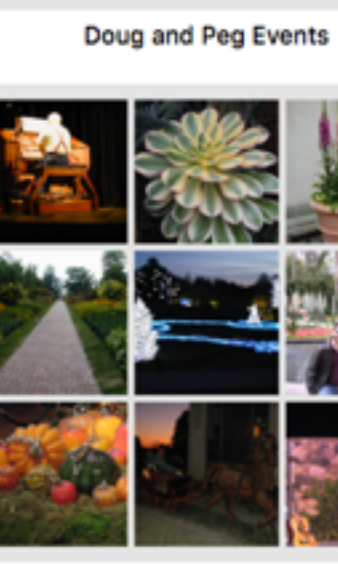

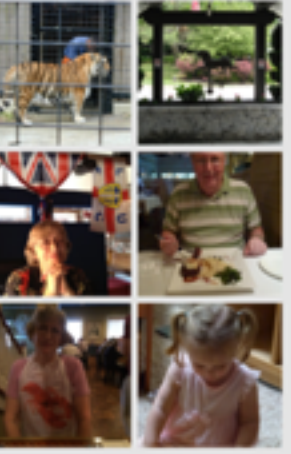

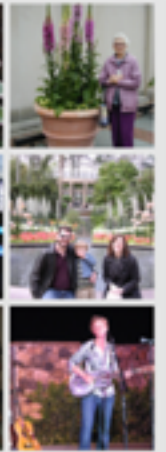

Longwood

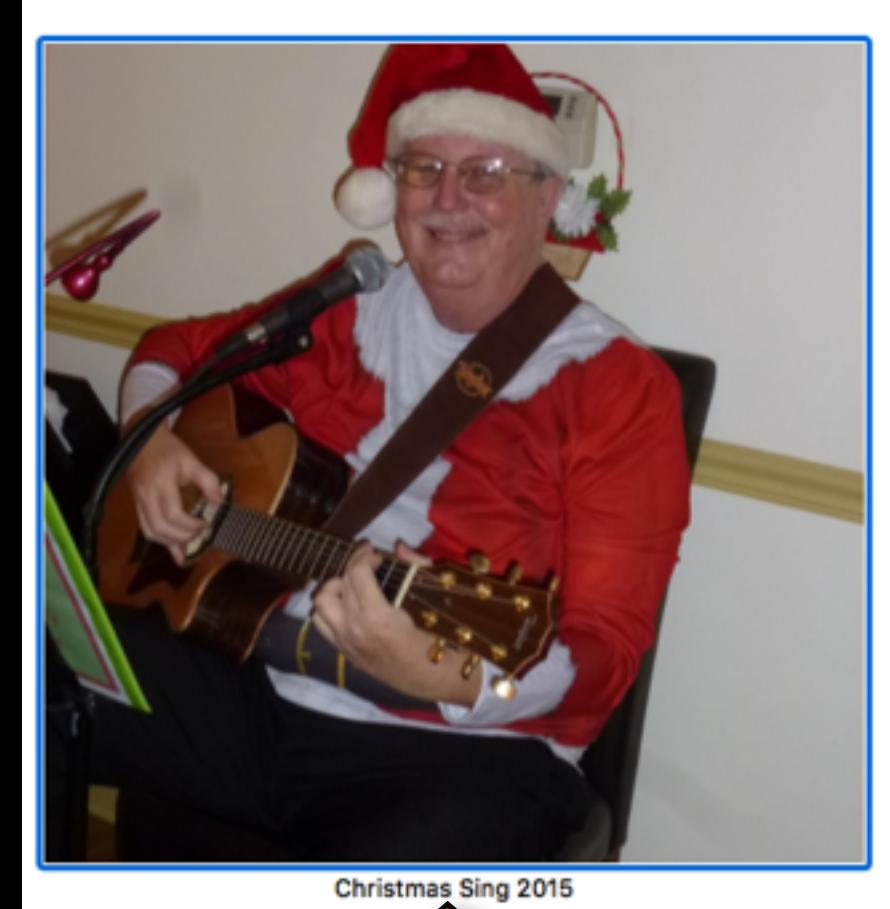

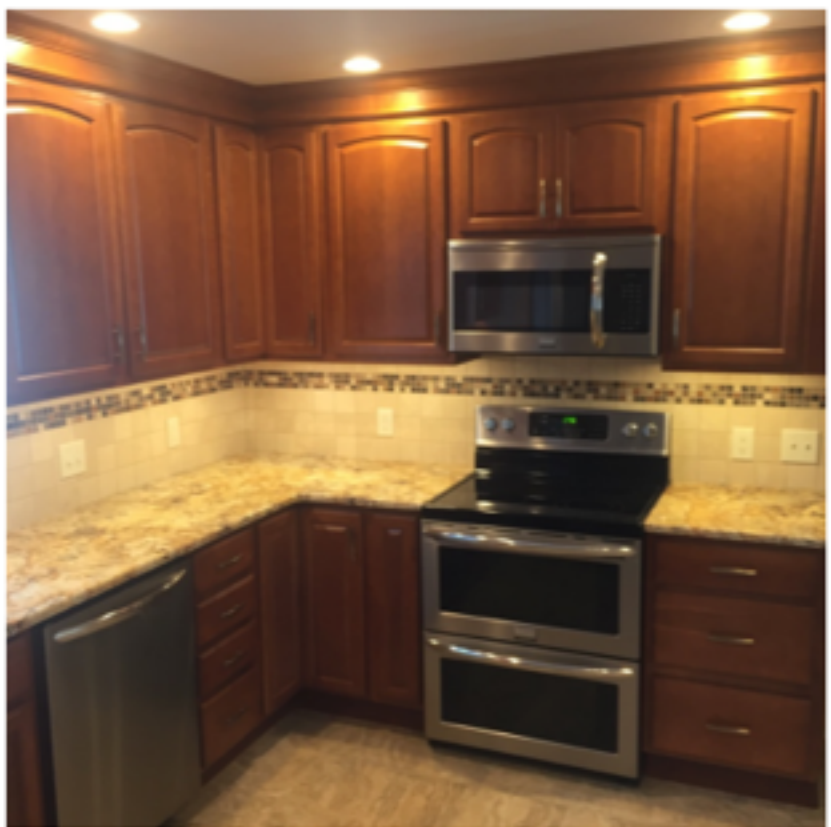

**Kitchen Remodel** 

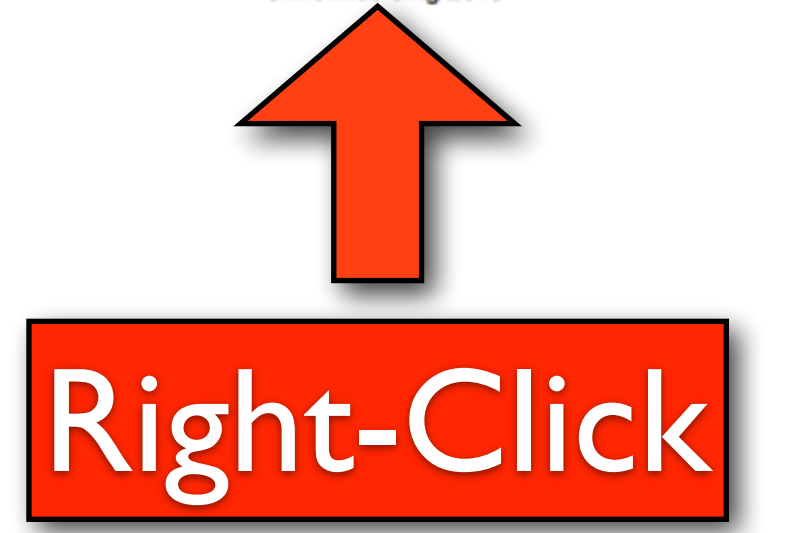

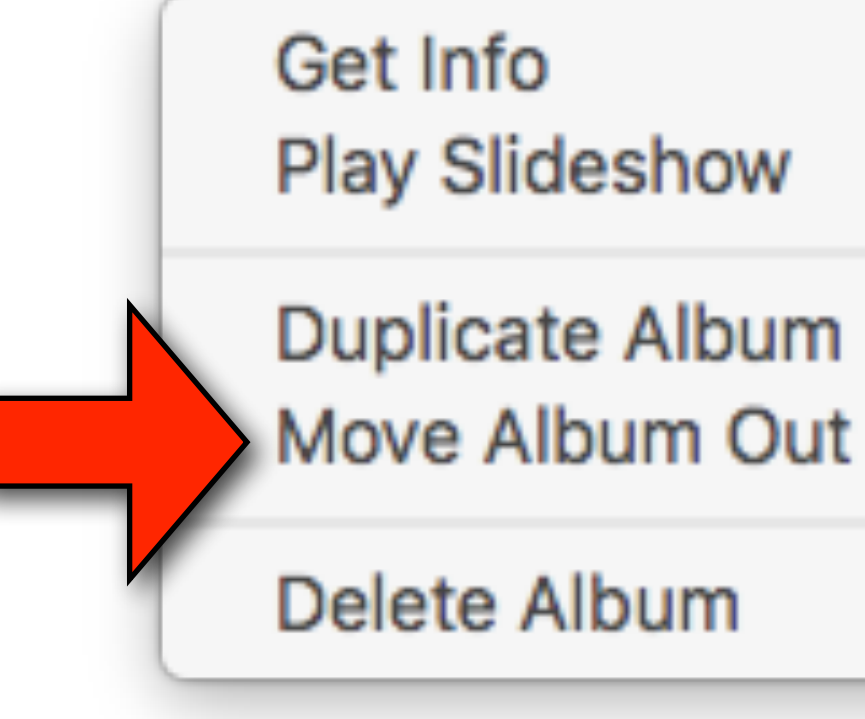

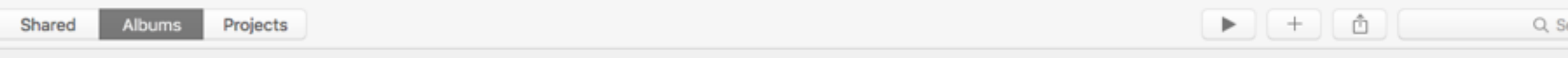

Move Album Out Of "Test Folder"

Search

2 Albums

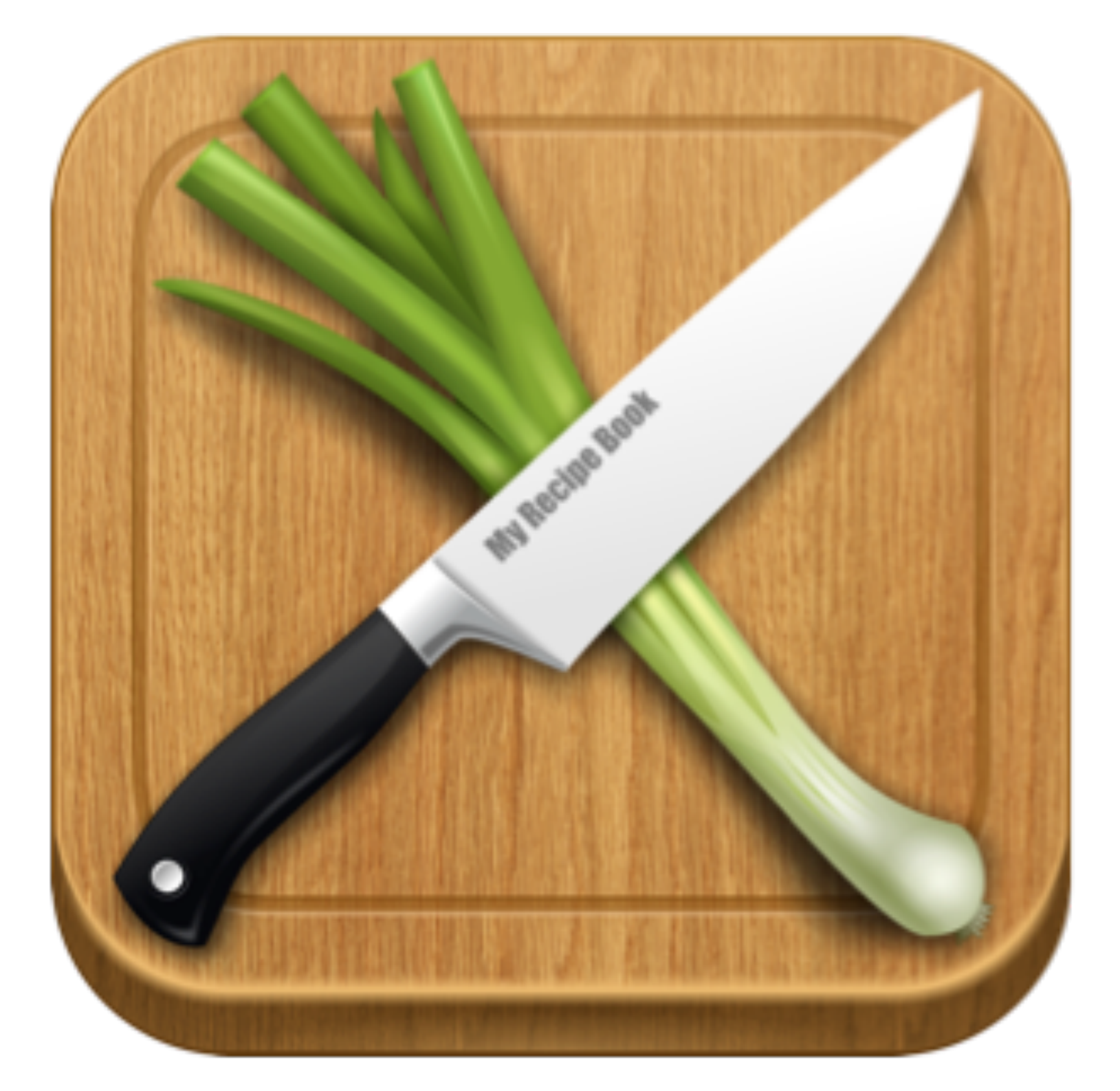

## My Recipe Book Your recipes, finally organized.

## My Recipe Book

- My Recipe Book is a 99 cent app that you use to store and organize your recipes.
- My favorite feature is the ability to import recipes directly from websites
	- Easy import from 12 sites including: AllRecipes, Food Network, Cooking Light, Taste of Home, SimplyRecipes, MyRecipes, etc..
	- You can also do a Custom import from any site with assisted copy and paste
	- You can also manually add a recipe

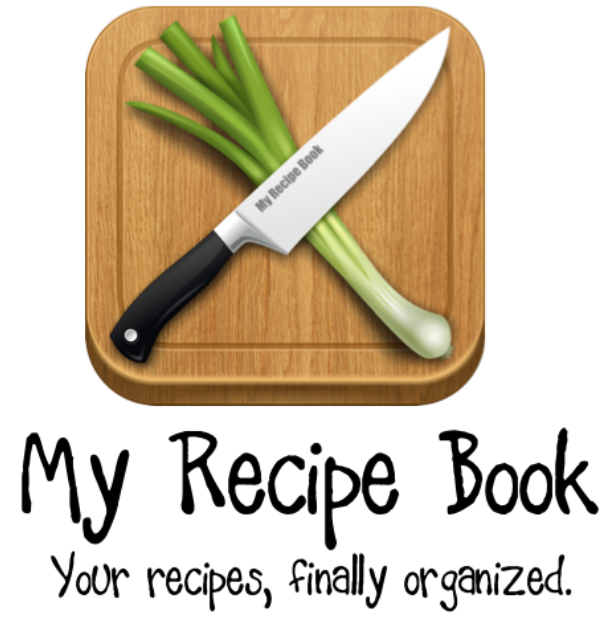

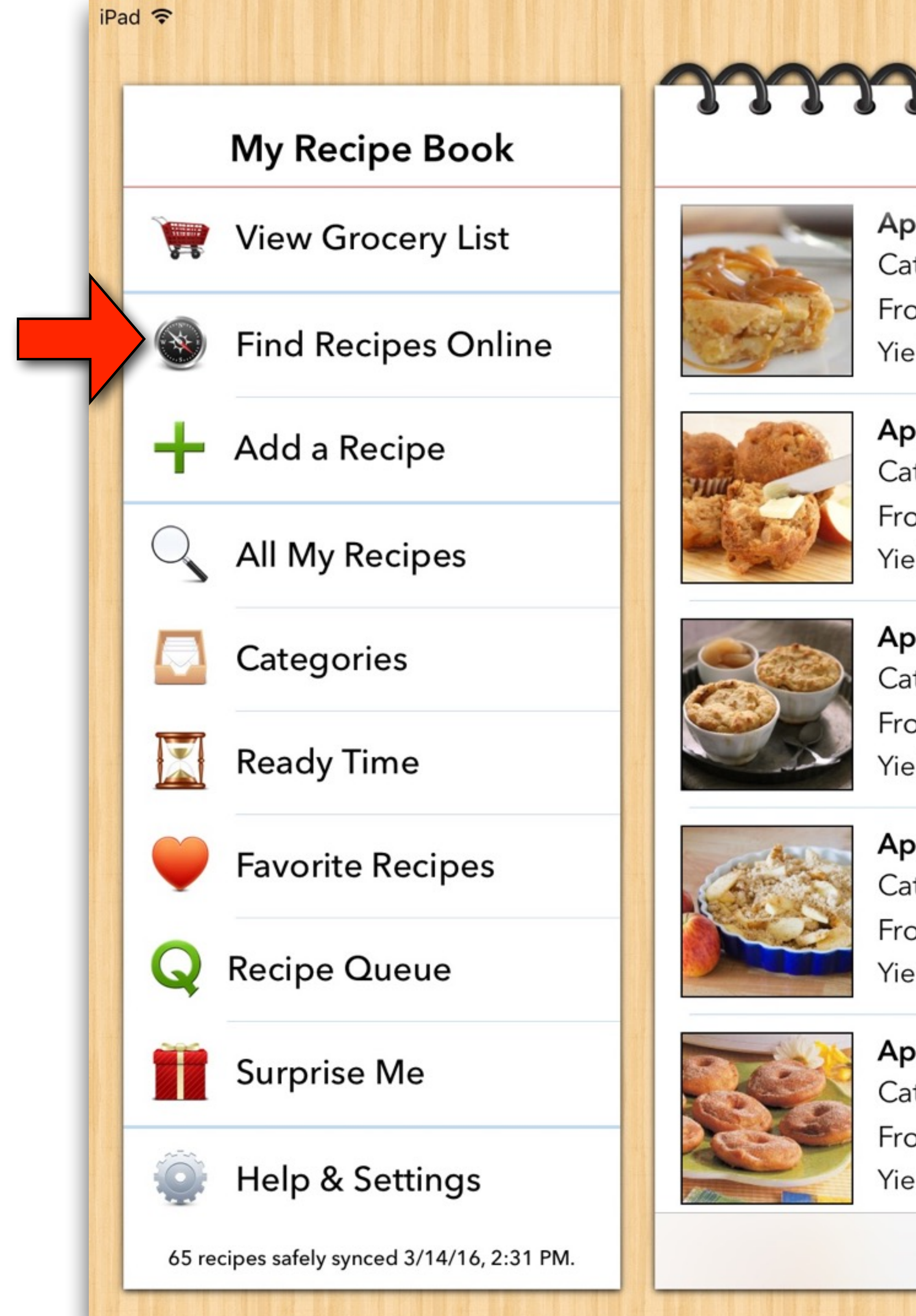

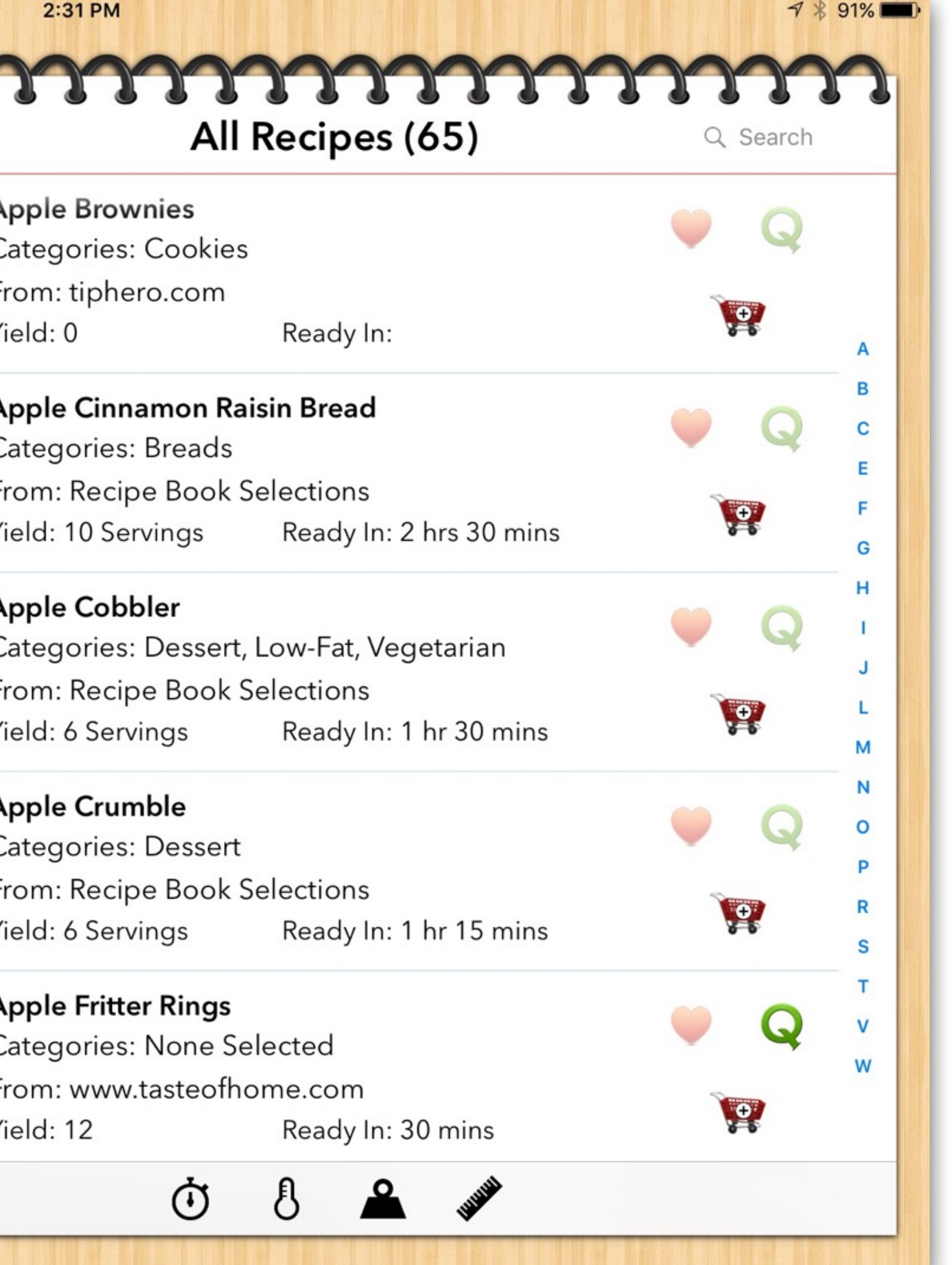

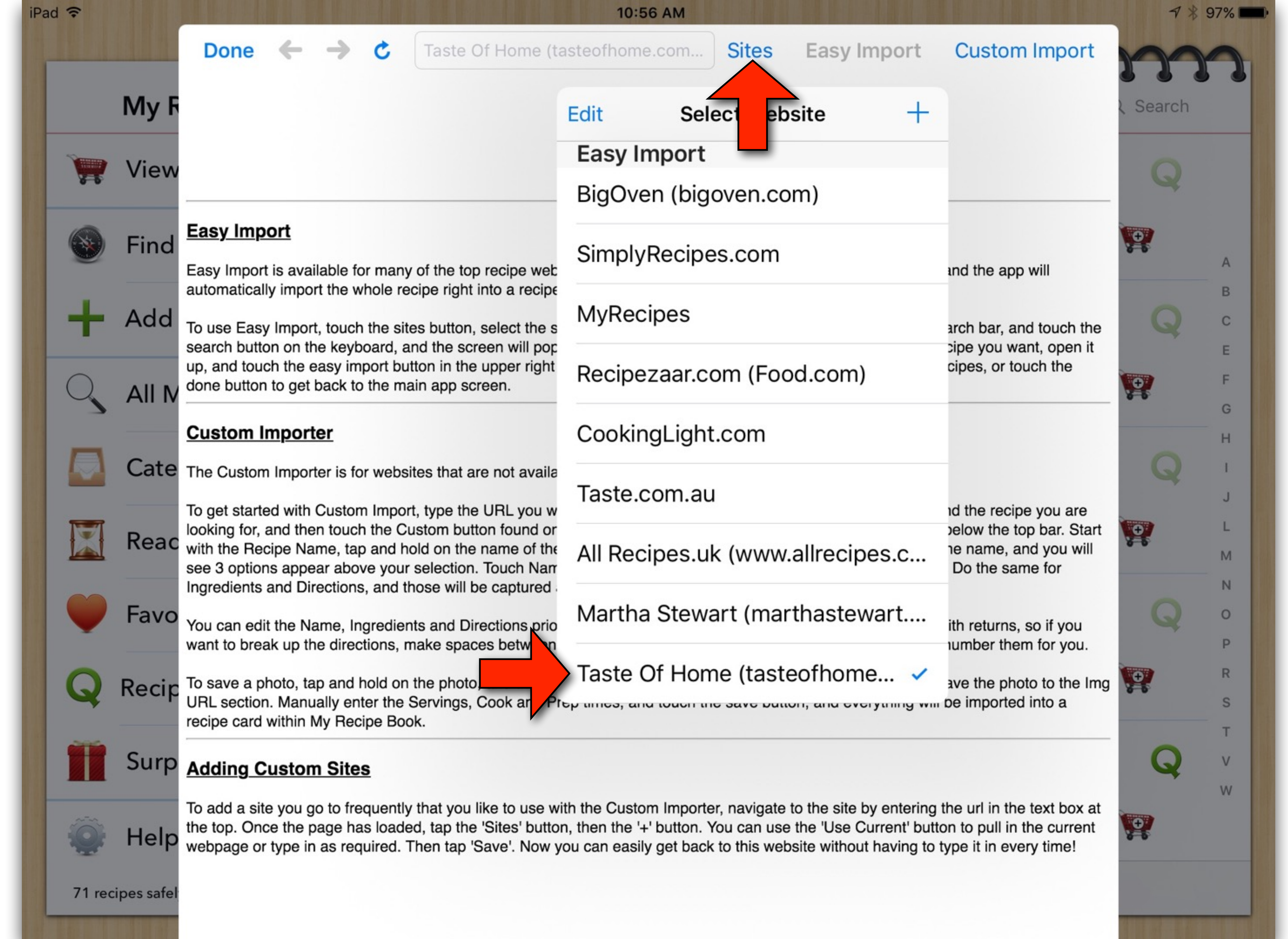

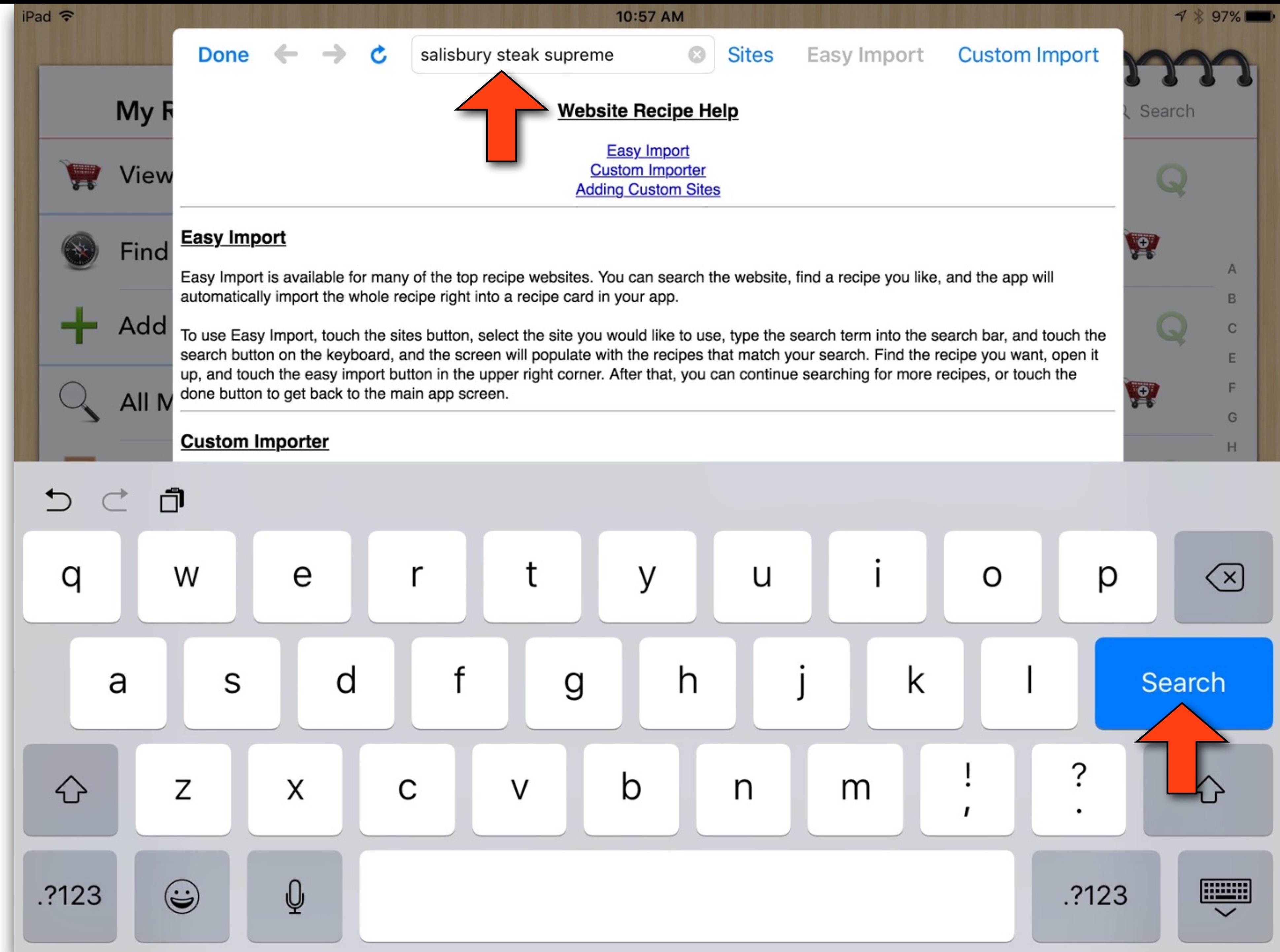

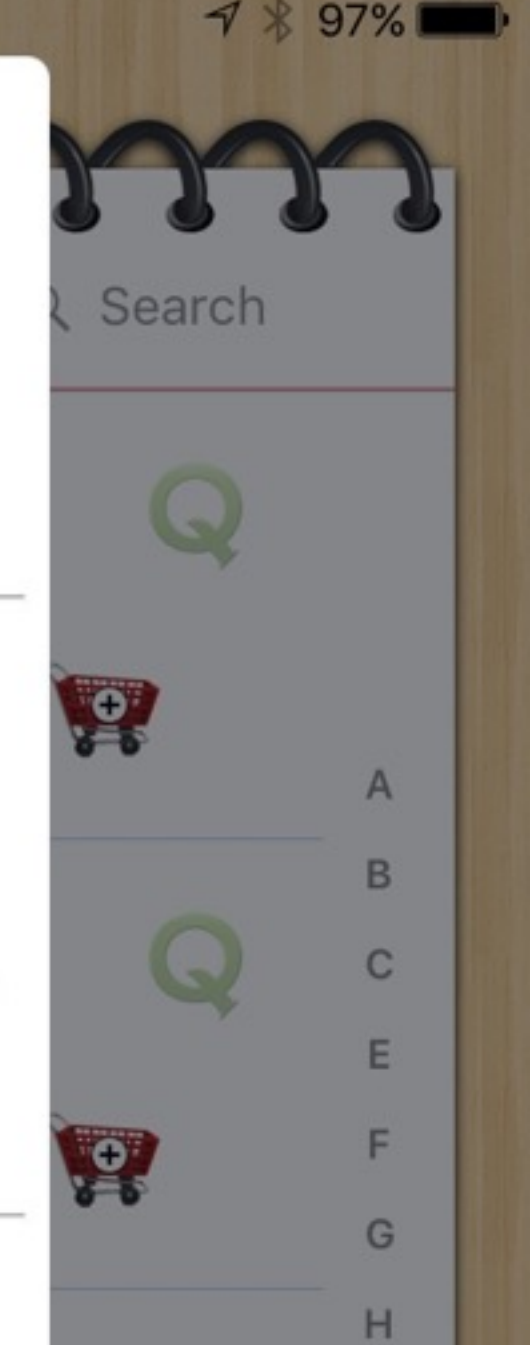

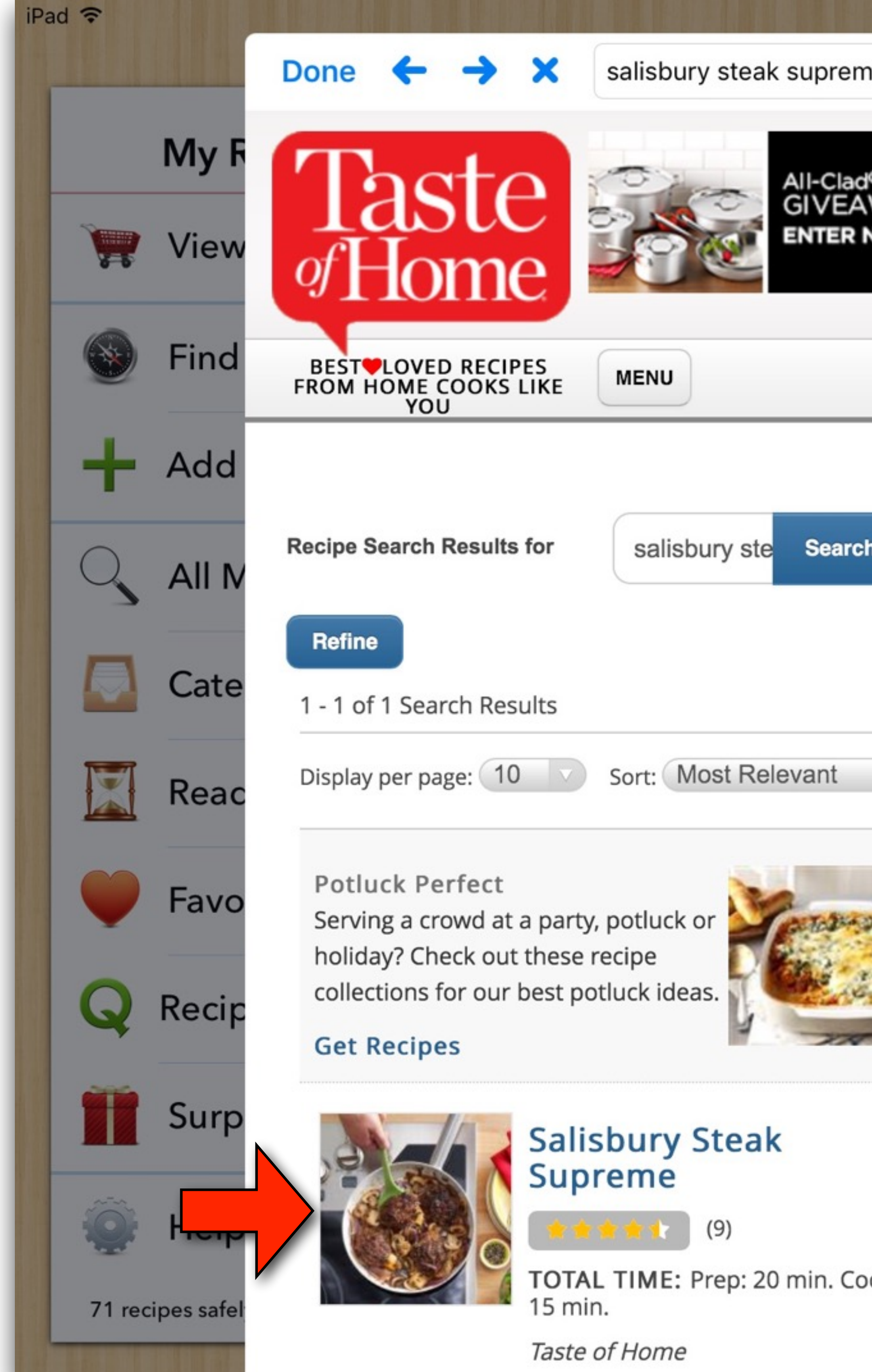

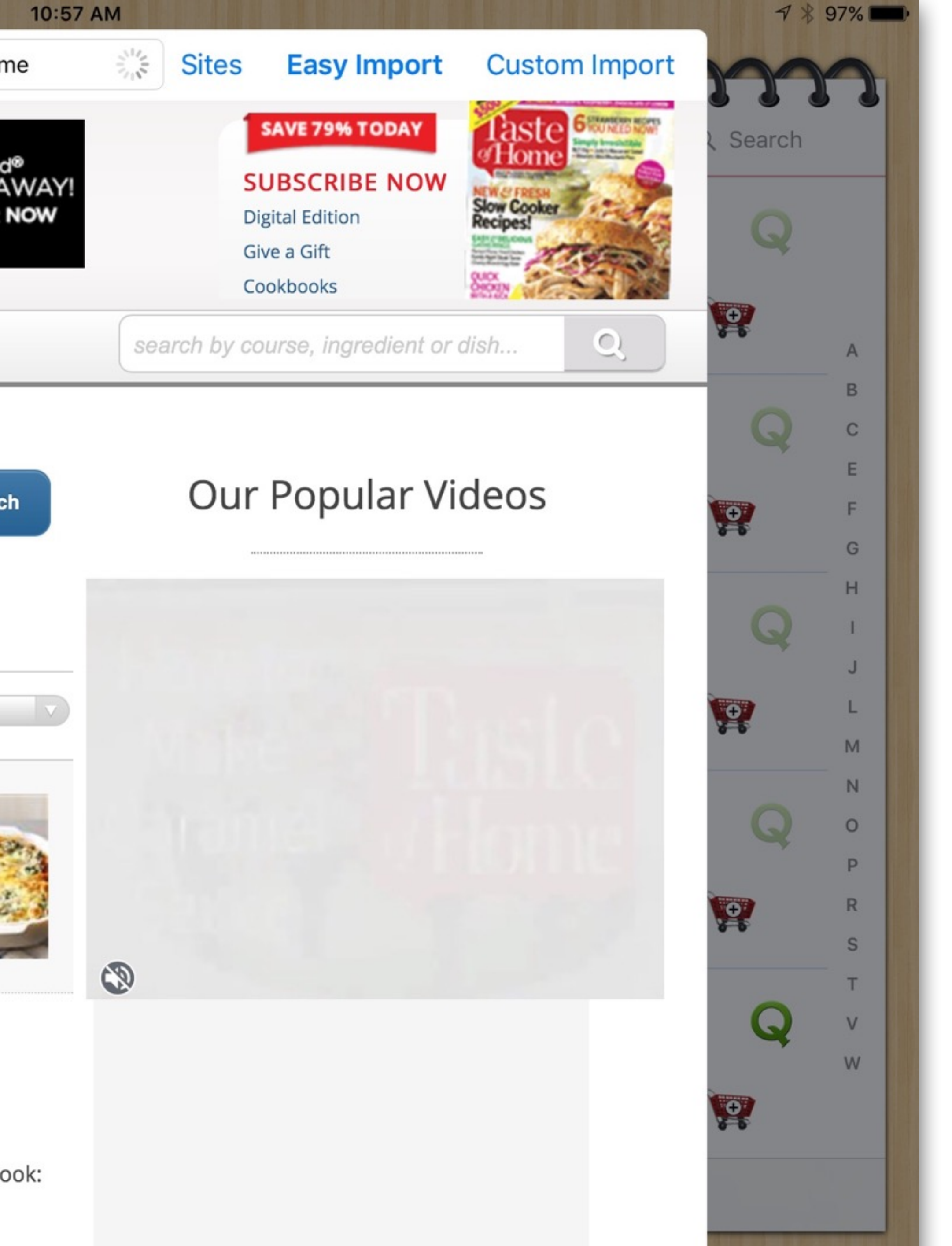

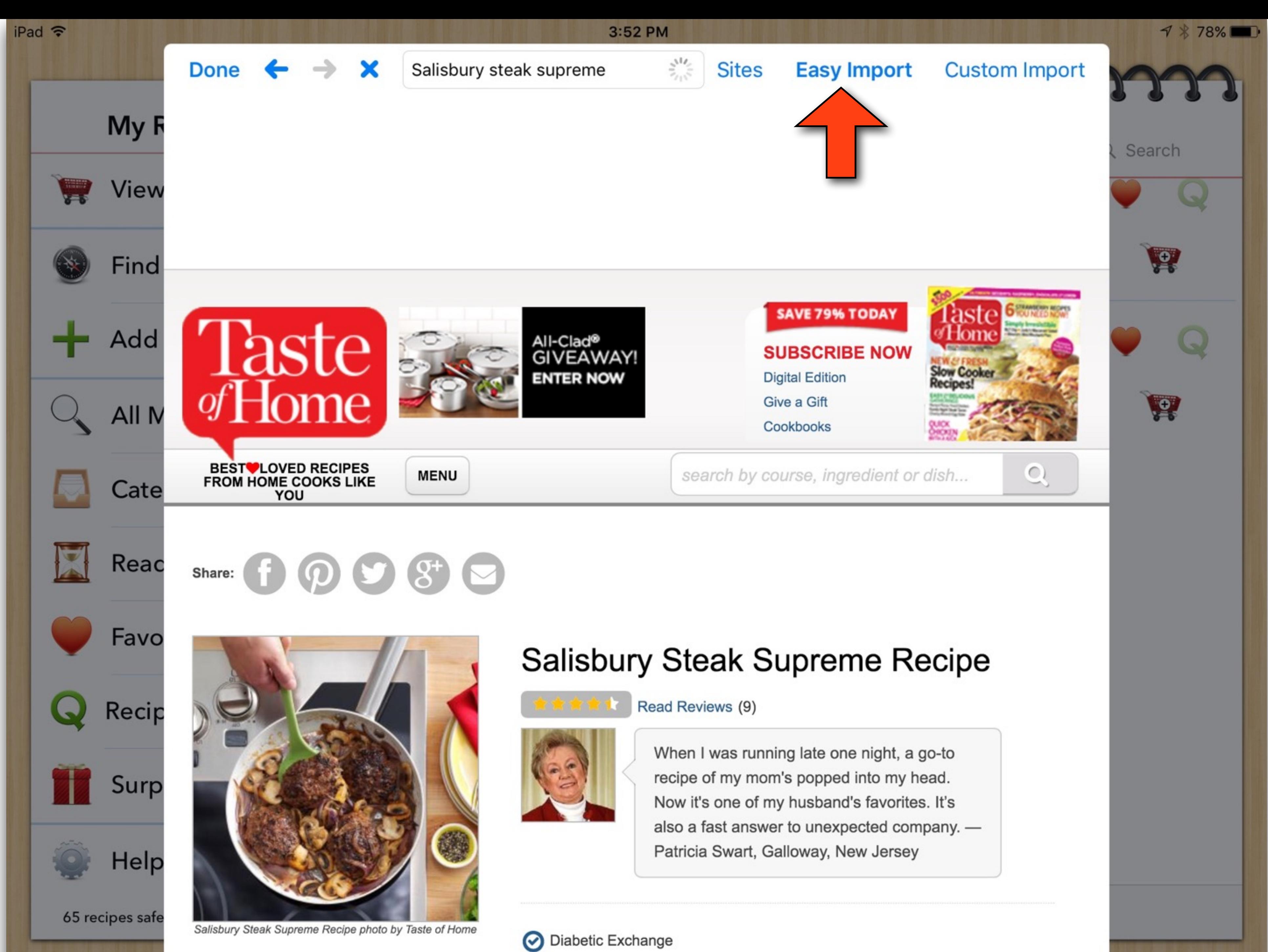

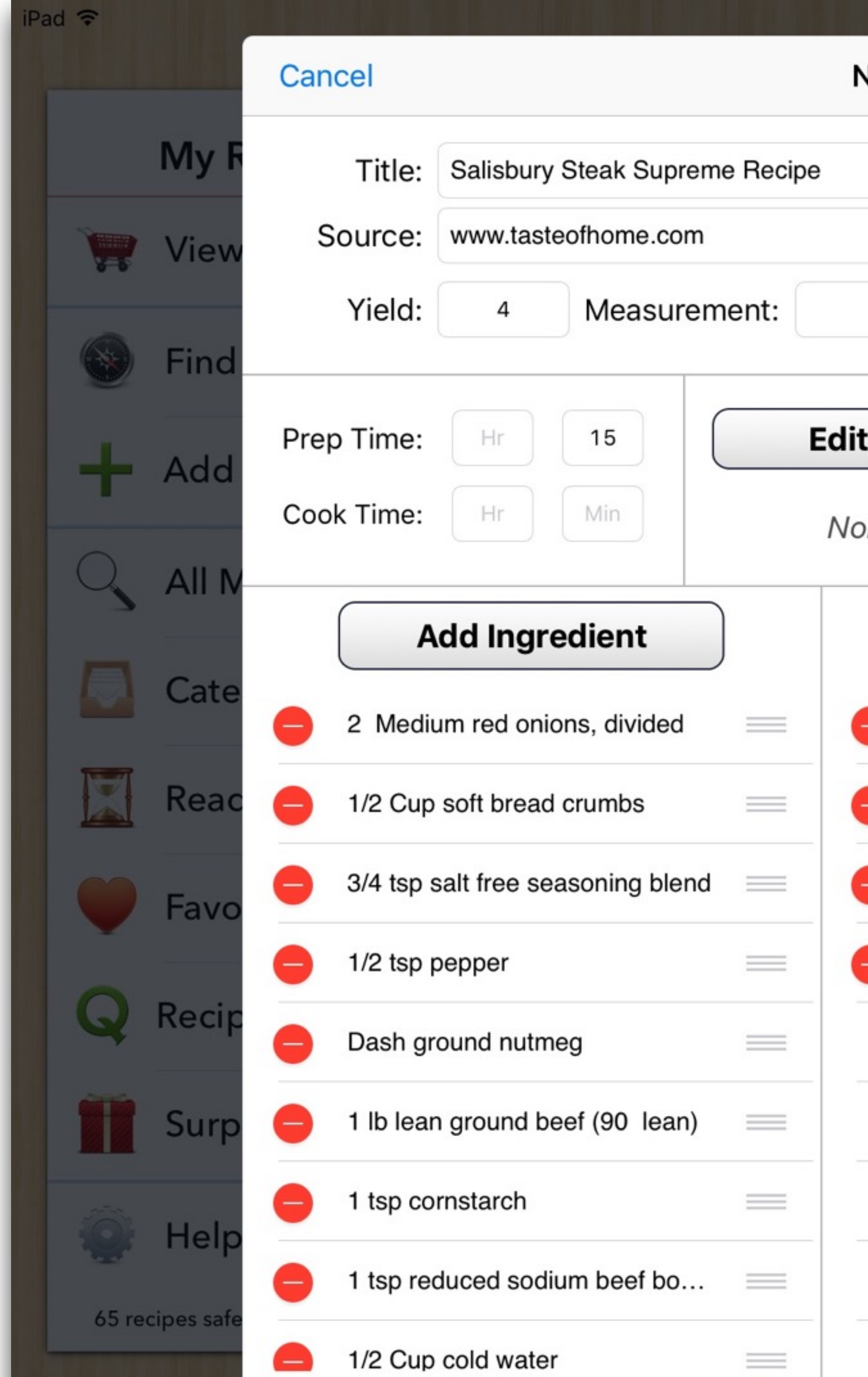

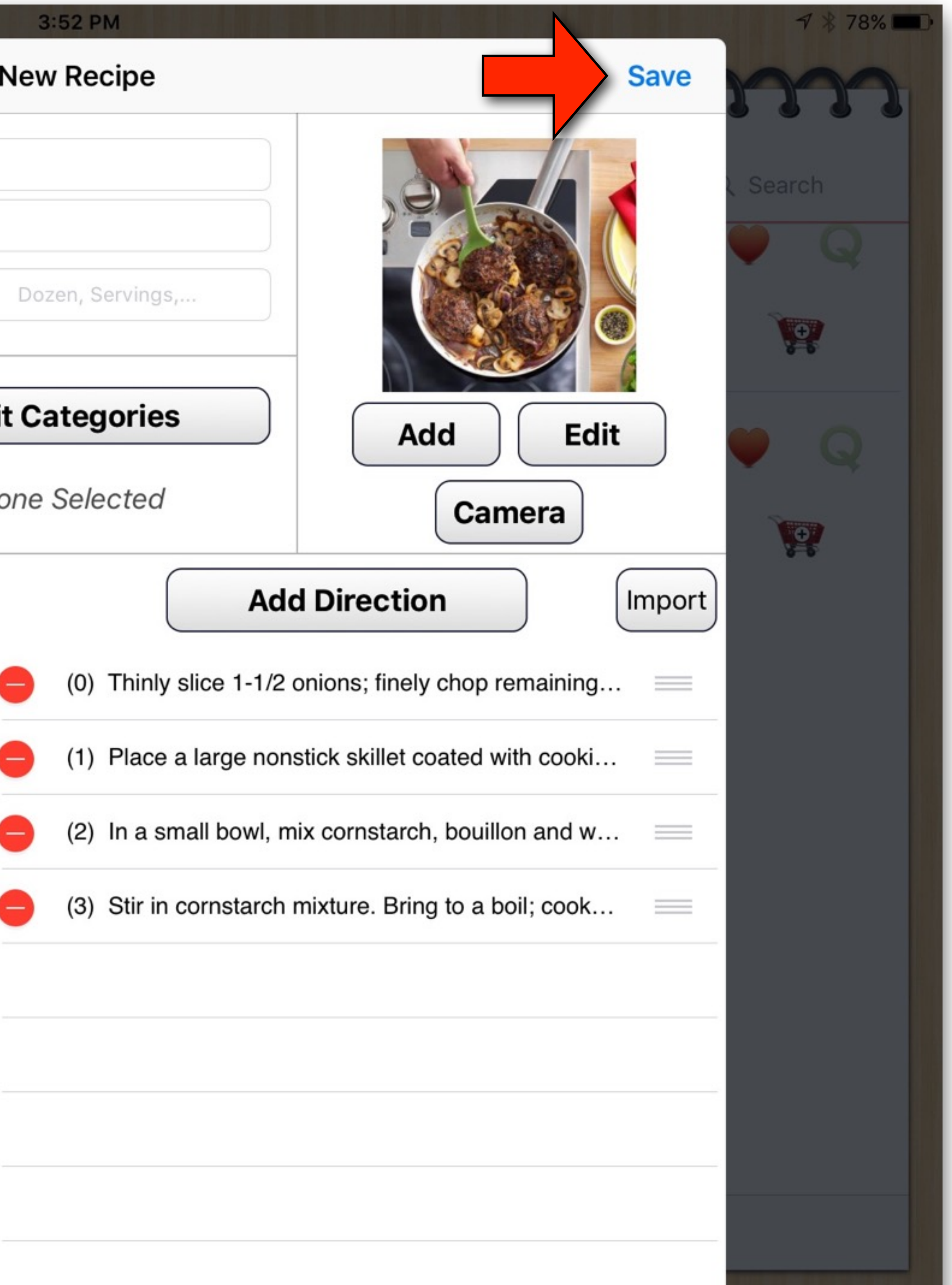

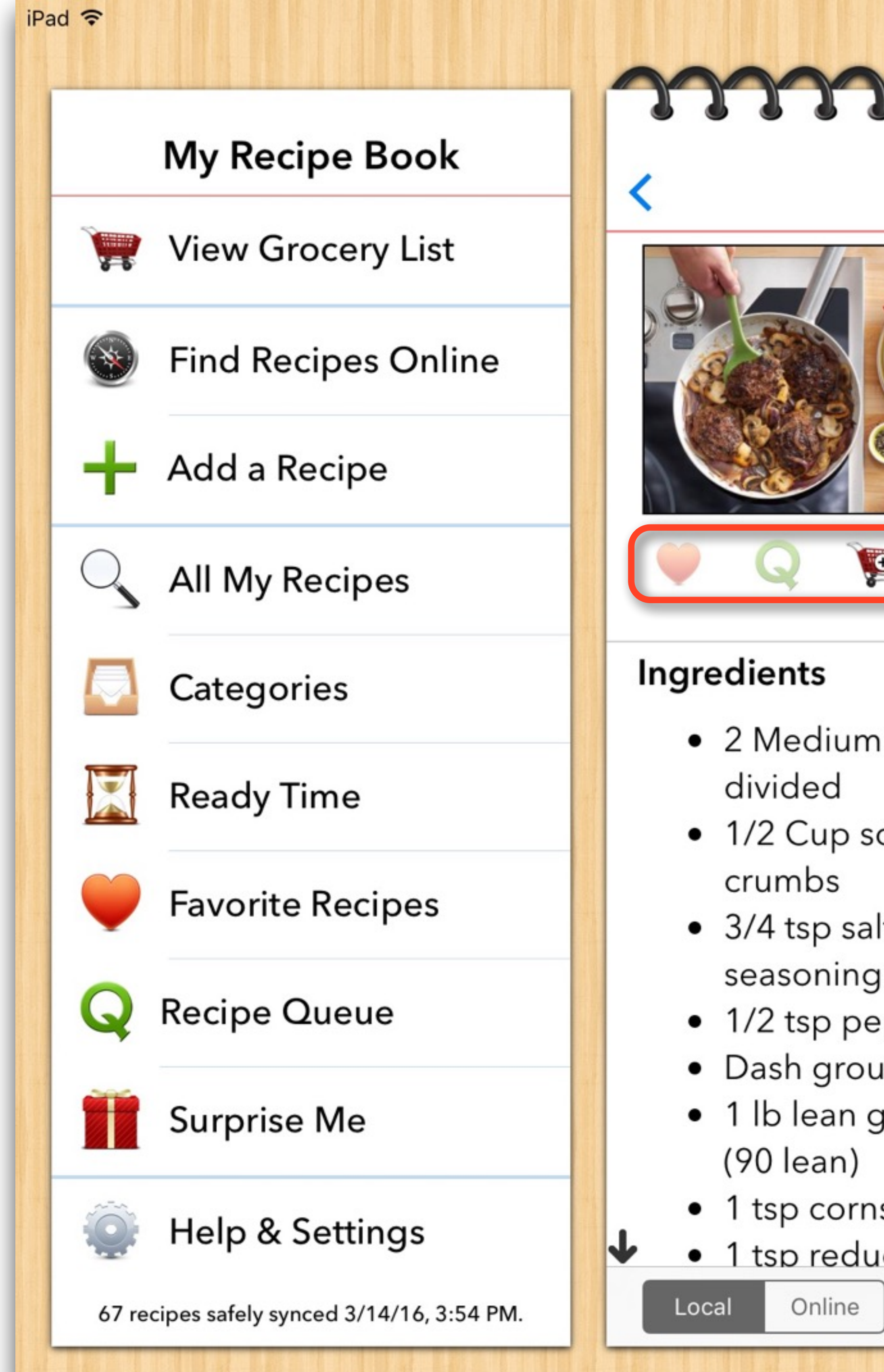

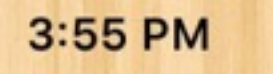

 $7$   $8$  77%

mmmmmmm

### **Salisbury Steak Supreme Recipe**

Edit

 $\mathbf{A}^{\!\mathbf{A}}$ 

From: www.tasteofhome.com

Yield: 4 Servings

**Categories: None Selected** 

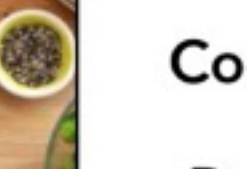

**Cook Time:** 

Prep Time: 15 mins

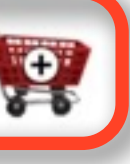

Ready Time: 15 mins

### **Directions**

- red onions, oft bread Add beef; mix lightly but lt free blend thick oval patties. pper! 2. Place a large nonstick skillet ınd nutmeg round beef starch ced sodium **KN**  $\mathcal{F}$ 
	- 1. Thinly slice 1-1/2 onions; finely chop remaining onion half. In a large bowl, toss bread crumbs with chopped onion and seasonings. thoroughly. Shape into four 1/2-in.
		- coated with cooking spray over medium heat. Add patties; cook 5-6 minutes on each side or until a thermometer reads 160&deg<.

## My Recipe Book

- •Icons on each recipe
	- Heart: Marks a recipe as a favorite
	- Q: Marks a recipe to a queue to try later
	- Grocery Cart: Adds all or selected ingredients to the grocery list.

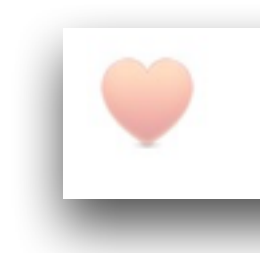

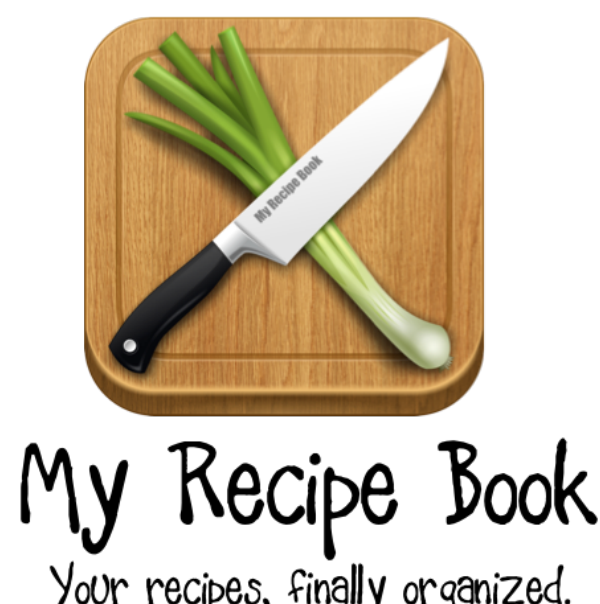

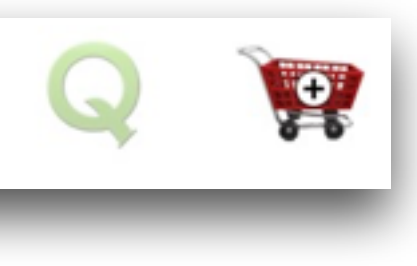

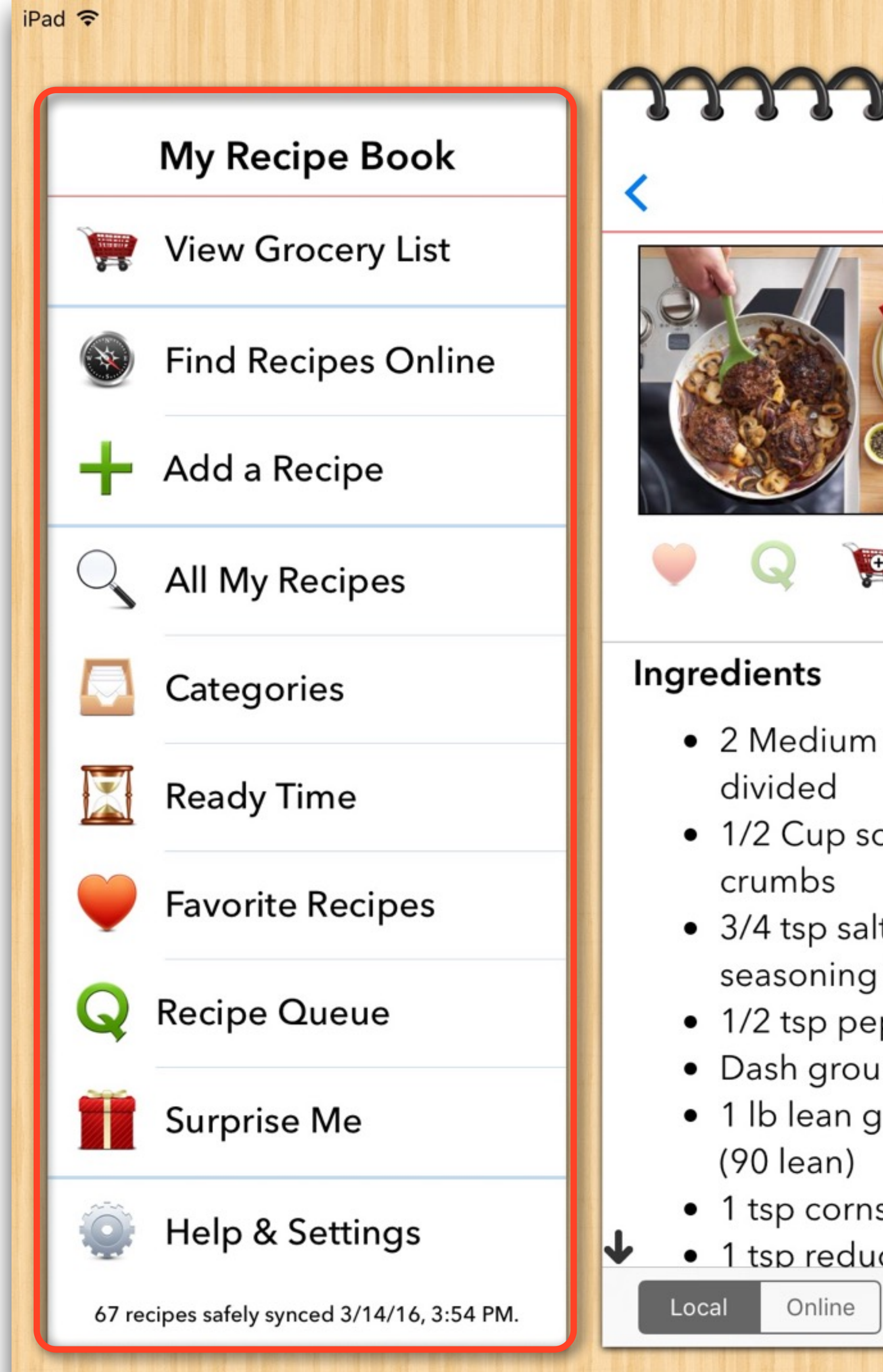

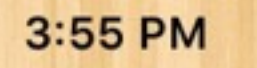

 $7$   $%$  77%

mmmmmmm

### **Salisbury Steak Supreme Recipe**

Edit

 $A^A$ 

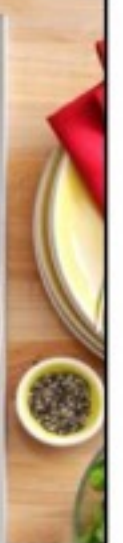

From: www.tasteofhome.com

Yield: 4 Servings

**Categories: None Selected** 

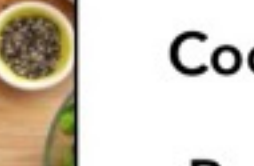

**Cook Time:** 

Prep Time: 15 mins

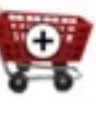

Ready Time: 15 mins

### **Directions**

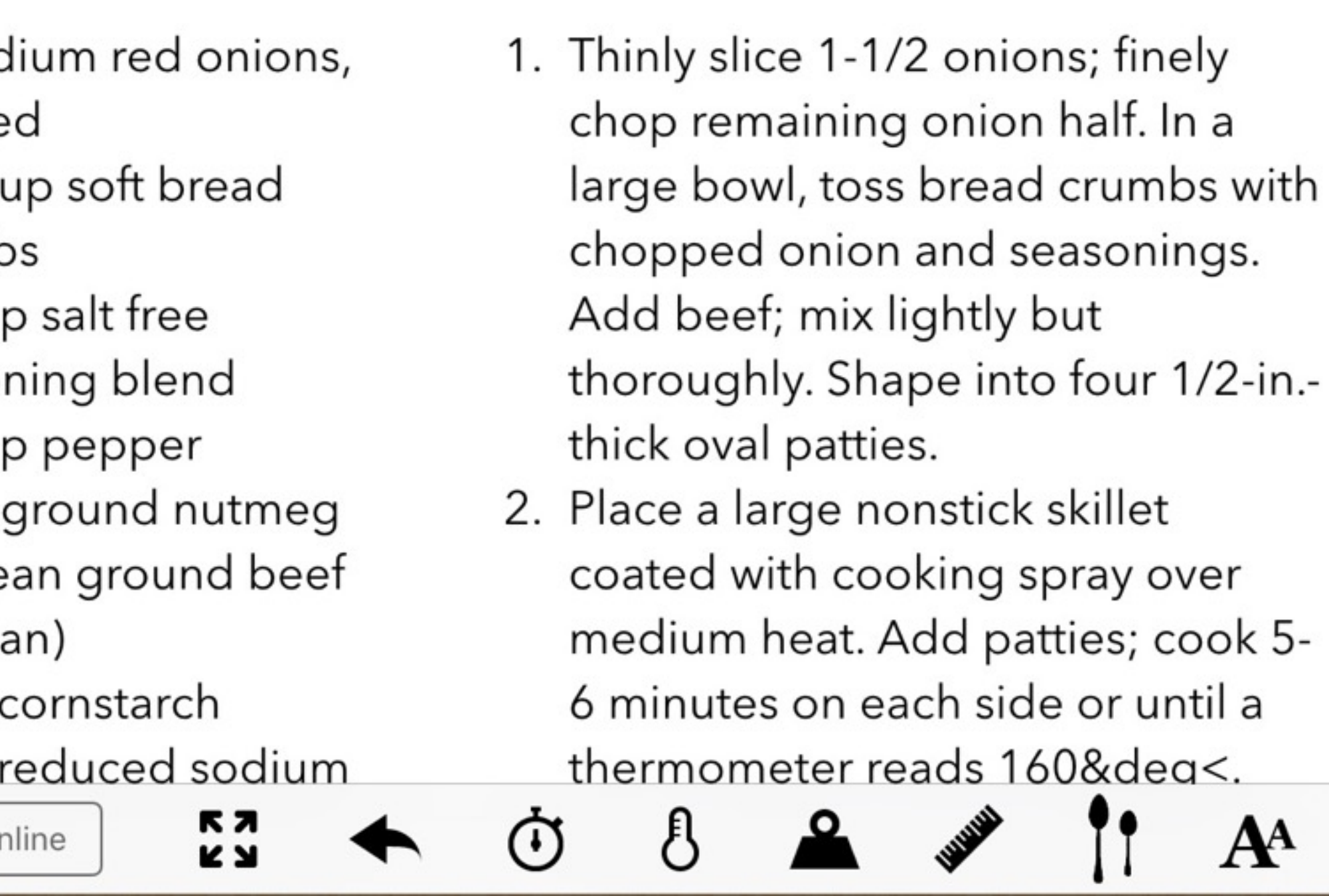

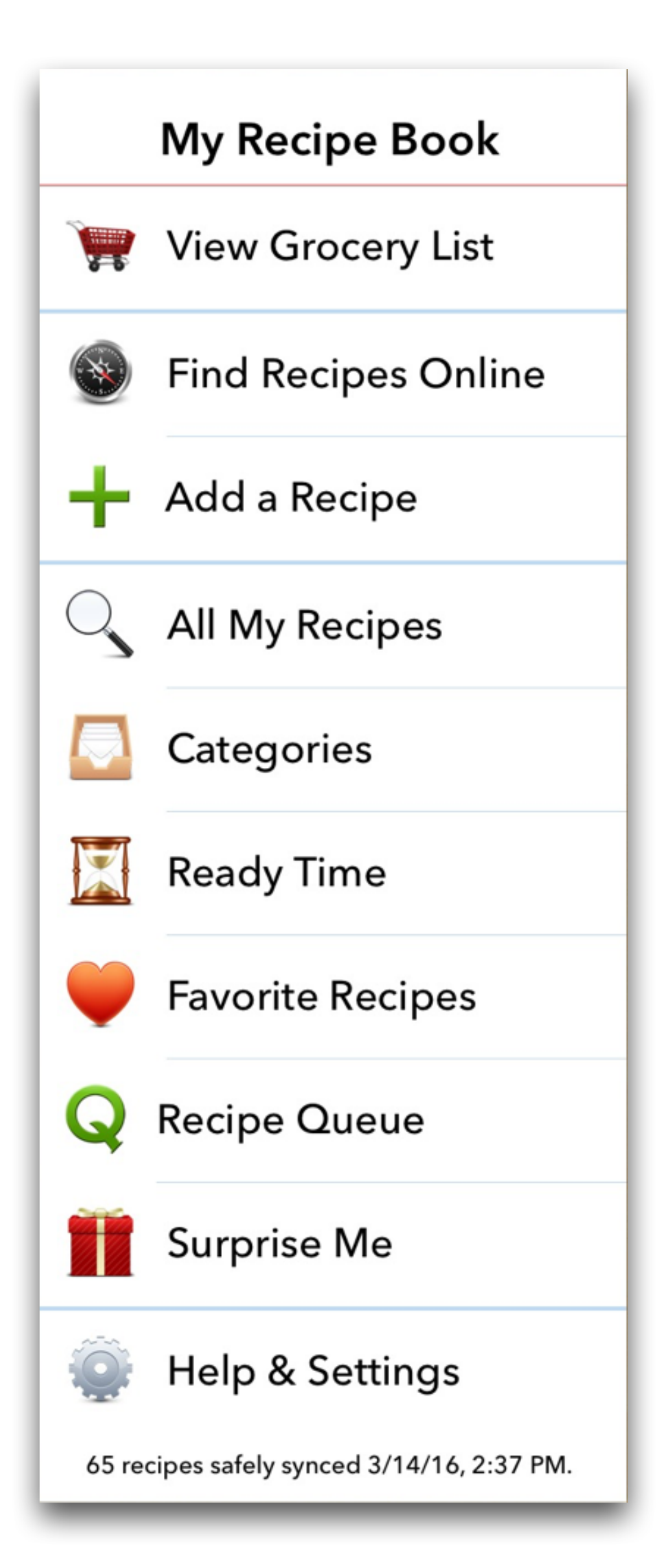

# My Recipe Book

- Side icons from Top to Bottom:
	- View Grocery List: View or add to the grocery list • Find Recipes Online: Finds and adds recipes from
	- websites
	- Add a Recipe: Adds Recipe manually
	- All My Recipes: Show a list of all recipes
	- Categories: Pick recipes from categories, like main menu, deserts, beef, Thanksgiving, etc…

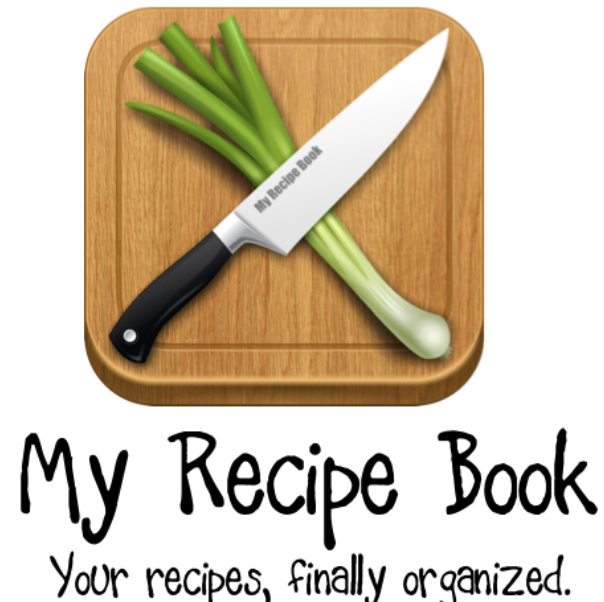

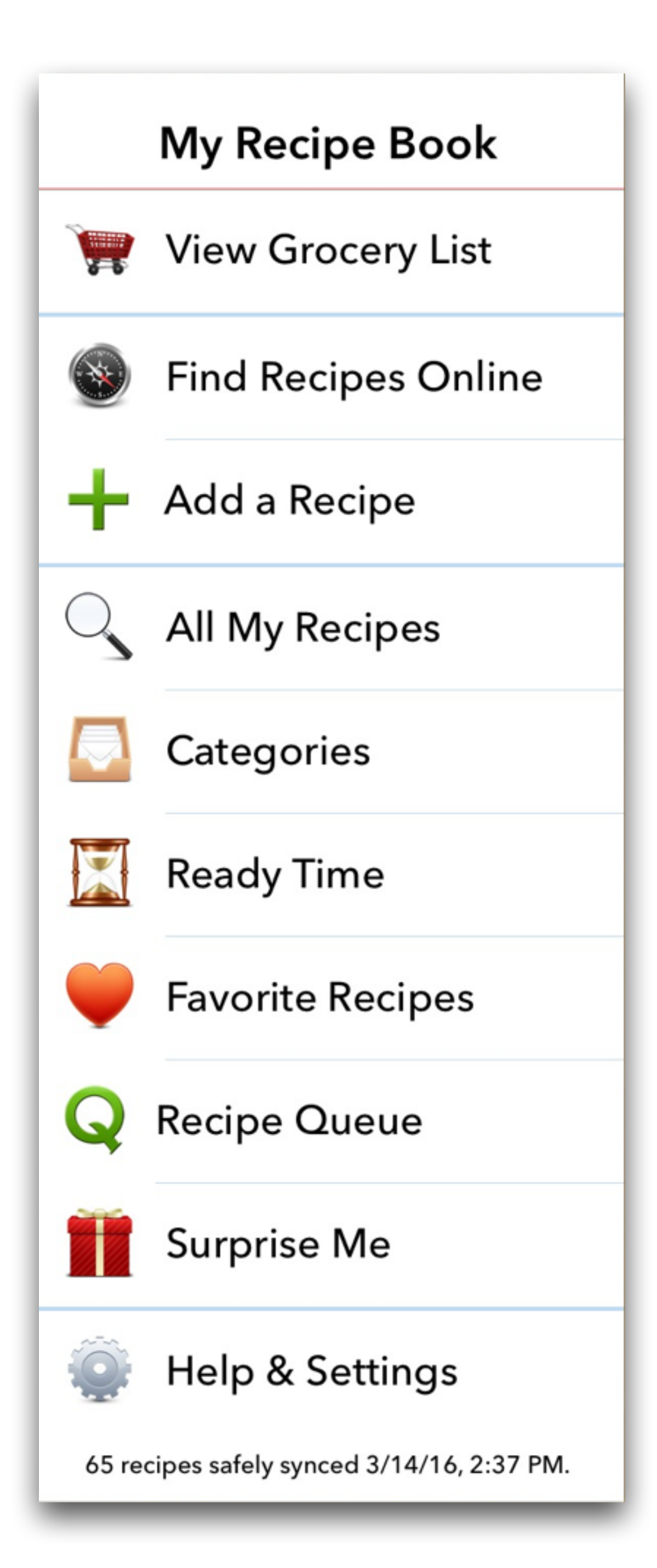

# My Recipe Book

• Ready Time: Pick recipes based on time to prepare and

• Recipe Queue: List recipes that you marked as wanting

- cook
- Favorite Recipes: List recipes you've marked as favorites
- to try
- Surprise me: Picks a recipe at random
- Help and Settings: FAQs, option to edit categories, and backup and restore

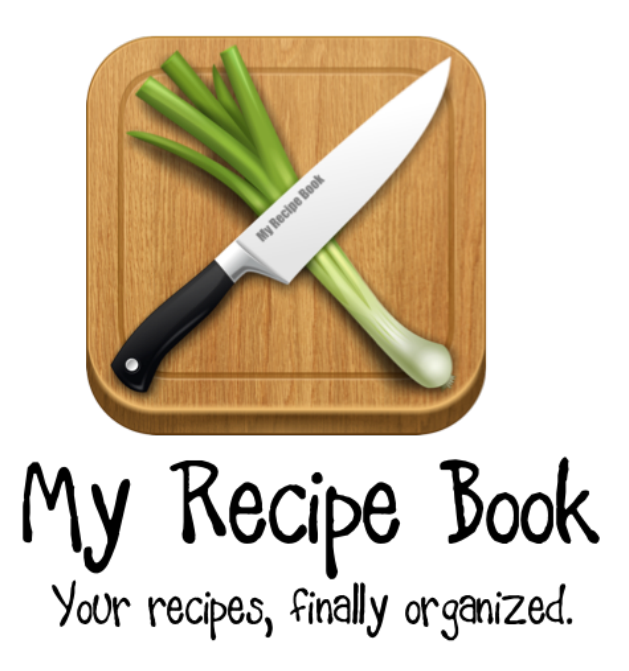

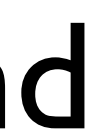

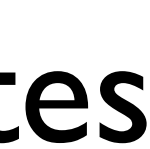

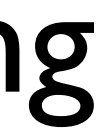

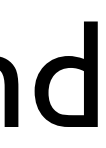

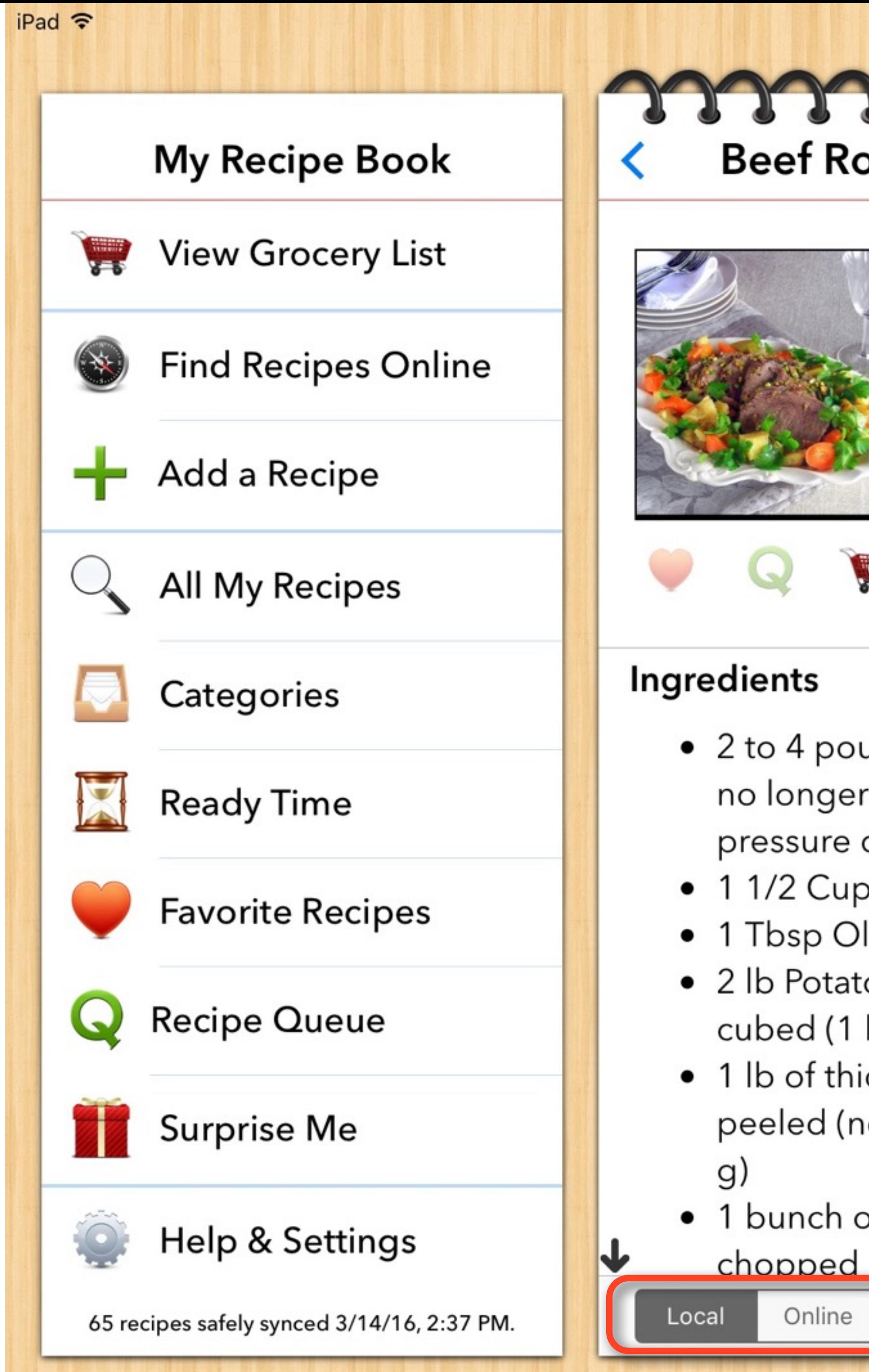

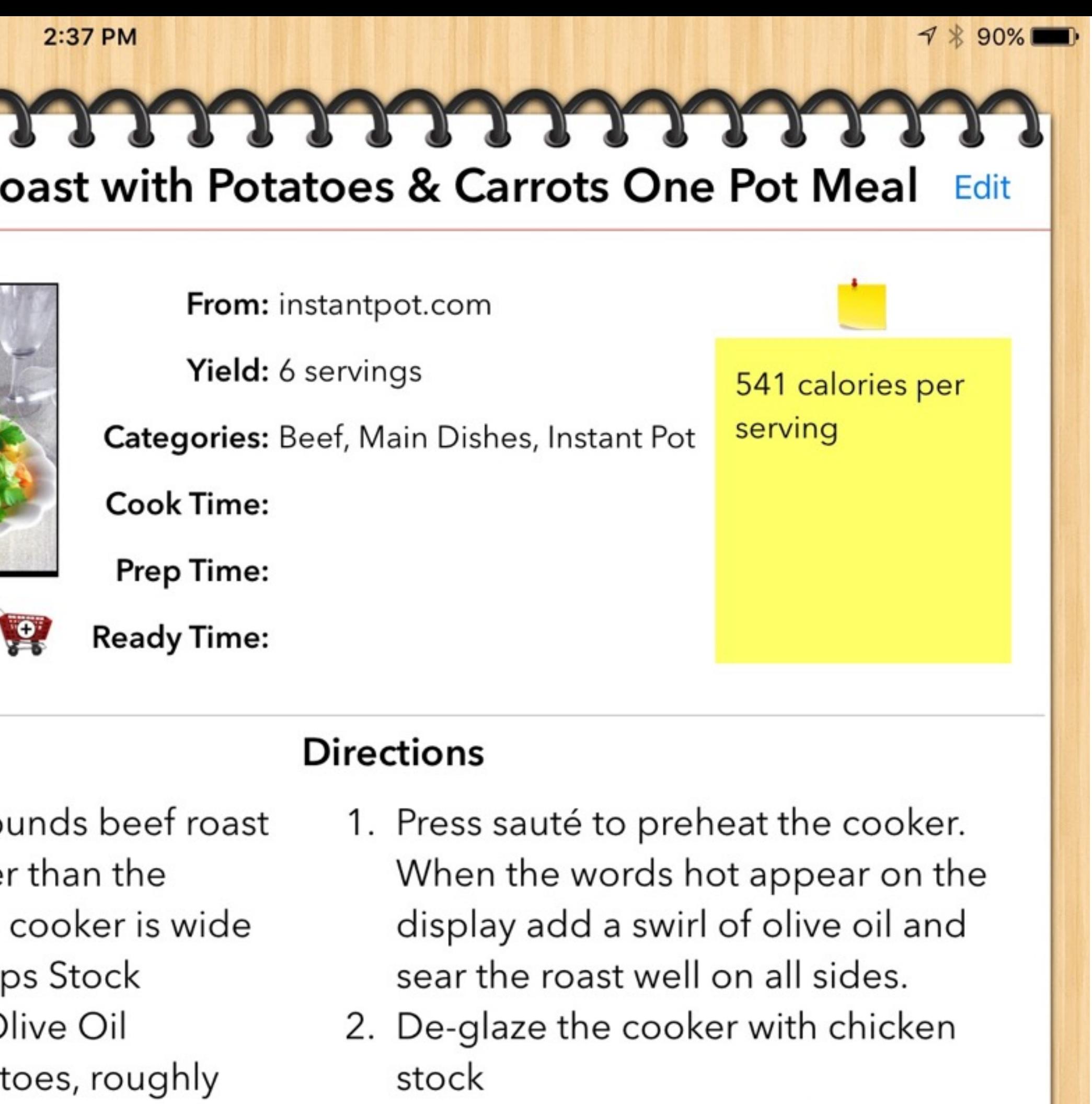

- kilo)
- ck Carrots,
- ot sliced) (500

**KN** 

 $\mathcal \Omega$ 

of parsley,

3. Close and lock the lid of the instant pot. Press manual and then use the plus button to choose 45 to 50 minutes pressure cooking time depending on the thickness 4. When time is up, open the cooker

 $\mathbf{A}^{\!\!\mathbf{A}}$
# My Recipe Book

- Bottom icons from Left to Right:
	- Online takes you to original web page
	- Takes the menu full screen
	- Share button: Print, email, or normal sharing options
	- Timer(s) that you can edit. Sauce, Meat, etc…

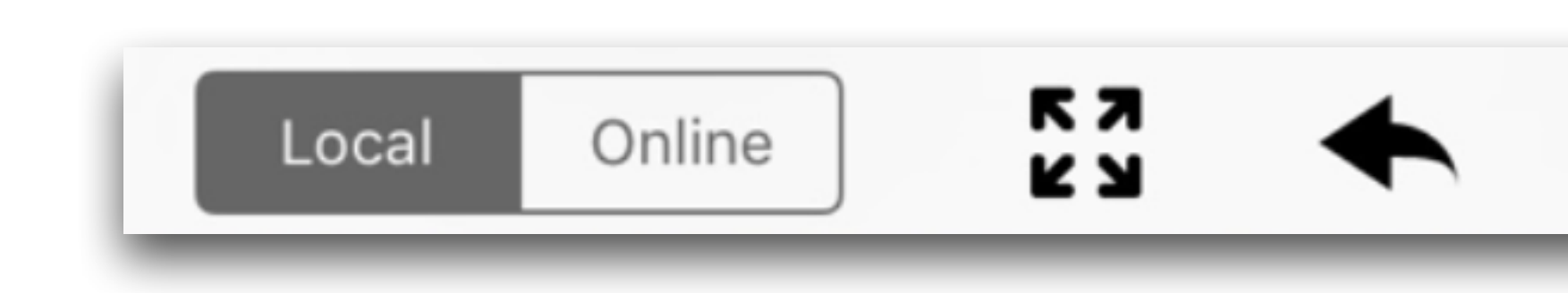

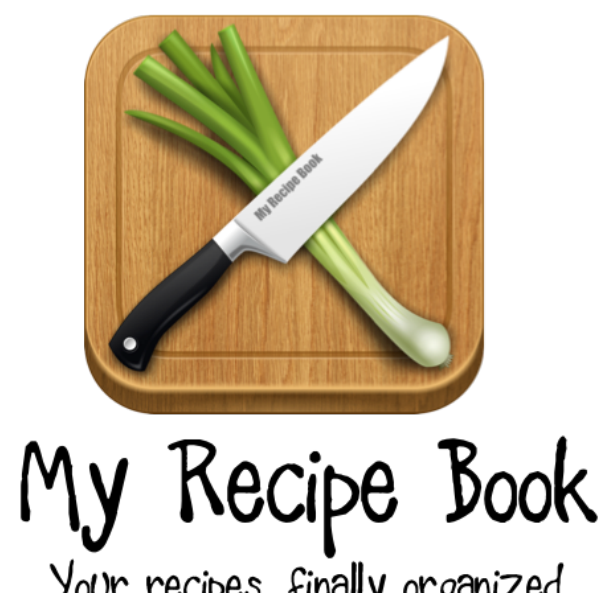

### $\begin{array}{ccc} \leftarrow & \circlearrowleft & \circlearrowright & \bullet & \bullet \end{array}$

# My Recipe Book

- Bottom icons from Left to Right:
	- There are conversion tools for temperature (°C/°F), weights and measures, and metric to U.S.
	- A servings multiplier to automatically increase or decrease the ingredient amounts
	- Font adjuster to increase or decrease the font size

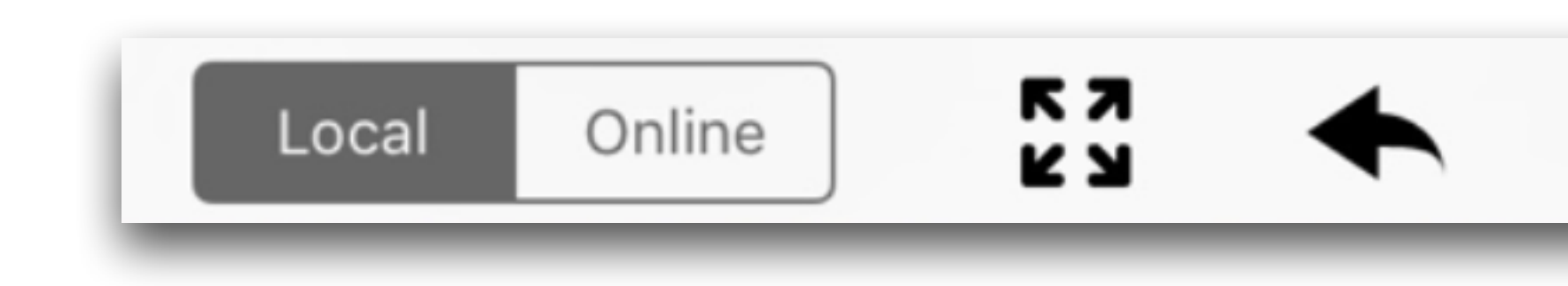

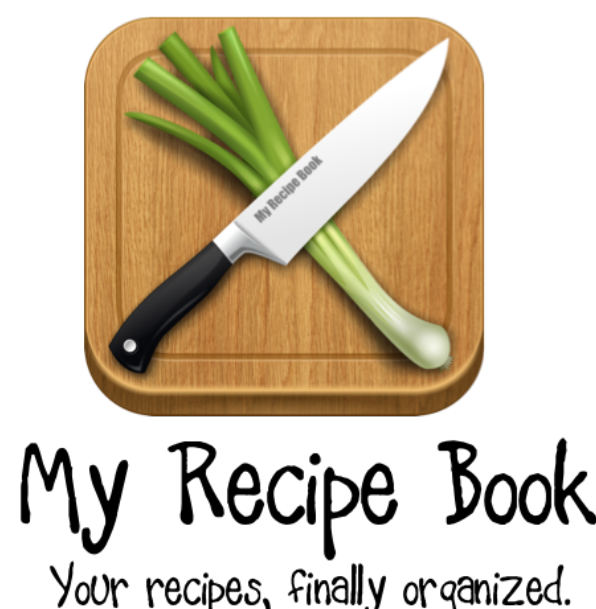

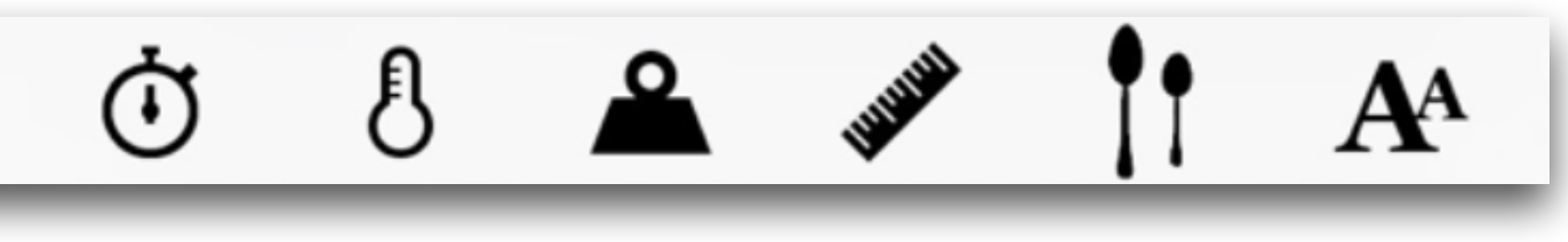

# My Recipe Book

- Using iCloud, you can sync your recipes and grocery lists between all your iOS devices
- You can create a grocery list from all or selected ingredients on a recipe, or just add items independently
- It's very easy to share recipes via email, and if the other person has the app, they can automatically import it
- Since both our daughters use this app, it's great for sharing

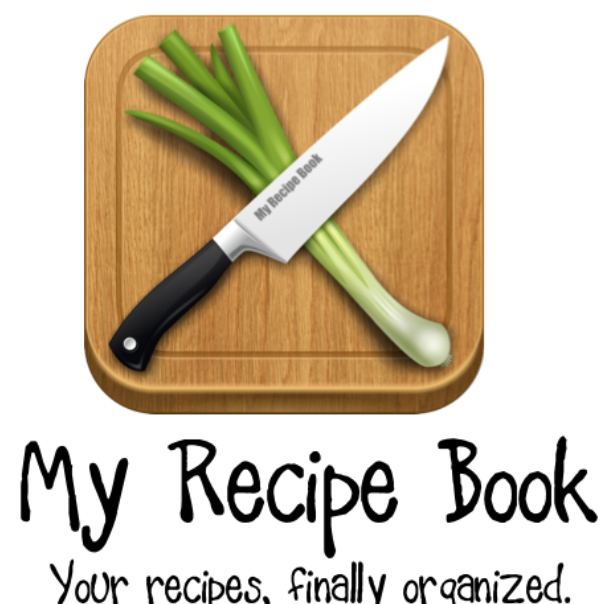

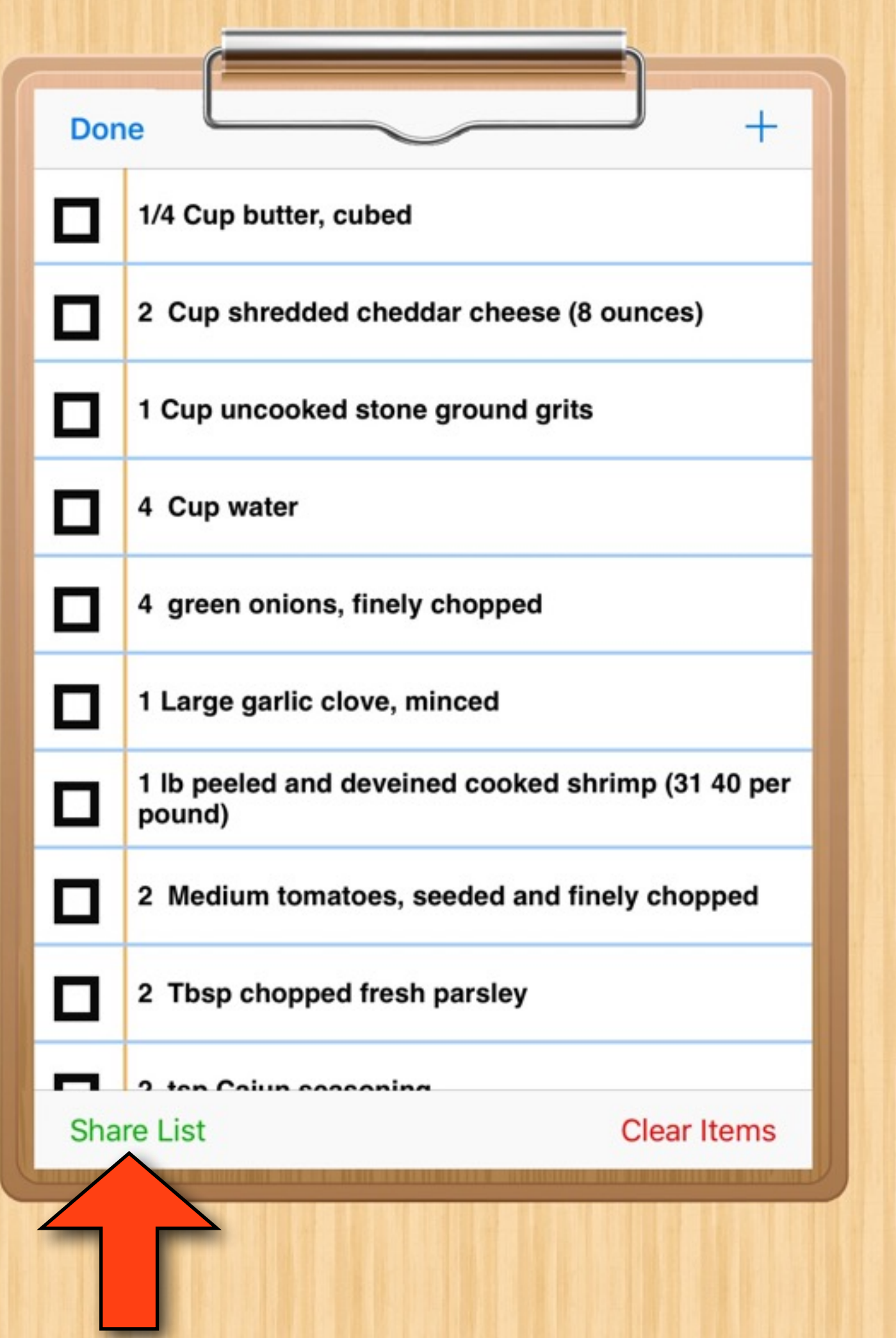

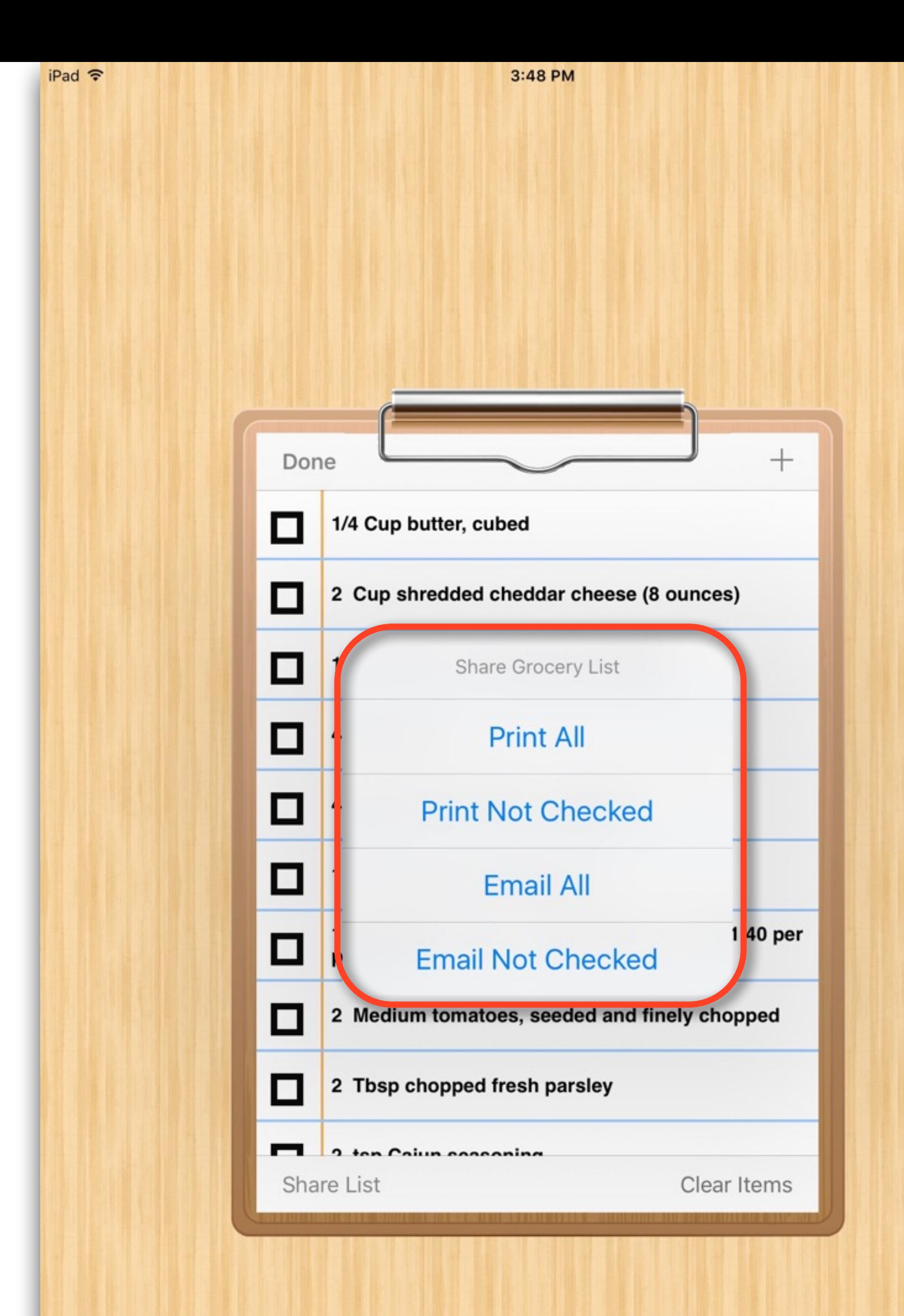

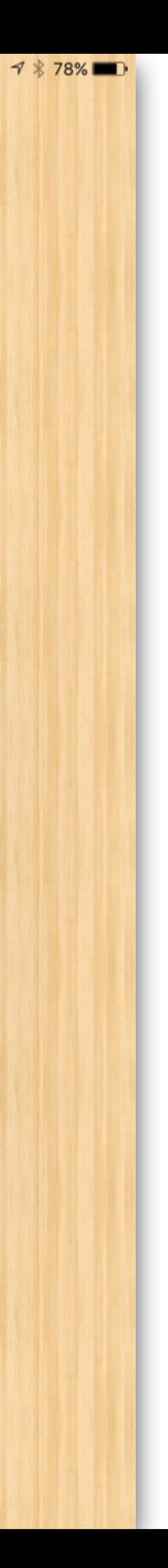

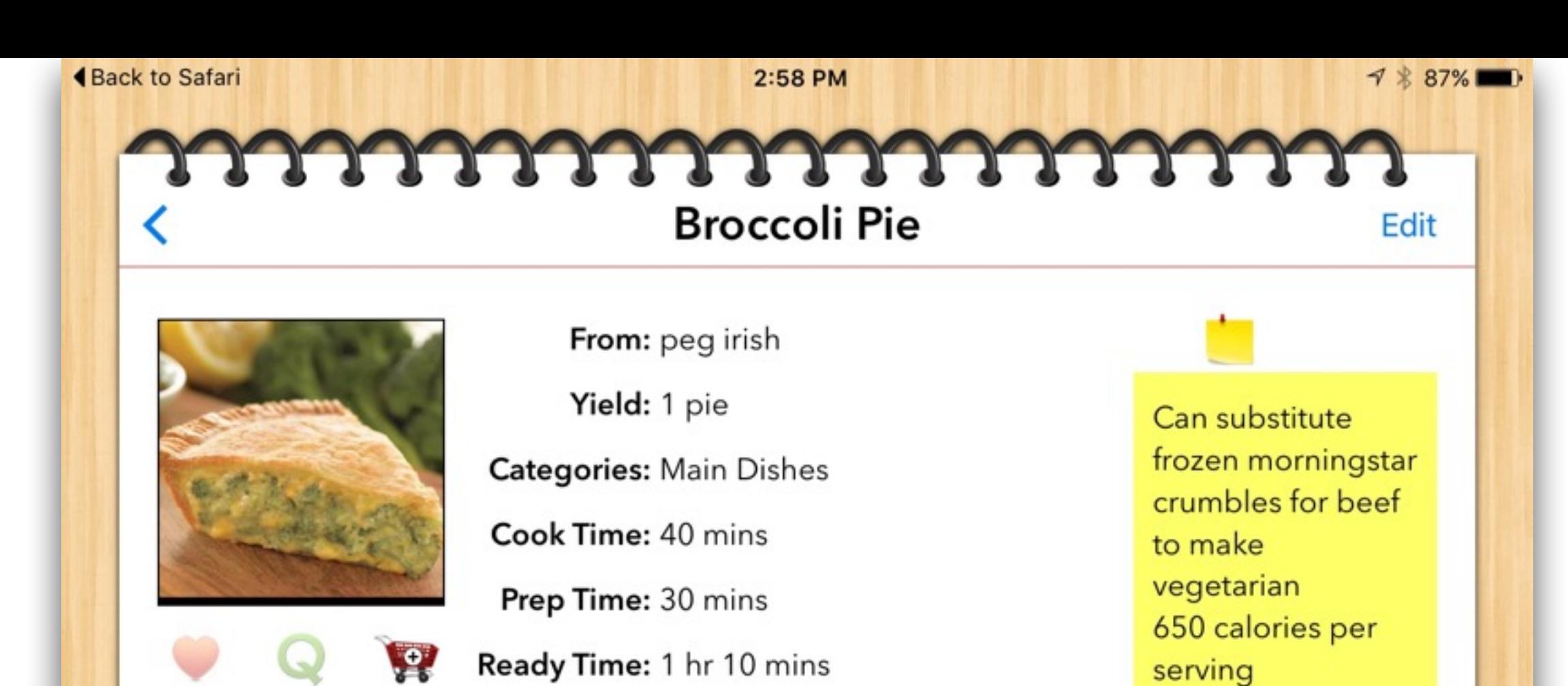

#### Ingredients

#### **Directions**

Ò

- 1 lb ground beef
- 1/4 Cup Onions, chopped
- 2 Tbsp White wheat flour
- $\bullet$  3/4 tsp salt
- 1/4 tsp garlic salt
- 1 1/4 Cups Milk
- 3 oz cream cheese
- 1 egg, beaten
- 10 oz Frozen chooped broccoli, cooked and drained
- 4 oz shredded Monterey Jack cheese

K 3<br>K 3

• 2 Pie crusts

Online

Local

#### 1. Preheat oven to 350

- 2. Brown beef and sauté onions
- 3. Stir in flour and salts
- 4. Add milk and cream cheese
- 5. Cook until smooth and thickened
- 6. Add moderate amount to beaten egg, then return to mixture and stir in
- 7. Cook and stir on medium heat 1-2 minutes, or until thick and bubbly
- 8. Stir in broccoli and cheese until melted
- 9. Seal in pie crusts, cut slits
- 10. Bake at 350 for 40 minuntes

 $\theta$   $\theta$   $\theta$ 

 $A^A$ 

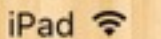

3:06 PM

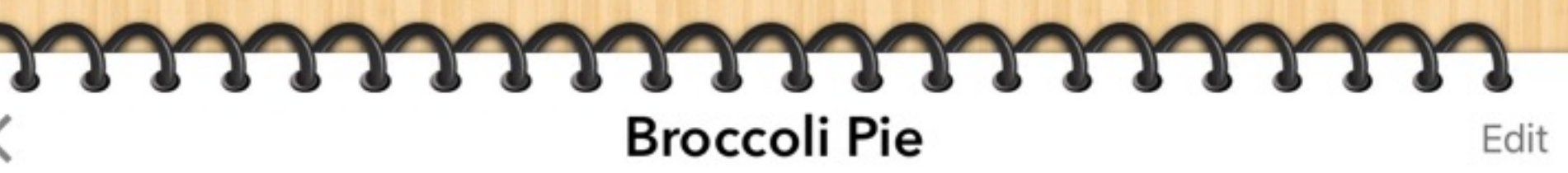

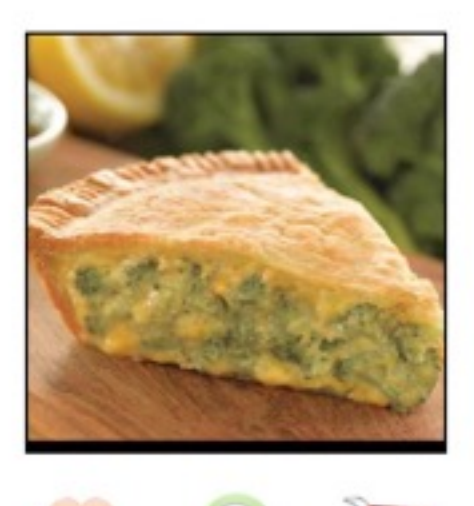

From: peg irish Yield: 1 pie **Categories: Main Dishes** Cook Time: 40 mins Prep Time: 30 mins Ready Time: 1 hr 10 mins

Share via email or print?

Print

Email

**Share** 

 $\blacklozenge$ 

 $\circ$ 

 $\delta$ 

**EN** 

Can substitute frozen morningstar crumbles for beef to make vegetarian 650 calories per serving

#### Ingredients

- 1 lb ground beef
- 1/4 Cup Onions, chopped
- 2 Tbsp White wheat flour
- $\bullet$  3/4 tsp salt

 $\bullet$  1 egg,  $\natural$ 

 $• 10 oz F$ 

broccol

drained

Jack ch

Online

 $\bullet$  4 oz shi

• 2 Pie cr

Local

- 1/4 tsp garlic salt
- 1 1/4 Cups Milk
- · 3 oz cream cheese

#### **Directions**

- 1. Preheat oven to 350
- 2. Brown beef and sauté onions
- 3. Stir in flour and salts
- 4. Add milk and cream cheese
- 5. Cook until smooth and thickened
- 6. Add moderate amount to beaten egg, then return to mixture and stir

stir on medium heat 1-2 or until thick and bubbly ccoli and cheese until

 $A^A$ 

crusts, cut slits **JO** for 40 minuntes

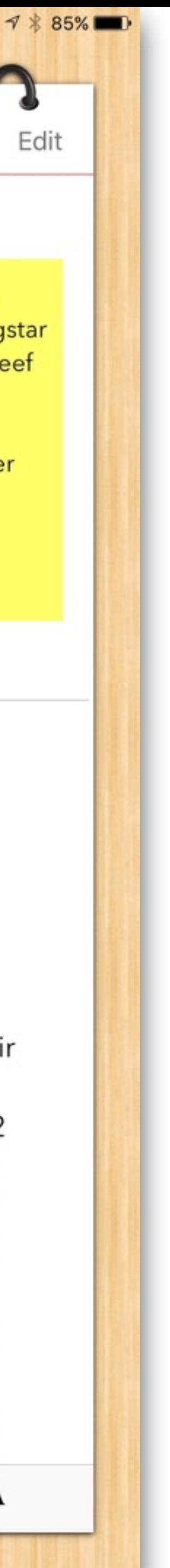

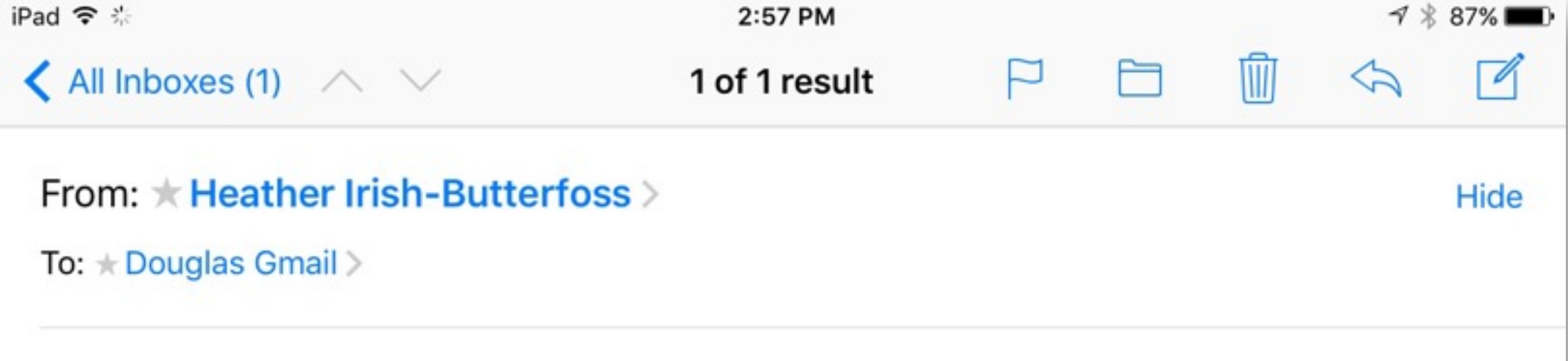

#### **Broccoli Pie**

February 20, 2016 at 4:12 PM Inbox - Gmail

I thought you would enjoy this recipe that I keep in the My Recipe Book app on my iPad.

You can import it directly into your My Recipe Book app on your iPad by following the instructions at the bottom of the email.

#### **Broccoli Pie**

I got this recipe from peg irish

#### Ingredients

- 1 lb ground beef
- 1/4 Cup Onions, chopped
- 2 Tbsp White wheat flour
- $\bullet$  3/4 tsp salt
- 1/4 tsp garlic salt
- 11/4 Cups Milk
- 3 oz cream cheese
- 1 egg, beaten
- 10 oz Frozen chooped broccoli, cooked and drained
- 4 oz shredded Monterey Jack cheese
- 2 Pie crusts

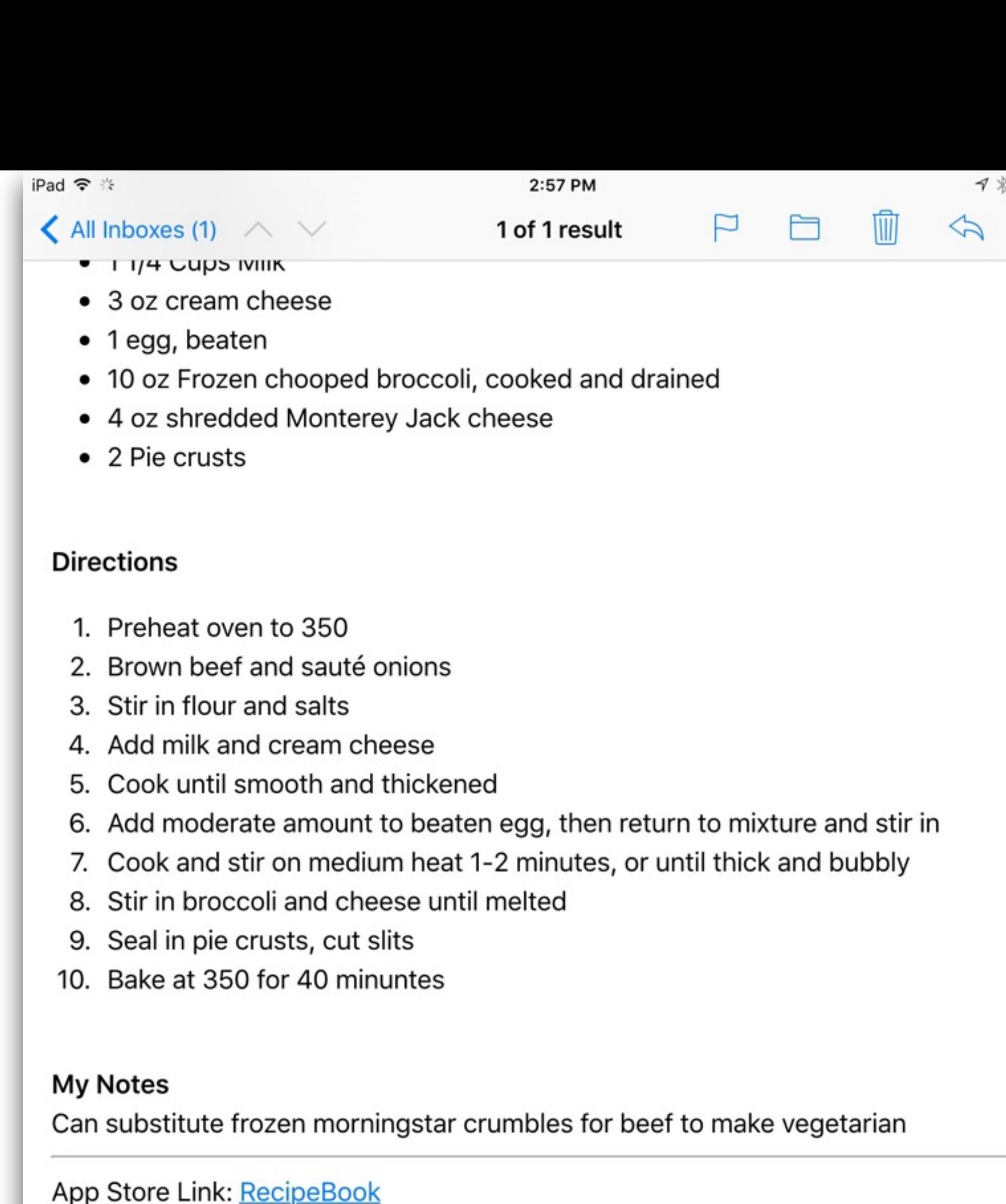

#### **Easy Email Import**

Tap here to open app importer.

If the above link doesn't work please copy-and-paste this link into Safari: https://sync.myrecipebookapp.com//share/get? key=5595aa30078c035af3045d48284cb77c

 $\mathbf{V}$ 

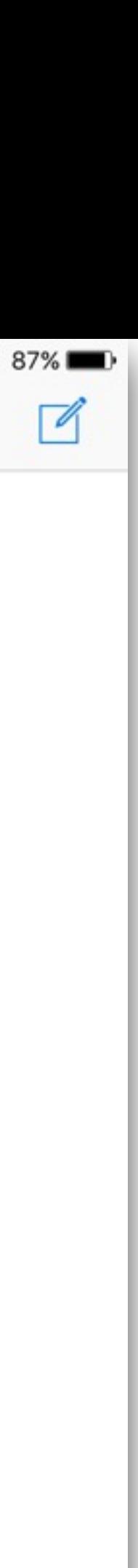

**4 Back to Safari Cook Time: Prep Time: Ready Time:** Ingredients • 2 to 4 pounds bee no longer than the pressure cooker is • 1 1/2 Cups Stock • 1 Tbsp Olive Oil • 2 lb Potatoes, roughly cubed (1 kilo) • 1 lb of thick Carrots, peeled (not sliced) (500  $q)$ • 1 bunch of parsley, chopped • 1 Cup Red Wine • 4 Tbsp Unsalted butter • 2 Tbsp of Fresh Thyme

**KN** 

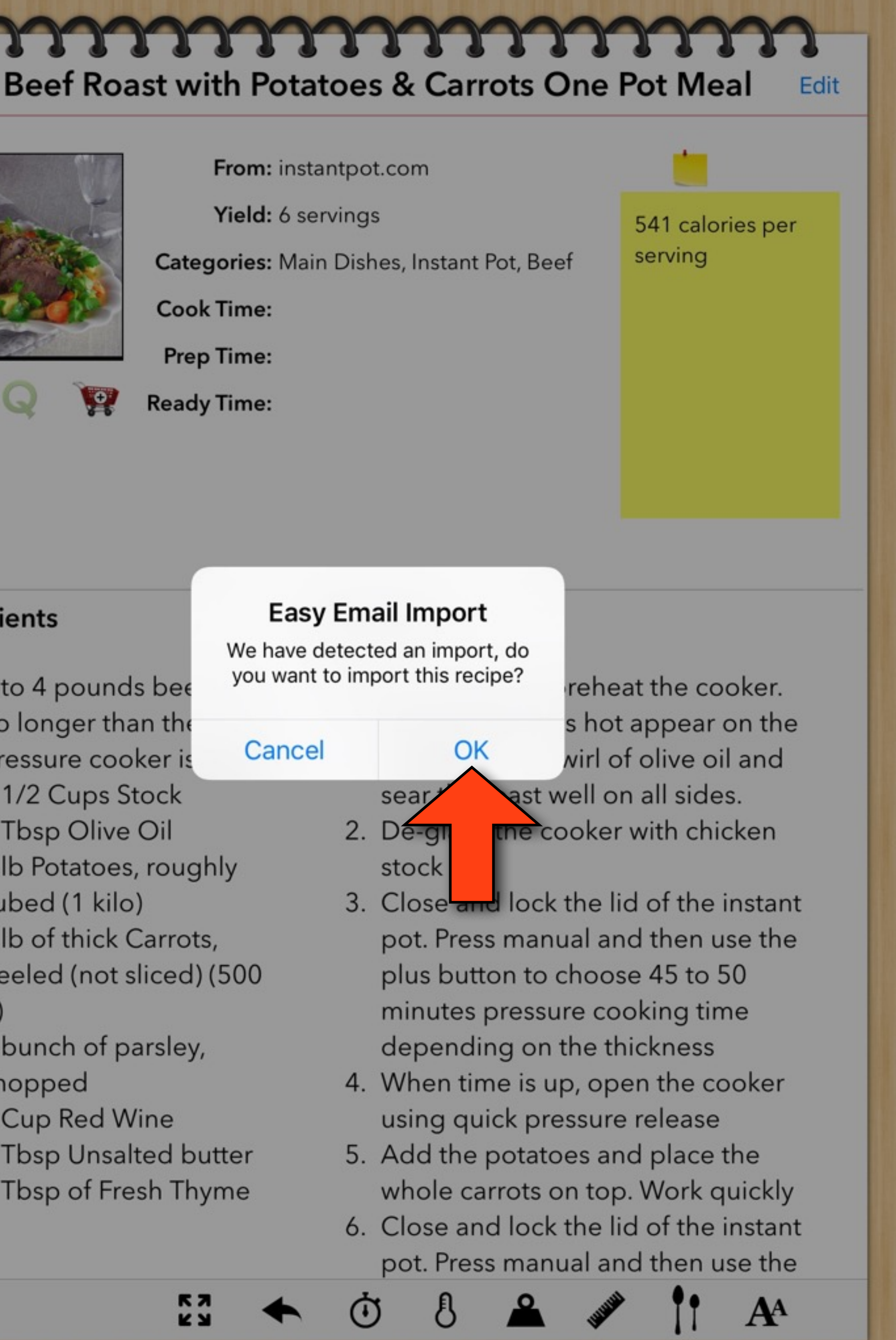

2:58 PM

 $7$  % 87%

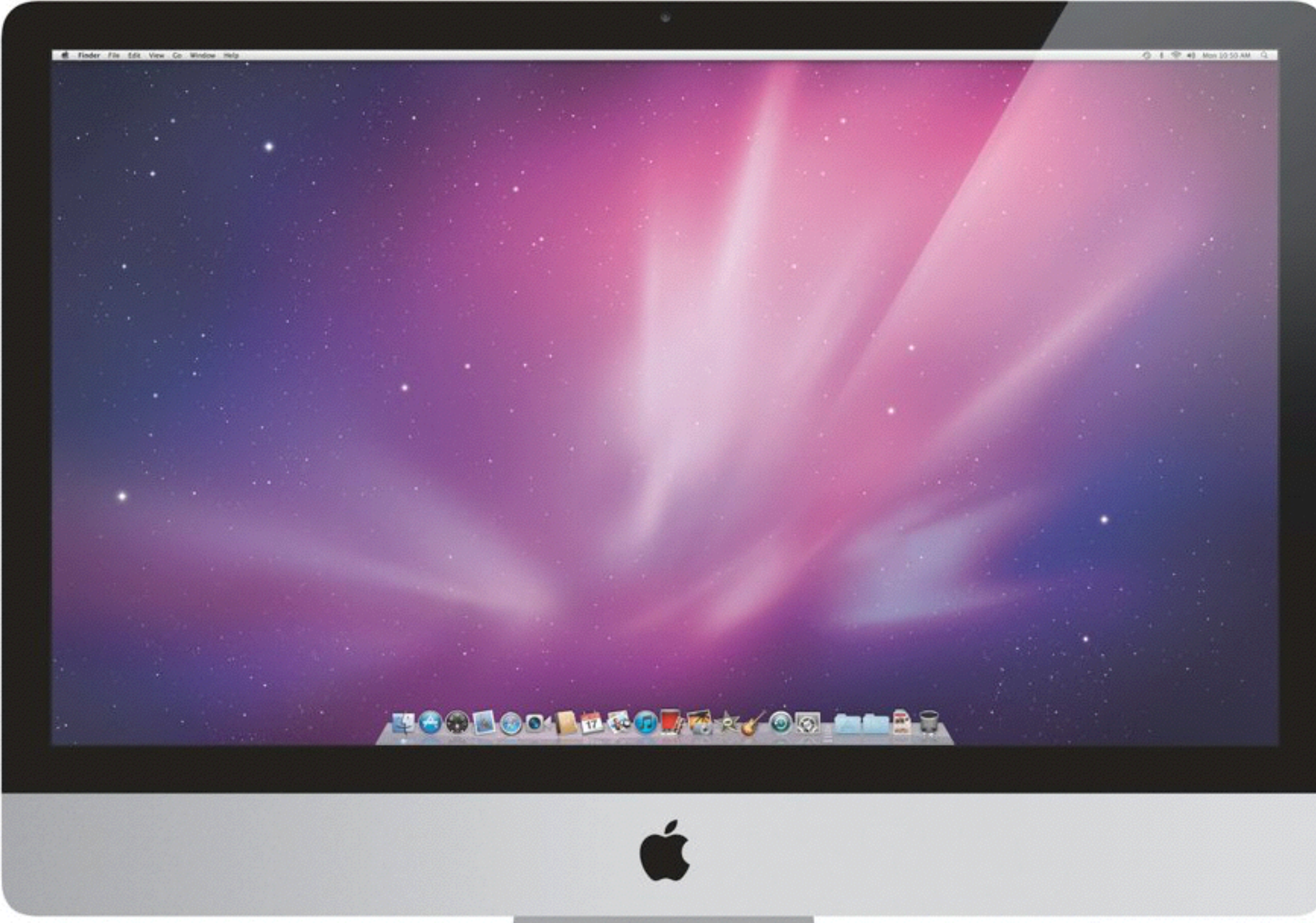

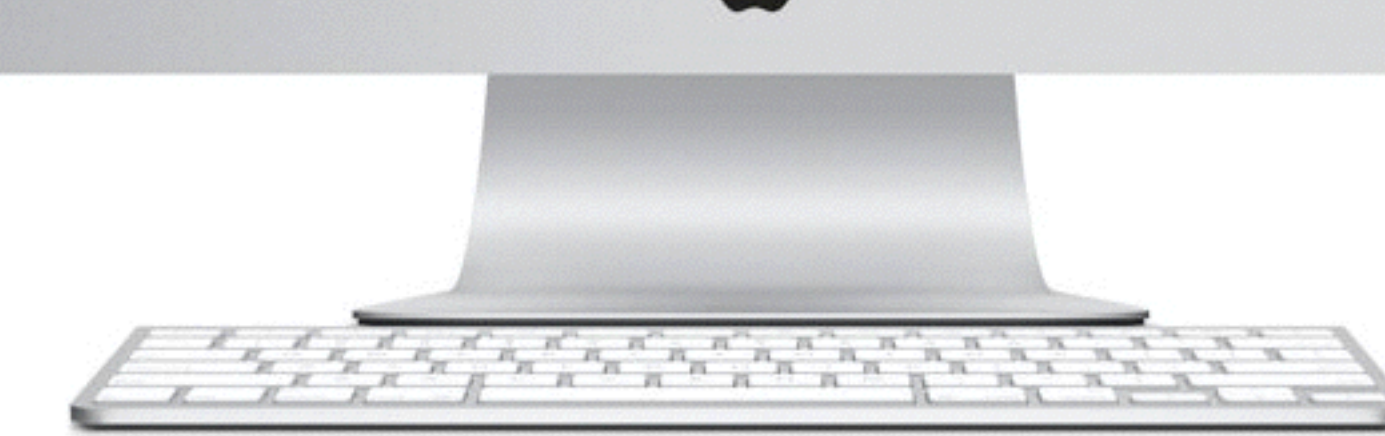

### My Apple Experiences

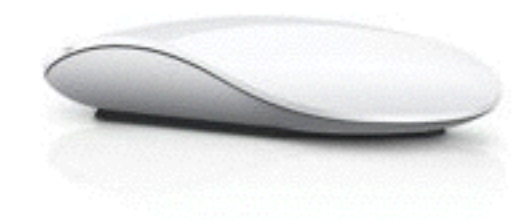

#### Since Last time

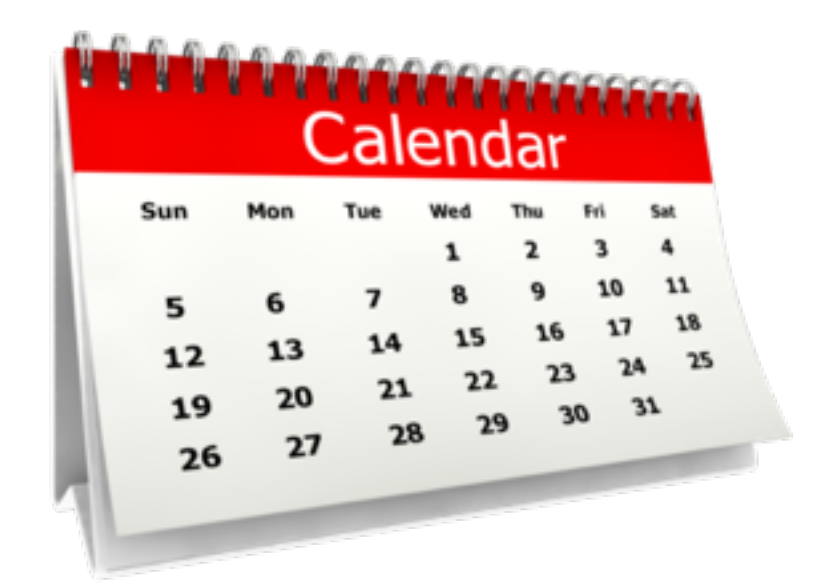

- Since last month:
	-
	- I bought a new bluetooth gadget to help with presentations • I've been learning Numbers and converted all my remaining Excel spreadsheets
	- To assist adding recipes manually, I paired an Apple Keyboard to our iPads
	- I took an old iPod touch that I wasn't using and figured out how to pair it to my car radio.

### Since Last time

- I deleted most apps and loaded it with about 1000 songs
- Now, I use my iPhone to make and take calls in the car and the iPod Touch to listen to music, both paired at the same time
- The iPod is hooked up to a Belkin charger and starts and shutdown with the car and plays/pauses thru the car radio.
- I also purchased and installed an Amazon Echo. While this is not an Apple device, it should be. It's one of the coolest gadgets I've seen in recent history.
- This all lead to using and learning Pandora again

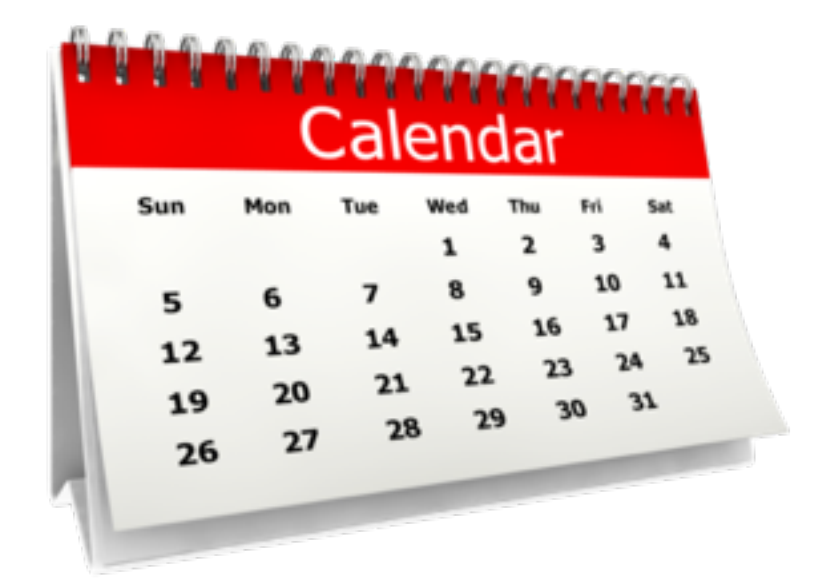

#### Satechi Presenter

- •A bluetooth device that has a laser pointer and allows you to move forward or backwards in Keynote or Powerpoint
- Costs \$40 on Amazon and pairs with iPhone, iPad, Mac or any bluetooth computer/tablet
- To pair you just turn the device on and press the forward and backward buttons at the same time for 3 seconds
- Open your iPad and go to settings. Turn on Bluetooth and Select ST-APA. Can only pair w/one computer at a time.
- Only need to pair once.

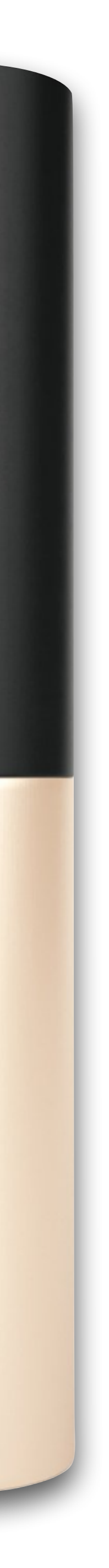

 $(\wedge)$ 

 $\Delta$ 

## Pairing Bluetooth Presenter

1. To turn the remote ON or OFF, press and 2. Turn on Bluetooth on your device. hold the button on the bottom of the remote for ~3 seconds.

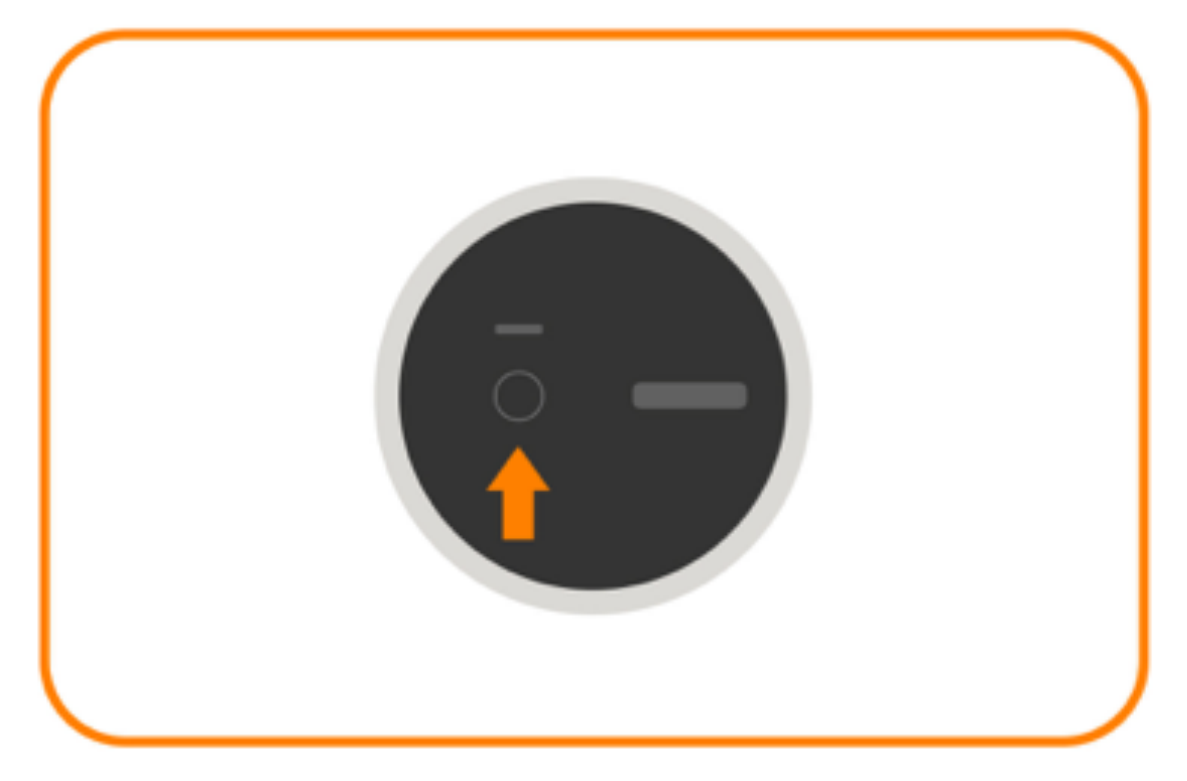

3. Press and hold both the "Next slide" and 4. Select the remote (ST-APA) to complete "Prev. slide" buttons for ~3 seconds. the pairing process.

The indicator will blink blue

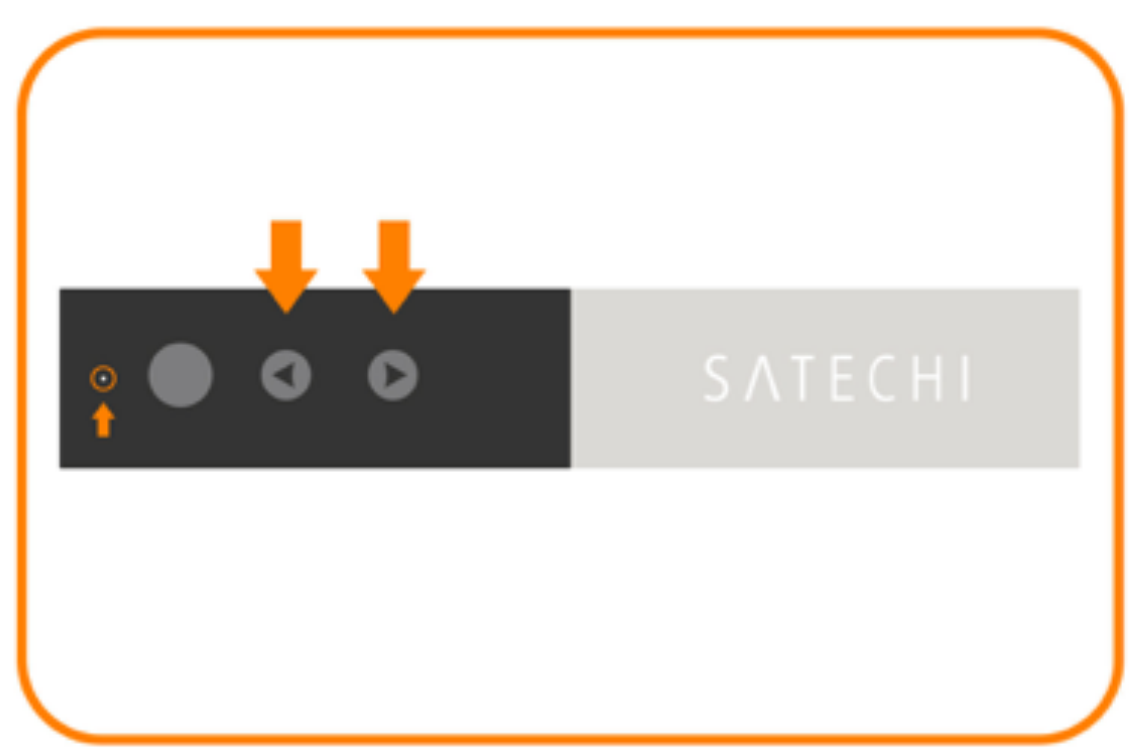

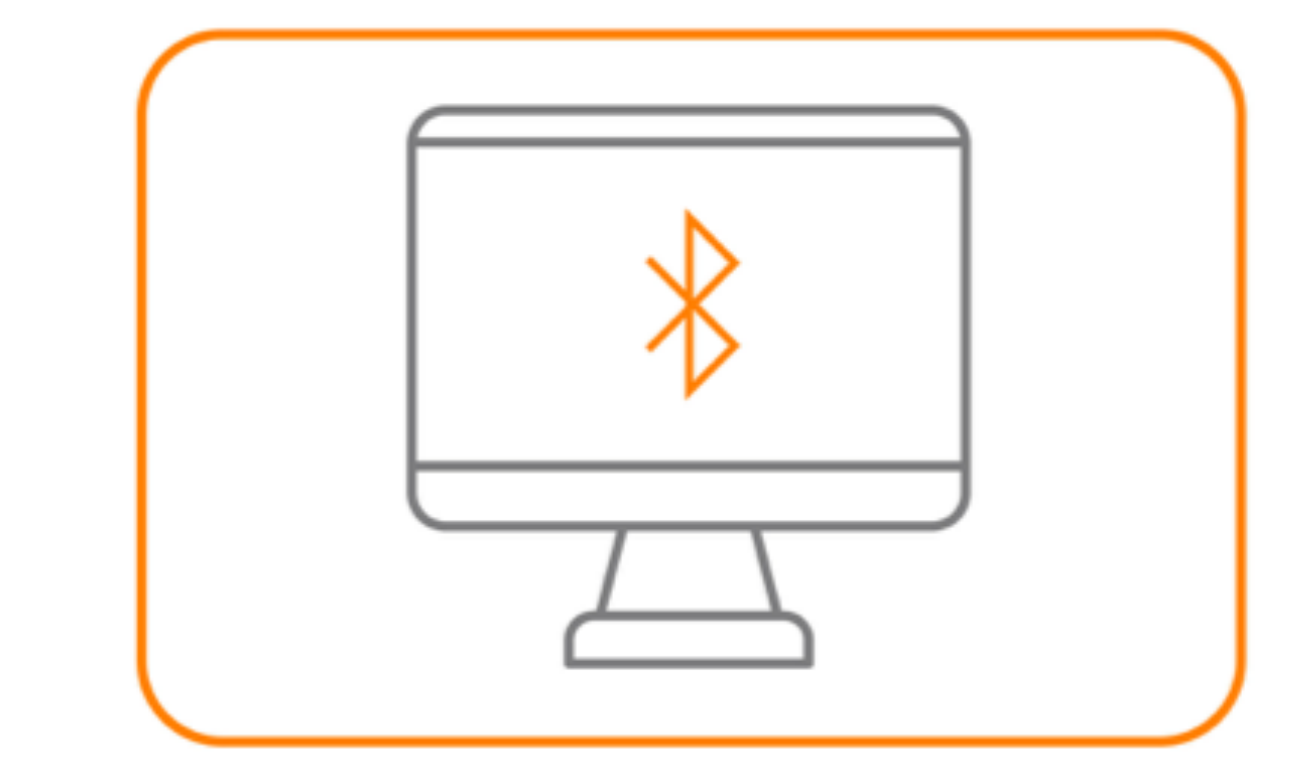

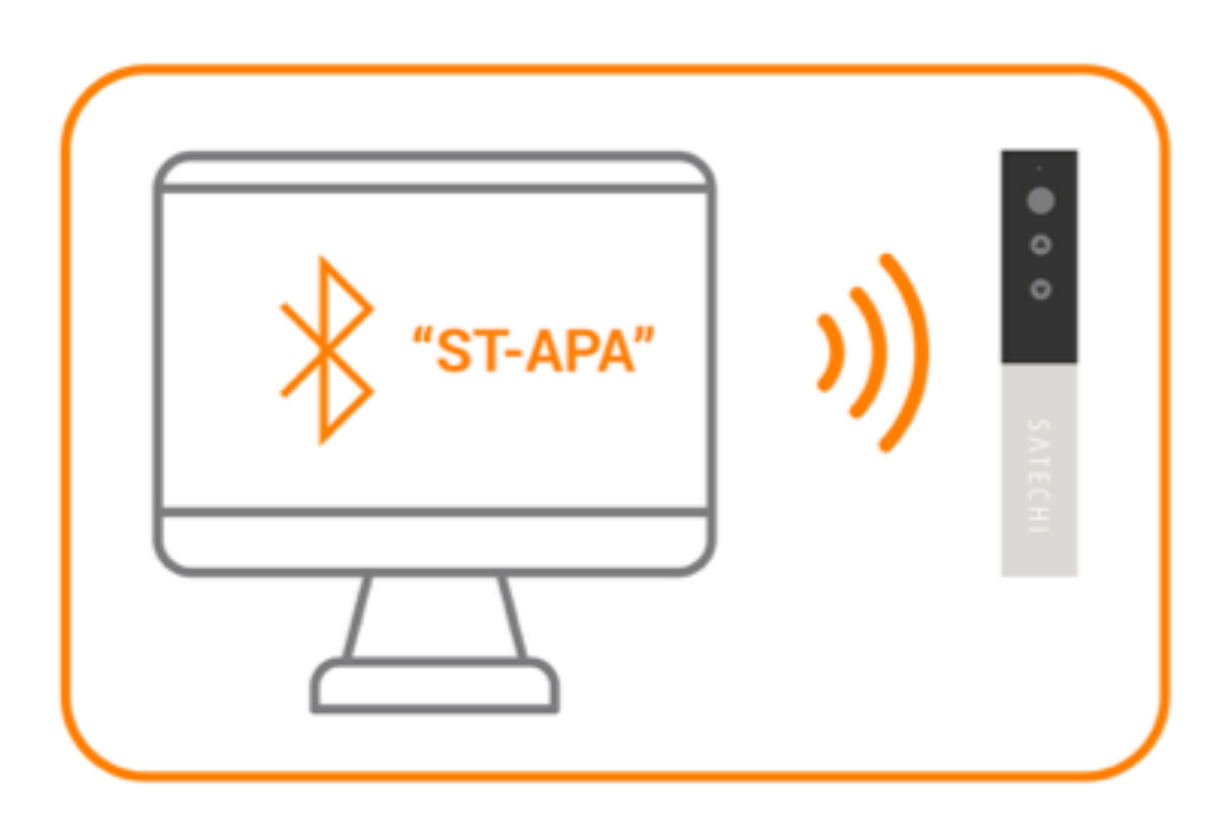

## Apple keyboard

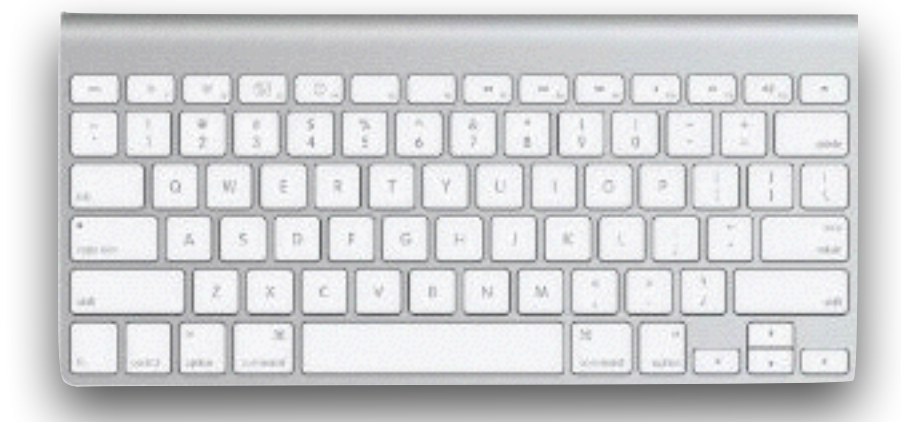

• Speaking of pairing, you can use an Apple Keyboard to pair with an

• You pair it once and after that anytime you turn the Keyboard on

•When you have to do a lot of typing it is much much easier with

• Note: the iPad Pro's keyboard is not bluetooth and doesn't require

- iPad, iPhone, or a Mac
- it pairs automatically
- the wireless keyboard than with the on-screen keyboard
- pairing.

#### Pairing an Apple keyboard w/iPad

• Ensure bluetooth is enabled on the iPad/iOS device you wish to connect:

• On the Apple bluetooth keyboard, press and hold the power button. After about 5 seconds the keyboard power indicator (LED) will begin to flash

• When the desired "Apple Wireless Keyboard" device appears in the list of discovered bluetooth devices on your iPad, tap/select it to connect.

- Settings > Bluetooth.
- indicating the keyboard is in pairing mode.
- 
- 
- Your iPad should now be connected to the iPad.

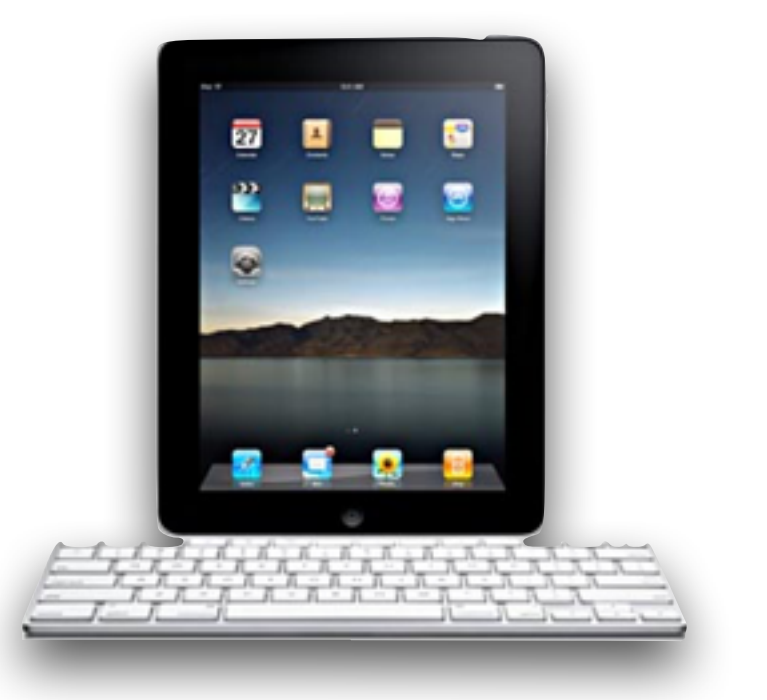

• The iPad will then prompt you with a 4-digit code to enter on the keyboard.

• On the keyboard, enter the 4-digit code and press the enter/return key.

## Local vs Cloud Music iPhone/iPad

• I have iTunes Match which puts my entire music collection of around 8600 songs in the cloud. This allows me to play any song from any of my Apple devices as long as they are on WiFi.

- 
- However, if I want to listen to music offline (in the car or songs to my device beforehand.
- in my car. It wasn't obvious how to do this.

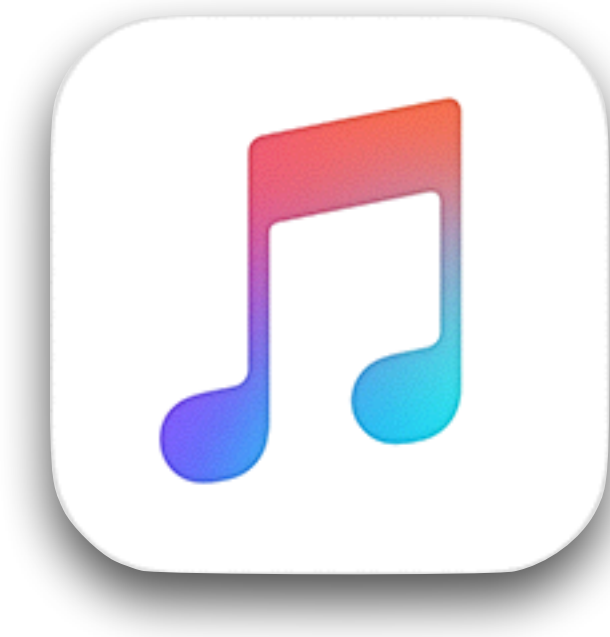

walking) when I don't have WiFi access, I have to download the

• So recently I needed to determine which songs were loaded on my iPhone, so I could tell which songs would be available to play

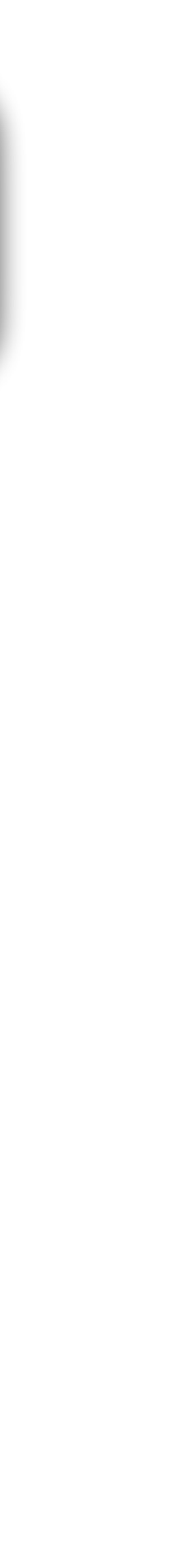

# Local vs Cloud Music iPhone/iPad

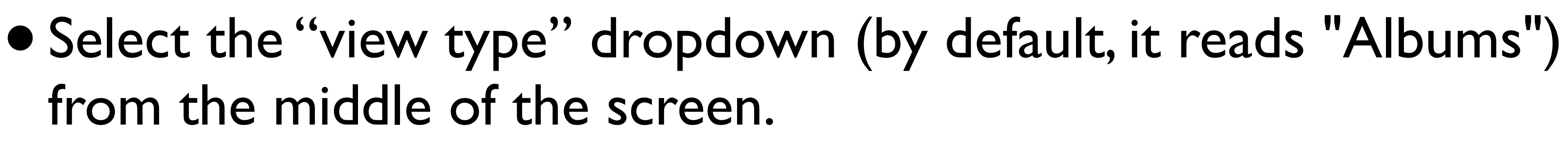

- Launch the Music app on you phone
- Tap on the My Music tab.
- from the middle of the screen.
- the pop-up.
- tap "Show all music"

• Switch "Show Music Available Offline" to "on" at the bottom of

• To see all music (offline and online) reverse this procedure or

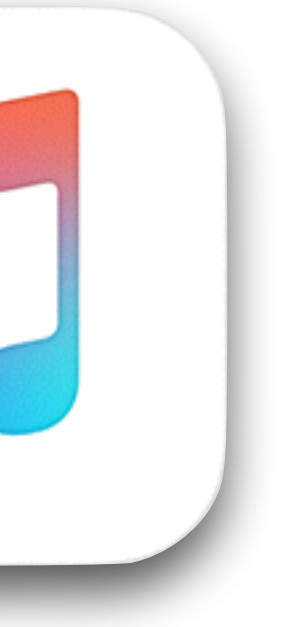

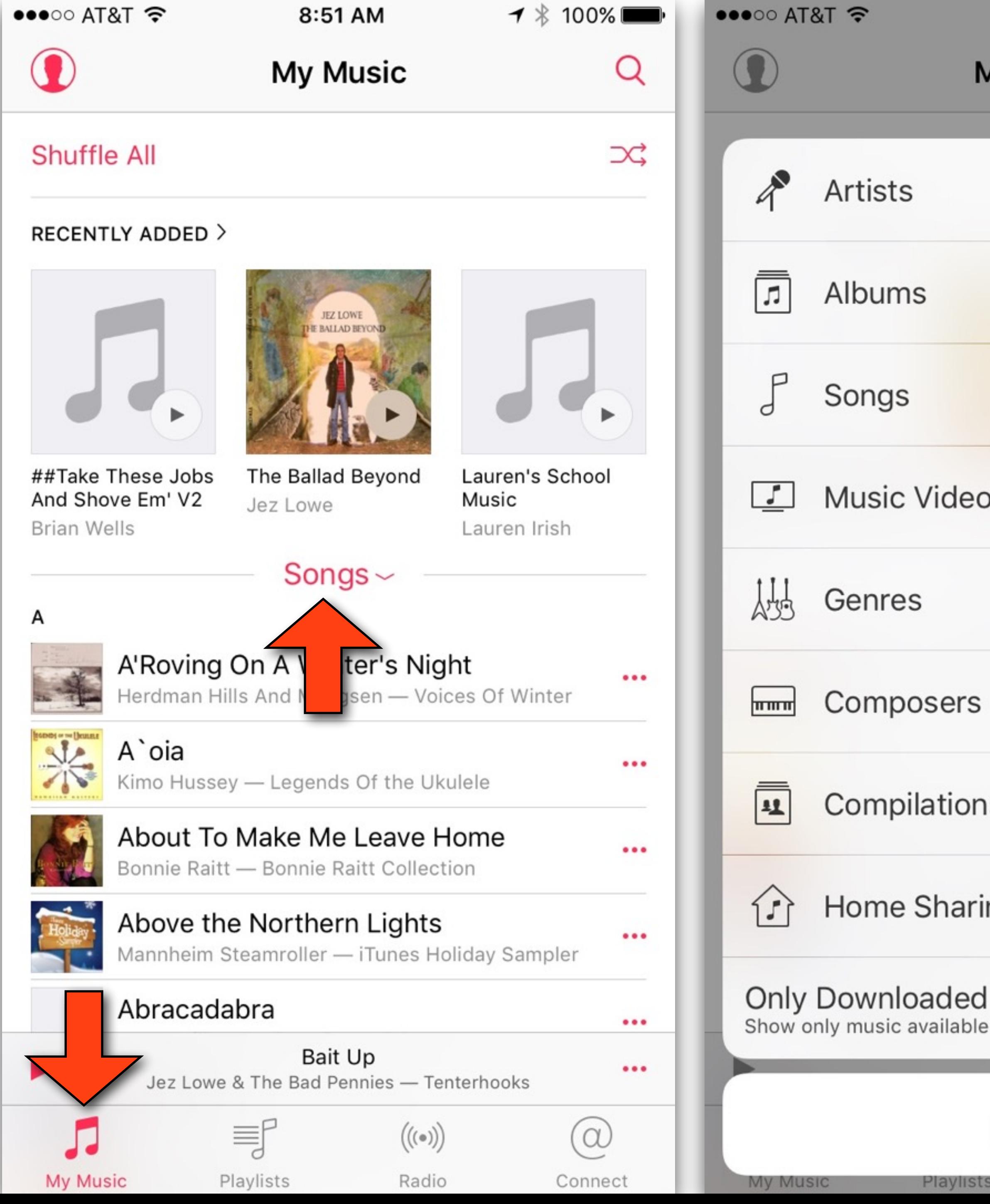

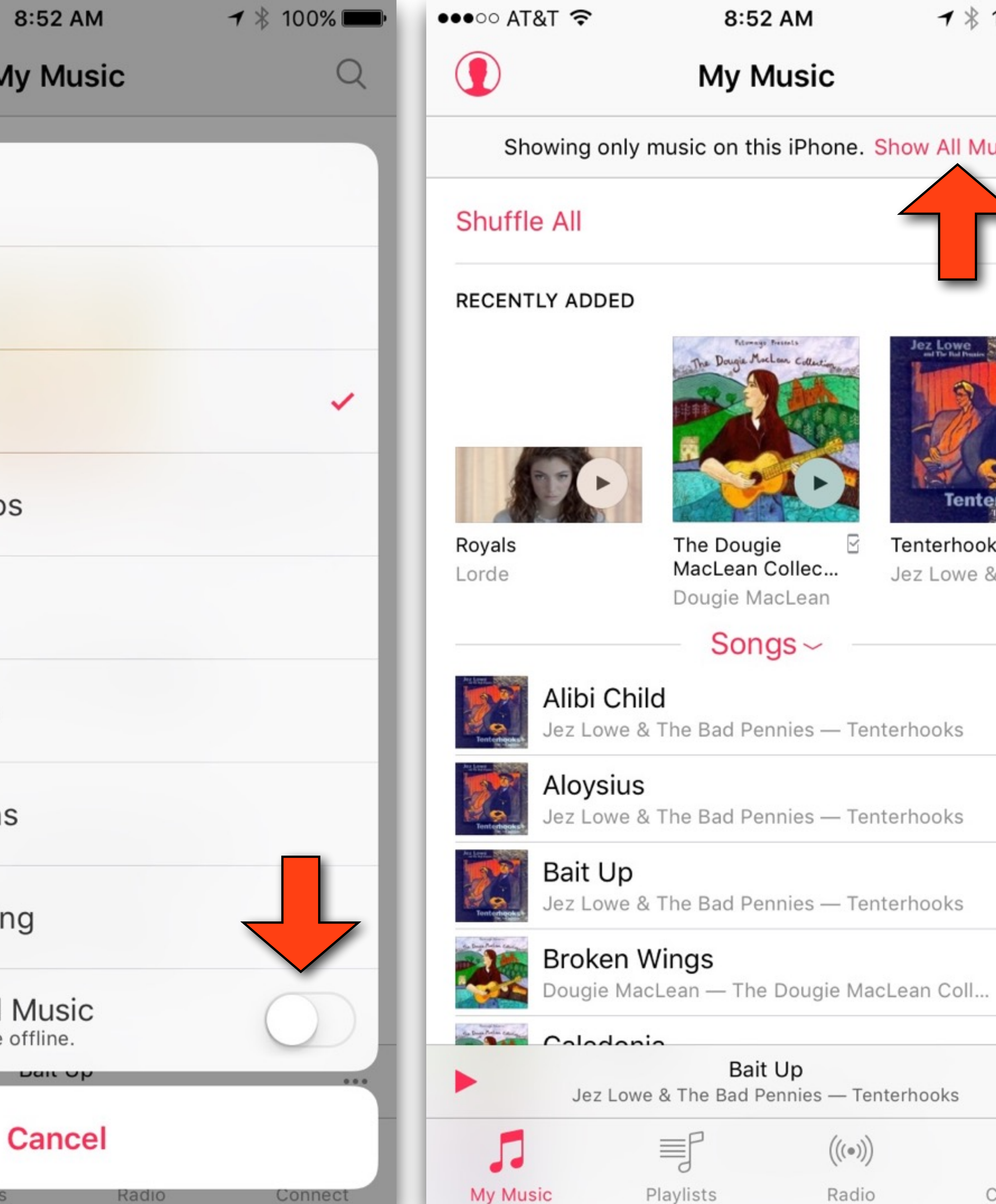

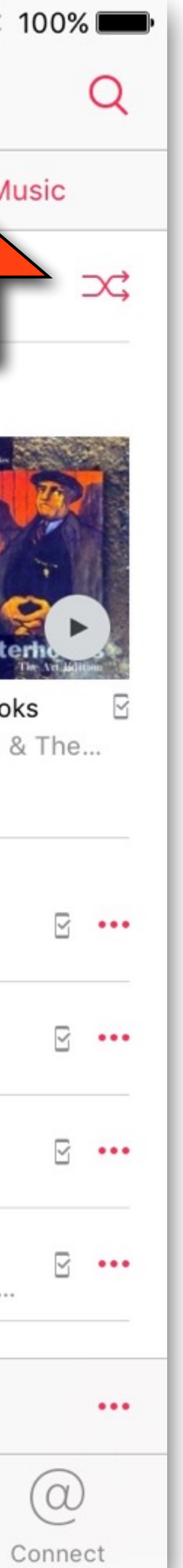

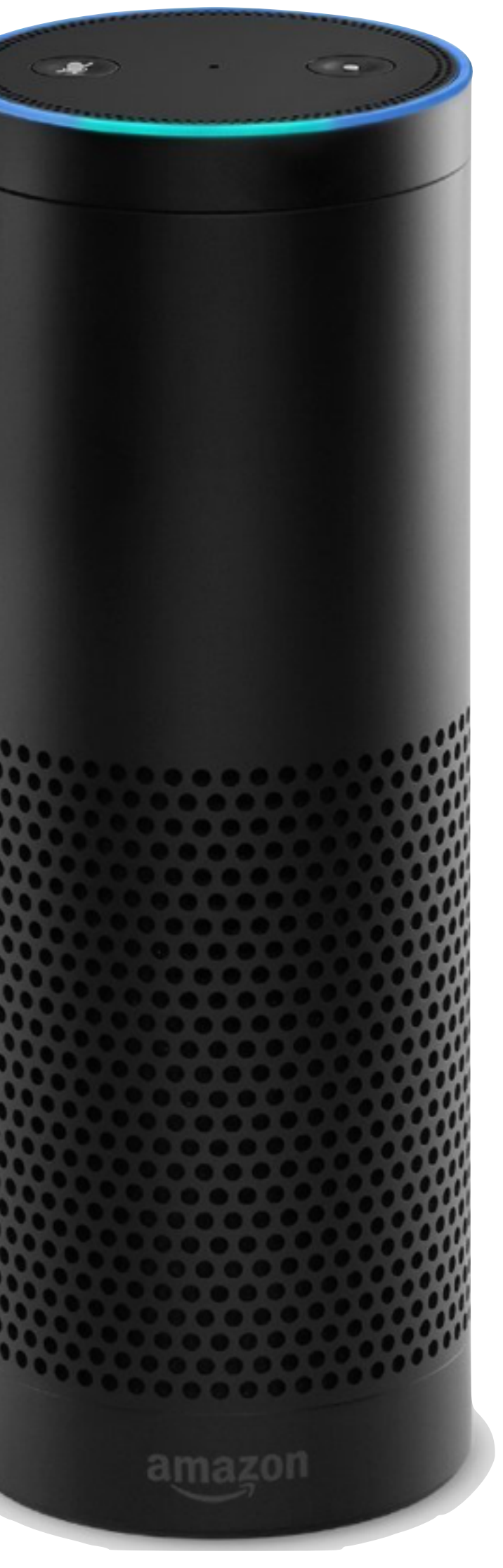

- •Amazon Echo is a hands-free speaker you control with your voice.
- Echo connects to the Alexa Voice Service to play music, provide information, news, sports scores, weather, and more (think Siri).
- Echo has seven microphones and it can hear you from across the room—even while music is playing.
- Echo is always listening. When you want to use Echo, just say the wake word "Alexa" and your request.

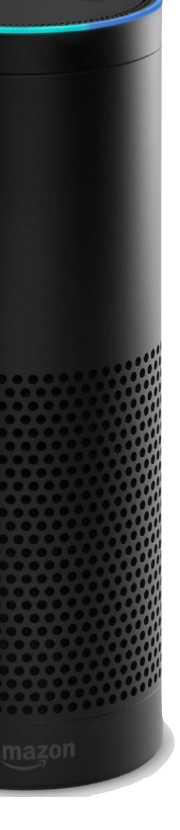

- Echo provides hands-free voice control for Amazon Music, Spotify, Pandora, iHeartRadio, and TuneIn.
- Since it is also a Bluetooth speaker, you can stream any other music services (like iTunes) from your iPhone or Mac
- It provides local search from Yelp, movie showtimes, Google Calendar, Audible audiobooks, and it can read your Kindle books.
- •It has a todo list and a shopping list

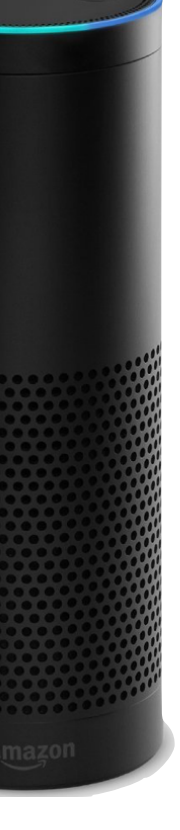

- It works with the iPhone and iPad thru the Amazon Alexa app.
- Echo also has access to skills. These are 3rd-party apps that add functionality. Examples of skills include the ability to answer general questions, set an alarm, order a pizza from Dominoes, get an Uber, etc…
- I enabled a Fitbit skill. "Alexa, ask Fitbit how I'm doing today" This returns how many steps and active minutes I've done.
- When you first turn the Echo on, it actually talks you thru the set up process. I found it extremely easy to get working.
- Echo also works with home automation devices such as lights, switches, and thermostats

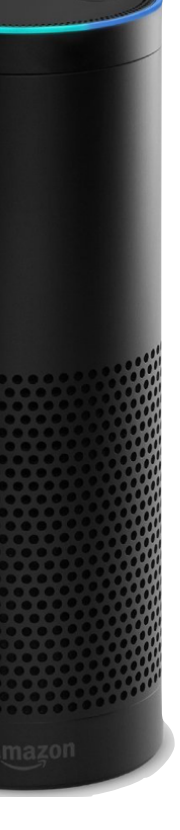

## Amazon Echo Commands

- What's my next event?
- Add Apple Users group to my calendar at 9:30 April 25th
- Set a repeating alarm for Monday's at 8
- Set timer for 20 minutes
- Close the garage door
- Turn off the living room lights
- What's new?
- Play WHYY (any US radio station)
- Put eggs on my shopping list
- Play James Taylor on Pandora
- What time is it?
- What is the weather today?
- What will the weather be like in Chicago Monday?
- What's on my calendar today?

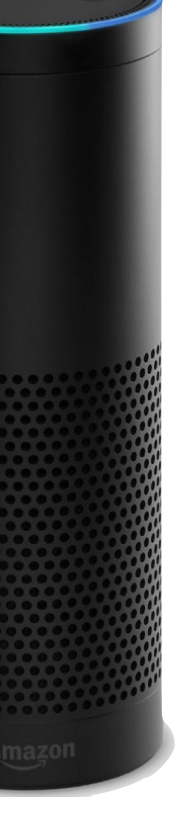

## Amazon Echo Commands

- Pair Bluetooth
- Stop, Play, Pause,…
- Mute, Louder, Softer, Volume 5
- Check Traffic
- How many calories in an orange?
- Who wrote Game of Thrones?
- Wikipedia "Newark"
- Check my sports scores
- What bakeries are close by?
- Read my kindle book
- Re-order AAA Batteries
	- What movies are playing?

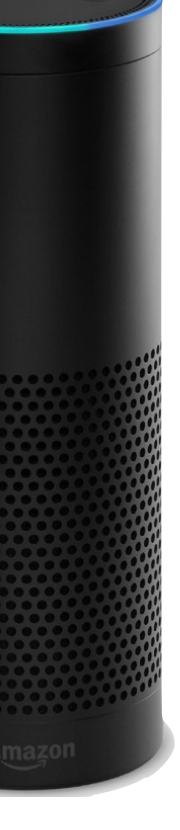

- This is one of the coolest devices I've seen in a while
- It's like a science fiction movie where you see people interacting with their house or the computer on StarTrek
- It sells for \$179 from Amazon, Best Buy, Staples.
- You can also get the Amazon Dot for \$89 with smaller speakers but you can hook it up to other speakers thru an Aux port
- The latest option is the Amazon Tap for \$129. This is like the Echo, but is not "Always On". You have to "Tap" the device to enable Alexa

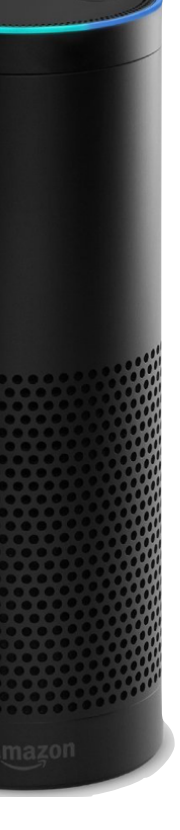

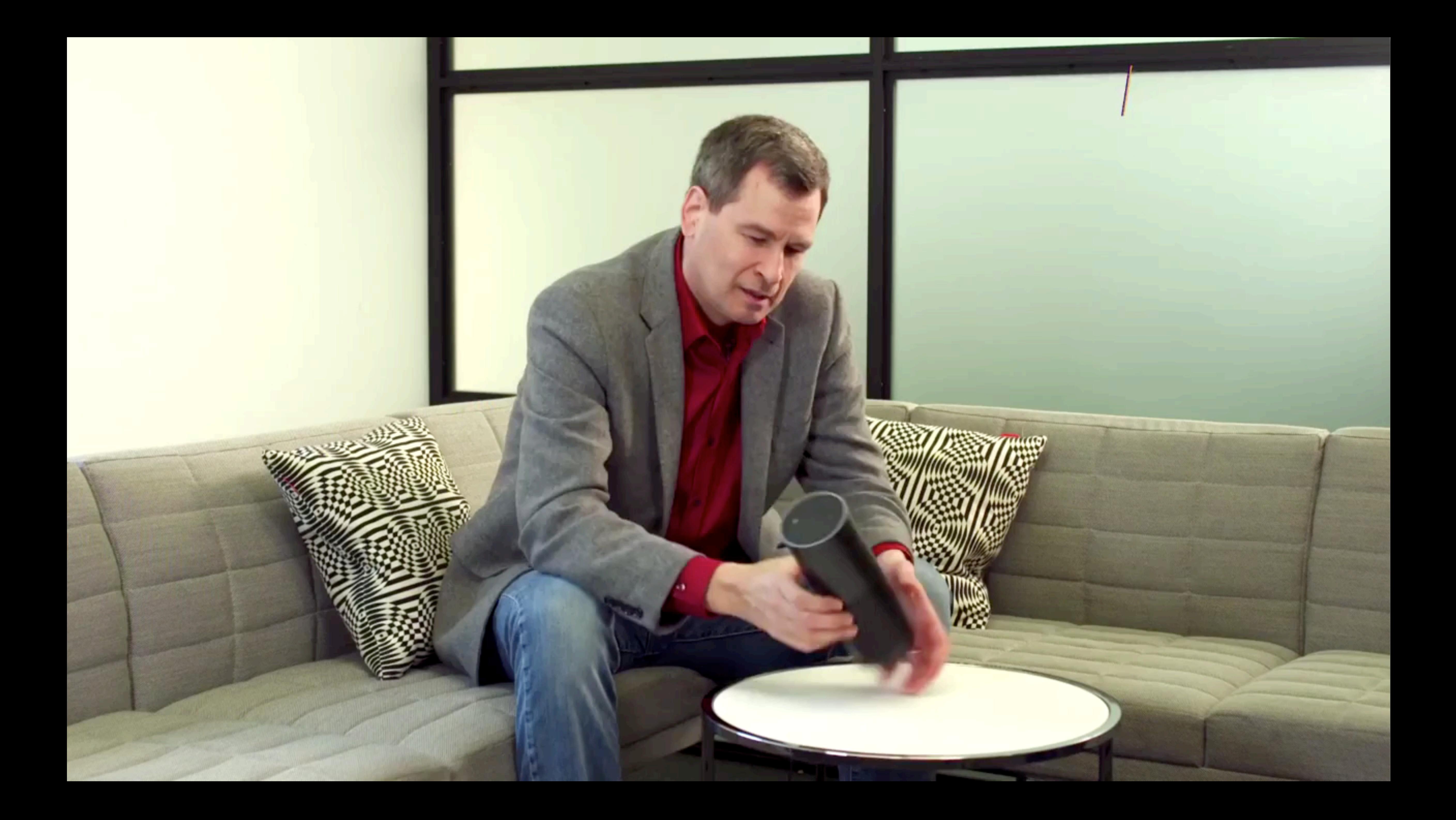

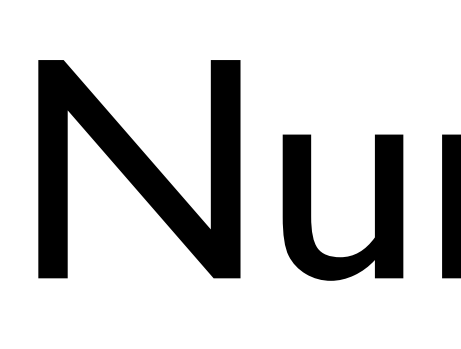

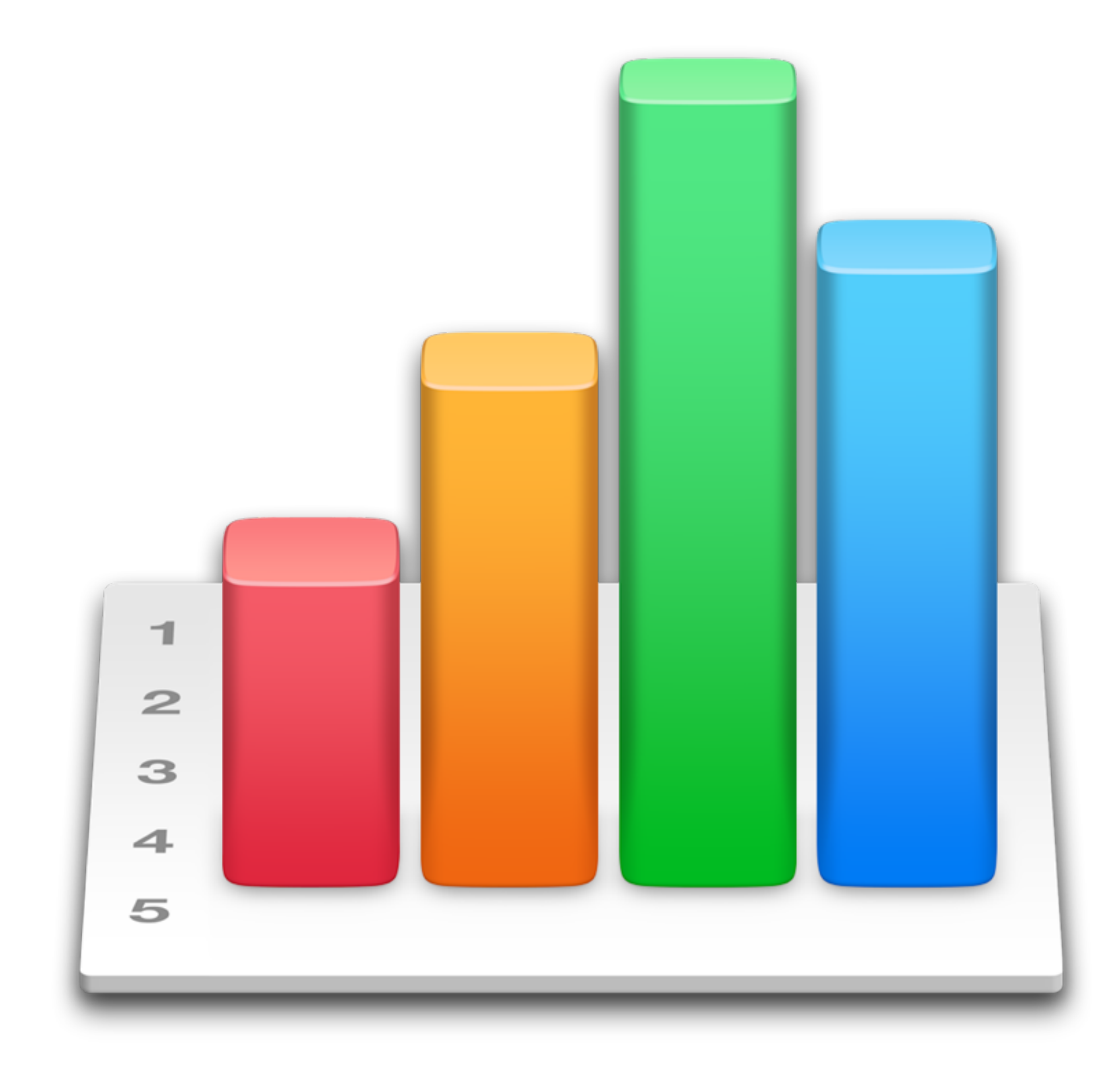

# Moving from Windows

- I used primarily Windows 7 while I was working. Just before I retired, I got my first Mac and since have been bipolar
- Since my Windows machine will not upgrade to Windows 10, I think my Windows days are over and anticipating this, I am in the process of moving everything to the Mac/iPad.
- To date, this has been relatively easy, but since I was a very experienced Excel user, I've been reluctant to move to Numbers
- This month I decided to "bite the bullet"

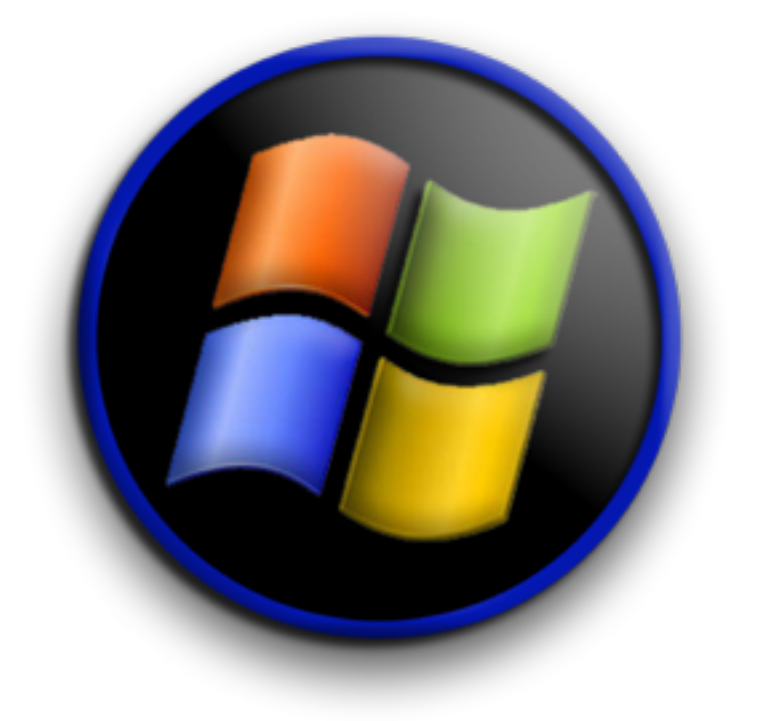

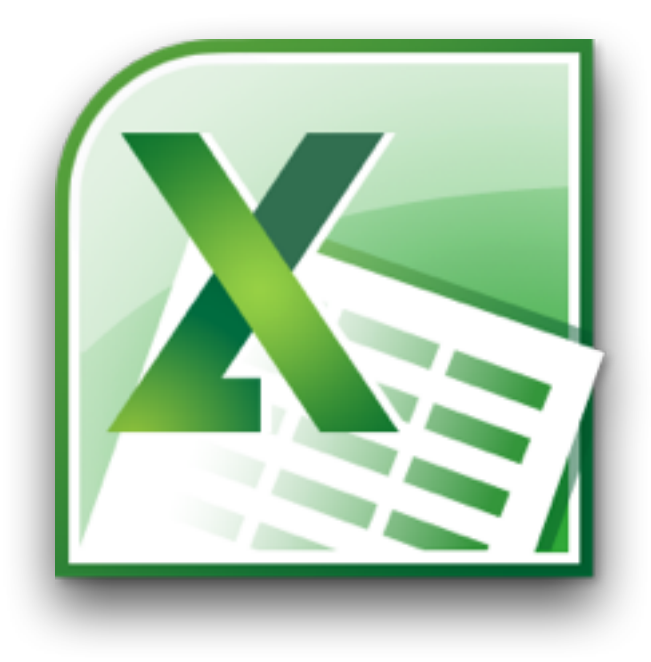

## Excel vs. Numbers

- Excel is the ubiquitous spreadsheet program that is standard for almost every organization out there. It's the 500 lb gorilla of spreadsheets
- Without a doubt, it is a workhorse and can do anything you could ask of a spreadsheet.
- Numbers while not as sophisticated (or complicated), will do everything that most home users would want
- Numbers is also more design oriented and you can put multiple tables on one worksheet (unlike Excel). It's much easier to mix graphics, graphs, and tables for reports.

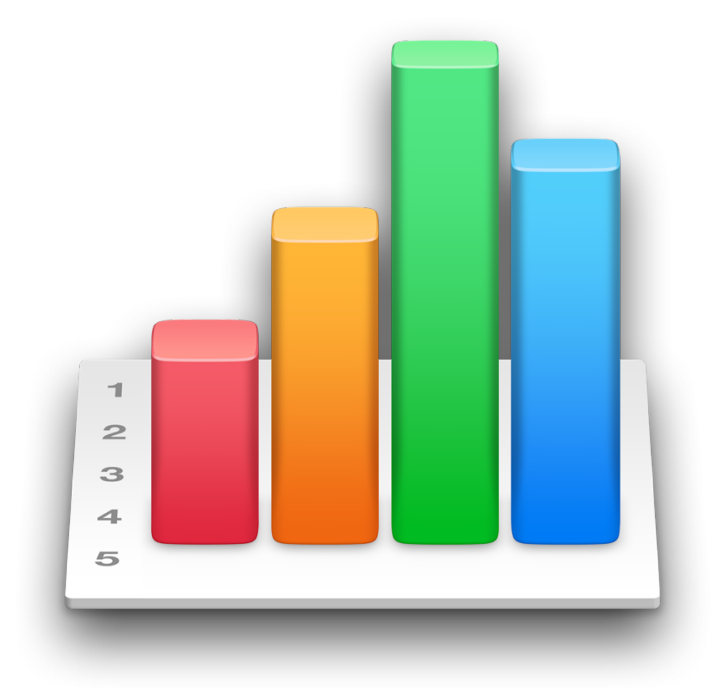

## Excel vs. Numbers

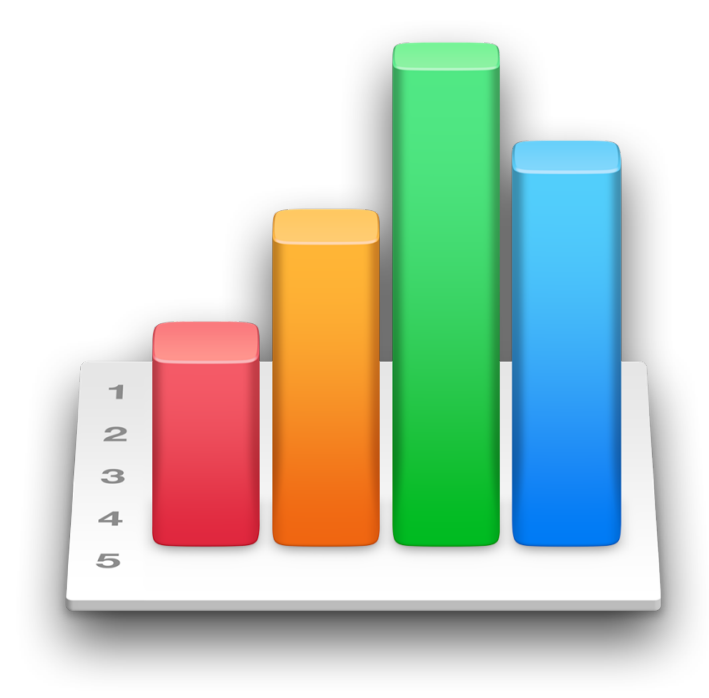

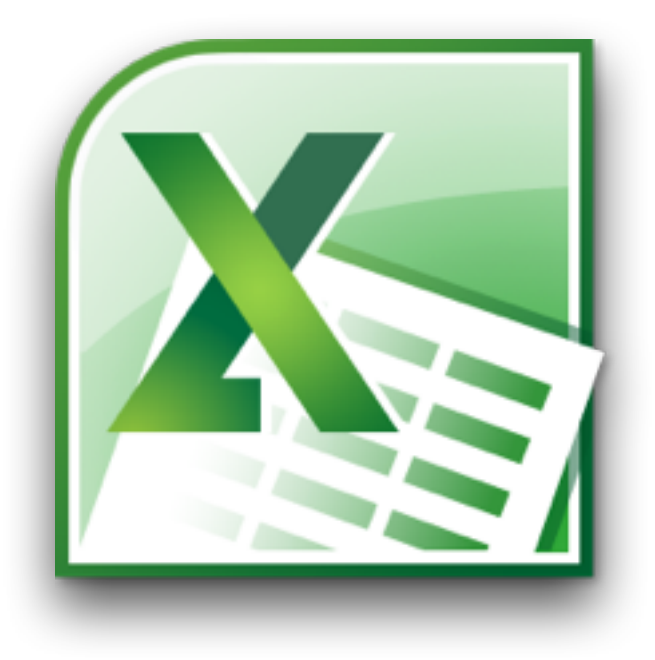

- Excel is also an expensive program (>\$100), while numbers is free when you buy a Mac.
- •If you are a CPA or statistician or if you use pivot tables, slices, or other database like functions, then Excel is for you
- For most other users, I'd suggest not paying for Excel (Or office) and at least try Numbers (or iWorks)
- By the way, MS Office files are read natively by iOS and OS X so you can read these files if they are sent to you, without any additional software.

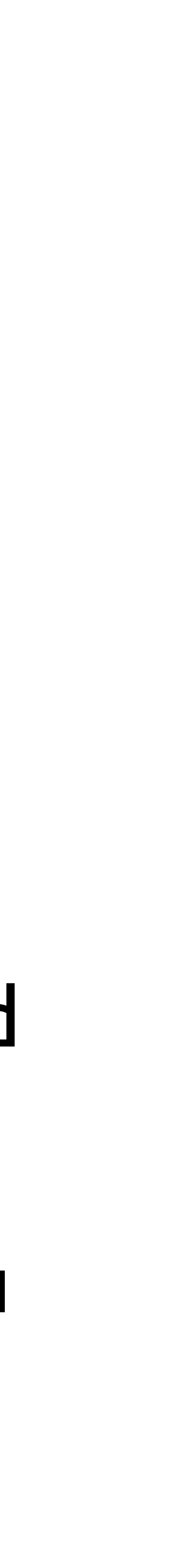

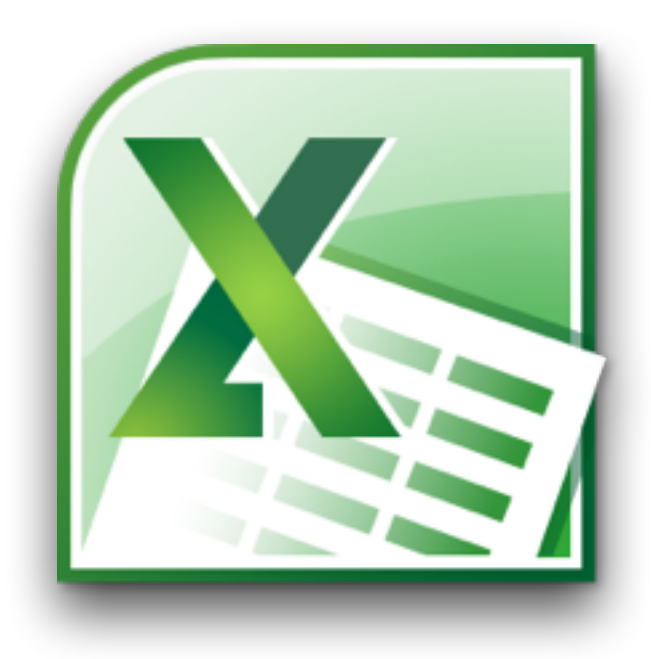

## Excel vs. Numbers

- •iWorks will also import and export Office formatted files
- •I actually prefer Keynote and Pages to Powerpoint and Word
- To learn Numbers I bought the book "iWorks The Missing Manual" for around \$18 in Kindle format
- I find the Missing Manual books to be excellent but they are very extensive and might be too much for a casual user. There are other simpler books out there if you wish

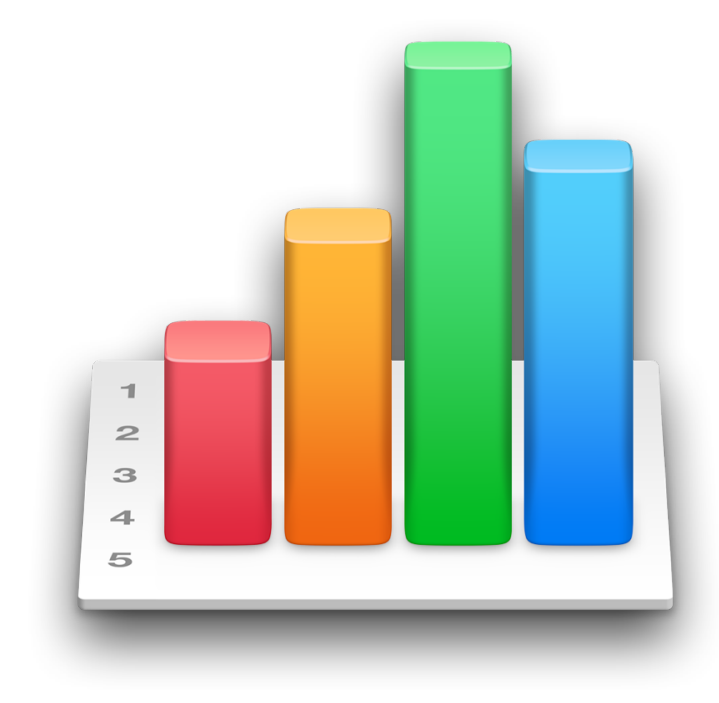

#### **O'REILLY®**

"The Missing Manual series is simply the most intelligent and usable series of guidebooks..." -KEVIN KELLY, CO-FOUNDER OF WIRED

#### the missing manual®

**Covers**<br> **Example 18 in 18 in 18 cm**<br> **Example 105, and** *iCloud* 

Loc 1 of 19813

# **IWork**

The book that should have been in the box<sup>®</sup>

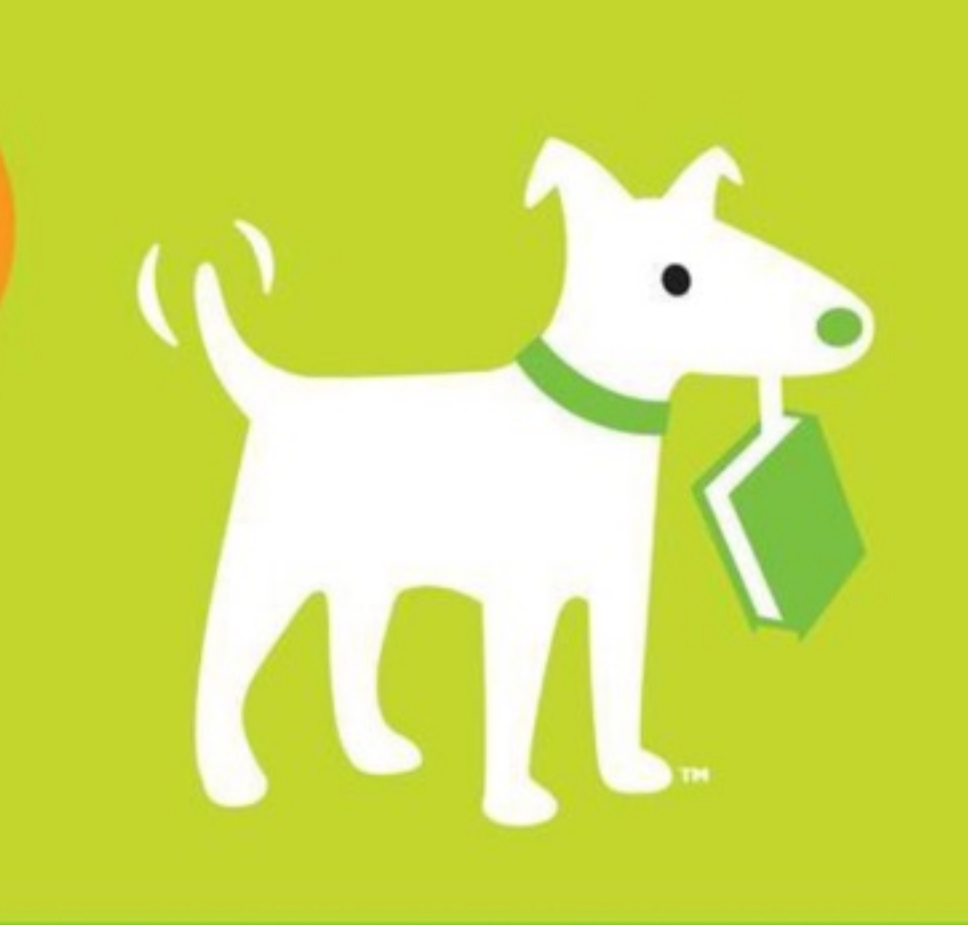

**Jessica Thornsby & Josh Clark** 

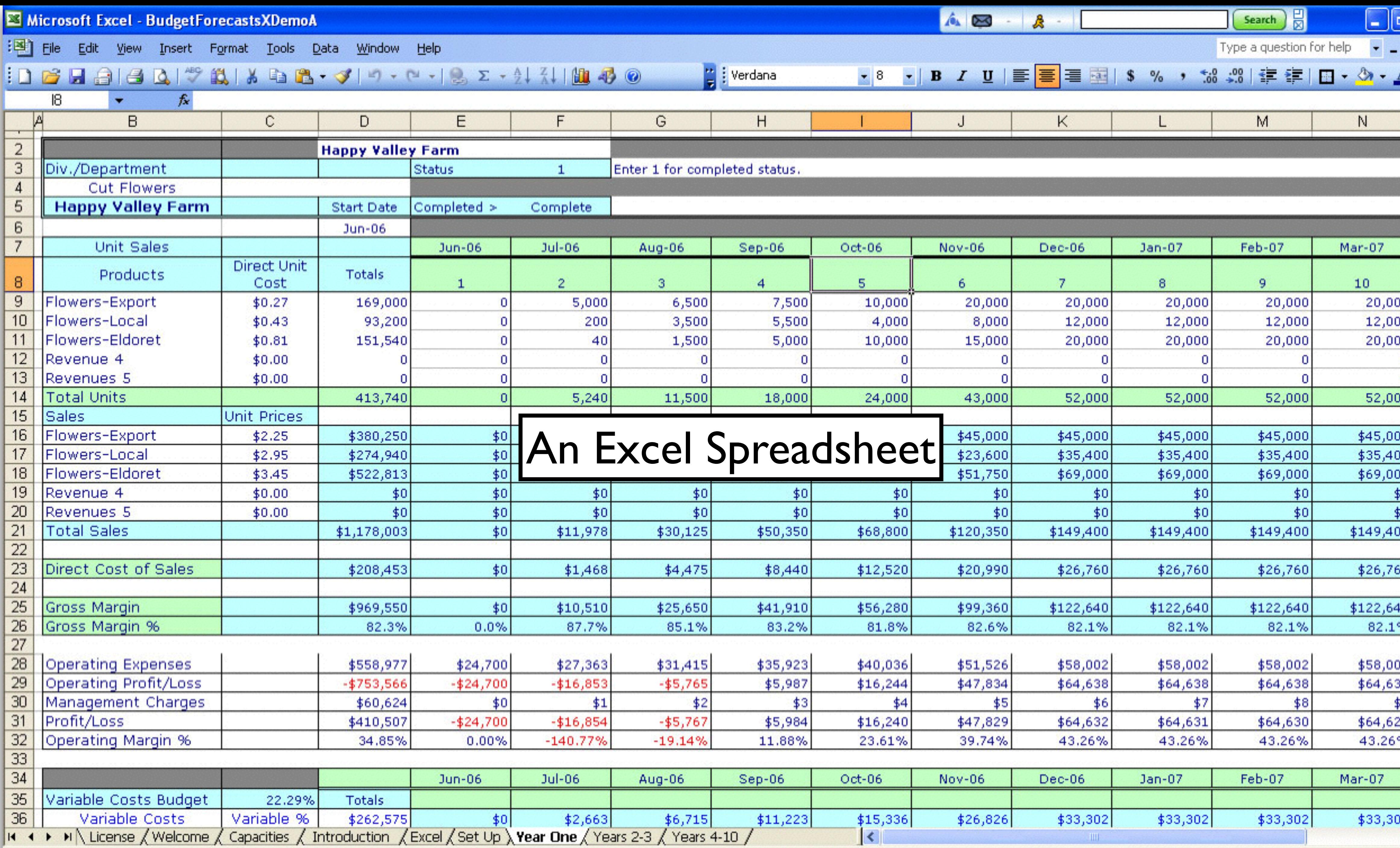

Ready

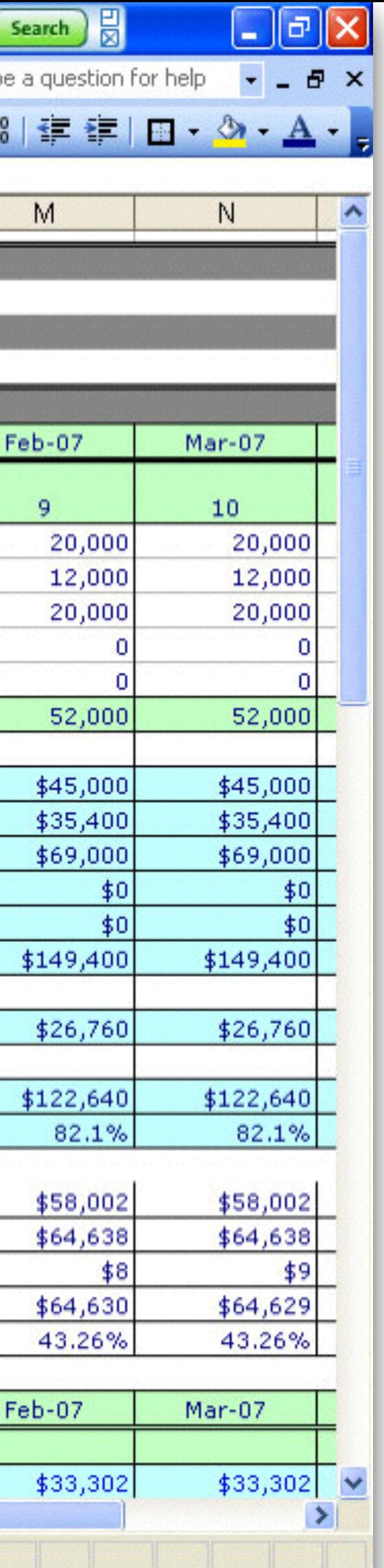

**The London** 

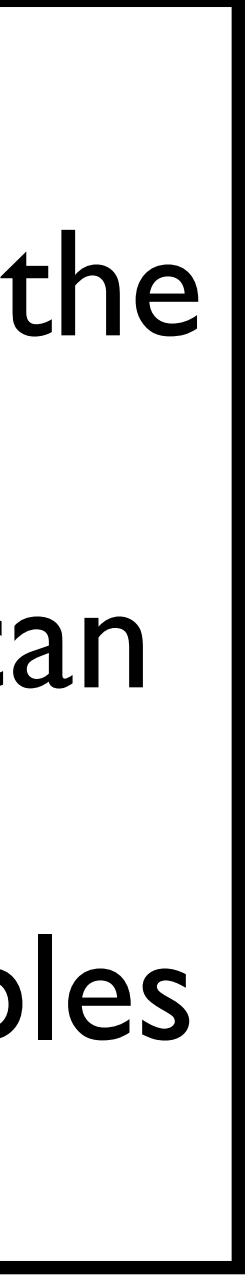

Numbers has a blank canvas as the background and unlike excel, it can have multiple independent tables on a sheet.

#### A Numbers Spreadsheet

#### Baby's First Year

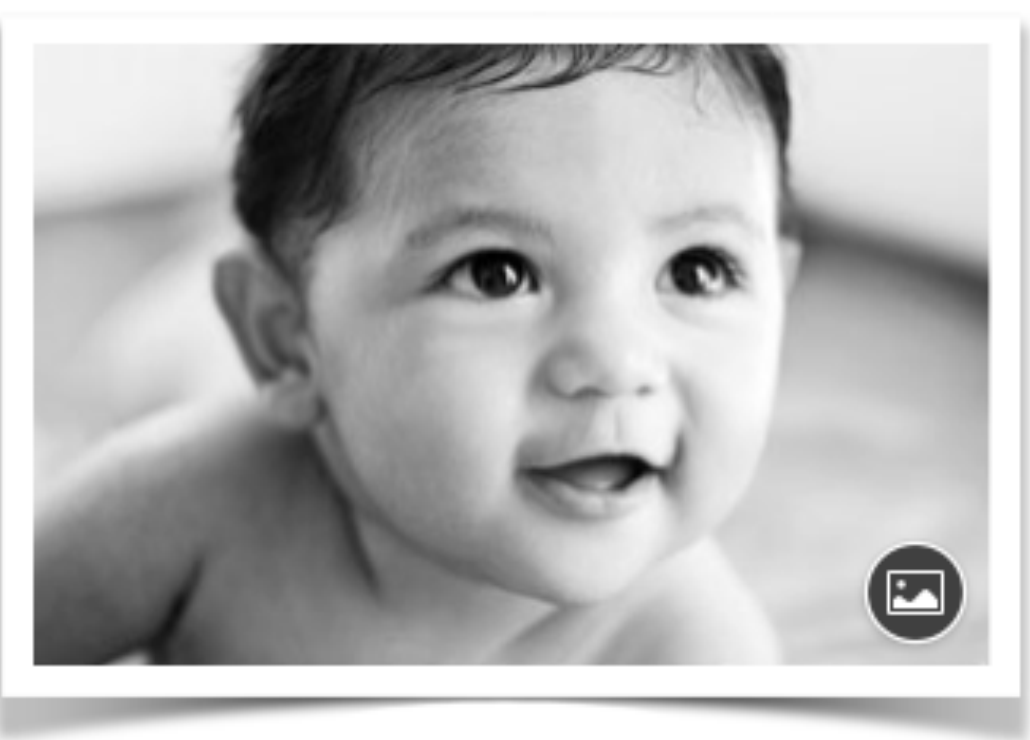

#### November 2, 2014 at 6:26 am

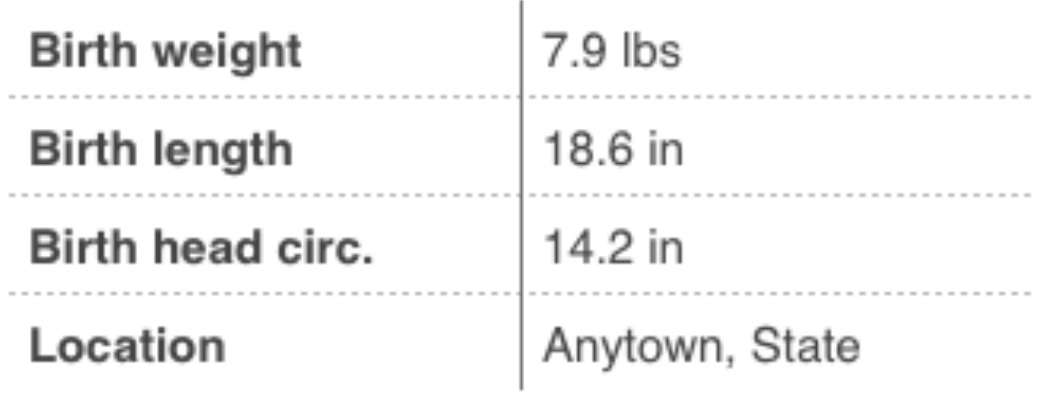

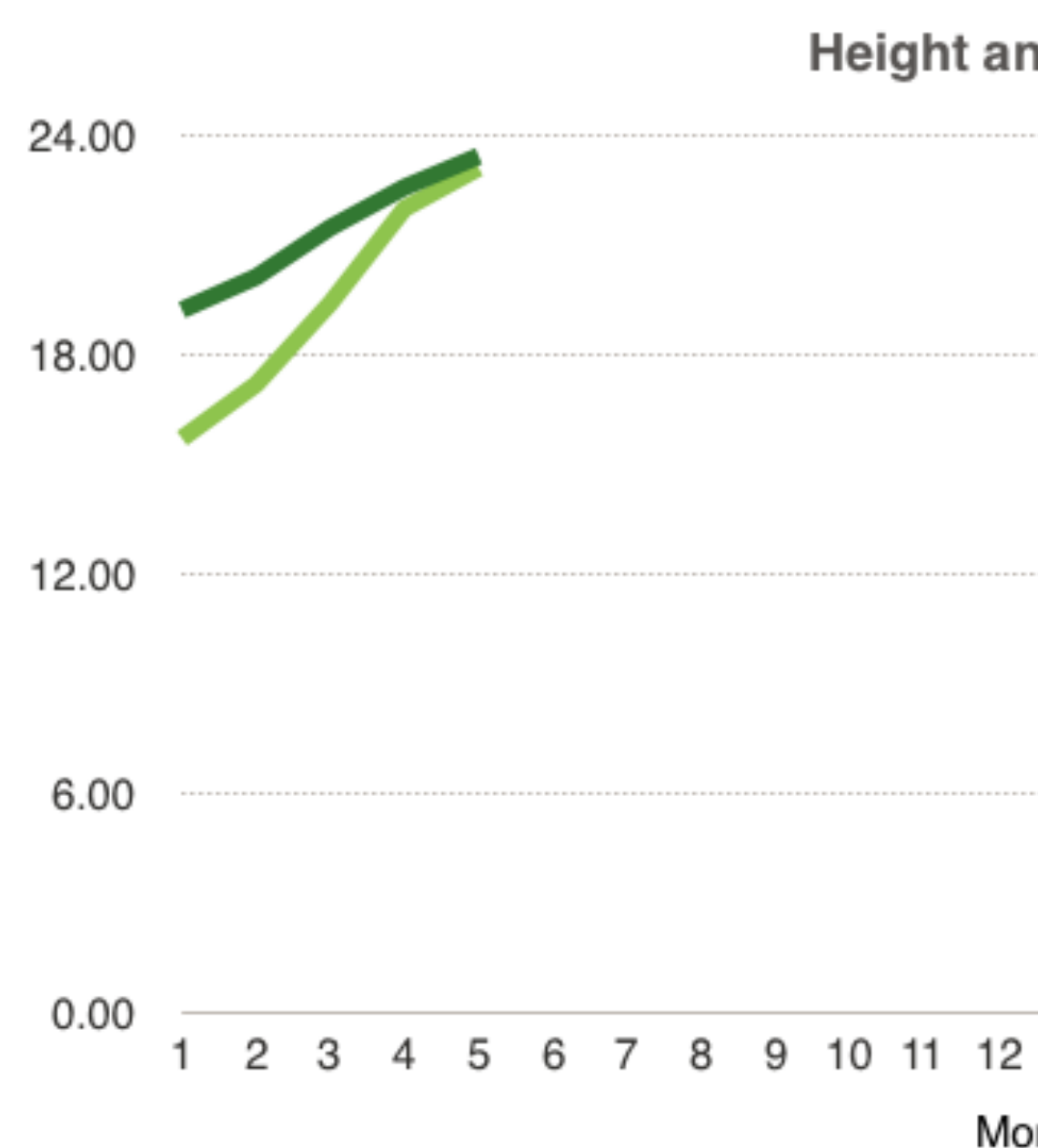

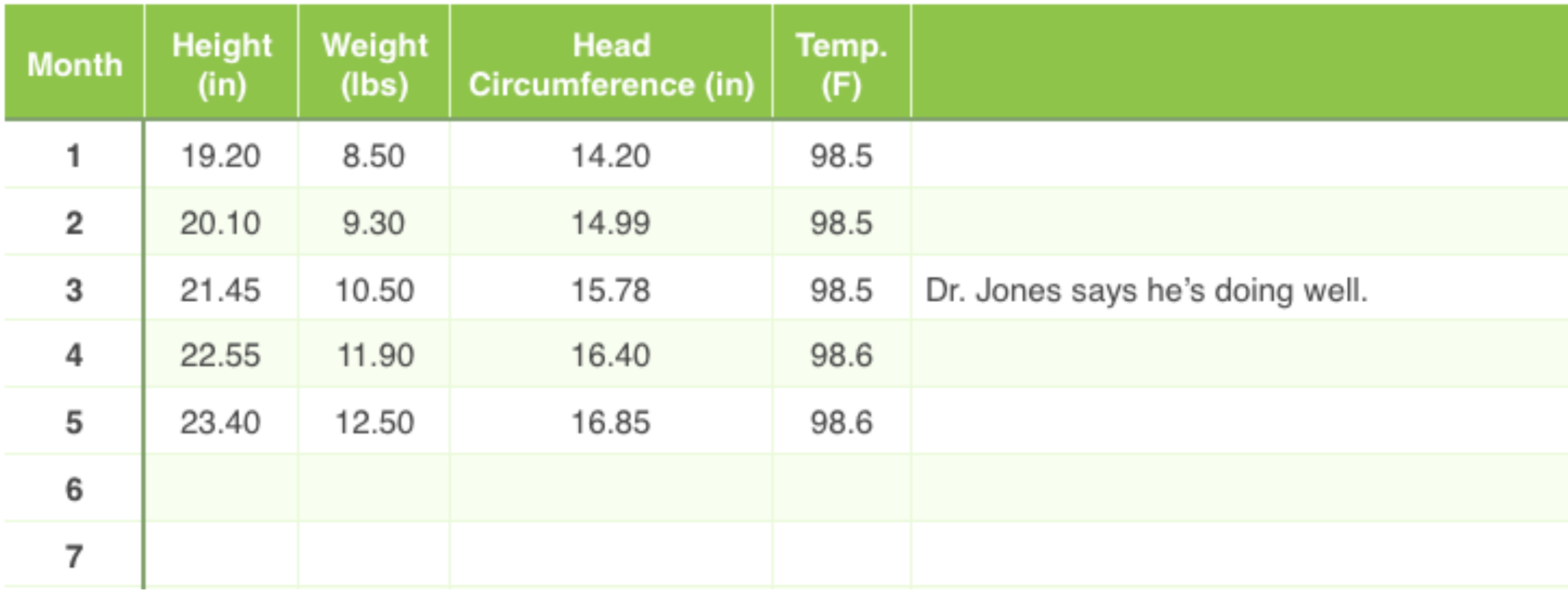

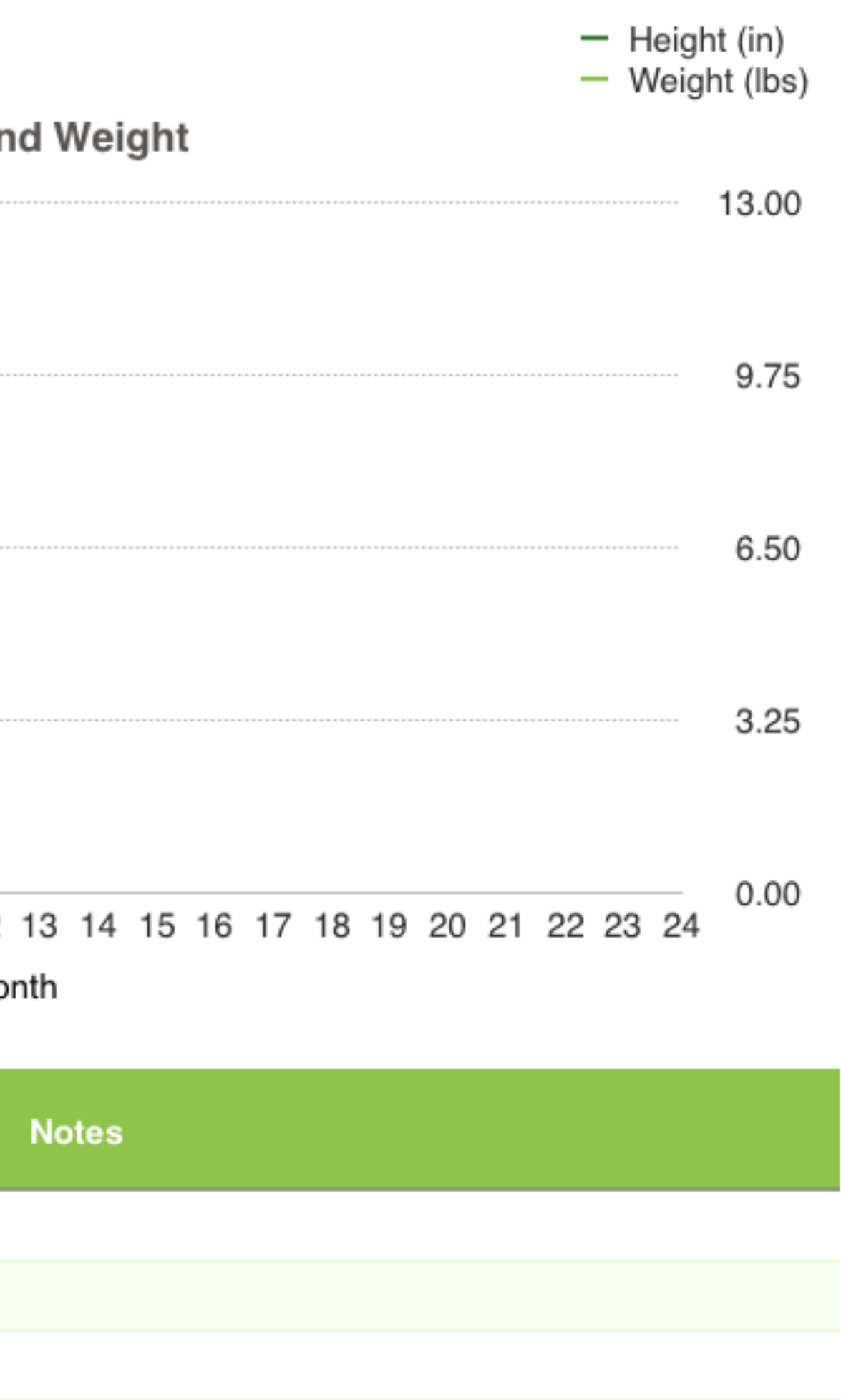

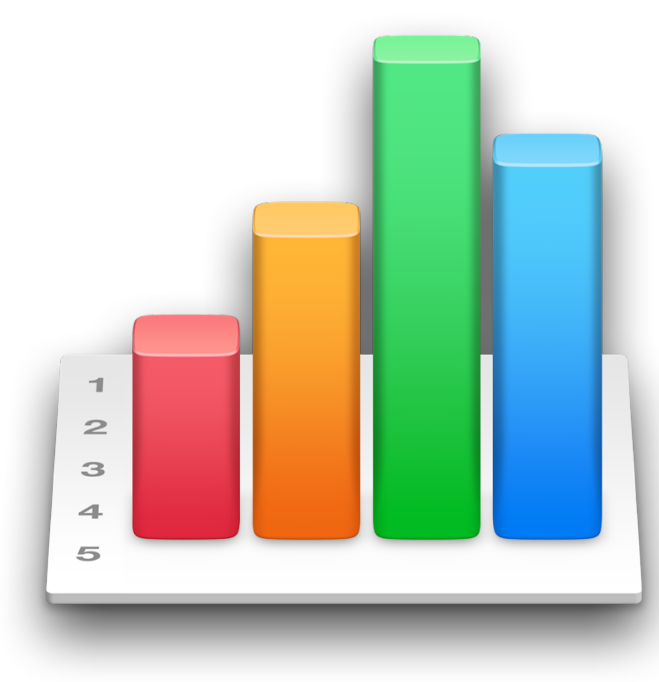

- I found Numbers the most difficult to learn of the *i*Works programs.
- It might be because I had used Excel so much that it was second nature.
- •I had to retrain myself in the way that Numbers worked
- •I did this by reading the book and trying things out in Numbers
- •At the end of the day, I think I now prefer Numbers to Excel for the type of spreadsheets I now use.

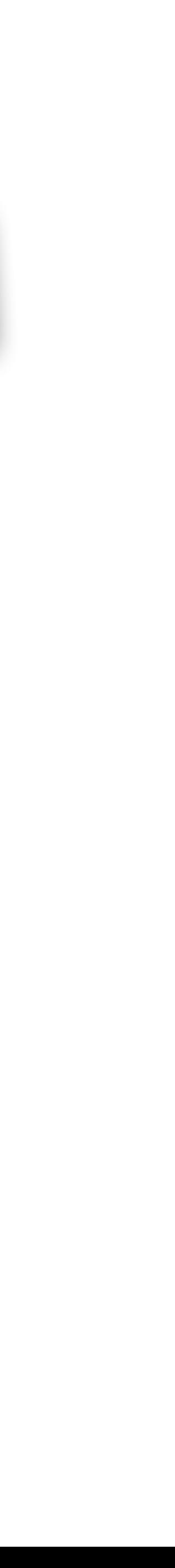

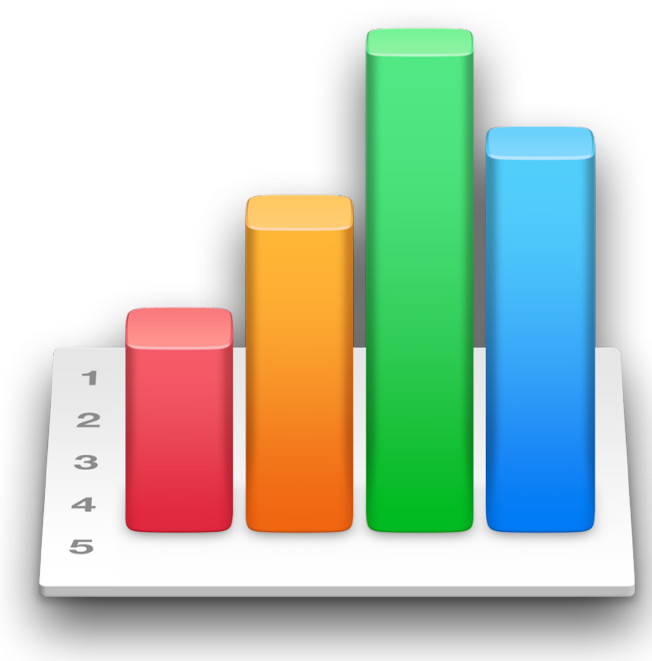

 $\bullet$  It was very easy to import all my Excel files to Numbers. Just move

• All functions in Excel come over perfectly to Numbers. In fact while learning about certain Numbers functions, I even used Excel articles

- the files to my Mac and when I opened the files, they opened automatically in Numbers.
- As you import, you'll get a notice if anything doesn't translate properly. In my case, it was mostly fonts and pivot tables.
- Pivot tables were translated to regular tables and Numbers substituted a similar Mac font.
- on line.

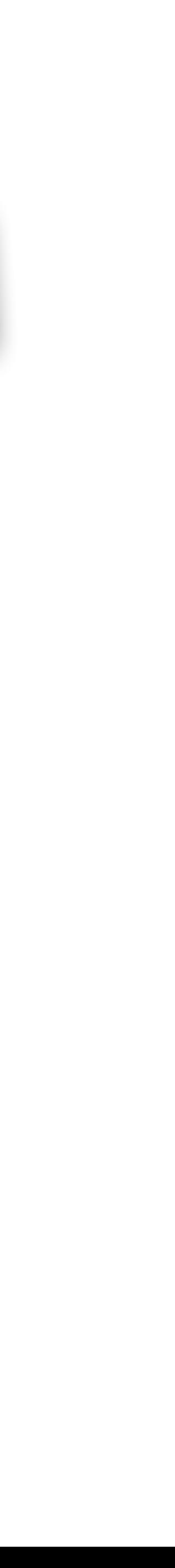

- Numbers is very consistent with Keynote and Pages, so skills translate well between the programs
- Here is one of the spreadsheets that I imported and translated to Excel.
- I had used Pivot tables for this in Excel. I got the same result using the Countif() and Sumif() functions in Numbers.

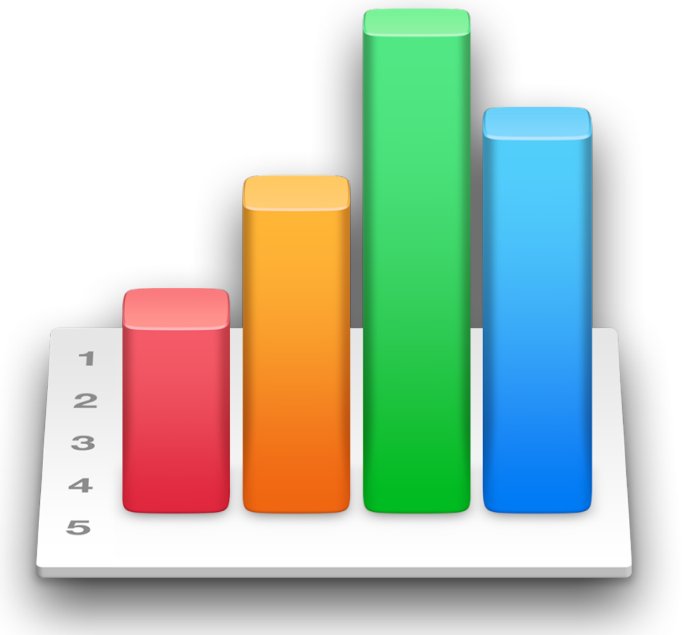
### **Cruise History**

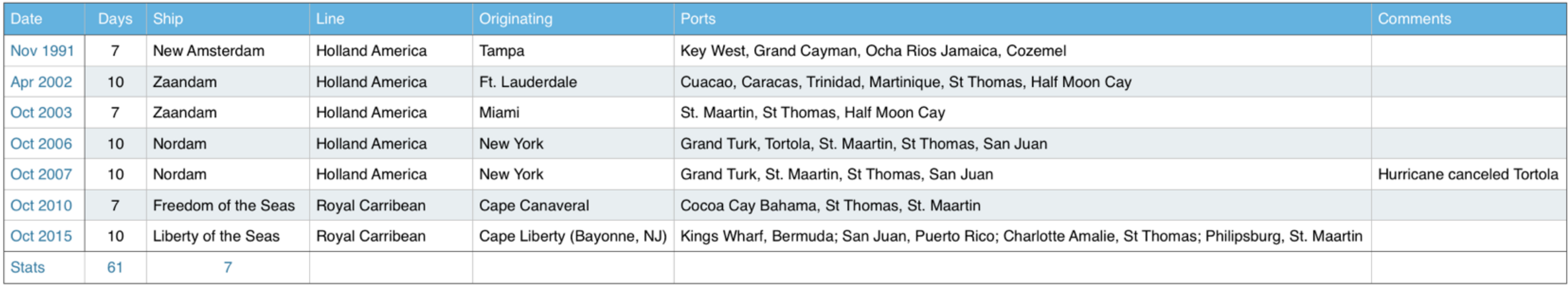

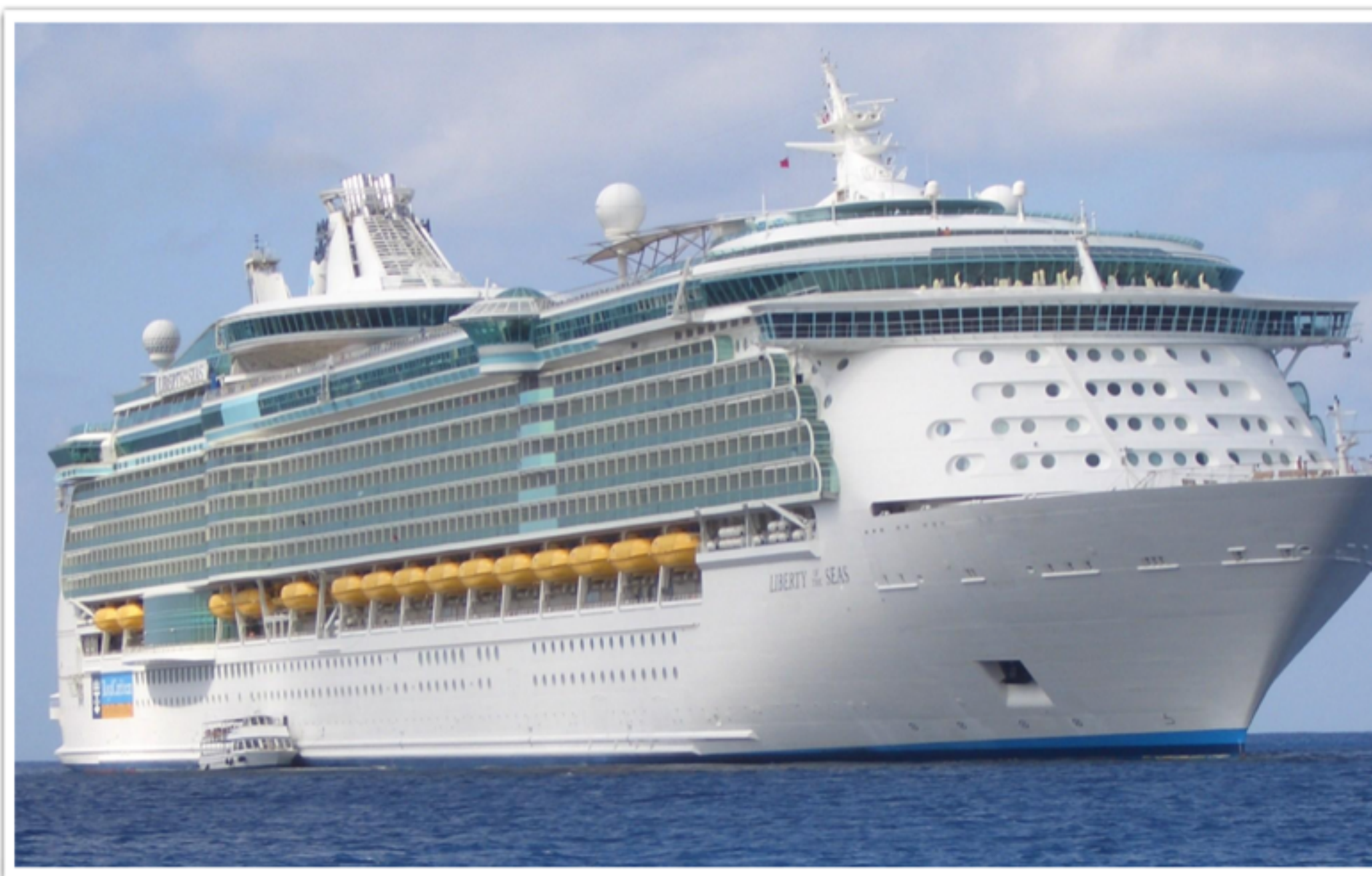

Liberty of the Seas

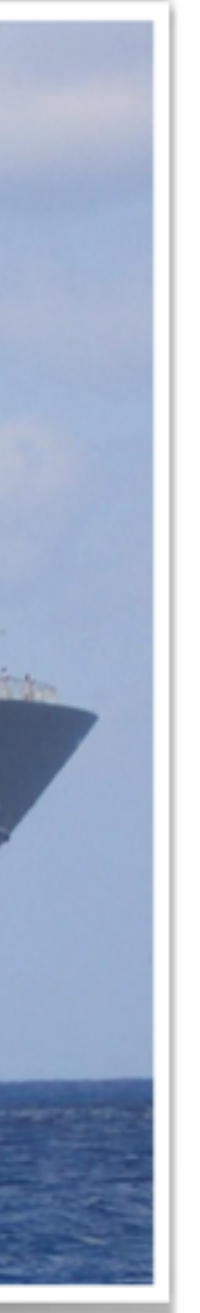

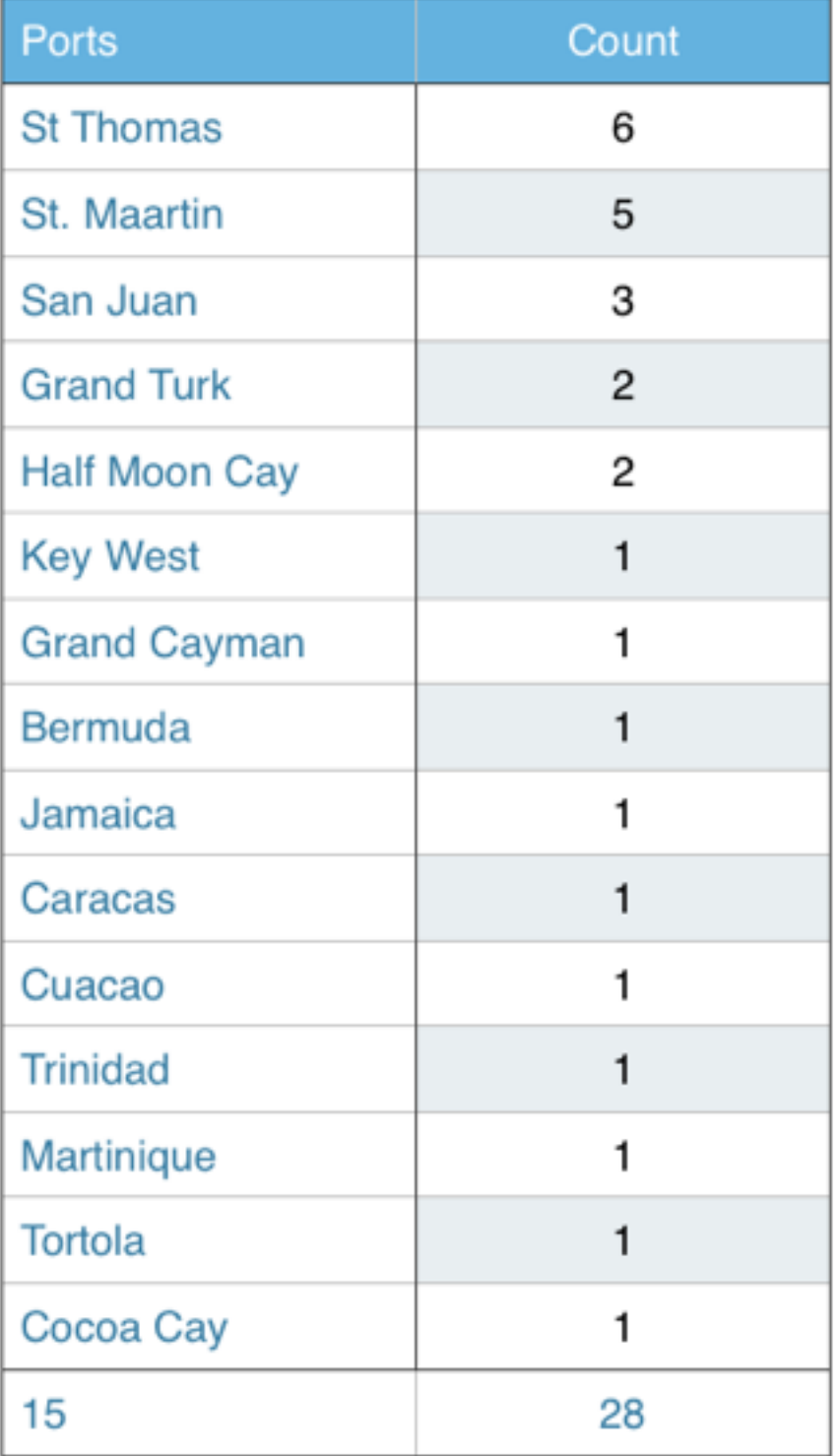

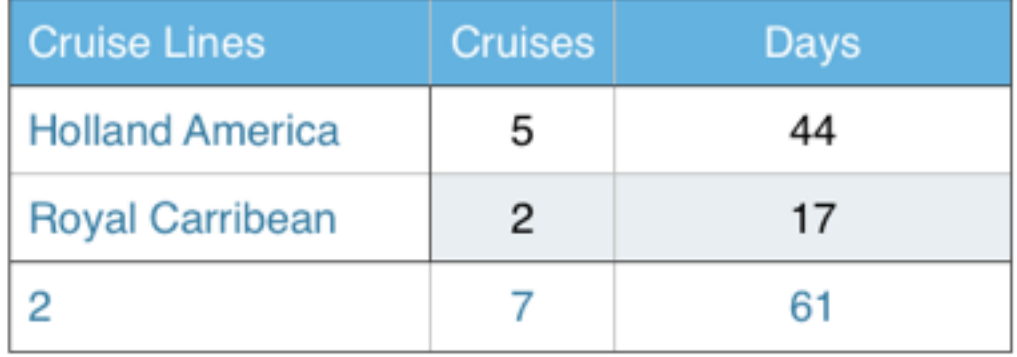

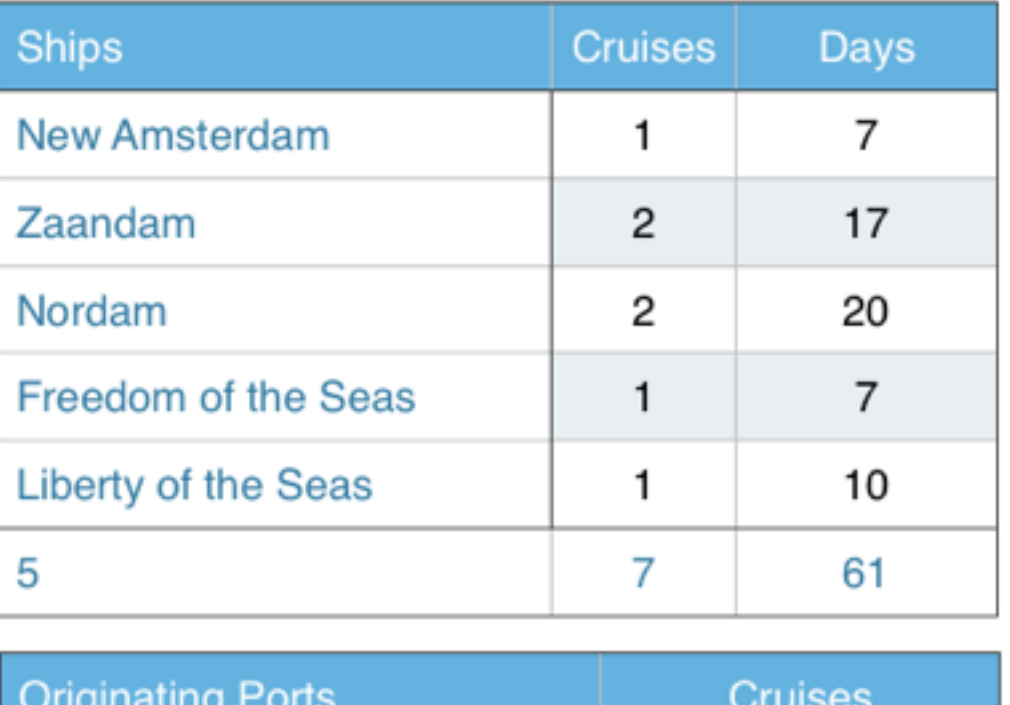

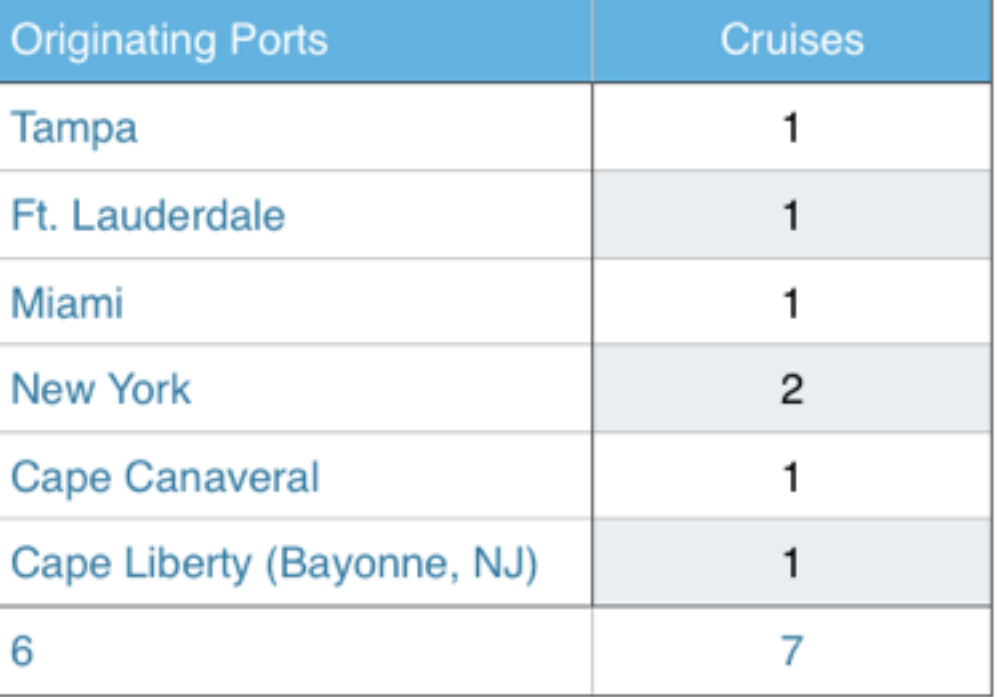

### Numbers

• To create an Numbers spreadsheet, just open Numbers and

• You then select a template. The templates vary from blank to

- select File>New
- very extensive templates for managing finances, health, calendars, travel planners, etc…
- see how they were put together.

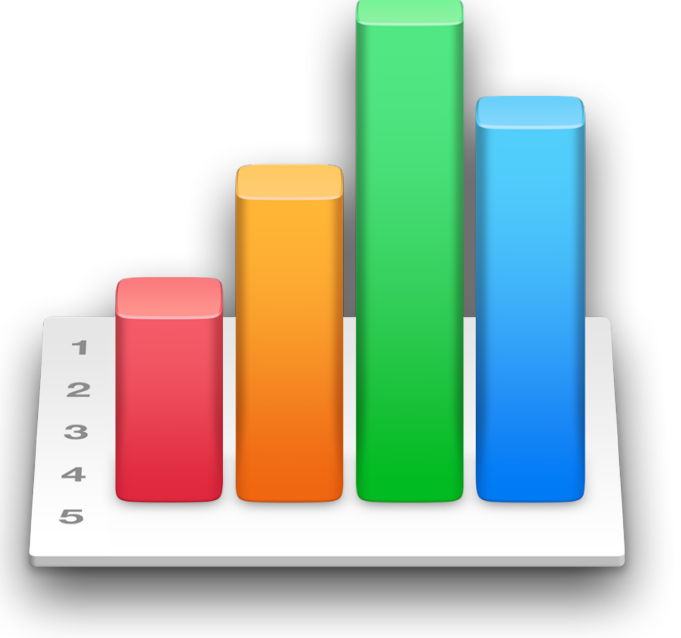

• These templates are a great place to start or even get ideas and

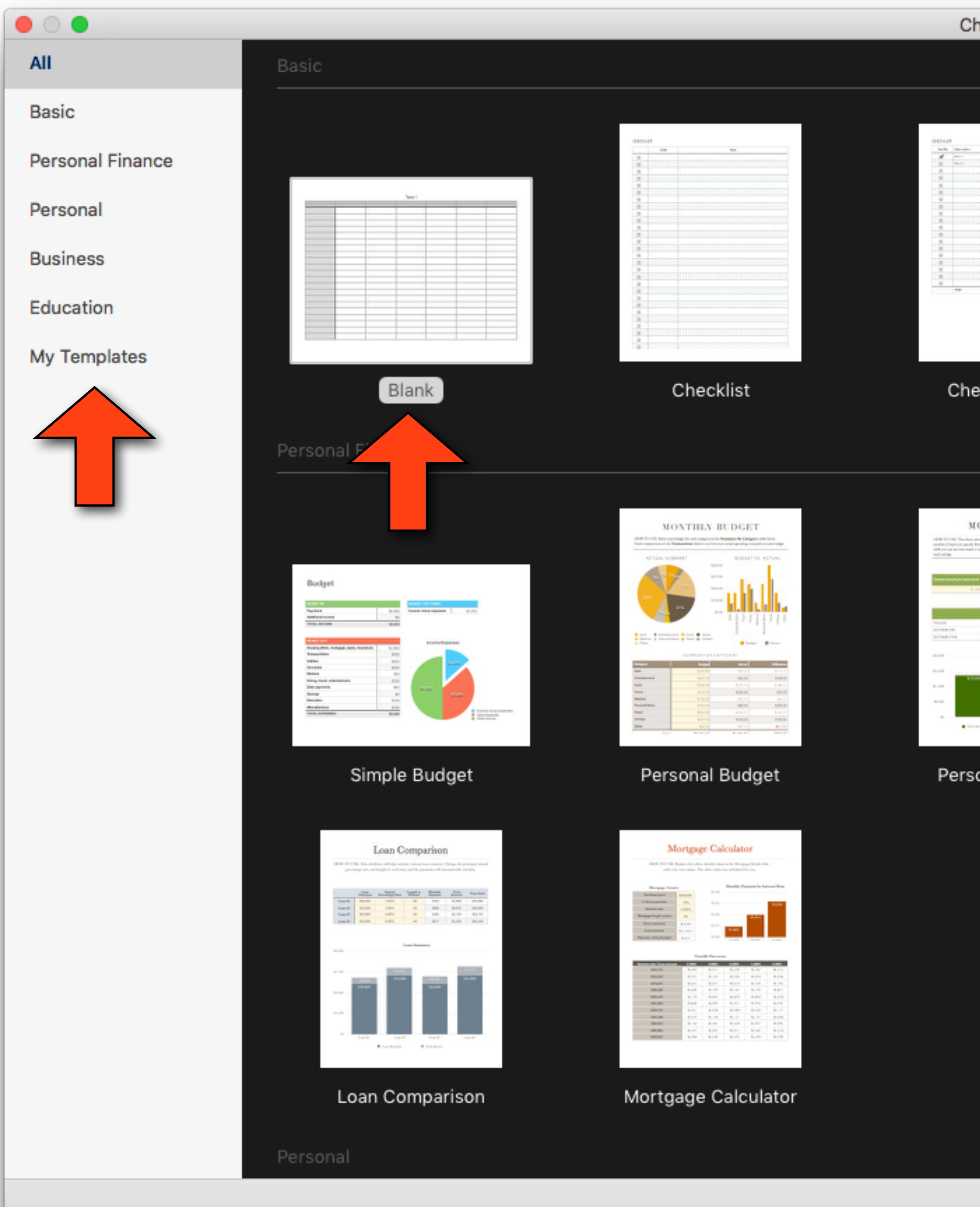

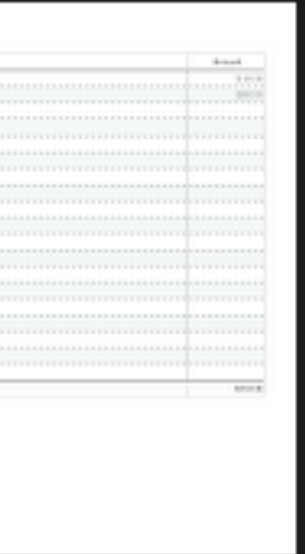

1 r

Charting Basics

Checklist Total

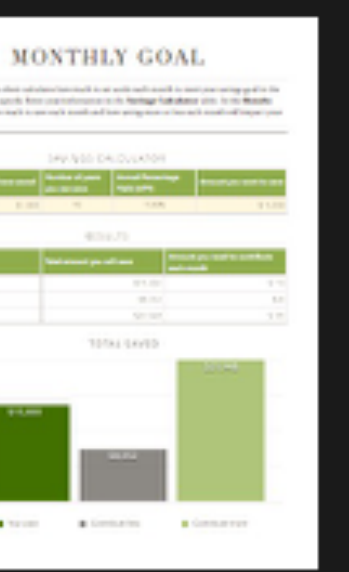

Personal Savings

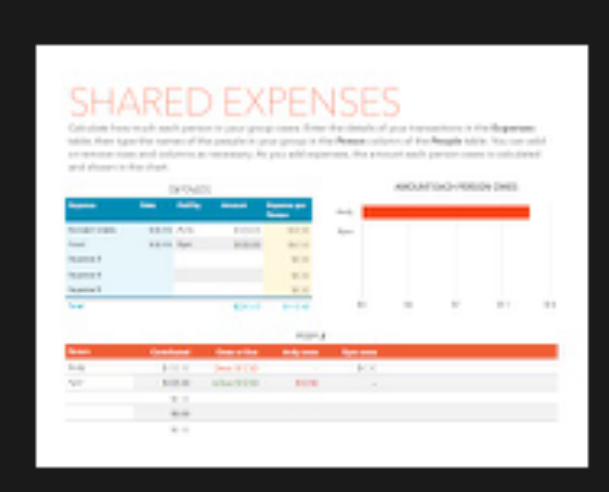

Shared Expenses

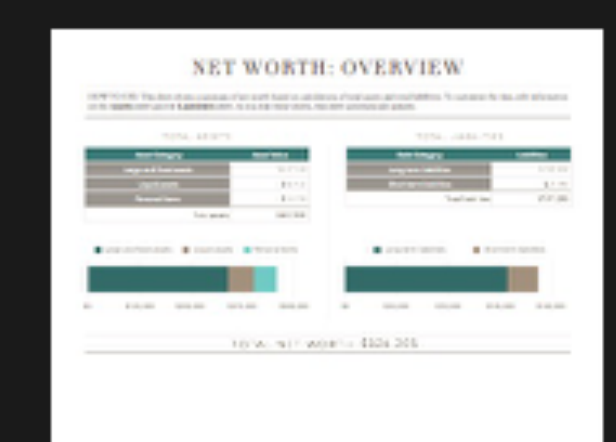

Net Worth

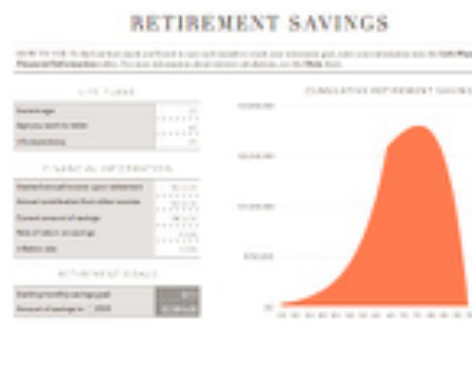

Retirement Savings

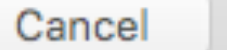

Choose

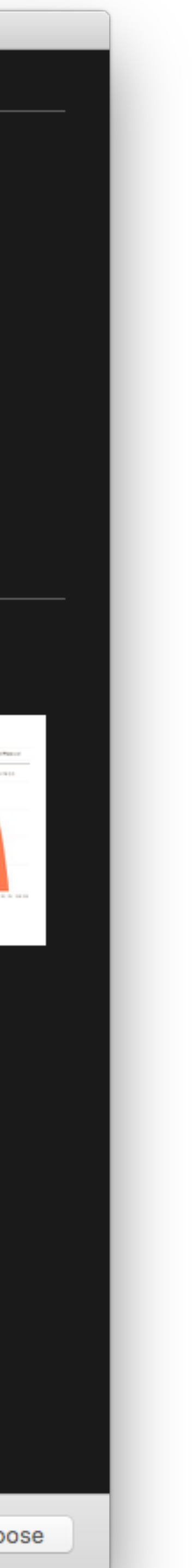

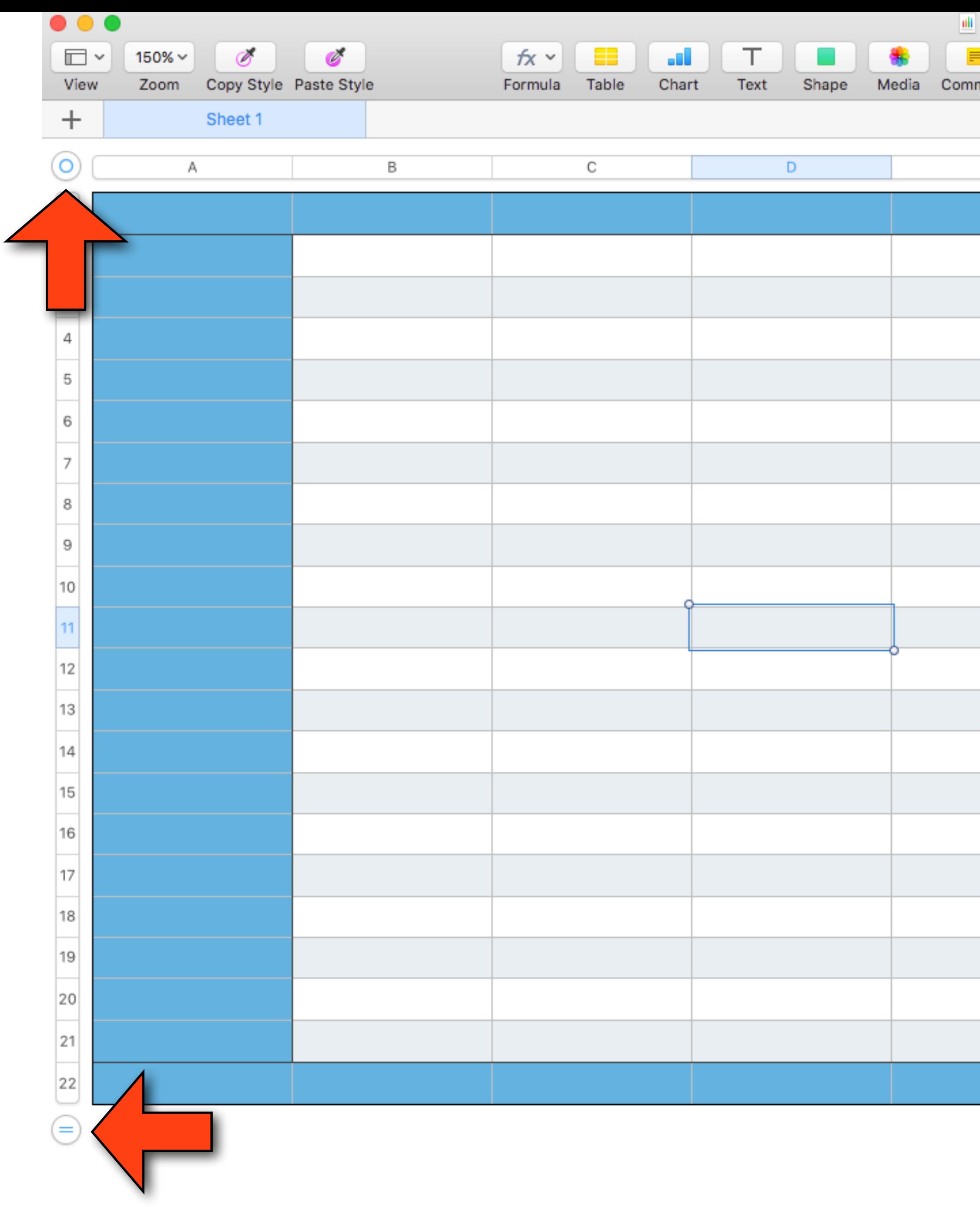

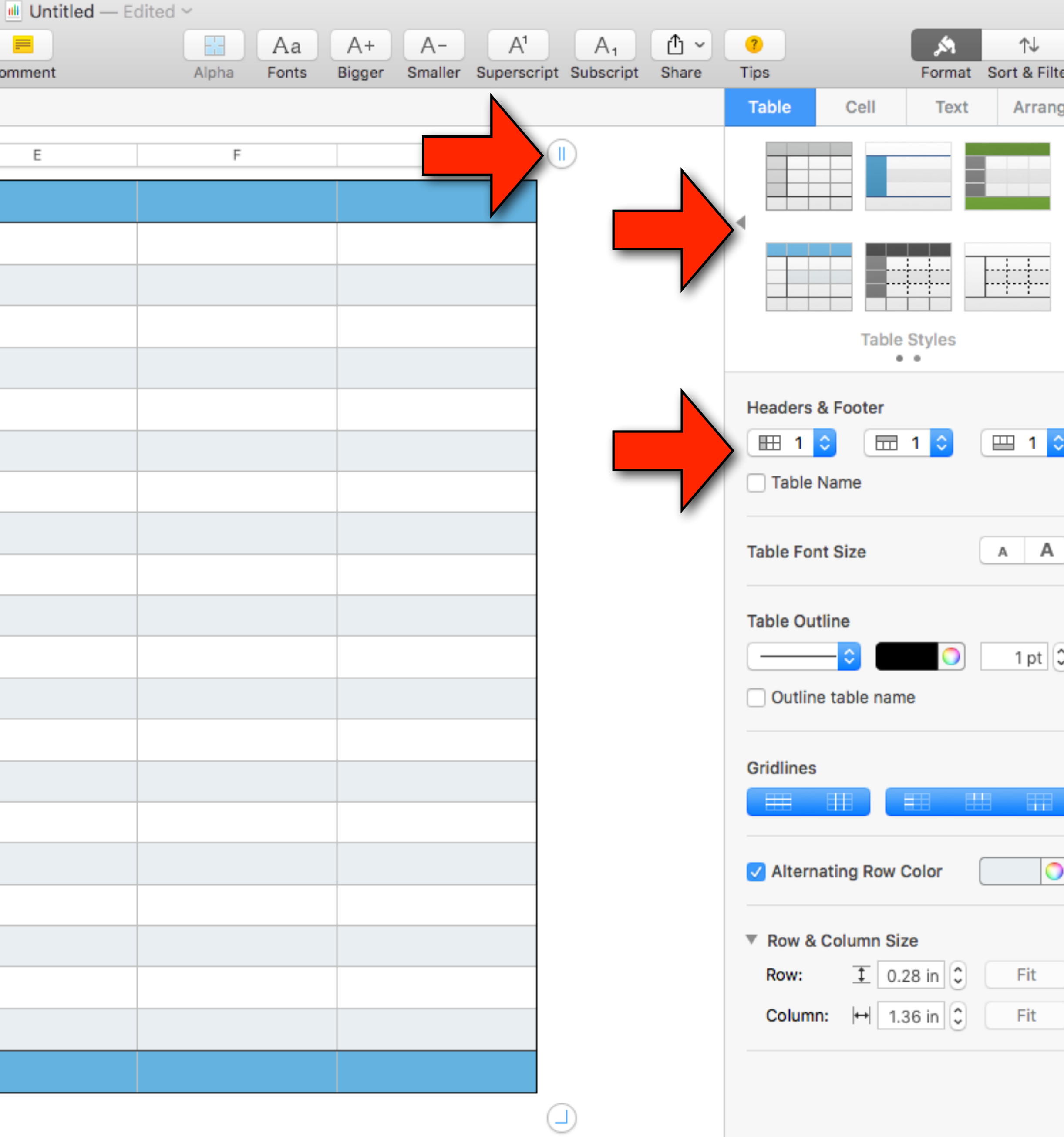

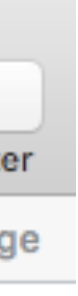

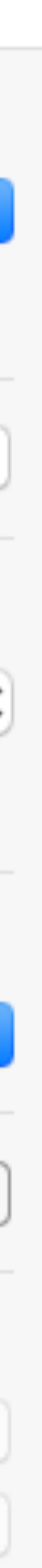

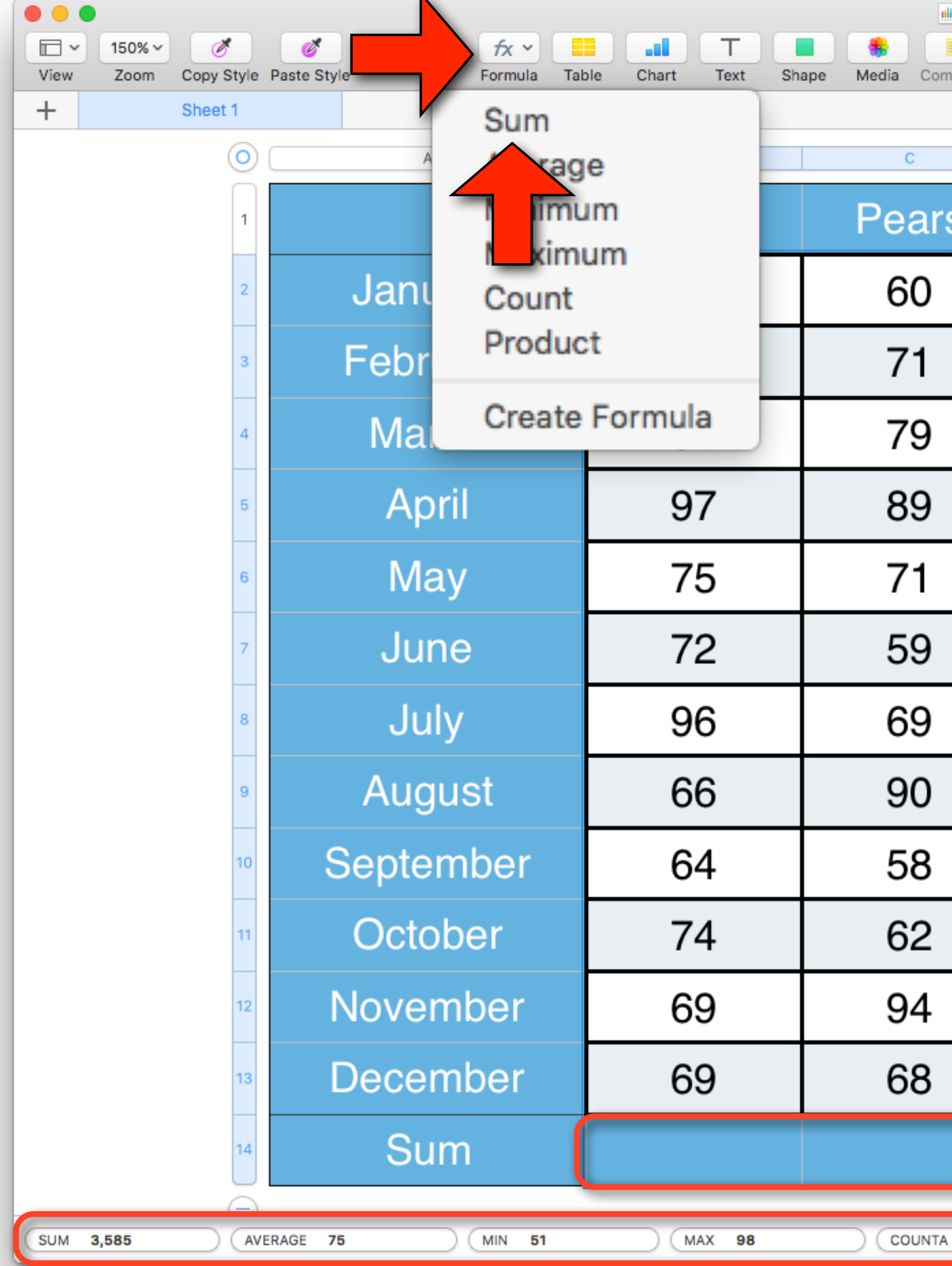

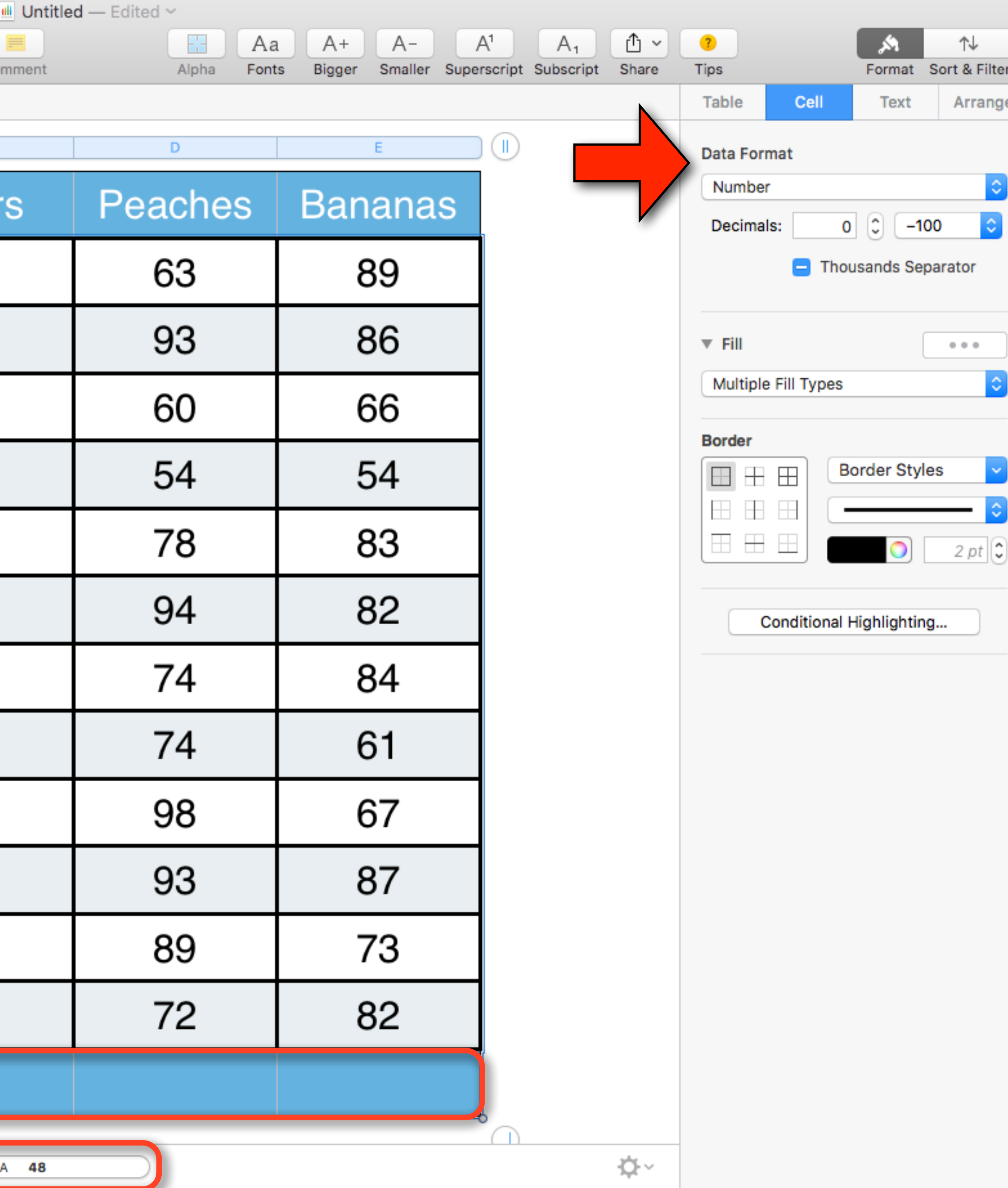

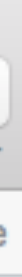

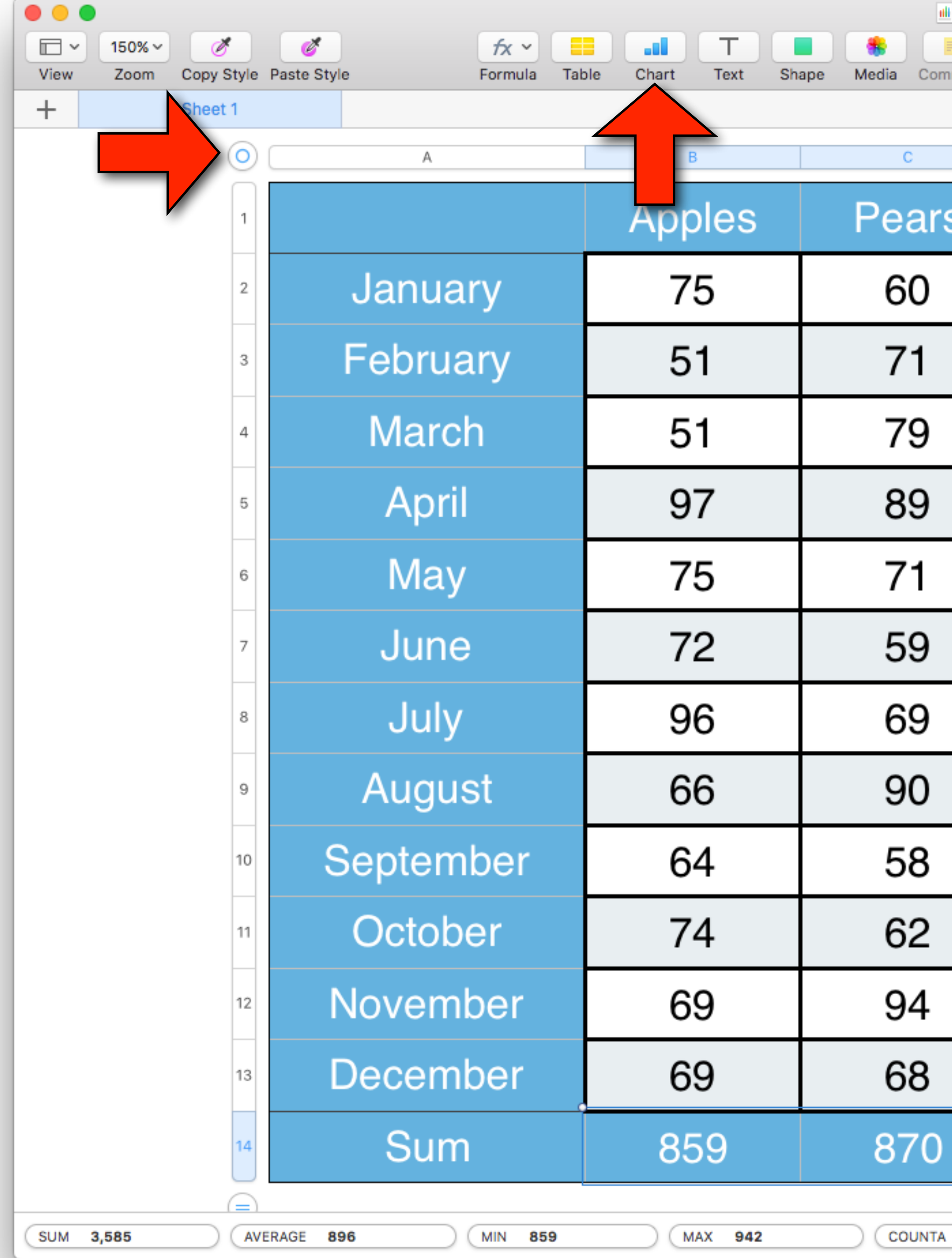

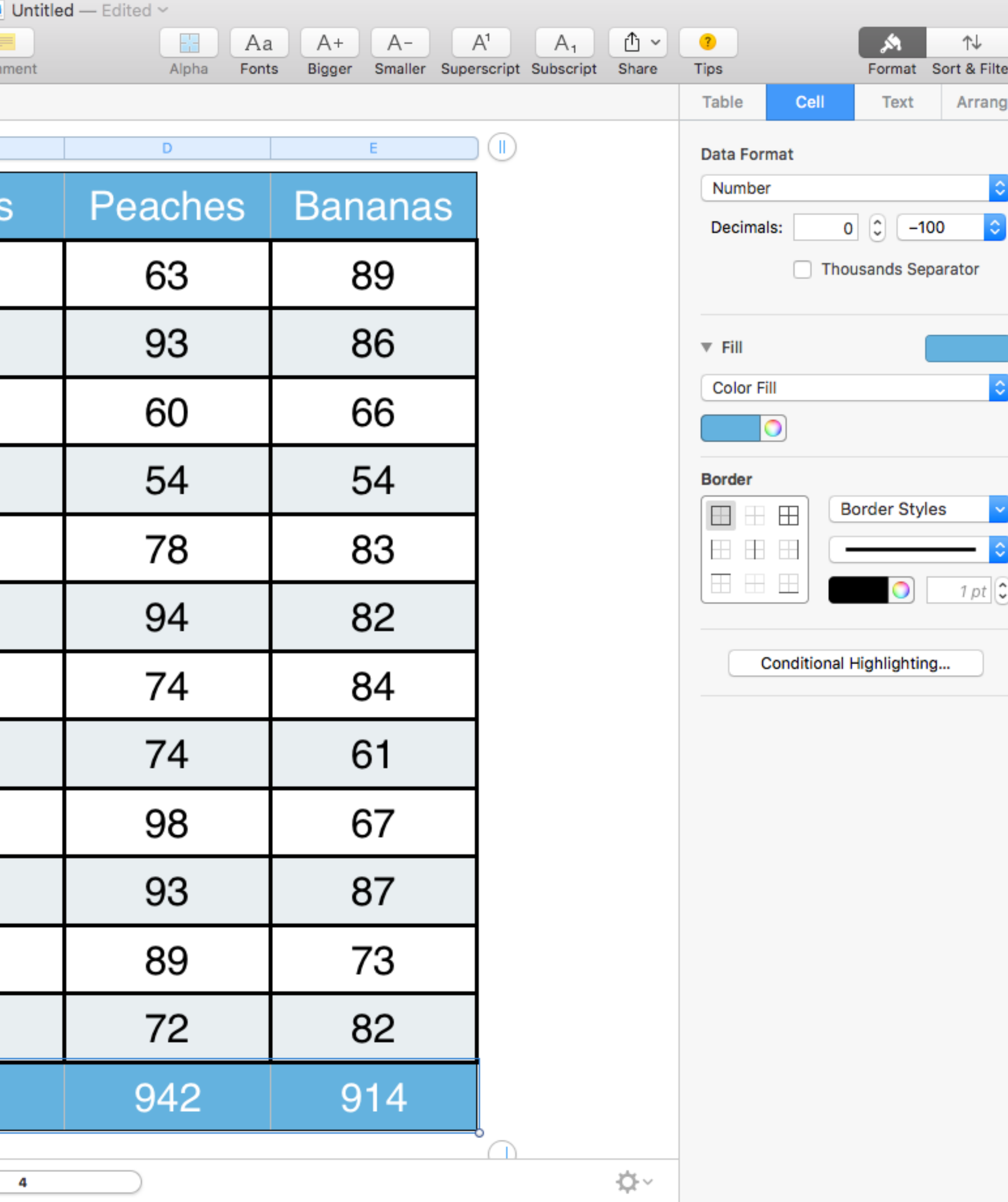

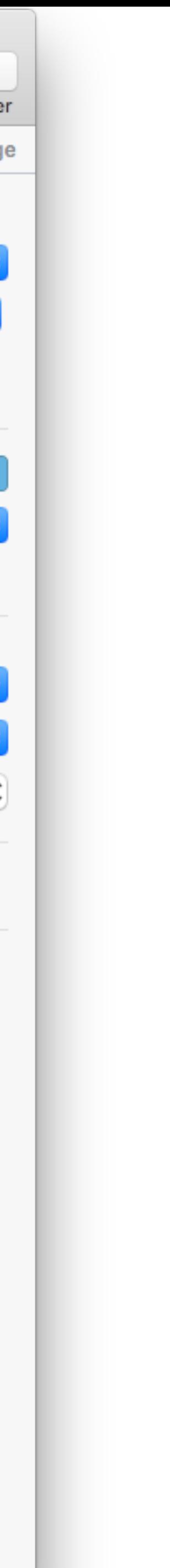

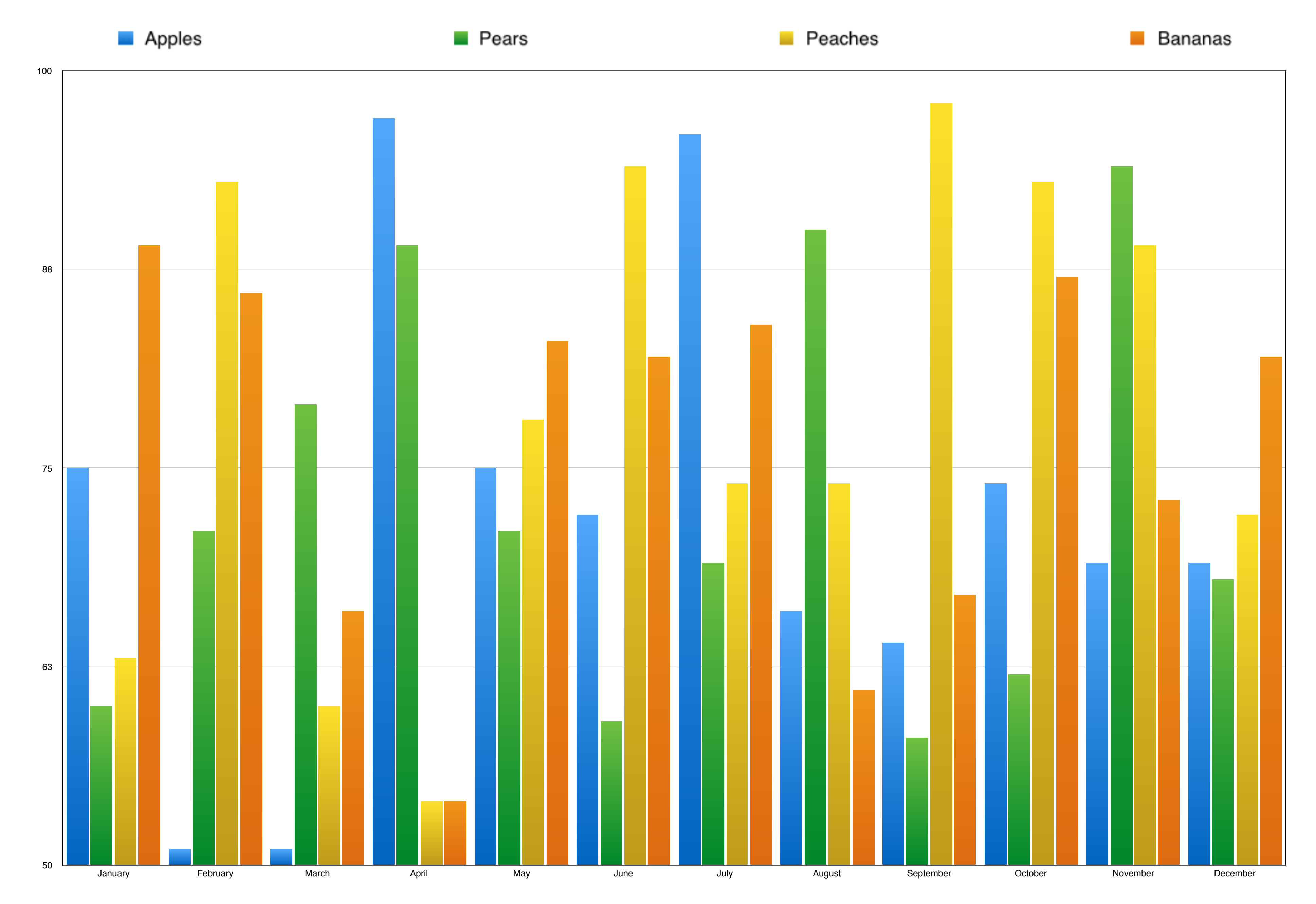

### Numbers

- This was not intended to make you a Numbers expert, but to give you a flavor of what it can do and how it works
- You can also run Numbers on an iPad or iPhone although the interface is somewhat different
- You can also use iCloud to run Numbers thru a web browser even on a PC
- •I will now be glad to help people with Numbers, Pages, or Keynote in a one-on-one session. I'm also very willing to take requests for questions during the monthly meetings

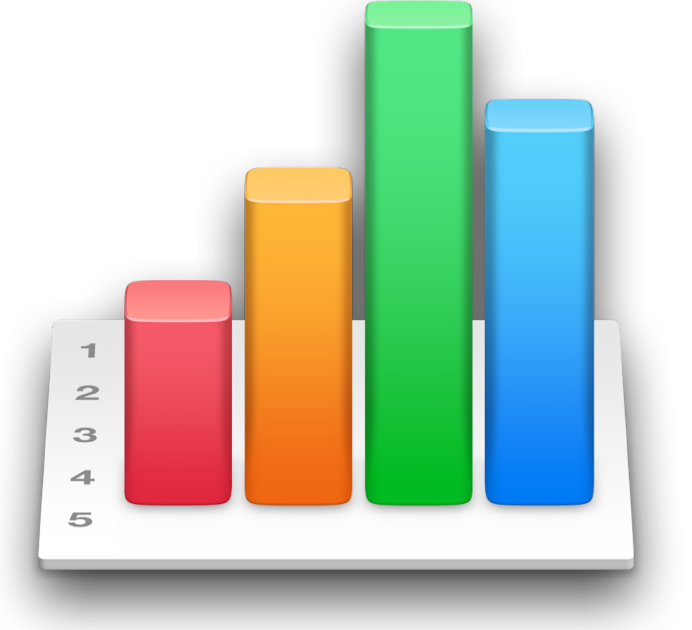

### Adobe Flash

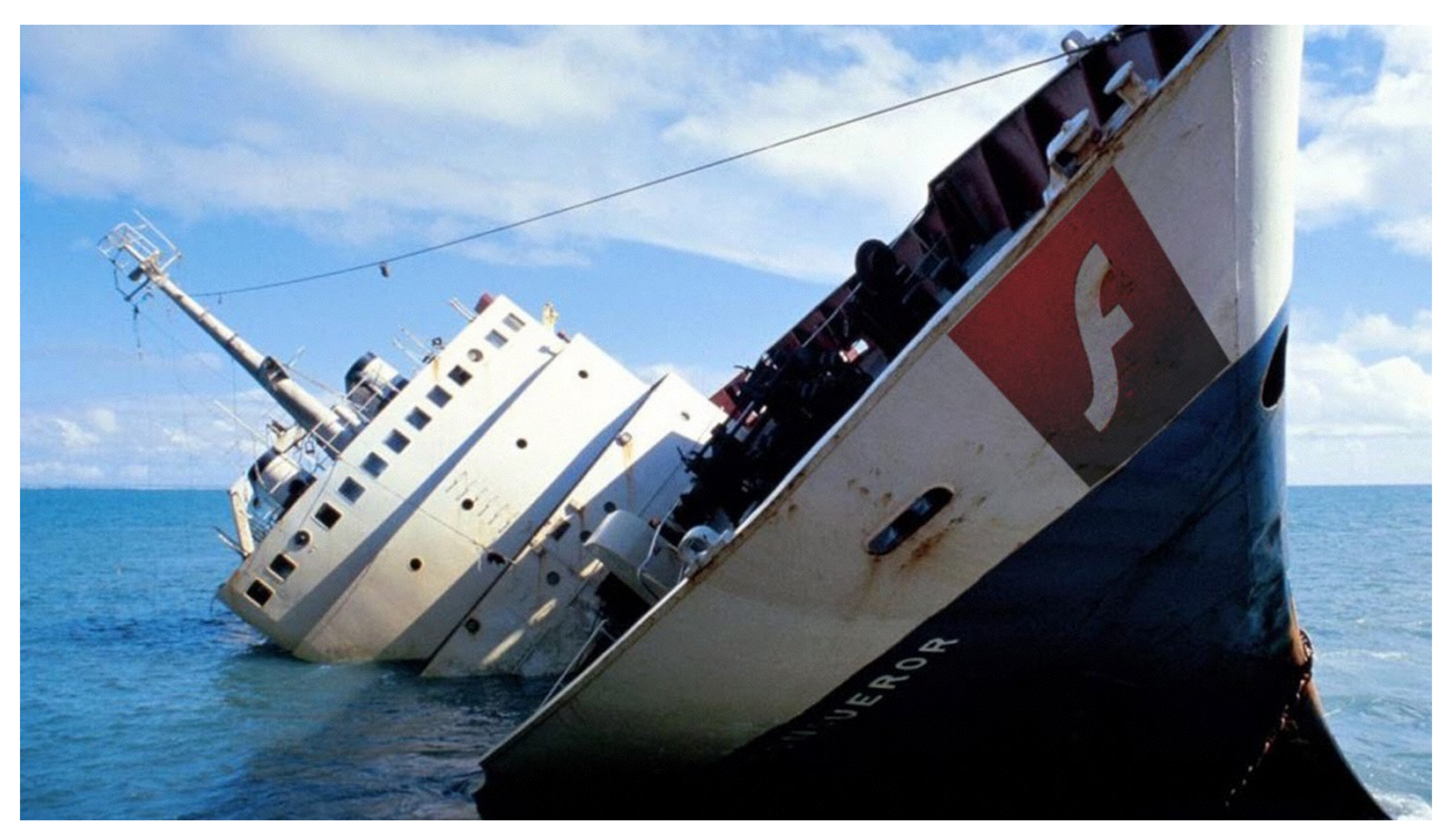

### Adobe Flash

- If you don't need Flash, you're be better off without it. It's a major security problem, can cause performance and battery issues
- $\bullet$  It is also increasingly irrelevant to the web as more developers switch to HTML5 and other solutions
- If you absolutely need Adobe Flash to access content on the web that you need, at least make sure you've updated to the most recent version. In a recent presentation, I provide information on how to safely update Flash
- If you already have Flash installed on your Mac and you've decided that enough is enough, here's how to remove it once and for all.

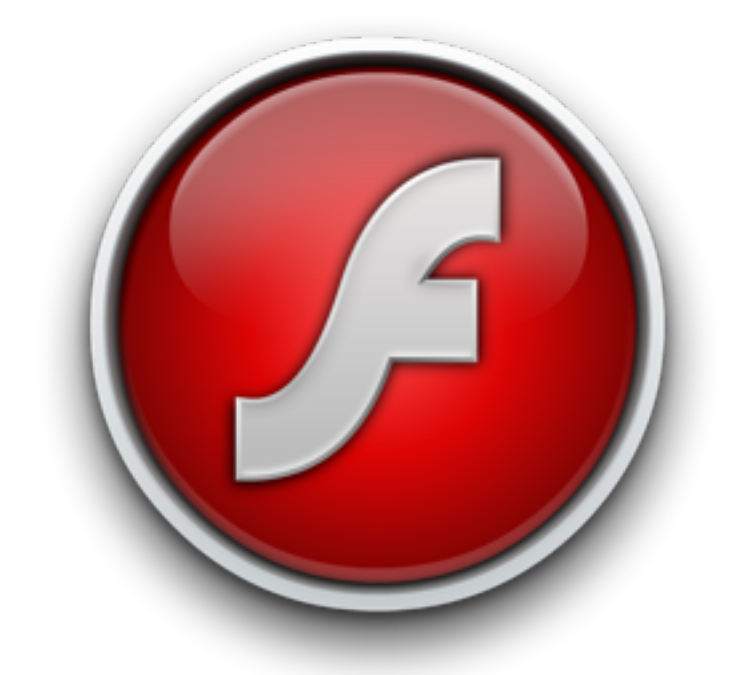

## Removing Adobe Flash (22)

- Open the Utilities folder in Applications
- Double-click on Adobe Flash Player Install Manager
- Click the Uninstall button

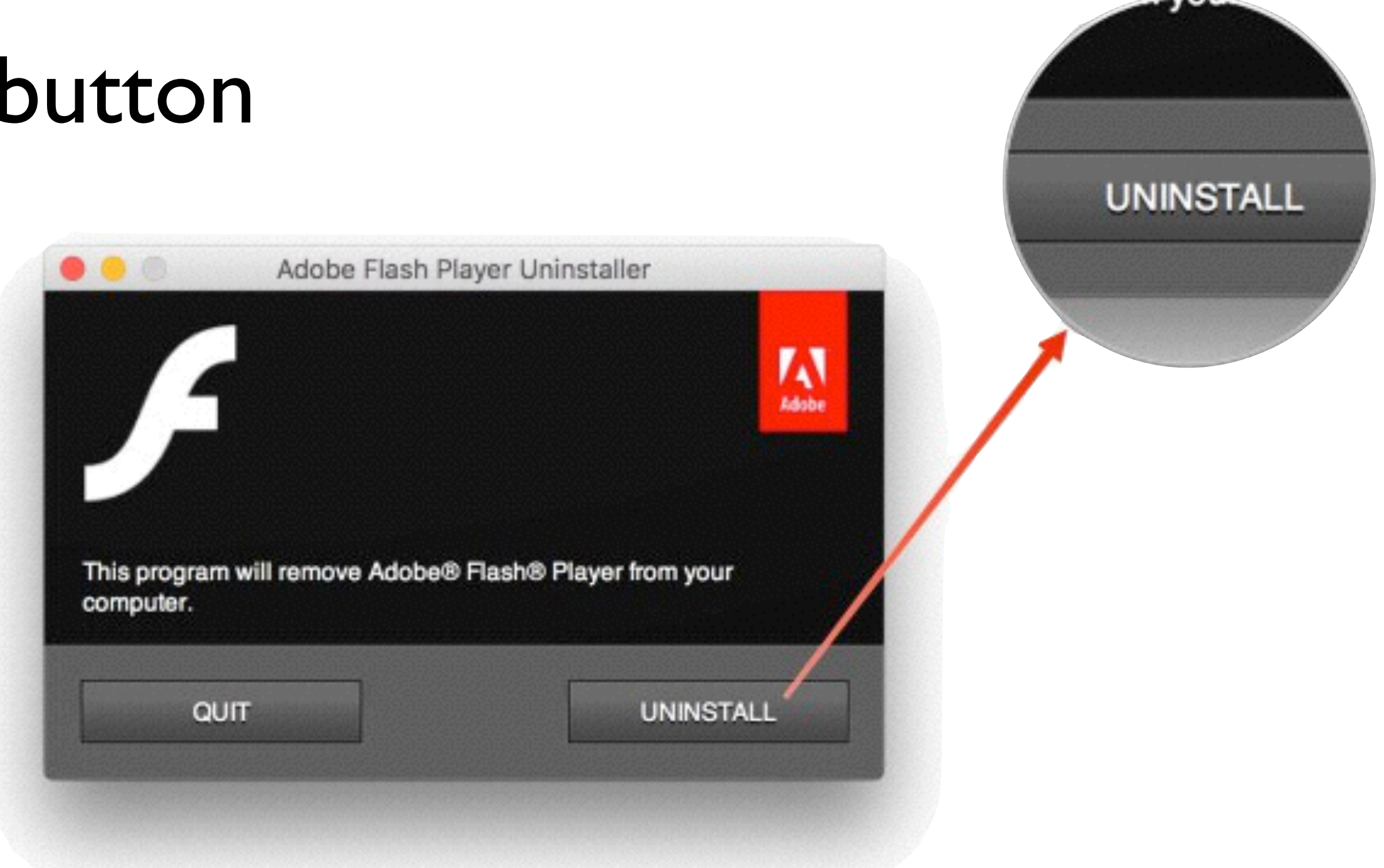

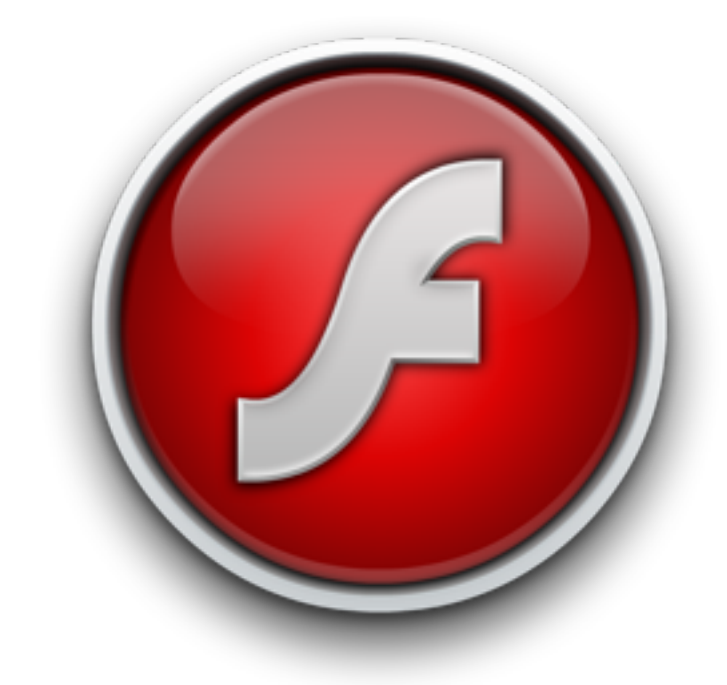

# Syncing PDF's in iBooks

- PDFs are incredibly useful.
- Manuals, user guides are usually provided in PDF format • A lot of programs allow you to export as PDF (iWork,
- Safari, etc…)
- On a Mac, anything you can print can be printed as a PDF document.
- PDFs can be read universally across virtually any technology

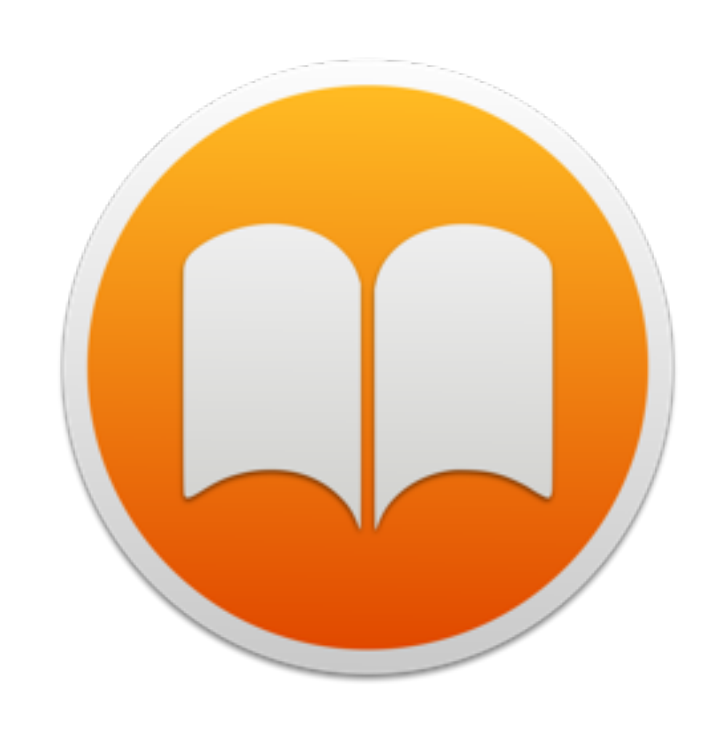

## Syncing PDF's in iBooks

- The ability to sync PDF's across devices in iBooks is a new feature that came with iOS 9.3.
- •When you first open iBooks in iOS 9.3 or OS X 10.11.4, you'll be asked if you want to use iCloud. Say yes.
- •After iBooks syncs (Mine took about 24 hours), you'll have access to any PDF on all your devices.
- You can add PDF's by using the share button in iOS or dragging any PDF into iBooks on OS X.
- You can also sort your PDF's easily in iBooks

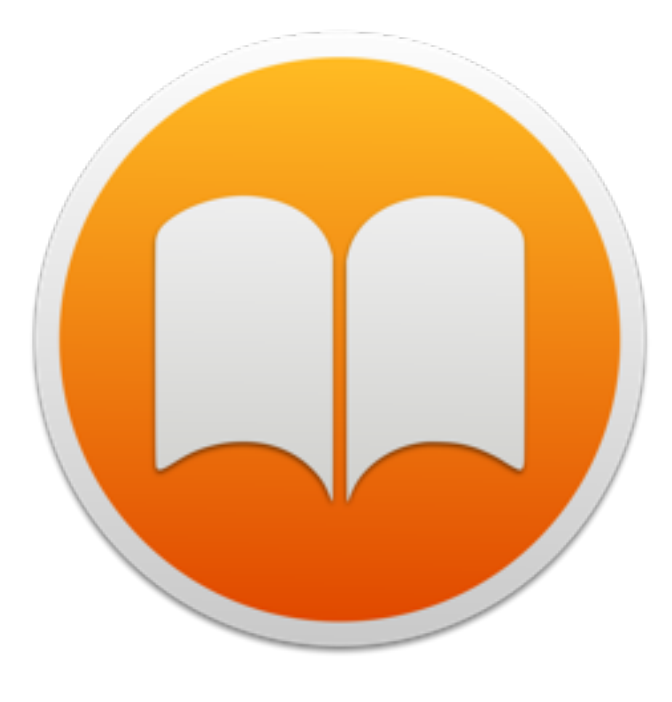

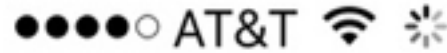

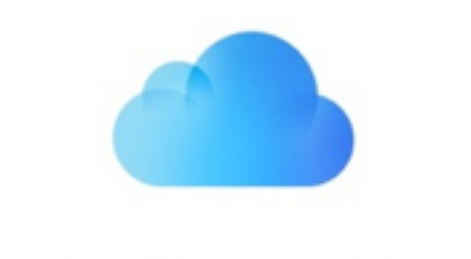

### iCloud for iBooks

Now you can access your entire library, including PDFs, on any device, any time.

Learn more...

iOS

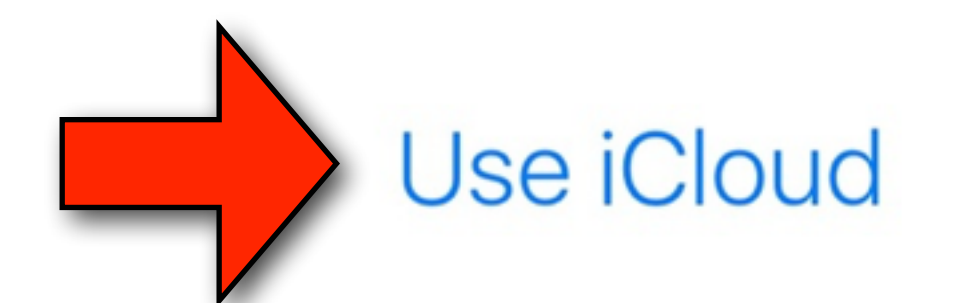

Not Now

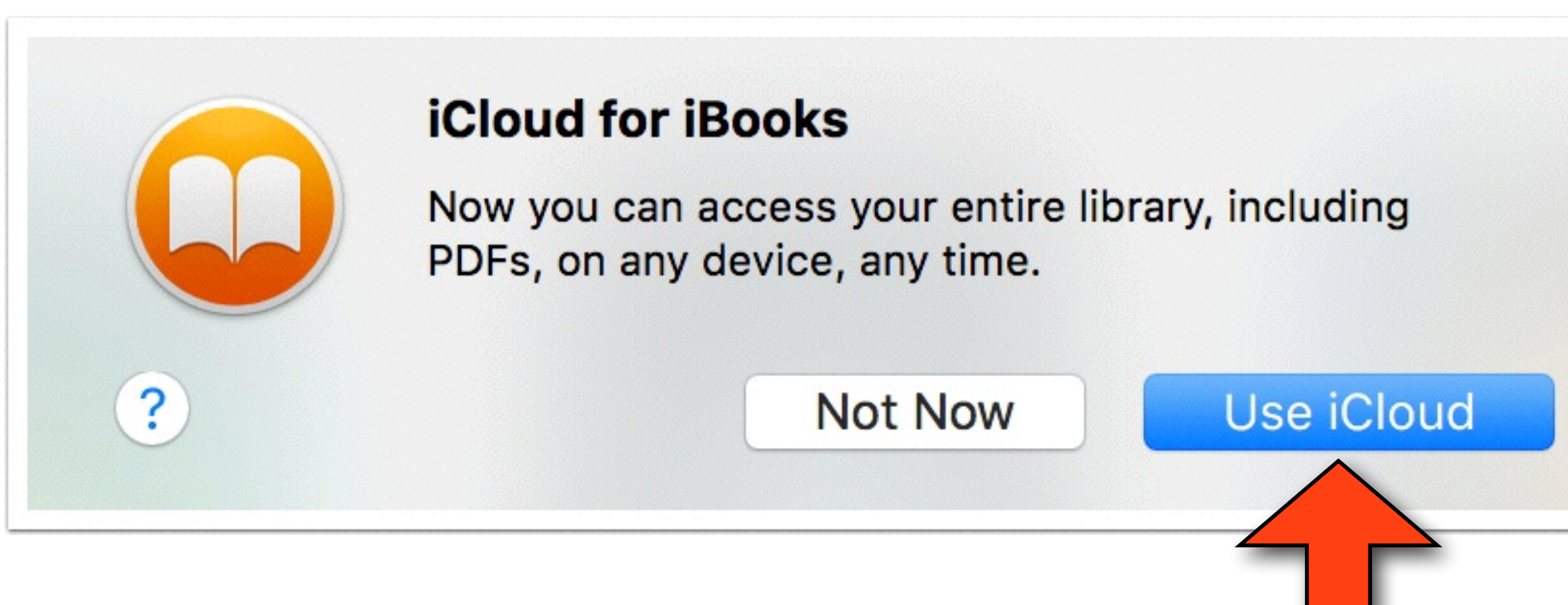

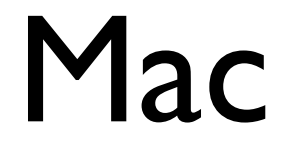

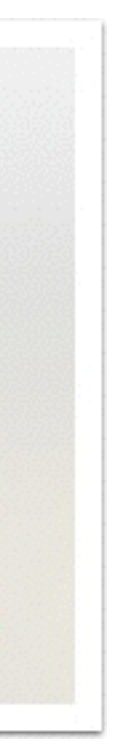

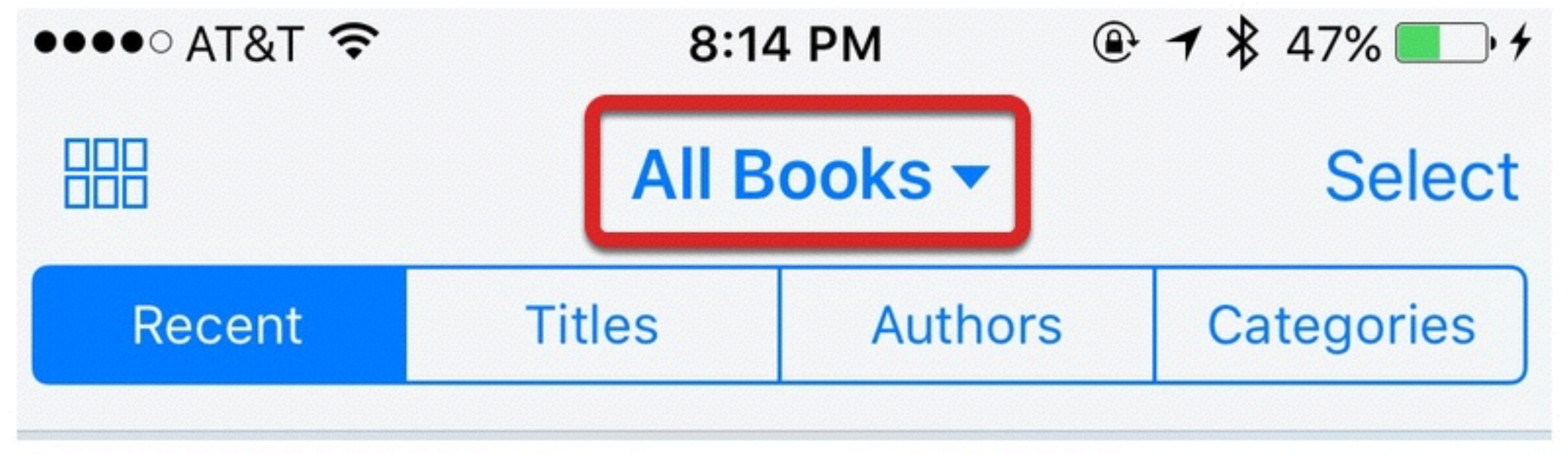

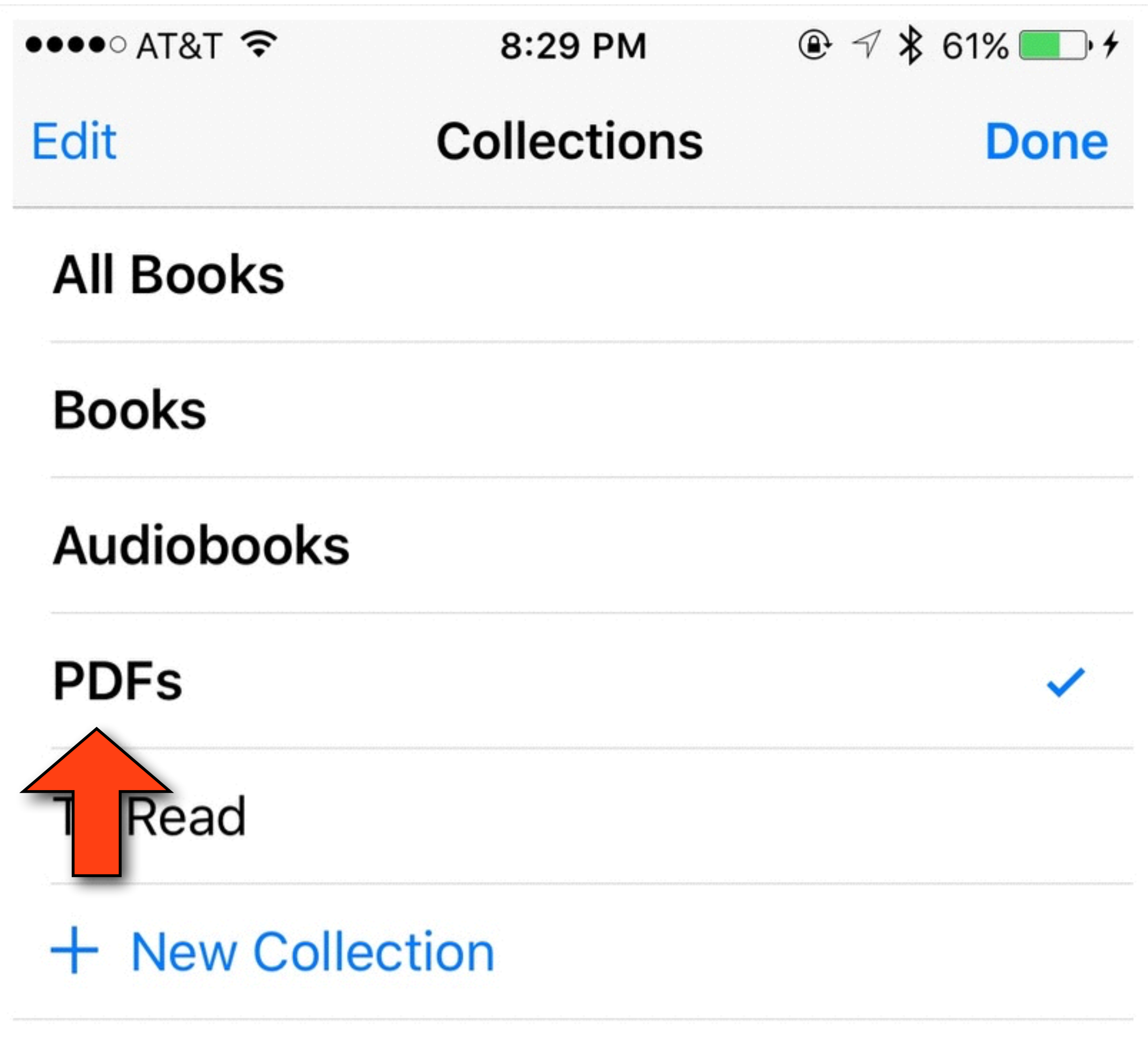

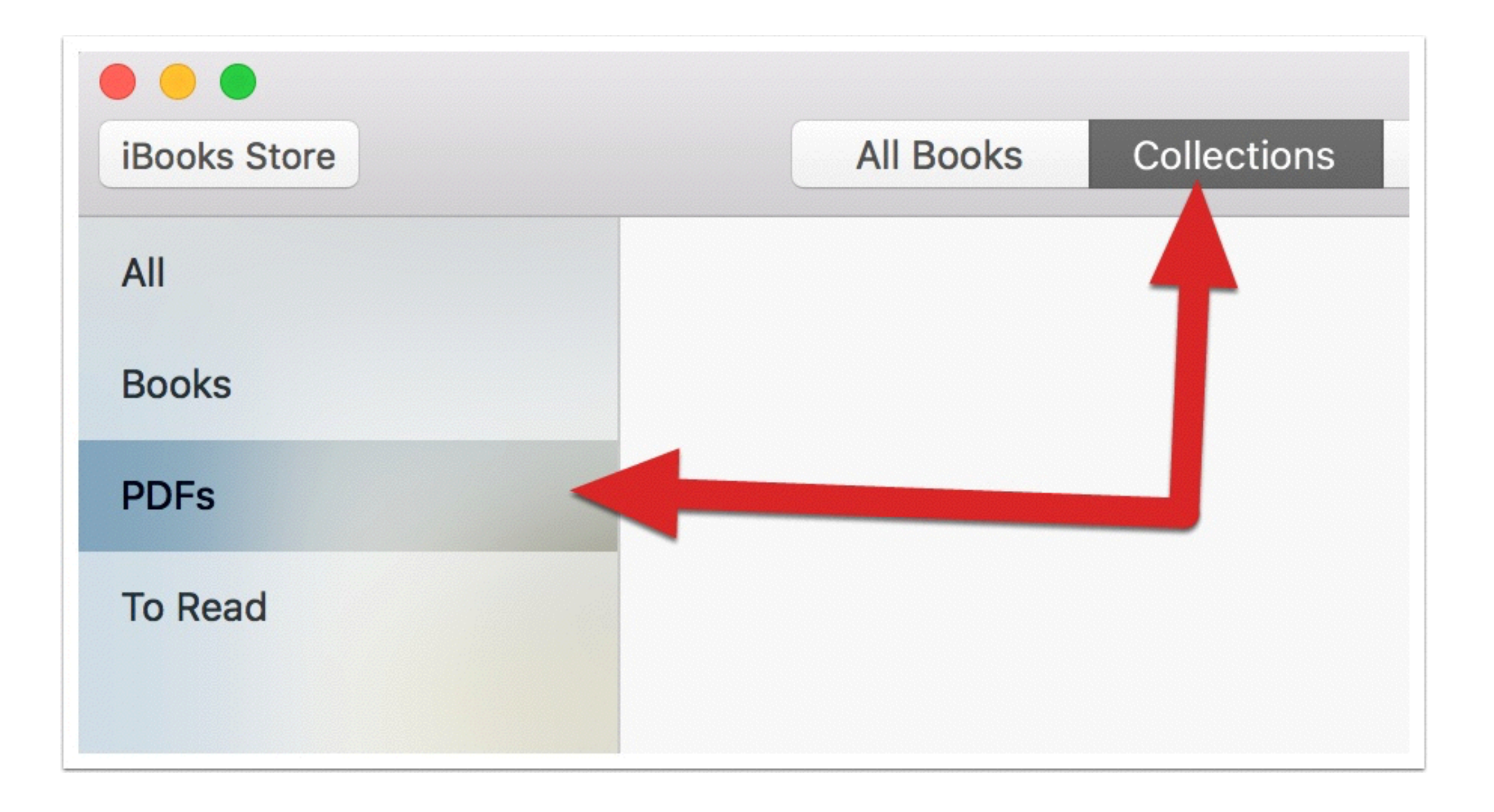

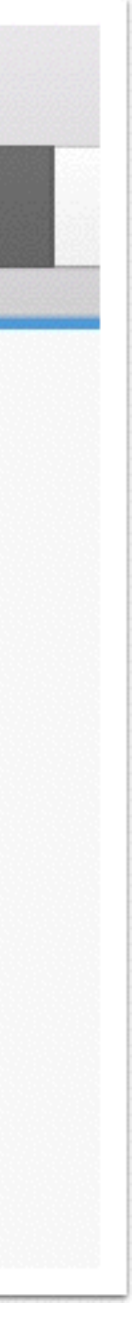

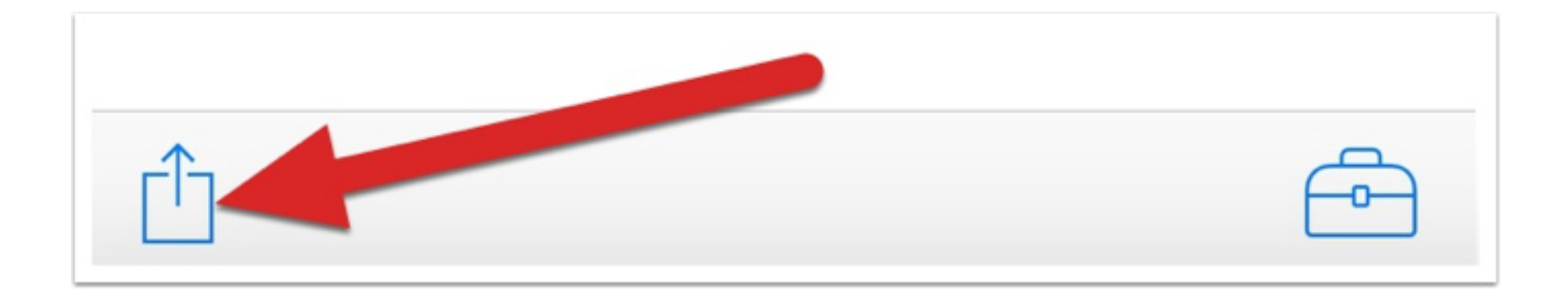

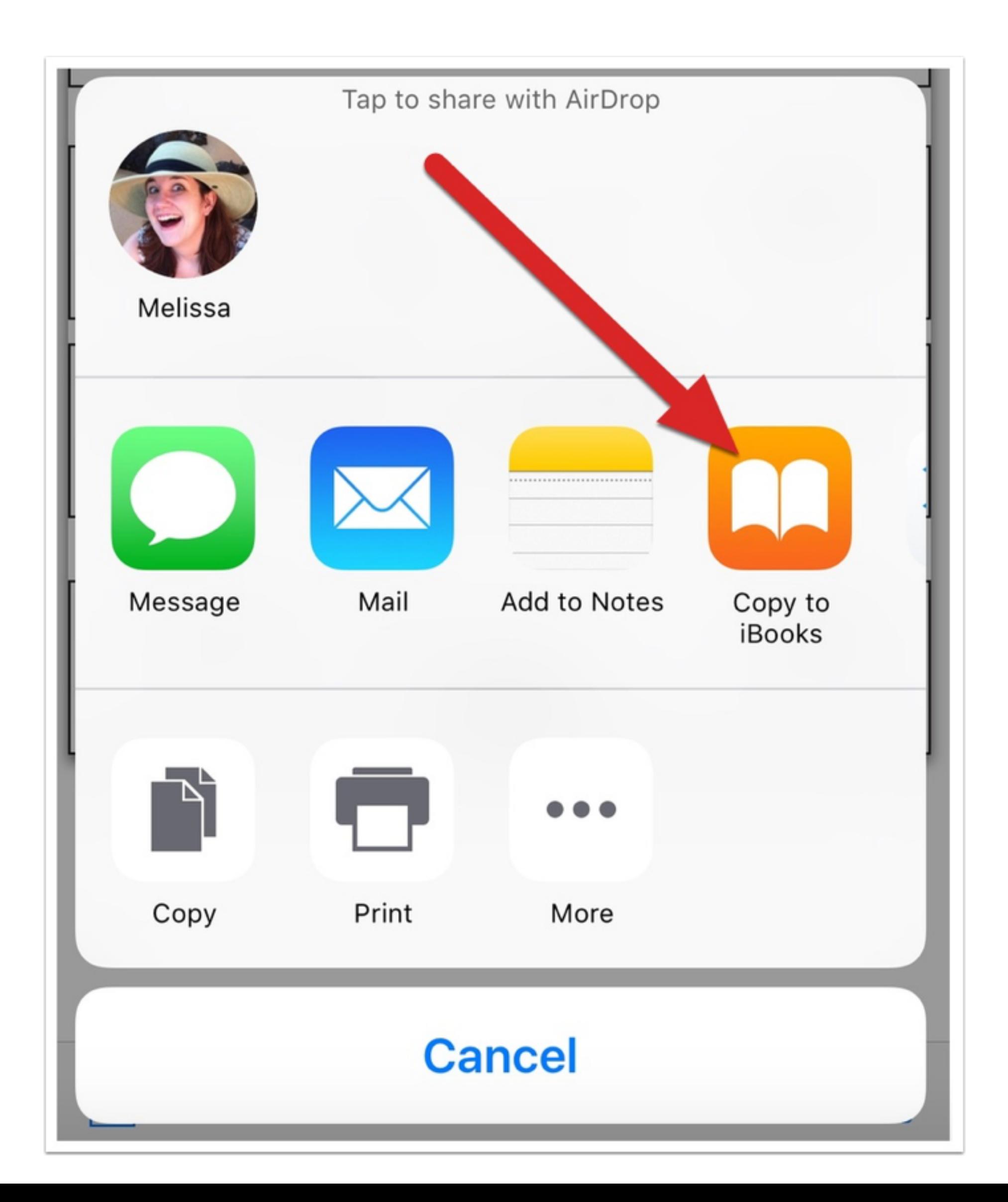

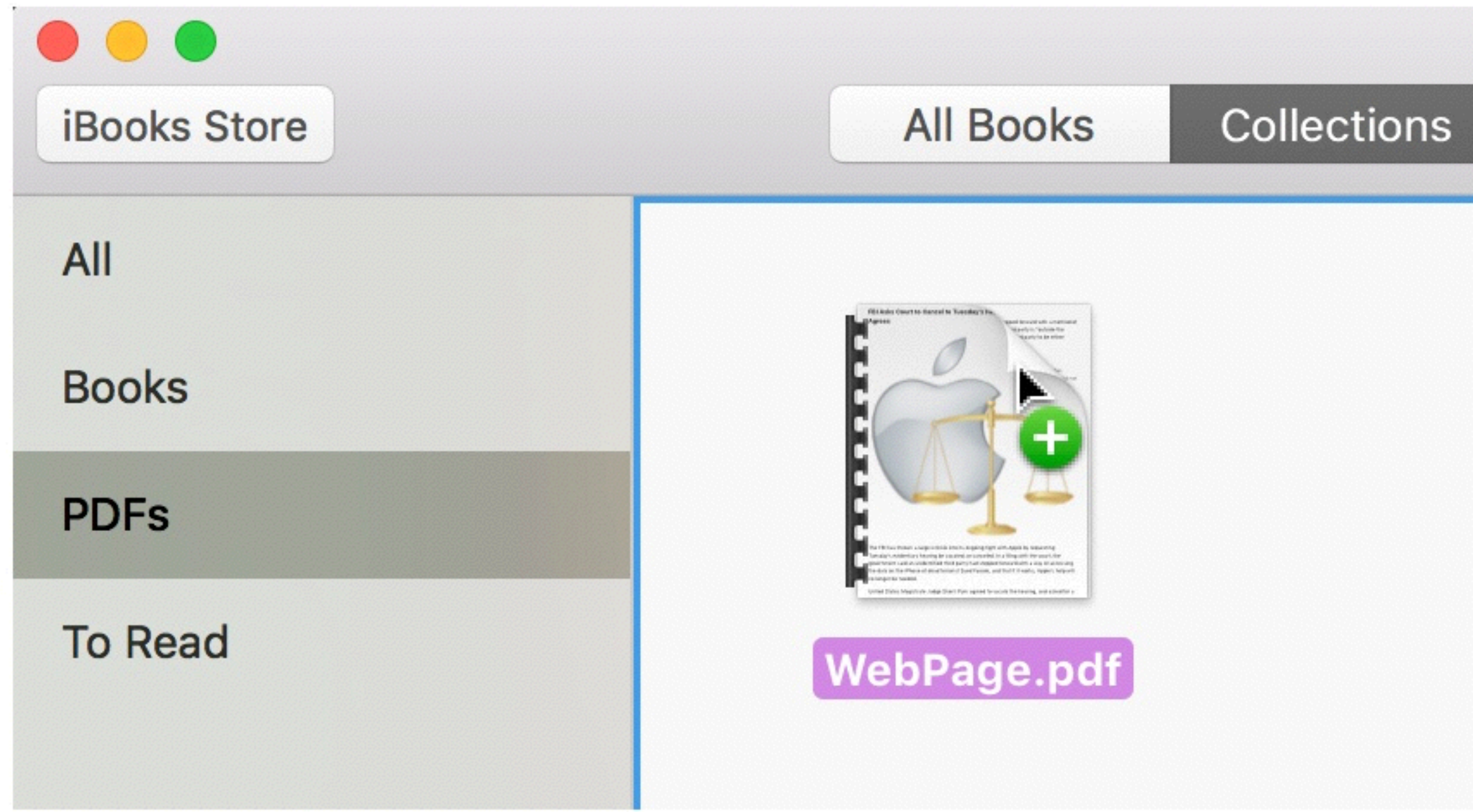

### On a Mac, just drop and drag

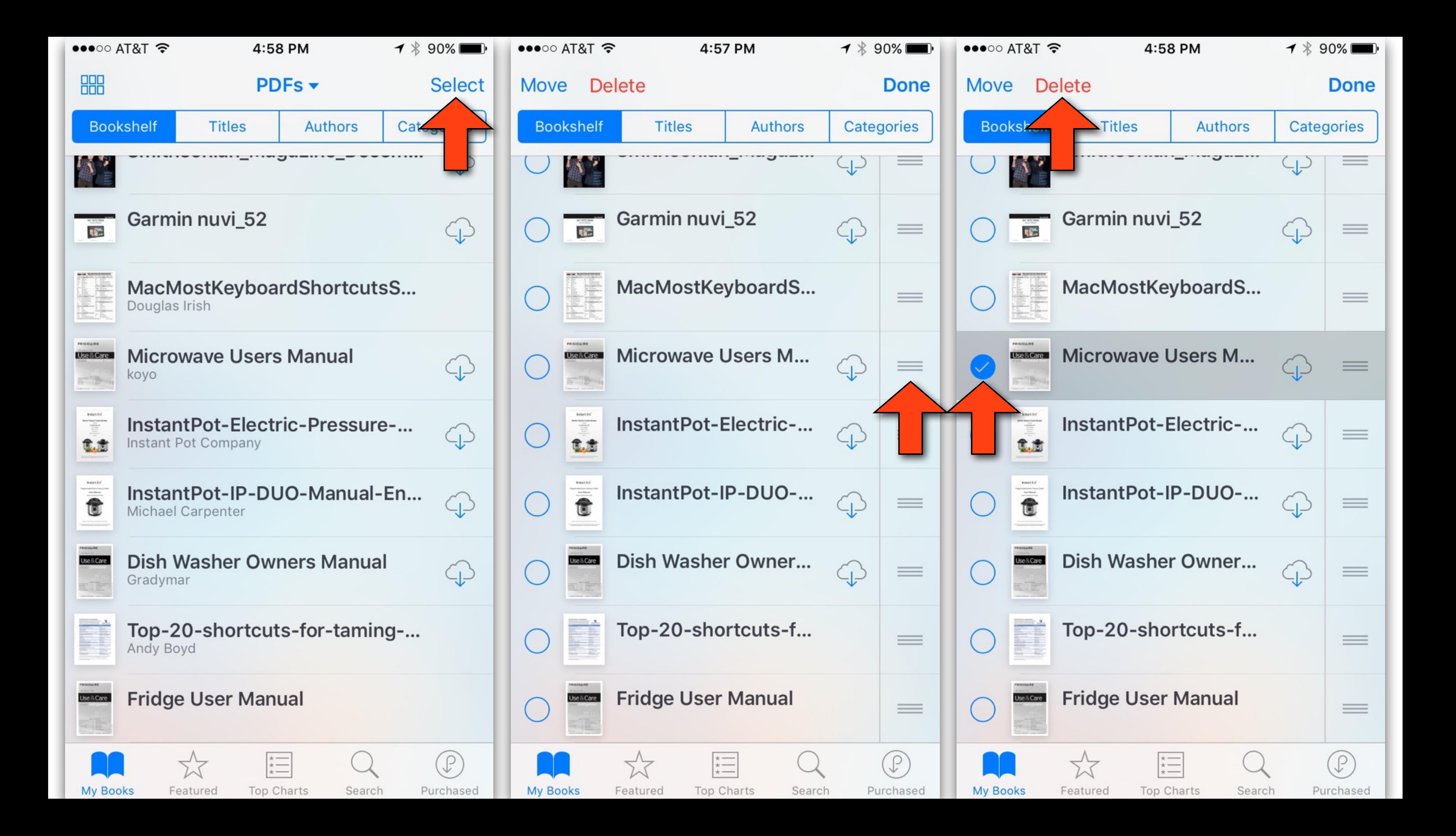

## My Distribution List

- Let me know:
	- If you wish to be added (Need: name and email address)
	- •If you wish to be removed
	- If you change your email address
	- times for an individual, I'll remove the name from my list

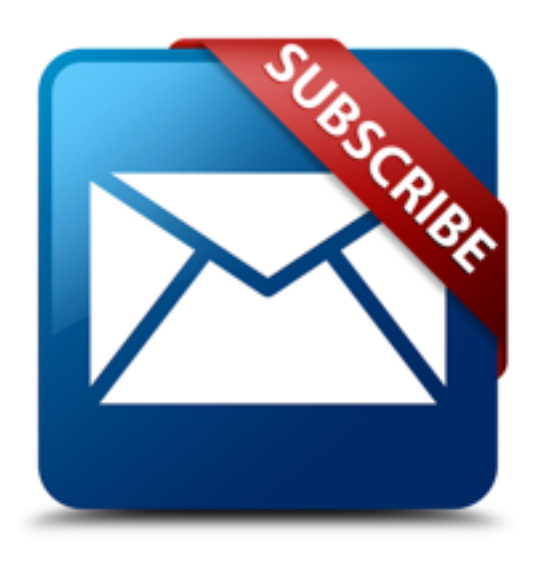

• If you stop getting emails for no reason. If I get failures several

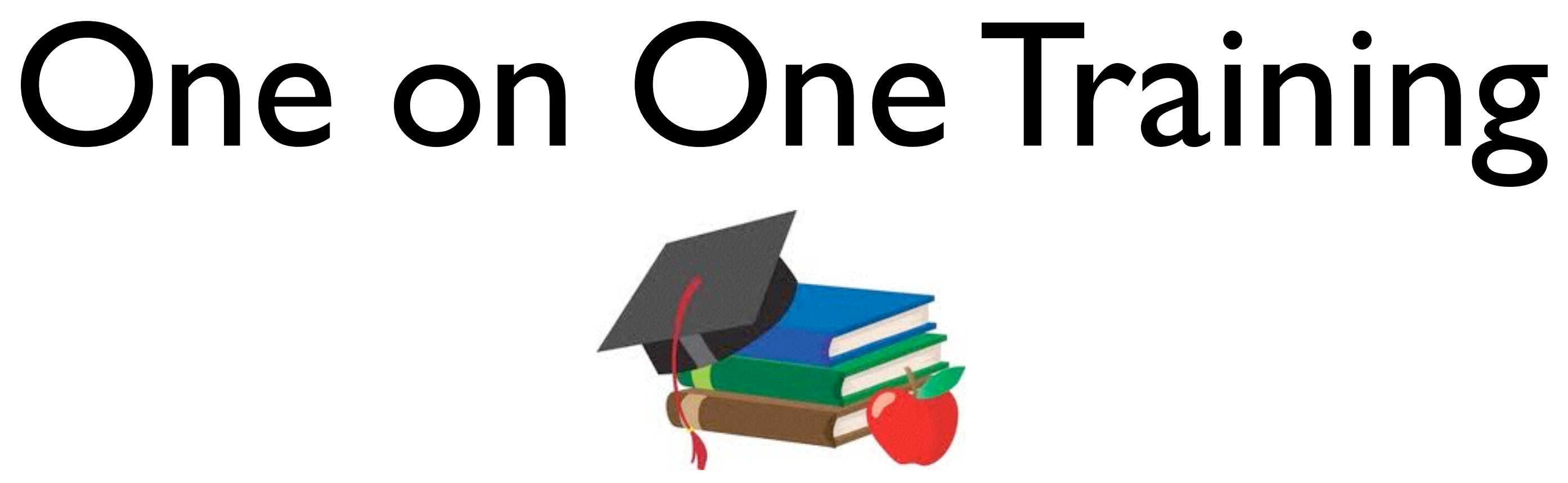

• Reminder: Free "one on one" training sessions are available on Mondays between 1pm and 3pm in Lab

- (Except the last Monday of the month)
- Bring your own iPhone, iPad, or Mac. (or we can use the iMAC in the lab)
- form on the Senior Surfer Web Site.

• Training is by appointment only. Email me or use the

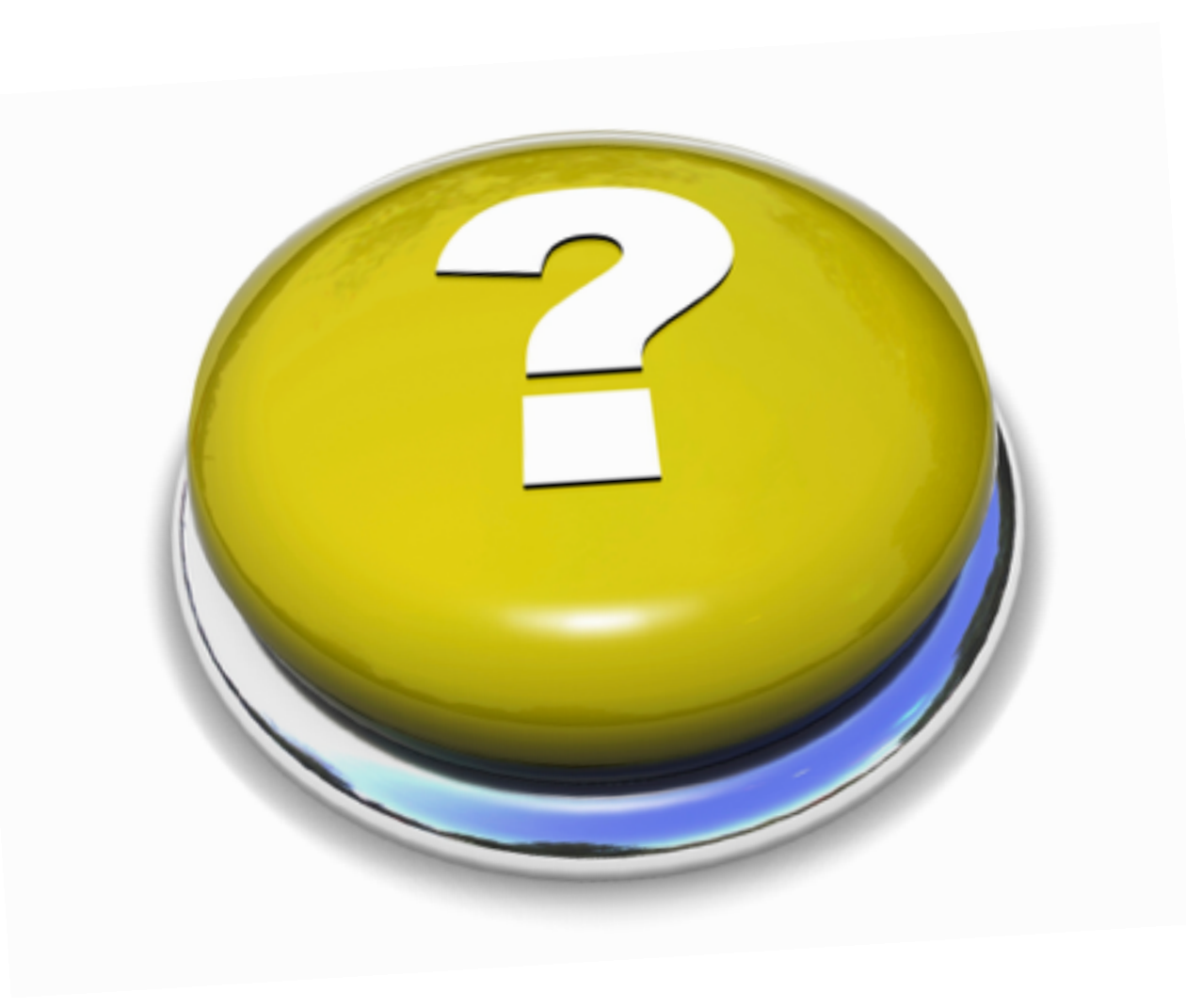

### Any Questions?

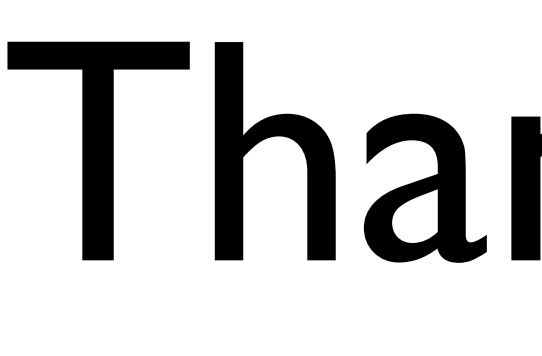

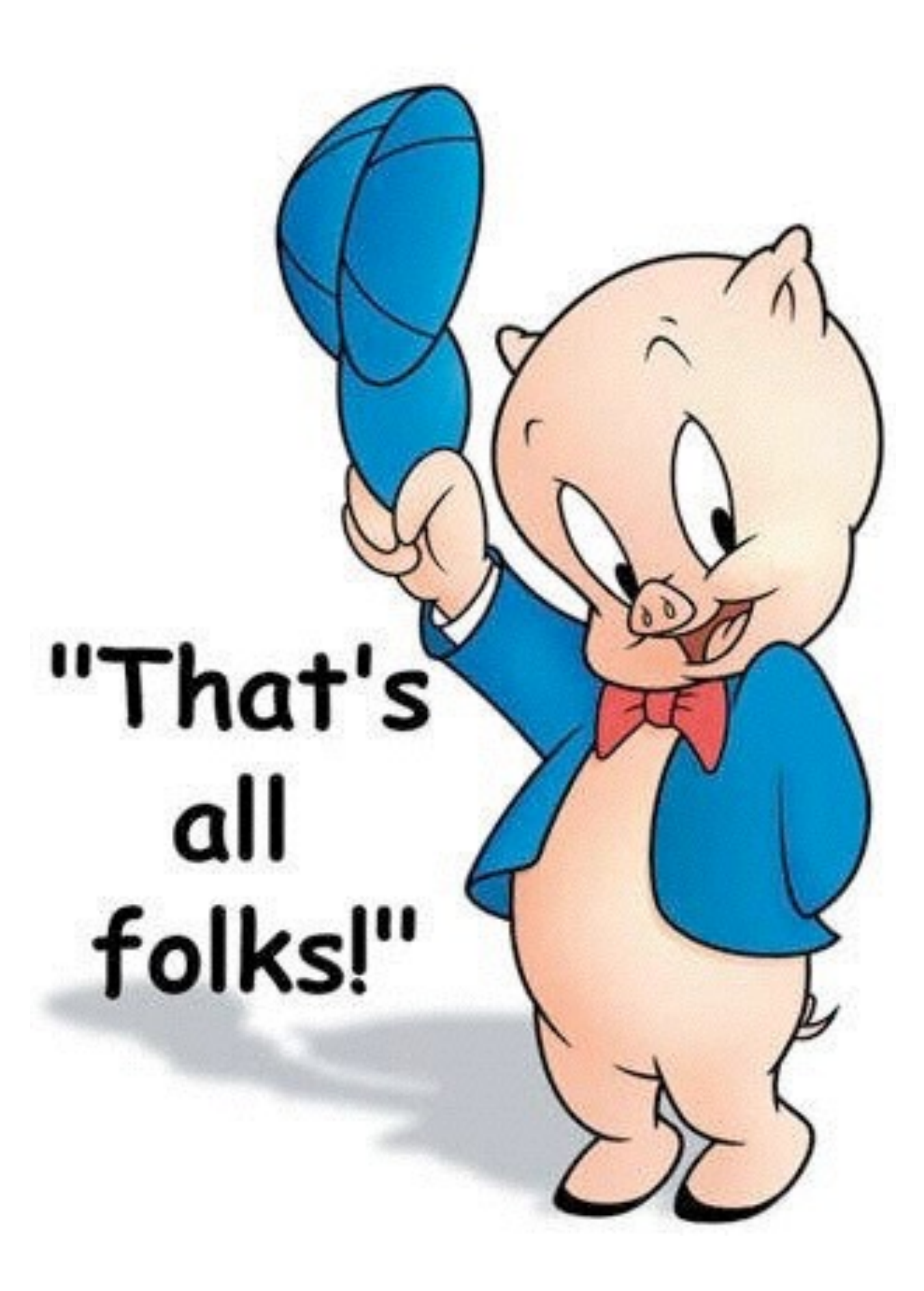

### Thank You!

\*Presentation produced on an iMAC using Apple's Keynote software